Integrated Dell<sup>™</sup> Remote
Access Controller
Firmware Version 1.11
User Guide

#### Notes and Notices

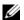

**NOTE:** A NOTE indicates important information that helps you make better use of your computer.

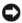

NOTICE: A NOTICE indicates either potential damage to hardware or loss of data and tells you how to avoid the problem.

Information in this document is subject to change without notice. © 2007-2008 Dell Inc. All rights reserved.

Reproduction of these materials in any manner whatsoever without the written permission of Dell Inc. is strictly forbidden..

Trademarks used in this text: Dell, the DELL logo, Dell OpenManage, and PowerEdge, are trademarks of Dell Inc.; Microsoft, Windows, Windows Server, MS-DOS, Windows Vista, and Active Directory are either trademarks or registered trademarks of Microsoft Corporation in the United States and/or other countries; Red Hat and Linux are registered trademarks of Red Hat, Inc.; Novell and SUSE are registered trademarks of Novell Corporation. *Intel* is a registered trademark of Intel Corporation; *UNIX* is a registered trademark of The Open Group in the United States and other countries.

Copyright 1998-2006 The OpenLDAP Foundation. All rights reserved. Redistribution and use in source and binary forms, with or without modification, are permitted only as authorized by the OpenLDAP Public License. A copy of this license is available in the file LICENSE in the top-level directory of the distribution or, alternatively, at www.OpenLDAP.org/license.html. OpenLDAP is a registered trademark of the OpenLDAP Foundation. Individual files and/or contributed packages may be copyrighted by other parties and subject to additional restrictions. This work is derived from the University of Michigan LDAP v3.3 distribution. This work also contains materials derived from public sources. Information about OpenLDAP can be obtained at www.openldap.org/. Portions Copyright 1998-2004 Kurt D. Zeilenga. Portions Copyright 1998-2004 Net Boolean Incorporated. Portions Copyright 2001-2004 IBM Corporation. All rights reserved. Redistribution and use in source and binary forms, with or without modification, are permitted only as authorized by the OpenLDAP Public License. Portions Copyright 1999-2003 Howard Y.H. Chu. Portions Copyright 1999-2003 Symas Corporation. Portions Copyright 1998-2003 Hallvard B. Furuseth. All rights reserved. Redistribution and use in source and binary forms, with or without modification, are permitted provided that this notice is preserved. The names of the copyright holders may not be used to endorse or promote products derived from this software without their specific prior written permission. This software is provided "as is" without express or implied warranty. Portions Copyright (c) 1992-1996 Regents of the University of Michigan. All rights reserved. Redistribution and use in source and binary forms are permitted provided that this notice is preserved and that due credit is given to the University of Michigan at Ann Arbor. The name of the University may not be used to endorse or promote products derived from this software without specific prior written permission. This software is provided "as is" without express or implied warranty. Other trademarks and trade names may be used in this document to refer to either the entities claiming the marks and names or their products. Dell Inc. disclaims any proprietary interest in trademarks and trade names other than its own.

June 2008 Rev. A02

# **Contents**

| 1 | iDRAC Overview                         | 19 |
|---|----------------------------------------|----|
|   | iDRAC Management Features              | 20 |
|   | iDRAC Security Features                | 21 |
|   | Supported Platforms                    | 21 |
|   | Supported Operating Systems            | 22 |
|   | Supported Web Browsers                 | 23 |
|   | Supported Remote Access Connections    | 24 |
|   | iDRAC Ports                            | 24 |
|   | Other Documents You May Need           | 25 |
| 2 | Configuring the iDRAC                  | 27 |
|   | Before You Begin                       | 27 |
|   | Interfaces for Configuring the iDRAC   | 27 |
|   | Configuration Tasks                    | 29 |
|   | Configure the Management Station       | 30 |
|   | Configure iDRAC Networking             | 30 |
|   | Configure iDRAC Users                  | 31 |
|   | Configure Active Directory             | 31 |
|   | Configure IP Filtering and IP Blocking | 31 |
|   | Configure Platform Events              | 31 |

|   | Configure Serial Over LAN                                      | 32 |
|---|----------------------------------------------------------------|----|
|   | Configure iDRAC Services                                       | 32 |
|   | Configure Secure Sockets Layer (SSL)                           | 32 |
|   | Configure Virtual Media                                        | 33 |
|   | Install the Managed Server Software                            | 33 |
|   | Configure the Managed Server for the Last Crash Screen Feature | 33 |
|   | Configuring Networking Using the CMC Web                       | •  |
|   | Interface                                                      | 33 |
|   | Updating the iDRAC Firmware                                    | 34 |
|   | Downloading the Firmware or Update                             |    |
|   | Package                                                        | 35 |
|   | Execute the Firmware Update                                    | 35 |
|   | Using the DOS Update Utility                                   | 36 |
|   | Verifying the Digital Signature                                | 37 |
| 3 | Configuring the Management Station                             | 41 |
|   | Management Station Set Up Steps                                | 41 |
|   | Management Station Network Requirements                        | 41 |
|   | Configuring a Supported Web Browser                            | 42 |
|   | Configuring Your Web Browser to Connect to the Web Interface   | 42 |
|   | Adding iDRAC to the List of Trusted Domains                    | 43 |
|   | Viewing Localized Versions of the Web Interface                | 43 |
|   | Setting the Locale in Linux                                    | 44 |
|   | Disabling the Whitelist Feature in Firefox                     | 45 |
|   | Installing a Java Runtime Environment (JRE)                    | 46 |

|   | Installing Telnet or SSH Clients                                | 46 |
|---|-----------------------------------------------------------------|----|
|   | Telnet with iDRAC                                               | 47 |
|   | Configuring the Backspace Key For Your                          |    |
|   | Telnet Session                                                  | 47 |
|   | SSH With iDRAC                                                  | 48 |
|   | Installing a TFTP Server                                        | 49 |
|   | Installing Dell OpenManage IT Assistant                         | 50 |
| 4 | Configuring the Managed Server                                  | 51 |
|   | Installing the Software on the Managed Server                   | 51 |
|   | Configuring the Managed Server to Capture the Last Crash Screen | 52 |
|   | Disabling the Windows Automatic Reboot Option                   | 53 |
| 5 | Configuring the iDRAC Using the Web Interface 55                |    |
|   | Accessing the Web Interface                                     | 55 |
|   | Logging In                                                      | 56 |
|   | Logging Out                                                     | 56 |
|   | Configuring the iDRAC NIC                                       | 57 |
|   | Configuring the Network and IPMI LAN                            |    |
|   | Settings                                                        | 57 |
|   | Configuring IP Filtering and IP Blocking                        | 60 |
|   | Configuring Platform Events                                     | 61 |
|   | Configuring Platform Event Filters (PEF)                        | 62 |
|   | Configuring Platform Event Traps (PET)                          | 63 |
|   | Configuring F-Mail Alerts                                       | 64 |

|   | Configuring IPMI                                                    | 64 |
|---|---------------------------------------------------------------------|----|
|   | Adding and Configuring iDRAC Users                                  | 65 |
|   | Securing iDRAC Communications Using SSL and Digital Certificates    | 69 |
|   | Secure Sockets Layer (SSL)                                          | 69 |
|   | Certificate Signing Request (CSR)                                   | 70 |
|   | Accessing the SSL Main Menu                                         | 70 |
|   | Generating a New Certificate Signing Request                        | 71 |
|   | Uploading a Server Certificate                                      | 73 |
|   | Viewing a Server Certificate                                        | 74 |
|   | Configuring and Managing Active Directory Certificates              | 74 |
|   | Configuring Active Directory (Standard Schema and Extended Schema)  | 76 |
|   | Uploading an Active Directory CA Certificate                        | 79 |
|   | Downloading an iDRAC Server Certificate                             | 80 |
|   | Viewing an Active Directory CA Certificate                          | 80 |
|   | Configuring Serial Over LAN                                         | 81 |
|   | Configuring iDRAC Services                                          | 82 |
|   | Updating the iDRAC Firmware                                         | 85 |
|   | Recovering iDRAC Firmware Using the CMC                             | 86 |
| 6 | Using the iDRAC with Microsoft<br>Active Directory 89               |    |
|   | Advantages and Disadvantages of Extended Schema and Standard Schema | 89 |

| Extended Schema Active Directory Overview                                                                                                    | 90  |
|----------------------------------------------------------------------------------------------------|-----|
| Active Directory Schema Extensions                                                                                                    | 90  |
| Overview of the RAC Schema Extensions                                                                                                    | 91  |
| Active Directory Object Overview                                                                                                    | 91  |
| Configuring Extended Schema Active Directory to Access Your iDRAC                                                                                                    | 95  |
| Extending the Active Directory Schema                                                                                                    | 95  |
| Installing the Dell Extension to the Active Directory Users and Computers Snap-In                                                                                                    | 101 |
| Adding iDRAC Users and Privileges to Active Directory                                                                                                    | 102 |
| Configuring the iDRAC With Extended Schema Active Directory Using the                                                                                                    | 105 |
| Web Interface                                                                                                    | 105 |
| Configuring the iDRAC With Extended Schema Active Directory Using RACADM                                                                                                    | 106 |
| Configuring the iDRAC With Extended Schema Active Directory and SM-CLP                                                                                                    | 107 |
| Active Directory Standard Schema Overview                                                                                                    | 108 |
| Configuring Standard Schema Active Directory to Access Your iDRAC                                                                                                    | 110 |
| Configuring the iDRAC With Standard Schema Active Directory and the Web Interface                                                                                                    | 110 |
| Configuring the iDRAC With Standard Schema Active Directory and RACADM                                                                                                    | 112 |
| Configuring the iDRAC With Standard Schema Active Directory and SM-CLP                                                                                                    | 113 |
| Enabling SSL on a Domain Controller                                                                                                    | 115 |
| Exporting the Domain Controller Root CA Certificate                                                                                                    | 116 |
| Importing the iDRAC Firmware SSL Certificate                                                                                                    | 117 |
| Using Active Directory to Log In To the iDRAC                                                                                                    | 118 |
| and the state of the same of the same of t |     |
| Frequently Asked Questions                                                                                                    | 118 |

| 7 | Using GUI Console Redirection 12                                     | 1 ! |
|---|----------------------------------------------------------------------|-----|
|   | Overview                                                             | 21  |
|   | Using Console Redirection                                            | 21  |
|   | Supported Screen Resolutions and Refresh                             |     |
|   |                                                                      | 22  |
|   | Configuring Your Management Station 1                                | 22  |
|   | Configuring Console Redirection in the iDRAC Web Interface           | 23  |
|   | Configuring Console Redirection in the SM-CLP Command Line Interface | 25  |
|   |                                                                      | 25  |
|   | Using the Video Viewer                                               | 27  |
|   | Synchronizing the Mouse Pointers                                     | 30  |
|   | Disabling or Enabling Local Console 1                                | 31  |
|   | Frequently Asked Questions                                           | 32  |
| 8 | Configuring and Using Virtual Media 13                               | 37  |
|   | Overview                                                             | 37  |
|   | Windows-Based Management Station 1                                   | 38  |
|   | Linux-Based Management Station                                       | 39  |
|   | Configuring Virtual Media                                            | 39  |
|   | Running Virtual Media                                                | 41  |
|   | Booting From Virtual Media                                           | 42  |
|   | Installing Operating Systems Using Virtual Media                     | 43  |
|   | Using Virtual Media When the Server's                                |     |
|   | Operating System Is Running                                          | 44  |
|   | Frequently Asked Questions                                           | 44  |

| Using the Local RACADM Command Line Interface                                                                                                    | 49  |
|----------------------------------------------------------------------------------------------------|-----|
| Using the RACADM Command                                                                                                    | 149 |
| RACADM Subcommands                                                                                                    | 150 |
| Using the RACADM Utility to Configure the iDRAC 1                                                                                                    | 151 |
| Displaying Current iDRAC Settings                                                                                                    | 151 |
| Managing iDRAC Users with RACADM                                                                                                    | 152 |
| Adding an iDRAC User                                                                                                    | 153 |
| Enabling an iDRAC User With Permissions                                                                                                    | 153 |
| Removing an iDRAC User                                                                                                    | 154 |
| Testing E-mail Alerting                                                                                                    | 154 |
| Testing the iDRAC SNMP Trap Alert Feature                                                                                                    | 155 |
| Configuring iDRAC Network Properties                                                                                                    | 155 |
| Configuring IPMI                                                                                                    | 156 |
| Configuring PEF                                                                                                    | 158 |
| Configuring PET                                                                                                    | 159 |
| Configuring IP Filtering (IpRange)                                                                                                    | 161 |
| Configuring IP Filtering                                                                                                    | 162 |
| Configuring IP Blocking                                                                                                    | 163 |
| Configuring iDRAC Telnet and SSH Services                                                                                                    |     |
| Using Local RACADM                                                                                                    | 165 |
| Using an iDRAC Configuration File                                                                                                    | 166 |
| Creating an iDRAC Configuration File                                                                                                    | 166 |
| Configuration File Syntax                                                                                                    | 167 |
| Modifying the iDRAC IP Address in a                                                                                                    |     |
| Configuration File                                                                                                    | 169 |
| Loading the Configuration File Into the iDRAC $ ightharpoonup  ightharpoonup  ightharpoon$ | 170 |
| Configuring Multiple iDRACs                                                                                                    | 170 |

| 10 | Using the iDRAC SM-CLP Command Line Interface                  | 73         |
|----|----------------------------------------------------------------|------------|
|    | System Management With SM-CLP                                  | 173        |
|    | iDRAC SM-CLP Support                                           | 174        |
|    | SM-CLP Features                                                | 174        |
|    | gg                                                             | 177<br>170 |
|    |                                                                | 178        |
|    | <b></b>                                                        | 178        |
|    | 5 5                                                            | 179        |
|    | Using the -level Option                                        | 179        |
|    | Using the -output Option                                       | 179        |
|    | iDRAC SM-CLP Examples                                          | 180        |
|    | Server Power Management                                        | 180        |
|    | SEL Management                                                 | 180        |
|    | MAP Target Navigation                                          | 182        |
|    | Setting the iDRAC IP Address, Subnet Mask, and Gateway Address | 183        |
|    | Updating the iDRAC Firmware Using SM-CLP $ \ldots $            | 184        |
|    | Using Serial Over LAN (SOL) With Telnet or SSH                 | 185        |
|    | Using SOL Over Telnet With HyperTerminal on Microsoft Windows  | 185        |
|    | Using SOL Over Telnet With Linux                               | 186        |
|    | -                                                              | 106        |

| 11 | Using iVM-CLI                                          | 187   |
|----|--------------------------------------------------------|-------|
|    | Before You Begin                                       | . 187 |
|    | Remote System Requirements                             | . 187 |
|    | Network Requirements                                   | . 187 |
|    | Creating a Bootable Image File                         | . 188 |
|    | Creating an Image File for Linux Systems               | . 188 |
|    | Creating an Image File for Windows Systems             | . 188 |
|    | Preparing for Deployment                               | . 188 |
|    | Configuring the Remote Systems                         | . 188 |
|    | Deploying the Operating System                         | . 189 |
|    | Using the Virtual Media Command Line Interface Utility | . 190 |
|    | Installing the iVM-CLI Utility                         | . 191 |
|    | Command Line Options                                   | . 191 |
|    | iVM-CLI Parameters                                     | . 192 |
|    | iVM-CLI Operating System Shell Options                 | . 195 |
| 12 | Using the iDRAC Configuration Utility                  | 197   |
|    | Overview                                               | . 197 |
|    | Starting the iDRAC Configuration Utility               | . 198 |
|    | Using the iDRAC Configuration Utility                  | . 198 |
|    | LAN                                                    | . 199 |
|    | IPMI Over LAN (On/Off)                                 | . 199 |
|    | LAN Parameters                                         | . 200 |
|    | Virtual Media                                          | . 202 |
|    | LAN User Configuration                                 | . 202 |

|    | Reset to Default                                     | 13 |
|----|------------------------------------------------------|----|
|    | System Event Log Menu                                | 13 |
|    | Exiting the iDRAC Configuration Utility 20           | 14 |
| 13 | Recovering and Troubleshooting the                   |    |
|    | Managed Server 20!                                   | 5  |
|    | Safety First–For You and Your System                 | 5  |
|    | Trouble Indicators                                   | 5  |
|    | LED Indicators 20                                    | 16 |
|    | Hardware Trouble Indicators 20                       | 16 |
|    | Other Trouble Indicators 20                          | 7  |
|    | Problem Solving Tools                                | 3  |
|    | Checking the System Health 20                        | 3  |
|    | Checking the System Event Log (SEL) 20               | 9  |
|    | Checking the Post Codes                              | 9  |
|    | Viewing the Last System Crash Screen 21              | C  |
|    | Checking the Server Status Screen for Error Messages | 1  |
|    | Viewing the iDRAC Log                                |    |
|    | Viewing System Information                           |    |
|    | Identifying the Managed Server in the                |    |
|    | Chassis                                              | 1  |
|    | Using the Diagnostics Console                        | 2  |
|    | Managing Power on a Remote System 22                 | 3  |
|    | Troubleshooting and Frequently Asked Questions 22    | 4  |
| Δ  | RACADM Subcommand Overview 23                        | 1  |
| Α  | nacadivi subcommanu overview 23                      | 1  |
|    | help                                                 | 1  |
|    | config 23                                            | 9  |

| getconfig    |     |    |   |  |  |  |  |  |  |  |  |  |  | 234 |
|--------------|-----|----|---|--|--|--|--|--|--|--|--|--|--|-----|
| getssninfo . |     |    |   |  |  |  |  |  |  |  |  |  |  | 230 |
| getsysinfo . |     |    |   |  |  |  |  |  |  |  |  |  |  | 238 |
| getractime . |     |    |   |  |  |  |  |  |  |  |  |  |  | 240 |
| setniccfg    |     |    |   |  |  |  |  |  |  |  |  |  |  | 241 |
| getniccfg    |     |    |   |  |  |  |  |  |  |  |  |  |  | 243 |
| getsvctag .  |     |    |   |  |  |  |  |  |  |  |  |  |  | 24  |
| racreset     |     |    |   |  |  |  |  |  |  |  |  |  |  | 24  |
| racresetcfg  |     |    |   |  |  |  |  |  |  |  |  |  |  | 24! |
| serveraction |     |    |   |  |  |  |  |  |  |  |  |  |  | 246 |
| getraclog .  |     |    |   |  |  |  |  |  |  |  |  |  |  | 247 |
| cirraclog    |     |    |   |  |  |  |  |  |  |  |  |  |  | 248 |
| getsel       |     |    |   |  |  |  |  |  |  |  |  |  |  | 249 |
| cirsel       |     |    |   |  |  |  |  |  |  |  |  |  |  | 250 |
| gettracelog  |     |    |   |  |  |  |  |  |  |  |  |  |  | 250 |
| sslcsrgen .  |     |    |   |  |  |  |  |  |  |  |  |  |  | 252 |
| ssicertupioa | d   |    |   |  |  |  |  |  |  |  |  |  |  | 253 |
| ssicertdown  | loa | ad | I |  |  |  |  |  |  |  |  |  |  | 254 |
| sslcertview  |     |    |   |  |  |  |  |  |  |  |  |  |  | 25! |
| testemail    |     |    |   |  |  |  |  |  |  |  |  |  |  | 25  |

|   | testtrap                                             | 9 |
|---|------------------------------------------------------|---|
|   | vmdisconnect                                         | 0 |
| В | iDRAC Property Database Group and Object Definitions | 1 |
|   | Displayable Characters                               | 1 |
|   | idRacInfo                                            | 1 |
|   | idRacProductInfo (Read Only) 26                      | 2 |
|   | idRacDescriptionInfo (Read Only) 26                  | 2 |
|   | idRacVersionInfo (Read Only) 26                      | 2 |
|   | idRacBuildInfo (Read Only)                           | 3 |
|   | idRacName (Read Only)                                | 3 |
|   | idRacType (Read Only)                                | 3 |
|   | cfgLanNetworking                                     | 3 |
|   | cfgDNSDomainNameFromDHCP<br>(Read/Write)             | 4 |
|   | cfgDNSDomainName (Read/Write) 26                     | 4 |
|   | cfgDNSRacName (Read/Write) 26                        | 5 |
|   | cfgDNSRegisterRac (Read/Write) 26                    | 5 |
|   | cfgDNSServersFromDHCP (Read/Write) 26                | 5 |
|   | cfgDNSServer1 (Read/Write) 26                        | 6 |
|   | cfgDNSServer2 (Read/Write)                           | 6 |
|   | cfgNicEnable (Read/Write)                            | 6 |
|   | cfgNicIpAddress (Read/Write) 26                      | 7 |
|   | cfgNicNetmask (Read/Write) 26                        | 7 |
|   | cfgNicGateway (Read/Write) 26                        | 8 |
|   | cfgNicUseDhcp (Read/Write) 26                        | 8 |
|   | cfgNicMacAddress (Read Only) 26                      | 9 |

| CiguserAulilii                               | J |
|----------------------------------------------|---|
| cfgUserAdminIpmiLanPrivilege (Read/Write) 26 | 9 |
| cfgUserAdminPrivilege (Read/Write) 27        | C |
| cfgUserAdminUserName (Read/Write) 27         | 1 |
| cfgUserAdminPassword (Write Only) 27         | 1 |
| cfgUserAdminEnable                           | 2 |
| cfgUserAdminSolEnable 27                     | 2 |
| cfgEmailAlert                                | 2 |
| cfgEmailAlertIndex (Read Only) 27            | 3 |
| cfgEmailAlertEnable (Read/Write) 27          | 3 |
| cfgEmailAlertAddress 27                      | 3 |
| cfgEmailAlertCustomMsg 27                    | 4 |
| cfgSessionManagement                         | 4 |
| cfgSsnMgtConsRedirMaxSessions                |   |
| (Read/Write)                                 | 4 |
| cfgSsnMgtWebserverTimeout (Read/Write) 27    |   |
| cfgSsnMgtSshIdleTimeout (Read/Write) 27      | E |
| cfgSsnMgtTelnetIdleTimeout (Read/Write) 27   | 6 |
| cfgSerial                                    | 6 |
| cfgSerialSshEnable (Read/Write) 27           | 6 |
| cfgSerialTelnetEnable (Read/Write) 27        | 7 |
| cfgRacTuning                                 | 7 |
| cfgRacTuneHttpPort (Read/Write) 27           | 7 |
| cfgRacTuneHttpsPort (Read/Write) 27          | 8 |
| cfgRacTunelpRangeEnable 27                   | 8 |
| cfgRacTunelpRangeAddr 27                     | 8 |
| cfgRacTunelpRangeMask 27                     | ç |
| cfgRacTunelpBlkEnable 27                     | ç |
| cfgRacTuneIpBlkFailCount 27                  | ç |
| cfgRacTuneIpBlkFailWindow 28                 | C |
| cfgRacTunelpBlkPenaltyTime 28                | c |

| cfgRacTuneSshPort (Read/Write)                  | 280 |
|-------------------------------------------------|-----|
| cfgRacTuneTelnetPort (Read/Write)               | 281 |
| cfgRacTuneConRedirEncryptEnable<br>(Read/Write) | 281 |
| cfgRacTuneConRedirPort (Read/Write)             | 281 |
| -                                               | 282 |
| cfgRacTuneAsrEnable (Read/Write)                | 282 |
| cfgRacTuneWebserverEnable (Read/Write)          | 282 |
| cfgRacTuneLocalServerVideo (Read/Write)         | 283 |
| ifcRacManagedNodeOs                             | 283 |
| ifcRacMnOsHostname (Read/Write)                 | 283 |
| ifcRacMn0s0sName (Read/Write)                   | 284 |
| cfgRacSecurity                                  | 284 |
| cfgSecCsrCommonName (Read/Write)                | 284 |
| cfgSecCsrOrganizationName (Read/Write)          | 285 |
| cfgSecCsrOrganizationUnit (Read/Write)          | 285 |
| cfgSecCsrLocalityName (Read/Write)              | 285 |
| cfgSecCsrStateName (Read/Write)                 | 286 |
| cfgSecCsrCountryCode (Read/Write)               | 286 |
| cfgSecCsrEmailAddr (Read/Write)                 | 286 |
| cfgSecCsrKeySize (Read/Write)                   | 287 |
| cfgRacVirtual                                   | 287 |
| cfgVirMediaAttached (Read/Write)                | 287 |
| cfgVirAtapiSrvPort (Read/Write)                 | 288 |
| cfgVirAtapiSrvPortSsl (Read/Write)              | 288 |
| cfgVirMediaBootOnce (Read/Write)                | 288 |
| cfgFloppyEmulation (Read/Write)                 | 289 |
| cfgActiveDirectory                              | 289 |
|                                                 | 289 |
| cfgADRacName (Read/Write)                       | 290 |
| cfaADEnable (Read/Write)                        | 290 |

| cfgADAuthTimeout (Read/Write)                                  | 290 |
|----------------------------------------------------------------|-----|
| cfgADRootDomain (Read/Write)                                   | 291 |
| cfgADSpecifyServerEnable (Read/Write)                          | 291 |
| cfgADDomainController (Read/Write)                             | 291 |
| cfgADGlobalCatalog (Read/Write)                                | 292 |
| cfgADType (Read/Write)                                         | 292 |
| cfgStandardSchema                                              | 292 |
| cfgSSADRoleGroupIndex (Read Only)                              | 293 |
| cfgSSADRoleGroupName (Read/Write)                              | 293 |
| cfgSSADRoleGroupDomain (Read/Write)                            | 293 |
| cfgSSADRoleGroupPrivilege (Read/Write)                         | 293 |
| cfglpmiSol                                                     | 294 |
| cfglpmiSolEnable (Read/Write)                                  | 294 |
| cfglpmiSolBaudRate (Read/Write)                                | 295 |
| cfgIpmiSolMinPrivilege (Read/Write)                            | 295 |
| $cfglpmiSolAccumulateInterval  (Read/Write) \ \ . \ \ . \ \ .$ | 295 |
| cfglpmiSolSendThreshold (Read/Write) $\dots$                   | 296 |
| cfglpmiLan                                                     | 296 |
| cfglpmiLanEnable (Read/Write)                                  | 296 |
| cfglpmiLanPrivLimit (Read/Write)                               | 297 |
| cfglpmiLanAlertEnable (Read/Write)                             | 297 |
| cfgIpmiEncryptionKey (Read/Write)                              | 297 |
| cfglpmiPetCommunityName (Read/Write)                           | 298 |
| cfglpmiPef                                                     | 298 |
| cfglpmiPefName (Read Only)                                     | 298 |
| cfglpmiPefIndex (Read Only)                                    | 298 |
| cfgIpmiPefAction (Read/Write)                                  | 299 |
| cfglpmiPefEnable (Read/Write)                                  | 299 |
| cfglpmiPet                                                     | 300 |
| cfglpmiPetIndex (Read/Write)                                   | 300 |

|     | cfglpmiPetAlertDestlpAddr (Read/Write) 300<br>cfglpmiPetAlertEnable (Read/Write) 300 |
|-----|--------------------------------------------------------------------------------------|
| С   | RACADM and SM-CLP<br>Equivalencies                                                   |
| GI  | ossary                                                                               |
| Ind | dex                                                                                  |

## iDRAC Overview

The Integrated Dell™ Remote Access Controller (iDRAC) is a systems management hardware and software solution that provides remote management capabilities, crashed system recovery, and power control functions for Dell PowerEdge™ systems.

The iDRAC uses an integrated System-on-Chip microprocessor for the remote monitor/control system. The iDRAC co-exists on the system board with the managed PowerEdge server. The server operating system, which may be a Microsoft® Windows® or Linux operating system, is concerned with executing applications; the iDRAC is concerned with monitoring and managing the server's environment and state outside of the operating system.

You can configure the iDRAC to send you an e-mail or Simple Network Management Protocol (SNMP) trap alert for warnings or errors. To help you diagnose the probable cause of a system crash, iDRAC can log event data and capture an image of the screen when it detects that the system has crashed.

Managed servers are installed in a Dell M1000-e system enclosure (chassis) with modular power supplies, cooling fans, and a chassis management controller (CMC). The CMC monitors and manages all components installed in the chassis. Redundant CMCs can be added to provide hot failover if the primary CMC fails. The chassis provides access to the iDRACs through its LCD display, local console connections, and its web interface.

All network connections to the iDRAC are through the CMC network interface (CMC RJ45 connection port labelled "GB1"). The CMC routes traffic to the iDRACs on its servers through a private, internal network. This private management network is outside of the server's data path and outside of the operating system's control, that is, *out-of-band*. The managed servers' *inband* network interfaces are accessed through I/O modules (IOMs) installed in the chassis.

The iDRAC network interface is disabled by default. It must be configured before the iDRAC is accessible. After the iDRAC is enabled and configured on the network, it can be accessed at its assigned IP address with the iDRAC web interface, telnet or SSH, and supported network management protocols, such as Intelligent Platform Management Interface (IPMI).

## **iDRAC Management Features**

The iDRAC provides the following management features:

- Dynamic Domain Name System (DDNS) registration
- Remote system management and monitoring using a Web interface, the local RACADM command line interface via console redirection, and the SM-CLP command line over a telnet/SSH connection
- Support for Microsoft Active Directory<sup>®</sup> authentication Centralizes iDRAC user IDs and passwords in Active Directory using the standard schema or an extended schema
- Console Redirection Provides remote system keyboard, video, and mouse functions
- Virtual Media Enables a managed server to access a local media drive on the management station or ISO CD/DVD images on a network share
- Monitoring Provides access to system information and status of components
- Access to system logs Provides access to the system event log, the iDRAC log, and the last crash screen of the crashed or unresponsive system that is independent of the operating system state
- Dell OpenManage<sup>™</sup> software integration Enables you to launch the iDRAC Web interface from Dell OpenManage Server Administrator or IT Assistant
- iDRAC alert Alerts you to potential managed node issues through an email message or SNMP trap
- Remote power management Provides remote power management functions, such as shutdown and reset, from a management console
- Intelligent Platform Management Interface (IPMI) support
- Secure Sockets Layer (SSL) encryption Provides secure remote system management through the Web interface

- Password-level security management Prevents unauthorized access to a remote system
- Role-based authority Provides assignable permissions for different systems management tasks

## **iDRAC Security Features**

The iDRAC provides the following security features:

- User authentication through Microsoft Active Directory (optional) or hardware-stored user IDs and passwords
- Role-based authority, which enables an administrator to configure specific privileges for each user
- User ID and password configuration through the Web interface or SM-CLP
- SM-CLP and Web interfaces, which support 128-bit SSL encryption and 40-bit SSL encryption (for countries where 128 bit is not acceptable)
- Session time-out configuration (in seconds) through the Web interface or SM-CLP
- Configurable IP ports (where applicable)
  - **NOTE:** Telnet does not support SSL encryption.
- Secure Shell (SSH), which uses an encrypted transport layer for higher security
- Login failure limits per IP address, with login blocking from the IP address when the limit is exceeded
- Limited IP address range for clients connecting to the iDRAC

## **Supported Platforms**

The iDRAC supports the following PowerEdge systems in the Dell PowerEdge M1000-e system enclosure:

- PowerEdge M600
- PowerEdge M605

Check the iDRAC Readme file and the *Dell PowerEdge Compatibility Guide* located on the Dell Support website at **support.dell.com** for the latest supported platforms.

## **Supported Operating Systems**

Table 1-1 lists the operating systems that support the iDRAC.

See the *Dell OpenManage Server Administrator Compatibility Guide* located on the Dell Support website at **support.dell.com** for the latest information.

Table 1-1. Supported Operating Systems

| Operating System<br>Family | Operating System                                                                                                    |
|----------------------------|----------------------------------------------------------------------------------------------------|
| Microsoft<br>Windows       | Microsoft® Windows Server® 2003 R2 Standard and Enterprise (32-bit x86) Editions with SP2                                                                                                    |
|                            | Microsoft Windows Server 2003 Web, Standard and Enterprise (32-bit x86) Editions with SP2                                                                                                    |
|                            | Microsoft Windows Server 2003 Standard and Enterprise (x64)<br>Editions with SP2                                                                                                    |
|                            | Microsoft Windows Storage Server 2003 R2 Express, Workgroup, Standard, and Enterprise x64 Editions                                                                                                    |
|                            | Microsoft Windows Vista® Gold Business and Enterprise Editions                                                                                                    |
|                            | Microsoft Windows Server 2008 Web, Standard, and Enterprise (32-bit x86) Editions                                                                                                    |
|                            | Microsoft Windows Server 2008 Web, Standard, Enterprise and Datacenter (x64) Editions                                                                                                    |
|                            | <b>NOTE:</b> When installing Windows Server 2003 with Service Pack 1, be aware of changes to DCOM security settings. For more information, see article 903220 from the Microsoft Support website at support.microsoft.com/kb/903220. |
| Red Hat® Linux®            | Enterprise Linux WS, ES, and AS (version 3) (x86 and x86_64)                                                                                                    |
|                            | Enterprise Linux WS, ES, and AS (version 4) (x86 and x86_64)                                                                                                    |
|                            | Enterprise Linux 5 (x86 and x86-64)                                                                                                    |

Table 1-1. Supported Operating Systems (continued)

| Operating System<br>Family | Operating System                                        |
|----------------------------|---------------------------------------------------------|
| SUSE® Linux                | Enterprise Server 9 with Update 2 and Update 3 (x86_64) |
|                            | Enterprise Server 10 (Gold) (x86_64)                    |

## **Supported Web Browsers**

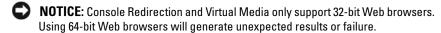

Table 1-2 lists the Web browsers that are supported as iDRAC clients.

See the iDRAC Readme file and the *Dell OpenManage Server Administrator Compatibility Guide* located on the Dell Support website at **support.dell.com** for the latest information.

Table 1-2. Supported Web Browsers

| Operating System | Supported Web Browser                                                                                |
|------------------|----------------------------------------------------------------------------------------------------|
| Windows          | Internet Explorer 6.0 (32-bit) with Service Pack 2 (SP2) for Windows XP and Windows 2003 R2 SP2 only |
|                  | Internet Explorer 7.0 for Windows Vista, Windows XP, and Windows 2003 R2 SP2 only                    |
| Linux            | Mozilla Firefox 1.5 (32-bit) on SUSE Linux (version 10) only                                         |
|                  | Mozilla Firefox 2.0 (32-bit)                                                                         |

## **Supported Remote Access Connections**

Table 1-3 lists the connection features.

**Table 1-3. Supported Remote Access Connections** 

| Connection | Features                                                                                                    |
|------------|----------------------------------------------------------------------------------------------------|
| iDRAC NIC  | • 10Mbps/100Mbs/1Gbps Ethernet via CMC Gb Ethernet port                                                                                                    |
|            | DHCP support                                                                                                    |
|            | <ul> <li>SNMP traps and e-mail event notification</li> </ul>                                                                                                    |
|            | <ul> <li>Support for SM-CLP (telnet or SSH) command shell, for<br/>operations such as iDRAC configuration, system boot, reset,<br/>power-on, and shutdown commands</li> </ul> |
|            | Support for IPMI utilities, such as ipmitool and ipmishell                                                                                                    |

#### **iDRAC** Ports

Table 1-4 lists the ports iDRAC listens on for connections. Table 1-5 identifies the ports that the iDRAC uses as a client. This information is required when opening firewalls for remote access to an iDRAC.

Table 1-4. iDRAC Server Listening Ports

| Port Number  | Function                           |
|--------------|------------------------------------|
| 22*          | Secure Shell (SSH)                 |
| 23*          | Telnet                             |
| 80*          | HTTP                               |
| 443*         | HTTPS                              |
| 623          | RMCP/RMCP+                         |
| 3668*, 3669* | Virtual Media Service              |
| 3770*, 3771* | Virtual Media Secure Service       |
| 5900*        | Console Redirection keyboard/mouse |
| 5901*        | Console Redirection video          |

<sup>\*</sup> Configurable port

Table 1-5. iDRAC Client Ports

| Port Number | Function                      |
|-------------|-------------------------------|
| 25          | SMTP                          |
| 53          | DNS                           |
| 68          | DHCP-assigned IP address      |
| 69          | TFTP                          |
| 162         | SNMP trap                     |
| 636         | LDAPS                         |
| 3269        | LDAPS for global catalog (GC) |

## **Other Documents You May Need**

In addition to this *User's Guide*, the following documents provide additional information about the setup and operation of the iDRAC in your system:

- The iDRAC online help provides information about using the Web interface.
- The Dell CMC Firmware Version 1.0 User's Guide provides information about using the controller that manages all modules in the chassis containing your PowerEdge server.
- The Dell OpenManage IT Assistant User's Guide provides information about using IT Assistant.
- The *Dell OpenManage Server Administrator User's Guide* provides information about installing and using Server Administrator.
- The Dell Update Packages User's Guide provides information about obtaining and using Dell Update Packages as part of your system update strategy.

The following system documents are also available to provide more information about the system in which your iDRAC is installed:

• The *Product Information Guide* provides important safety and regulatory information. Warranty information may be included within this document or as a separate document.

- The Rack Installation Guide and Rack Installation Instructions included with your rack solution describe how to install your system into a rack.
- The *Getting Started Guide* provides an overview of system features, setting up your system, and technical specifications.
- The Hardware Owner's Manual provides information about system features and describes how to troubleshoot the system and install or replace system components.
- Systems management software documentation describes the features, requirements, installation, and basic operation of the software.
- Operating system documentation describes how to install (if necessary), configure, and use the operating system software.
- Documentation for any components you purchased separately provides information to configure and install these options.
- Updates are sometimes included with the system to describe changes to the system, software, and/or documentation.
  - **NOTE:** Always read the updates first because they often supersede information in other documents.
- Release notes or readme files may be included to provide last-minute updates to the system or documentation or advanced technical reference material intended for experienced users or technicians.

1

## Configuring the iDRAC

This section provides information about how to establish access to the iDRAC and to configure your management environment to use iDRAC.

## **Before You Begin**

Gather the following items prior to configuring the iDRAC:

- Dell Chassis Management Controller User's Guide
- Dell PowerEdge Installation and Server Management CD
- Dell Systems Management Consoles CD
- Dell PowerEdge Service and Diagnostic Utilities CD
- Dell PowerEdge Documentation CD

## **Interfaces for Configuring the iDRAC**

You can configure the iDRAC using the iDRAC Configuration utility, the iDRAC Web interface, the local RACADM CLI, or the SM-CLP CLI. The local RACADM CLI is available after you have installed the operating system and the Dell PowerEdge server management software on the managed server. Table 2-1 describes these interfaces

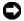

**NOTICE:** Using more than one configuration interface at the same time may generate unexpected results.

Table 2-1. Configuration Interfaces

| Interface                         | Description                                                                                                    |
|-----------------------------------|----------------------------------------------------------------------------------------------------|
| iDRAC<br>Configuration<br>Utility | Accessed at boot time, the iDRAC Configuration utility is useful when installing a new PowerEdge server. Use it for setting up the network and basic security features and for enabling other features. |

Table 2-1. Configuration Interfaces (continued)

| Interface              | Description                                                                                                    |
|------------------------|----------------------------------------------------------------------------------------------------|
| iDRAC Web<br>Interface | The iDRAC Web interface is a browser-based management application that you can use to interactively manage the iDRAC and monitor the managed server. It is the primary interface for day-to-day tasks, such as monitoring system health, viewing the system event log, managing local iDRAC users, and launching the CMC Web interface and console redirection sessions.   |
| CMC Web Interface      | In addition to monitoring and managing the chassis, the CMC Web interface can be used to view the status of a managed server, configure iDRAC network settings, and to start, stop, or reset the managed server.                                                                                                    |
| Chassis LCD Panel      | The LCD panel on the chassis containing the iDRAC can be used to view the high-level status of the servers in the chassis. During initial configuration of the CMC, the configuration wizard allows you to enable DHCP configuration of iDRAC networking.                                                                                                    |
| Local RACADM           | The local RACADM command line interface runs on the managed server. It is accessed from either the iKVM or a console redirection session initiated from the iDRAC Web interface. RACADM is installed on the managed server when you install Dell OpenManage Server Administrator.                                                                                          |
|                        | RACADM commands provide access to nearly all iDRAC features. You can inspect sensor data, system event log records, and the current status and configuration values maintained in the iDRAC. You can alter iDRAC configuration values, manage local users, enable and disable features, and perform power functions such as shutting down or rebooting the managed server. |
| iVM-CLI                | The iDRAC Virtual Media Command Line Interface (iVM-CLI) provides the managed server access to media on the management station. It is useful for developing scripts to install operating systems on multiple managed servers.                                                                                                    |

Table 2-1. Configuration Interfaces *(continued)* 

| Interface | Description                                                                                                    |
|-----------|----------------------------------------------------------------------------------------------------|
| SM-CLP    | SM-CLP is the Server Management Workgroup Server Management-Command Line Protocol (SM-CLP) implementation incorporated in the iDRAC. The SM-CLP command line is accessed by logging into the iDRAC using telnet or SSH.                                                                                                    |
|           | SM-CLP commands implement a useful subset of the local RACADM commands. The commands are useful for scripting since they can be executed from a management station command line. The output of commands can be retrieved in well-defined formats, including XML, facilitating scripting and integration with existing reporting and management tools. |
|           | See "RACADM and SM-CLP Equivalencies" on page 303 for a comparison of the RACADM and SM-CLP commands.                                                                                                    |
| IPMI      | IPMI defines a standard way for embedded management subsystems such as the iDRAC to communicate with other embedded systems and management applications.                                                                                                    |
|           | You can use the iDRAC Web interface, SM-CLP, or RACADM commands to configure IPMI Platform Event Filters (PEFs) and Platform Event Traps (PETs).                                                                                                    |
|           | PEFs cause the iDRAC to perform selectable actions (for example, rebooting the managed server) when it detects a condition. PETs instruct the iDRAC to send e-mail or IPMI alerts when it detects specified events or conditions.                                                                                                    |
|           | You can also use standard IPMI tools such as <b>ipmitool</b> and <b>ipmishell</b> with iDRAC when you enable IPMI Over LAN.                                                                                                    |

## **Configuration Tasks**

This section is an overview of the configuration tasks for the management station, the iDRAC, and the managed server. The tasks to be performed include configuring the iDRAC so that it can be used remotely, configuring the iDRAC features you want to use, installing the operating system on the managed server, and installing management software on your management station and the managed server.

The configuration tasks that can be used to perform each task are listed beneath the task.

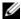

**NOTE:** Before performing configuration procedures in this guide, the CMC and I/O modules must be installed in the chassis and configured, and the PowerEdge server must be physically installed in the chassis.

#### **Configure the Management Station**

Set up a management station by installing the Dell OpenManage software, a Web browser, and other software utilities.

See "Configuring the Management Station" on page 41

#### **Configure iDRAC Networking**

Enable the iDRAC network and configure IP, netmask, gateway, and DNS addresses.

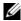

**NOTE:** Changing the iDRAC network settings terminates all current network connections to the iDRAC.

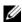

**NOTE:** The option to configure the server using the LCD panel is available *only* during the CMC initial configuration. Once the chassis is deployed, the LCD panel cannot be used to reconfigure the iDRAC.

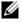

**NOTE:** The LCD panel can be used to enable DHCP to configure the iDRAC network. If you want to assign static addresses, you must use the iDRAC Configuration Utility or the CMC Web interface.

- Chassis LCD Panel see the Dell Chassis Management Controller User's Guide.
- iDRAC configuration utility see "LAN" on page 199
- CMC Web interface see "Configuring Networking Using the CMC Web Interface" on page 33
- RACADM see "cfgLanNetworking" on page 263

#### Configure iDRAC Users

Set up the local iDRAC users and permissions. The iDRAC holds a table of sixteen local users in firmware. You can set usernames, passwords, and roles for these users.

- iDRAC configuration utility (configures administrative user only) see "LAN User Configuration" on page 202
- iDRAC Web interface see "Adding and Configuring iDRAC Users" on page 65
- RACADM see "Adding an iDRAC User" on page 153

#### **Configure Active Directory**

In addition to the local iDRAC users, you can use Microsoft<sup>®</sup> Active Directory<sup>®</sup> to authenticate iDRAC user logins.

• See "Using the iDRAC with Microsoft Active Directory" on page 89

#### **Configure IP Filtering and IP Blocking**

In addition to user authentication, you can prevent unauthorized access by rejecting connection attempts from IP addresses outside of a defined range and by temporarily blocking connections from IP addresses where authentication has failed multiple times within a configurable timespan.

- iDRAC Web interface see "Configuring IP Filtering and IP Blocking" on page 60
- RACADM see "Configuring IP Filtering (IpRange)" on page 161, "Configuring IP Blocking" on page 163

#### **Configure Platform Events**

Platform events occur when the iDRAC detects a warning or critical condition from one of the managed server's sensors.

Configure Platform Event Filters (PEFs) to choose the events you want to detect, such as rebooting the managed server, when an event is detected.

- iDRAC Web interface see "Configuring Platform Event Filters (PEF)" on page 62
- RACADM see "Configuring PEF" on page 158

Configure Platform Event Traps (PETs) to send alert notifications to an IP address, such as a management station with IPMI software or to send an e-mail to a specified e-mail address.

- iDRAC Web interface see "Configuring Platform Event Traps (PET)" on page 63
- RACADM "Configuring PET" on page 159

#### **Configure Serial Over LAN**

Serial Over LAN (SOL) is an IPMI feature that allows you to redirect the managed server's serial port I/O over the network. SOL enables the iDRAC console redirection feature.

- iDRAC Web interface see "Configuring Serial Over LAN" on page 81
- See also "Using GUI Console Redirection" on page 121

#### Configure iDRAC Services

Enable or disable the iDRAC network services — such as telnet, SSH, and the Web server interface — and reconfigure ports and other service parameters.

- iDRAC Web interface see "Configuring iDRAC Services" on page 82
- RACADM see "Configuring iDRAC Telnet and SSH Services Using Local RACADM" on page 165

#### **Configure Secure Sockets Layer (SSL)**

Configure SSL for the iDRAC web server.

- iDRAC Web interface see "Secure Sockets Layer (SSL)" on page 69
- RACADM see "cfgRacSecurity" on page 284, "sslcsrgen" on page 252, "sslcertupload" on page 253, "sslcertdownload" on page 254, "sslcertview" on page 255

ı

#### **Configure Virtual Media**

Configure the virtual media feature so that you can install the operating system on the PowerEdge server. Virtual media allows the managed server to access media devices on the management station or ISO CD/DVD images on a network share as if they were devices on the managed server.

- iDRAC Web interface see "Configuring and Using Virtual Media" on page 137
- iDRAC configuration utility see "Virtual Media" on page 202

#### **Install the Managed Server Software**

Install the Microsoft Windows or Linux operating system on the PowerEdge server using virtual media and then install the Dell OpenManage software on the managed PowerEdge server and set up the last crash screen feature.

- Console redirection see "Installing the Software on the Managed Server" on page 51
- iVM-CLI see "Using the Virtual Media Command Line Interface Utility" on page 190

#### **Configure the Managed Server for the Last Crash Screen Feature**

Set up the managed server so that the iDRAC can capture the screen image after an operating system crash or freeze.

 Managed Server — see "Configuring the Managed Server to Capture the Last Crash Screen" on page 52, "Disabling the Windows Automatic Reboot Option" on page 53

# Configuring Networking Using the CMC Web Interface

- **NOTE:** You must have Chassis Configuration Administrator privilege to set up iDRAC network settings from the CMC.
- **NOTE:** The default CMC user is **root** and the default password is **calvin**.

- NOTE: The CMC IP address can be found in the iDRAC Web interface by clicking System→ Remote Access→ CMC. You can also launch the CMC Web interface from this page.
  - **1** Use your web browser to log in to the CMC web user interface using a URL of the form https://<CMC-IP-address> or https://<CMC-DNS-name>.
  - **2** Enter the CMC username and password and click **OK**.
  - 3 Click the plus (+) symbol next to Chassis in the left column, then click Servers.
  - 4 Click Setup→ Deploy.
  - **5** Enable the LAN for the server by checking the checkbox next to the server beneath the **Enable Lan** heading.
  - **6** Enable or disable IPMI over LAN by checking the or unchecking the checkbox next to the server beneath the **Enable IPMI over LAN** heading.
  - 7 Enable or disable DHCP for the server by checking or unchecking the checkbox next to the server under the DHCP Enabled heading.
  - **8** If DHCP is disabled, enter the static IP address, netmask, and default gateway for the server.
  - **9** Click **Apply** at the bottom of the page.

## **Updating the iDRAC Firmware**

Updating the iDRAC firmware installs a new firmware image in the iDRAC flash memory. You can update the firmware using any of the following methods:

- SM-CLP load command
- iDRAC Web interface
- Dell Update Package (for Linux or Microsoft Windows)
- DOS iDRAC Firmware update utility
- CMC Web interface (only if iDRAC firmware is corrupted)

#### **Downloading the Firmware or Update Package**

Download the firmware from **support.dell.com**. The firmware image is available in several different formats to support the different update methods available.

To update the iDRAC firmware using the iDRAC Web interface or SM-CLP, or to recover the iDRAC using the CMC Web interface, download the binary image, packaged as a self-extracting archive.

To update the iDRAC firmware from the managed server, download the operating system-specific Dell Update Package (DUP) for the operating system running on the server whose iDRAC you are updating.

To update the iDRAC firmware using the DOS iDRAC Firmware update utility, download both the update utility and the binary image, which are packaged in self-extracting archive files.

#### **Execute the Firmware Update**

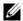

**NOTE:** When the iDRAC firmware update begins, all existing iDRAC sessions are disconnected and new sessions are not permitted until the update process is completed.

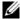

**NOTE:** The chassis fans run at 100% during the iDRAC firmware update. When the update is complete, normal fan speed regulation resumes. This is normal behavior, designed to protect the server from overheating during a time when it cannot send sensor information to the CMC.

To use a Dell Update Package for Linux or Microsoft Windows, execute the operating-specific DUP on the managed server.

When using the SM-CLP load command, place the firmware binary image in a directory where a Trivial File Transfer Protocol (TFTP) server can serve it to the iDRAC. See "Updating the iDRAC Firmware Using SM-CLP" on page 184.

When using the iDRAC Web interface or the CMC Web interface, place the firmware binary image on a disk that is accessible to the management station from which you are running the Web interface. See "Updating the iDRAC" Firmware" on page 85.

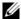

**NOTE:** The iDRAC Web interface also allows you to reset the iDRAC configuration to the factory defaults.

You can use the CMC Web interface to update the firmware only when the CMC detects that the iDRAC firmware is corrupted, as could occur if the iDRAC firmware update progress is interrupted before it completes. See "Recovering iDRAC Firmware Using the CMC" on page 86.

#### **Using the DOS Update Utility**

To update the iDRAC firmware using the DOS update utility, boot the managed server to DOS, and execute the idracl6d command. The syntax for the command is:

```
idrac16d [-f] [-i=<filename>] [-l=<logfile>]
```

When executed with no options, the idrac16d command updates the iDRAC firmware using the firmware image file **firming.imc** in the current directory.

The options are as follows:

- -f forces the update. The -f option can be used to downgrade the firmware to an earlier image.
- -i=<filename> specifies the filename image that contains the firmware image. This option is required if the firmware filename has been changed from the default name firming.imc.
- -1=<logfile> logs output from the update activity. This option is used for debugging.

NOTICE: If you enter incorrectly arguments to the idrac16d command, or supply the -h option, you may notice an additional option, -nopresconfig in the usage output. This option is used to update the firmware without preserving any configuration information. You should not use this option, since it deletes all of your existing iDRAC configuration information such as IP addresses, users, and passwords.

## **Verifying the Digital Signature**

A digital signature is used to authenticate the identity of the signer of a file and to certify that the original content of the file has not been modified since it was signed.

If you do not already have it installed on your system, you must install the Gnu Privacy Guard (GPG) to verify a digital signature. To use the standard verification procedure, perform the following steps:

- 1 Download the Dell Linux public GnuPG key, if you do not already have it, by navigating to lists.us.dell.com and clicking the Dell Public GPG key link. Save the file to your local system. The default name is linux-security-publickey.txt.
- 2 Import the public key to your gpg trust database by running the following command:

```
gpg --import < Public Key Filename>
```

- **NOTE:** You must have your private key to complete the process.
- **3** To avoid a distrusted-key warning, change the trust level for the Dell Public GPG key.
  - a Type the following command:
    gpg --edit-key 23B66A9D
  - b Within the GPG key editor, type fpr. The following message appears: pub 1024D/23B66A9D 2001-04-16 Dell, Inc. (Product Group) linux-security@dell.com> Primary key fingerprint: 4172 E2CE 955A 1776 A5E6 1BB7 CA77 951D 23B6 6A9D
    - If the fingerprint of your imported key is the same as above, you have a correct copy of the key.
  - **c** While still in the GPG key editor, type trust. The following menu appears:
    - Please decide how far you trust this user to correctly verify other users' keys (by looking

at passports, checking fingerprints from different sources, etc.)

- 1 = I don't know or won't say
- 2 = I do NOT trust
- 3 = I trust marginally
- 4 = I trust fully
- 5 = I trust ultimately
- m = back to the main menu

Your decision?

Type 5 <Enter>. The following prompt appears:

Do you really want to set this key to ultimate trust? (y/N)

- Type y <Enter> to confirm your choice.
- Type quit <Enter> to exit the GPG key editor.

You must import and validate the public key only once.

**4** Obtain the package you need, for example the Linux DUP or selfextracting archive) and its associated signature file from the Dell Support website at support.dell.com/support/downloads.

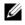

**NOTE:** Each Linux Update Package has a separate signature file, which is shown on the same web page as the Update Package. You need both the Update Package and its associated signature file for verification. By default, the signature file is named the same as the DUP filename with a .sign extension. For example, if a Linux DUP is named PE1850-BIOS-LX-A02.BIN, its signature filename is PE1850-BIOS-LX-A02.BIN.sign. The iDRAC firmware image also has an associated .sign file, which is included in the selfextracting archive with the firmware image. To download the files, right-click on the download link and use the Save Target As... file option.

**5** Verify the Update Package:

gpg --verify <Linux Update Package signature filename> <Linux Update Package filename>

The following example illustrates the steps that you follow to verify a 1425SC BIOS Update Package:

- **1** Download the following two files from **support.dell.com**:
  - PESC1425-BIOS-LX-A01.bin.sign
  - PESC1425-BIOS-LX-A01.bin
- **2** Import the public key by running the following command line:

```
gpg --import <linux-security-publickey.txt>
```

The following output message appears:

```
gpg: key 23B66A9D: "Dell Computer Corporation
(Linux Systems Group) <linux-
security@dell.com>" not changed
gpg: Total number processed: 1
gpg: unchanged: 1
```

- **3** Set the GPG trust level for the Dell public key. if you haven't done so previously.
  - **a** Typing the following command:

```
gpg --edit-key 23B66A9D
```

**b** At the command prompt, type the following commands:

```
fpr
trust
```

- c Type 5 <Enter> to choose I trust ultimately from the menu.
- **d** Type y <Enter> to confirm your choice.
- Type quit <Enter> to exit the GPG key editor.

This completes validation of the Dell public key.

**4** Verify the PESC1425 BIOS package digital signature by running the following command:

```
gpg --verify PESC1425-BIOS-LX-A01.bin.sign
PESC1425-BIOS-LX-A01.bin
```

### The following output message appears:

gpg: Signature made Thu 14 Apr 2005 04:25:37 AM IST using DSA key ID 23B66A9D gpq: Good signature from "Dell Computer Corporation (Linux Systems Group) linuxsecurity@dell.com>"

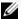

**NOTE:** If you have not validated the key as shown in step 3, you will receive additional messages:

gpg: WARNING: This key is not certified with a trusted signature!

gpg: There is no indication that the signature belongs to the owner.

Primary key fingerprint: 4172 E2CE 955A 1776 A5E6 1BB7 CA77 951D 23B6 6A9D

# Configuring the Management Station

A management station is a computer used to monitor and manage the PowerEdge servers and other modules in the chassis. This section describes software installation and configuration tasks that set up a management station to work with the iDRAC. Before you begin configuring the iDRAC, follow the procedures in this section to ensure that you have installed and configured the tools you will need.

# **Management Station Set Up Steps**

To set up your Management Station, perform the following steps:

- **1** Set up the management station network.
- **2** Install and configure a supported Web browser.
- **3** Install a Java Runtime Environment (JRE) (optional for Windows).
- **4** Install telnet or SSH clients, if required.
- **5** Install a TFTP server, if required.
- **6** Install Dell OpenManage IT Assistant (optional).

# **Management Station Network Requirements**

To access the iDRAC, the management station must be on the same network as the CMC RJ45 connection port labelled "GB1". It is possible to isolate the CMC network from the network the managed server is on, so that your management station may have LAN access to the iDRAC but not to the managed server.

Using the iDRAC console redirection feature (see "Using GUI Console Redirection" on page 121), you can access the managed server's console even if you do not have network access to the server's ports. You can also perform several management functions on the managed server, such as rebooting the computer, using iDRAC facilities. To access network and application services hosted on the managed server, however, you may need an additional NIC in the management computer.

# Configuring a Supported Web Browser

The following sections provide instructions for configuring the supported Web browsers for use with the iDRAC Web interface. For a list of supported Web browsers, see "Supported Web Browsers" on page 23.

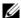

**NOTE:** The iDRAC Web interface is not supported on 64-bit Web browsers. If you open a 64-bit browser, access the Console Redirection page, and attempt to install the plug-in, the installation procedure fails. If this error was not acknowledged and you repeat this procedure, the Console Redirect Page loads even though the plug-in installation fails during your first attempt. This issue occurs because the Web browser stores the plug-in information in the profile directory even though the plugin installation procedure failed. To fix this issue, install and run a supported 32-bit Web browser and log in to the iDRAC.

## **Configuring Your Web Browser to Connect to the Web Interface**

If you are connecting to the iDRAC Web interface from a management station that connects to the Internet through a proxy server, you must configure the Web browser to access the Internet from this server.

To configure the Internet Explorer Web browser to access a proxy server, perform the following steps:

- **1** Open a Web browser window.
- **2** Click Tools, and click Internet Options.
- **3** From the **Internet Options** window, click the **Connections** tab.
- 4 Under Local Area Network (LAN) settings, click LAN Settings.
- 5 If the Use a proxy server box is selected, select the Bypass proxy server for local addresses box.
- 6 Click OK twice.

## Adding iDRAC to the List of Trusted Domains

When you access the iDRAC Web interface through the Web browser, you may be prompted to add the iDRAC IP address to the list of trusted domains if the IP address is missing from the list. When completed, click **Refresh** or relaunch the Web browser to establish a connection to the iDRAC Web interface.

## **Viewing Localized Versions of the Web Interface**

The iDRAC Web interface is supported on the following operating system languages:

- English
- French
- German
- Spanish
- Japanese
- Simplified Chinese

## **Internet Explorer 6.0 (Windows)**

To view a localized version of the iDRAC Web interface in Internet Explorer, perform the following steps:

- 1 Click the Tools menu and select Internet Options.
- 2 In the Internet Options window, click Languages.
- **3** In the Language Preference window, click Add.
- 4 In the Add Language window, select a supported language. To select more than one language, press <Ctrl>.
- **5** Select your preferred language and click **Move Up** to move the language to the top of the list.
- 6 In the Language Preference window, click OK.
- 7 Click OK.

### Firefox 1.5 (Linux)

To view a localized version of the iDRAC Web interface in Firefox, perform the following steps:

- 1 Click Edit→ Preferences, then click the Advanced tab.
- 2 In the Language section, click Choose.
- **3** Click Select a language to add....
- **4** Select a supported language and click **Add**.
- 5 Select your preferred language and click Move Up to move it to the top of the list.
- 6 In the Languages menu, click OK.
- 7 Click OK

## **Setting the Locale in Linux**

The console redirection viewer requires a UTF-8 character set to display correctly. If your display is garbled, check your locale and reset the character set if needed.

The following steps show how to set the character set on a Red Hat<sup>®</sup> Enterprise Linux<sup>®</sup> client with a Simplified Chinese GUI:

- 1 Open a command terminal.
- **2** Type locale and press < Enter >. Output similar to the following output appears:

```
LANG=zh_CN.UTF-8

LC_CTYPE="zh_CN.UTF-8"

LC_NUMERIC="zh_CN.UTF-8"

LC_TIME="zh_CN.UTF-8"

LC_COLLATE="zh_CN.UTF-8"

LC_MONETARY="zh_CN.UTF-8"

LC_MESSAGES="zh_CN.UTF-8"

LC_PAPER="zh_CN.UTF-8"

LC_NAME="zh_CN.UTF-8"

LC_ADDRESS="zh_CN.UTF-8"

LC_TELEPHONE="zh_CN.UTF-8"
```

```
LC_MEASUREMENT="zh_CN.UTF-8"
LC_IDENTIFICATION="zh_CN.UTF-8"
LC_ALL=
```

- 3 If the values include "zh\_CN.UTF-8", no changes are required. If the values do not include "zh\_CN.UTF-8", go to step 4.
- **4** Edit the /etc/sysconfig/il8n file with a text editor.
- **5** In the file, apply the following changes:

Current entry:

```
LANG="zh_CN.GB18030"
SUPPORTED="zh_CN.GB18030:zh_CH.GB2312:zh_CN:zh"
Updated entry:

LANG="zh_CN.UTF-8"
SUPPORTED="zh_CN.UTF-
8:zh_CN.GB18030:zh_CH.GB2312:zh_CN:zh"
```

**6** Log out and then log in to the operating system.

When you switch from any other language, ensure that this fix is still valid. If not, repeat this procedure.

## **Disabling the Whitelist Feature in Firefox**

Firefox has a "whitelist" security feature that requires user permission to install plugins for each distinct site that hosts a plugin. If enabled, the whitelist feature requires you to install a console redirection viewer for each iDRAC you visit, even though the viewer versions are identical.

To disable the whitelist feature and avoid unnecessary plugin installations, perform the following steps:

- 1 Open a Firefox Web browser window.
- 2 In the address field, type about:config and press <Enter>:

**3** In the Preference Name column, locate and double-click xpinstall.whitelist.required.

The values for Preference Name, Status, Type, and Value change to bold text. The **Status** value changes to **user set** and the **Value** value changes to false

4 In the Preferences Name column, locate xpinstall.enabled. Ensure that Value is true. If not, double-click xpinstall.enabled to set Value to true.

# Installing a Java Runtime Environment (JRE)

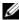

**NOTE:** If you use the Internet Explorer browser, an ActiveX control is provided for the console viewer. You can also use the Java console viewer with Internet Explorer if you install a JRE and configure the console viewer in iDRAC web interface before you launch the viewer. See "Configuring Console Redirection in the iDRAC Web Interface" on page 123 for more information.

You can choose to use the Java viewer instead before you launch the viewer.

If you use the Firefox browser you must install a JRE (or a Java Development Kit [JDK]) to use the console redirection feature. The console viewer is a Java application that is downloaded to the management station from the iDRAC Web interface and then launched with Java Web Start on the management station.

Go to java.sun.com to install a JRE or JDK. Version 1.6 (Java 6.0) or higher is recommended

# Installing Telnet or SSH Clients

By default, the iDRAC telnet service is disabled and the SSH service is enabled. Since telnet is an insecure protocol, you should use it only if you cannot install an SSH client or your network connection is otherwise secured.

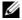

**NOTE:** There can be only one active telnet or SSH connection to the iDRAC at a time. When there is an active connection, other connection attempts are denied.

ı

#### Telnet with iDRAC

Telnet is included in Microsoft<sup>®</sup> Windows<sup>®</sup> and Linux operating systems and can be run from a command shell. You may also choose to install a commercial or freely available telnet client with more convenience features than the standard version included with your operating system.

If your management station is running Windows XP or Windows 2003, you may experience an issue with the characters in an iDRAC telnet session. This issue may occur as a frozen login where the return key does not respond and the password prompt does not appear.

To fix this issue, download hotfix 824810 from the Microsoft Support website at **support.microsoft.com**. See Microsoft Knowledge Base article 824810 for more information.

## Configuring the Backspace Key For Your Telnet Session

Depending on the telnet client, using the <Backspace> key may produce unexpected results. For example, the session may echo ^h. However, most Microsoft and Linux telnet clients can be configured to use the <Backspace> key.

To configure Microsoft telnet clients to use the <Backspace> key, perform the following steps:

- 1 Open a command prompt window (if required).
- **2** If you are not running a telnet session, type:

telnet

If you are running a telnet session, press <Ctrl><]>.

**3** At the prompt, type:

set bsasdel

The following message appears:

Backspace will be sent as delete.

To configure a Linux telnet session to use the <Backspace > key, perform the following steps:

- **1** Open a shell and type: stty erase ^h
- **2** At the prompt, type: telnet

### SSH With iDRAC

Secure Shell (SSH) is a command line connection with the same capabilities as a telnet session, but with session negotiation and encryption to improve security. The iDRAC supports SSH version 2 with password authentication. SSH is enabled by default on the iDRAC.

You can use PuTTY (Windows) or OpenSSH (Linux) on a management station to connect to the managed server's iDRAC. When an error occurs during the login procedure, the ssh client issues an error message. The message text is dependent on the client and is not controlled by the iDRAC.

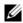

**NOTE:** OpenSSH should be run from a VT100 or ANSI terminal emulator on Windows. Running OpenSSH at the Windows command prompt does not result in full functionality (that is, some keys do not respond and no graphics are displayed).

Only one telnet or SSH session is supported at any given time. The session timeout is controlled by the cfgSsnMgtSshIdleTimeout property as described in "iDRAC Property Database Group and Object Definitions" on page 261.

The iDRAC SSH implementation supports multiple cryptography schemes, as shown in Table 3-1.

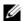

**NOTE:** SSHv1 is not supported.

Table 3-1. Cryptography Schemes

| Scheme Type             | Scheme                                                               |
|-------------------------|----------------------------------------------------------------------|
| Asymmetric Cryptography | Diffie-Hellman DSA/DSS 512-1024 (random) bits per NIST specification |
| Symmetric Cryptography  | • AES256-CBC                                                         |
|                         | • RIJNDAEL256-CBC                                                    |
|                         | • AES192-CBC                                                         |
|                         | • RIJNDAEL192-CBC                                                    |
|                         | • AES128-CBC                                                         |
|                         | • RIJNDAEL128-CBC                                                    |
|                         | • BLOWFISH-128-CBC                                                   |
|                         | • 3DES-192-CBC                                                       |
|                         | • ARCFOUR-128                                                        |
| Message Integrity       | • HMAC-SHA1-160                                                      |
|                         | • HMAC-SHA1-96                                                       |
|                         | • HMAC-MD5-128                                                       |
|                         | • HMAC-MD5-96                                                        |
| Authentication          | • Password                                                           |

## **Installing a TFTP Server**

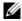

**NOTE:** If you use only the iDRAC Web interface to transfer SSL certificates and upload new iDRAC firmware, no TFTP server is required.

Trivial File Transfer Protocol (TFTP) is a simplified form of the File Transfer Protocol (FTP). It is used with the SM-CLP and RACADM command line interfaces to transfer files to and from the iDRAC.

The only times when you need to copy files to or from the iDRAC are when you update the iDRAC firmware or install certificates on the iDRAC. If you choose to use SM-CLP or RACADM when you perform these tasks, a TFTP server must be running on a computer the iDRAC can access by IP number or DNS name.

You can use the **netstat -a** command on Windows or Linux operating systems to see if a TFTP server is already listening. Port 69 is the TFTP default port. If no server is running, you have the following options:

- Find another computer on the network running a TFTP service
- If you are using Linux, install a TFTP server from your distribution
- If you are using Windows, install a commercial or free TFTP server

## Installing Dell OpenManage IT Assistant

Your system includes the Dell OpenManage System Management Software Kit. This kit includes, but is not limited to, the following components:

- Dell Systems Management Consoles CD Contains all the latest Dell systems management console products, including Dell OpenManage IT Assistant.
- Dell PowerEdge Service and Diagnostic Utilities CD Provides the tools
  you need to configure your system and delivers firmware, diagnostics, and
  Dell-optimized drivers for your system.
- Dell PowerEdge Documentation CD Helps you stay current with documentation for systems, systems management software products, peripherals, and RAID controllers.
- Dell Support website and Readme files Check Readme files and the Dell Support website at **support.dell.com** for the most recent information about your Dell products.

Use the *Dell System Management Consoles* CD to install the management console software, including Dell OpenManage IT Assistant, on the management station. For instructions on installing this software, see your *Quick Installation Guide*.

# Configuring the Managed Server

This section describes tasks to set up the managed server to enhance your remote management capabilities. These tasks include installing the Dell Open Manage Server Administrator software and configuring the managed server to capture the last crash screen.

# Installing the Software on the Managed Server

The Dell management software includes the following features:

- Local RACADM CLI allows you to configure and administer the iDRAC from the managed system. It is a powerful tool for scripting configuration and management tasks.
- Server Administrator is required to use the iDRAC last crash screen feature.
- Server Administrator a Web interface that allows you to administer the remote system from a remote host on the network.
- Server Administrator Instrumentation Service provides access to
  detailed fault and performance information gathered by industry-standard
  systems management agents and allows remote administration of
  monitored systems, including shutdown, startup, and security.
- Server Administration Storage Management Service provides storage management information in an integrated graphical view.
- Server Administrator Logs displays logs of commands issued to or by the system, monitored hardware events, POST events, and system alerts. You can view logs on the home page, print or save them as reports, and send them by e-mail to a designated service contact.

Use the Dell PowerEdge Installation and Server Management CD to install Server Administrator. For instructions on installing this software, see your Quick Installation Guide.

## Configuring the Managed Server to Capture the Last Crash Screen

The iDRAC can capture the last crash screen so that you can view it in the Web interface to help troubleshoot the cause of the managed system crash. Follow these steps to enable the last crash screen feature.

- 1 Install the managed server software. For more information about installing the managed server software, see the Server Administrator User's Guide.
- 2 If you are running a Microsoft<sup>®</sup> Windows<sup>®</sup> operating system, ensure that the Automatically Reboot feature is deselected in the Windows Startup and Recovery Settings. See "Disabling the Windows Automatic Reboot Option" on page 53.
- **3** Enable the Last Crash Screen (disabled by default) in the iDRAC Web interface.

To enable the Last Crash Screen in the iDRAC Web interface, click System→ Remote Access→ iDRAC→ Network/Security→ Services, then check the Enable checkbox under the Automatic System Recovery Agent Settings heading.

To enable the Last Crash Screen using local RACADM, open a command prompt on the managed system and type the following command:

```
racadm config -g cfgRacTuning -o
cfgRacTuneAsrEnable 1
```

4 In the Server Administrator web-based interface, enable the Auto Recovery timer and set the Auto Recovery action to Reset, Power Off, or Power Cycle.

For information about how to configure the **Auto Recovery** timer, see the *Server Administrator User's Guide*. To ensure that the last crash screen can be captured, the **Auto Recovery** timer should be set to 60 seconds. The default setting is 480 seconds.

The last crash screen is not available when the **Auto Recovery** action is set to **Shutdown** or **Power Cycle** if the managed server is powered off.

ı

# **Disabling the Windows Automatic Reboot Option**

To ensure that the iDRAC can capture the last crash screen, disable the **Automatic Reboot** option on managed servers running Microsoft Windows Server<sup>®</sup> or Windows Vista<sup>®</sup>.

- 1 Open the Windows Control Panel and double-click the System icon.
- **2** Click the **Advanced** tab.
- **3** Under Startup and Recovery, click Settings.
- **4** Deselect the **Automatically Reboot** check box.
- **5** Click **OK** twice.

# Configuring the iDRAC Using the Web Interface

The iDRAC provides a Web interface that enables you to configure the iDRAC properties and users, perform remote management tasks, and troubleshoot a remote (managed) system for problems. For everyday systems management, use the iDRAC Web interface. This chapter provides information about how to perform common systems management tasks with the iDRAC Web interface and provides links to related information.

Most Web interface configuration tasks can also be performed with local RACADM commands or with SM-CLP commands.

Local RACADM commands are executed from the managed server. For more information about local RACADM, see "Using the Local RACADM Command Line Interface" on page 149.

SM-CLP commands are executed in a shell that can be accessed remotely with a telnet or SSH connection. For more information about SM-CLP, see "Using the iDRAC SM-CLP Command Line Interface" on page 173.

## Accessing the Web Interface

To access the iDRAC Web interface, perform the following steps:

- Open a supported Web browser window.
   See "Supported Web Browsers" on page 23 for more information.
- 2 In the Address field, type https://<iDRAC-IP-address> and press <Enter>

If the default HTTPS port number (port 443) has been changed, type:

https://<iDRAC-IP-address>:<port-number>

where iDRAC-IP-address is the IP address for the iDRAC and port-number is the HTTPS port number.

The iDRAC **Login** window appears.

## Logging In

You can log in as either an iDRAC user or as a Microsoft<sup>®</sup> Active Directory<sup>®</sup> user. The default user name and password are root and calvin, respectively.

You must have been granted Login to iDRAC privilege by the administrator to log in to the iDRAC.

To log in, perform the following steps:

- 1 In the Username field, type one of the following:
  - Your iDRAC user name.

The user name for local users is case sensitive. Examples are root, it\_user, or john doe.

Your Active Directory user name.

Active Directory names can be entered in any of the forms <domain>\<username>, <domain>/<username>, or <user>@<domain>. They are not case sensitive. Examples are dell.com\john\_doe, or JOHN\_DOE@DELL.COM.

- 2 In the Password field, type your iDRAC user password or Active Directory user password. Passwords are case sensitive.
- **3** Click **OK** or press < Enter > .

## **Logging Out**

- 1 In the upper-right corner of the main window, click **Logout** to close the session.
- **2** Close the browser window.

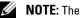

**NOTE:** The **Logout** button does not appear until you log in.

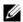

**NOTE:** Closing the browser without gracefully logging out may cause the session to remain open until it times out. It is strongly recommended that you click the logout button to end the session; otherwise, the session may remain active until the session timeout is reached.

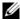

**NOTE:** Closing the iDRAC Web interface within Microsoft Internet Explorer using the close button ("x") at the top right corner of the window may generate an application error. To fix this issue, download the latest Cumulative Security Update for Internet Explorer from the Microsoft Support website, located at support.microsoft.com.

## Configuring the iDRAC NIC

This section assumes that the iDRAC has already been configured and is accessible on the network. See "Configure iDRAC Networking" on page 30 for help with the initial iDRAC network configuration.

## **Configuring the Network and IPMI LAN Settings**

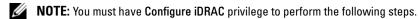

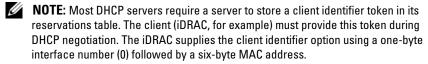

- Click System $\rightarrow$  Remote Access $\rightarrow$  iDRAC.
- **2** Click the Network/Security tab to open the Network Configuration page. Table 5-1 and Table 5-2 describe the Network Settings and IPMI LAN Settings on the Network page.
- **3** When you have completed entering the required settings, click **Apply**.
- Click the appropriate button to continue. See Table 5-3.

Table 5-1. Network Settings

| Setting                                  | Description                                                                                                    |
|------------------------------------------|----------------------------------------------------------------------------------------------------|
| Enable NIC                               | When checked, indicates that the NIC is enabled and activates the remaining controls in this group. When a NIC is disabled, all communication to and from the iDRAC via the network is blocked. |
|                                          | The default is off.                                                                                                    |
| Media Access<br>Control (MAC)<br>Address | Displays the Media Access Control (MAC) address that uniquely identifies each node in a network. The MAC address cannot be changed.                                                             |

Table 5-1. Network Settings (continued)

| Setting                                       | Description                                                                                                    |
|-----------------------------------------------|----------------------------------------------------------------------------------------------------|
| Use DHCP (For<br>NIC IP Address)              | Prompts the iDRAC to obtain an IP address for the NIC from the Dynamic Host Configuration Protocol (DHCP) server. Also deactivates the Static IP Address, Static Subnet Mask, and Static Gateway controls.                                                                |
|                                               | The default is <b>off</b> .                                                                                                    |
| Static IP Address                             | Allows you to enter or edit a static IP address for the iDRAC NIC. To change this setting, deselect the <b>Use DHCP</b> (For NIC IP Address) checkbox.                                                                                                    |
| Static Subnet Mask                            | Allows you to enter or edit a subnet mask for the iDRAC NIC. To change this setting, first deselect the <b>Use DHCP</b> (For NIC IP Address) checkbox.                                                                                                    |
| Static Gateway                                | Allows you to enter or edit a static gateway for the iDRAC NIC. To change this setting, first deselect the <b>Use DHCP</b> (For NIC IP Address) checkbox.                                                                                                    |
| Use DHCP to<br>obtain DNS server<br>addresses | Enable DHCP to obtain DNS server addresses by selecting the Use DHCP to obtain DNS server addresses checkbox. When not using DHCP to obtain the DNS server addresses, provide the IP addresses in the Static Preferred DNS Server and Static Alternate DNS Server fields. |
|                                               | The default is <b>off</b> .                                                                                                    |
|                                               | <b>NOTE:</b> When the Use DHCP to obtain DNS server addresses checkbox is selected, IP addresses cannot be entered into the Static Preferred DNS Server and Static Alternate DNS Server fields.                                                                           |
| Static Preferred<br>DNS Server                | Allows the user to enter or edit a static IP address for the preferred DNS server. To change this setting, first deselect the Use DHCP to obtain DNS server addresses checkbox.                                                                                           |
| Static Alternate<br>DNS Server                | Uses the secondary DNS server IP address when <b>Use DHCP to obtain DNS server addresses</b> is <b>not selected</b> . Enter an IP address of 0.0.0.0 if there is no alternate DNS server.                                                                                 |
| 9                                             | Registers the iDRAC name on the DNS server.                                                                                                    |
| DNS                                           | The default is <b>Disabled</b> .                                                                                                    |

1

Table 5-1. Network Settings (continued)

| Setting                            | Description                                                                                                    |
|------------------------------------|----------------------------------------------------------------------------------------------------|
| DNS iDRAC Name                     | Displays the iDRAC name only when <b>Register iDRAC on DNS</b> is selected. The default name is idrac- <i>service_tag</i> , where <i>service_tag</i> is the service tag number of the Dell server. For example: idrac-00002. |
| Use DHCP for<br>DNS Domain<br>Name | Uses the default DNS domain name. When the box is not selected and the Register iDRAC on DNS option is selected, modify the DNS domain name in the DNS Domain Name field.                                                    |
|                                    | The default is <b>Disabled</b> .                                                                                                    |
|                                    | <b>NOTE:</b> To select the <b>Use DHCP for DNS Domain Name</b> checkbox, also select the <b>Use DHCP (For NIC IP Address)</b> checkbox.                                                                                      |
| DNS Domain<br>Name                 | The default <b>DNS Domain Name</b> is blank. When the <b>Use DHCP for DNS Domain Name</b> checkbox is selected, this option is grayed out and the field cannot be modified.                                                  |
| Community String                   | Contains the community string to use in Simple Network Management Protocol (SNMP) alert traps sent from the iDRAC. SNMP alert traps are transmitted by the iDRAC when a platform event occurs. The default is public.        |
| SMTP Server<br>Address             | The IP address of the Simple Mail Transfer Protocol (SMTP) server that the iDRAC communicates with to send e-mail alerts when a platform event occurs. The default is 127.0.0.1.                                             |

Table 5-2. IPMI LAN Settings

| Setting                          | Description                                                                                                    |
|----------------------------------|----------------------------------------------------------------------------------------------------|
| Enable IPMI Over<br>LAN          | When checked, indicates that the IPMI LAN channel is enabled. The default is off.                                                                                                    |
| Channel Privilege<br>Level Limit | Configures the maximum privilege level, for the user, that can be accepted on the LAN channel. Select one of the following options: Administrator, Operator, or User. The default is Administrator. |
| Encryption Key                   | Configures the encryption key: 0 to 20 hexadecimal characters (with no blanks allowed). The default is blank.                                                                                       |

Table 5-3. Network Configuration Page Buttons

| Button            | Description                                                                                                    |
|-------------------|----------------------------------------------------------------------------------------------------|
| Advanced Settings | Opens the Network Security page, allowing the user to enter IP Range, and IP Blocking attributes.                                                                                                    |
| Print             | Prints the <b>Network Configuration</b> values that appear on the screen.                                                                                                    |
| Refresh           | Reloads the Network Configuration page.                                                                                                    |
| Apply             | Saves any new settings made to the network configuration page.                                                                                                    |
|                   | <b>NOTE:</b> Changes to the NIC IP address settings will close all user sessions and require users to reconnect to the iDRAC Web interface using the updated IP address settings. All other changes will require the NIC to be reset, which may cause a brief loss in connectivity. |

## **Configuring IP Filtering and IP Blocking**

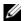

**NOTE:** You must have **Configure iDRAC** permission to perform the following steps.

- Click System→ Remote Access→ iDRAC and then click the Network/Security tab to open the Network Configuration page.
- **2** Click **Advanced Settings** to configure the network security settings. Table 5-4 describes the **Network Security** page settings.
- **3** When you have finished configuring the settings, click **Apply**.
- Click the appropriate button to continue. See Table 5-5.

Table 5-4. Network Security Page Settings

| Settings                | Description                                                                                                    |
|-------------------------|----------------------------------------------------------------------------------------------------|
| IP Range Enabled        | Enables the IP Range checking feature, which defines a range of IP addresses that can access the iDRAC. The default is <b>off</b> .                                                                                                    |
| IP Range Address        | Determines the acceptable IP subnet address. The default is 192.168.1.0.                                                                                                    |
| IP Range Subnet<br>Mask | Defines the significant bit positions in the IP address. The subnet mask should be in the form of a netmask, where the more significant bits are all 1's with a single transition to all zeros in the lower-order bits. The default is 255.255.255.0. |

Table 5-4. Network Security Page Settings (continued)

| Settings                    | Description                                                                                                    |
|-----------------------------|----------------------------------------------------------------------------------------------------|
| IP Blocking<br>Enabled      | Enables the IP address blocking feature, which limits the number of failed login attempts from a specific IP address for a preselected time span. The default is <b>off</b> . |
| IP Blocking Fail<br>Count   | Sets the number of login failures attempted from an IP address before the login attempts are rejected from that address. The default is 10.                                   |
| IP Blocking Fail<br>Window  | Determines the time span in seconds within which IP Block Fail Count failures must occur to trigger the IP Block Penalty Time. The default is 3600.                           |
| IP Blocking Penalty<br>Time | The time span in seconds that login attempts from an IP address with excessive failures are rejected. The default is 3600.                                                    |

Table 5-5. Network Security Page Buttons

| Button                     | Description                                                               |
|----------------------------|---------------------------------------------------------------------------|
| Print                      | Prints the Network Security values that appear on the screen.             |
| Refresh                    | Reloads the Network Security page.                                        |
| Apply                      | Saves any new settings that you made to the <b>Network Security</b> page. |
| Go Back to<br>Network Page | Returns to the Network page.                                              |

# **Configuring Platform Events**

Platform event configuration provides a mechanism for configuring the iDRAC to perform selected actions on certain event messages. The actions include no action, reboot system, power cycle system, power off system, and generate an alert (Platform Event Trap [PET] and/or e-mail).

The filterable platform events are listed in Table 5-6.

Table 5-6. Filterable Platform Events

| Index | Platform Event                   |
|-------|----------------------------------|
| 1     | Battery Warning Assert           |
| 2     | Battery Critical Assert          |
| 3     | Discrete Voltage Critical Assert |
| 4     | Temperature Warning Assert       |
| 5     | Temperature Critical Assert      |
| 6     | Redundancy Degraded              |
| 7     | Redundancy Lost                  |
| 8     | Processor Warning Assert         |
| 9     | Processor Critical Assert        |
| 10    | Processor Absent Assert          |
| 11    | Event Log Critical Assert        |
| 12    | Watchdog Critical Assert         |

When a platform event occurs (for example, a battery warning assert), a system event is generated and recorded in the System Event Log (SEL). If this event matches a platform event filter (PEF) that is enabled and you have configured the filter to generate an alert (PET or e-mail), then a PET or e-mail alert is sent to one or more configured destinations.

If the same platform event filter is also configured to perform an action (such as rebooting the system), the action is performed.

## Configuring Platform Event Filters (PEF)

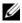

**NOTE:** Configure platform event filters before you configure the platform event traps or e-mail alert settings.

- 1 Log in to the iDRAC Web interface. See "Accessing the Web Interface" on page 55.
- **2** Click System and then the Alert Management tab.

- **3** On the Platform Events page, enable Alert Generation for an event by clicking the corresponding Generate Alert checkbox for that event.
- **NOTE:** You can enable or disable Alert Generation for all events by clicking the checkbox next to the Generate Alert column heading.
  - **4** Click the radio button below the action you would like to enable for each event. Only one action can be set for each event.
  - **5** Click Apply.
- **NOTE:** Generate Alert must be enabled for an alert to be sent to any valid, configured destination (PET or e-mail).

## **Configuring Platform Event Traps (PET)**

- **NOTE:** You must have **Configure iDRAC** permission to add or enable/disable an SNMP alert. The following options will not be available if you do not have **Configure** iDRAC permission.
  - 1 Log in to the remote system using a supported Web browser. See "Accessing the Web Interface" on page 55.
  - **2** Ensure that you followed the procedures in "Configuring Platform Event Filters (PEF)" on page 62.
  - **3** Configure your PET destination IP address:
    - **a** Click the Enable checkbox next to the Destination Number you would like to activate.
    - **b** Enter an IP address in the **Destination IP Address** box.
    - **NOTE:** The destination community string must be the same as the iDRAC community string.
    - c Click Apply.
    - NOTE: To successfully send a trap, configure the Community String value on the Network Configuration page. The Community String value indicates the community string to use in a Simple Network Management Protocol (SNMP) alert trap sent from the iDRAC. SNMP alert traps are transmitted by the iDRAC when a platform event occurs. The default setting for the Community String is Public.
    - **d** Click **Send** to test the configured alert (if desired).
    - **e** Repeat step a through step d for any remaining destination numbers.

## **Configuring E-Mail Alerts**

- 1 Log in to the remote system using a supported Web browser.
- **2** Ensure that you followed the procedures in "Configuring Platform Event Filters (PEF)" on page 62.
- **3** Configure your e-mail alert settings.
  - a On the Alert Management tab, click Email Alert Settings.
- **4** Configure your e-mail alert destination.
  - **a** In the Email Alert Number column, click a destination number. There are four possible destinations to receive alerts.
  - **b** Ensure that the **Enabled** checkbox is selected.
  - **c** In the **Destination Email Address** field, type a valid e-mail address.
  - d Click Apply.
  - **NOTE:** To successfully send a test e-mail, the SMTP Server Address must be configured on the Network Configuration page. The IP address of the SMTP Server communicates with the iDRAC to send e-mail alerts when a platform event occurs.
  - **e** Click **Send** to test the configured e-mail alert (if desired).
  - **f** Repeat step a through step e for any remaining e-mail alert settings.

# **Configuring IPMI**

- 1 Log in to the remote system using a supported Web browser.
- **2** Configure IPMI over LAN.
  - a Click System→ Remote Access→ iDRAC, then click the Network/Security.
  - **b** In the Network Configuration page under IPMI LAN Settings, select Enable IPMI Over LAN.
  - **c** Update the IPMI LAN channel privileges, if required:
  - **NOTE:** This setting determines the IPMI commands that can be executed from the IPMI over LAN interface. For more information, see the IPMI 2.0 specifications.

ı

Under IPMI LAN Settings, click the Channel Privilege Level Limit drop-down menu, select Administrator, Operator, or User and click Apply.

- **d** Set the IPMI LAN channel encryption key, if required.
- **NOTE:** The iDRAC IPMI supports the RMCP+ protocol.
- **NOTE:** The encryption key must consist of an even number of hexadecimal characters with a maximum length of 20 characters.

Under IPMI LAN Settings in the Encryption Key field, type the encryption key.

- e Click Apply.
- **3** Configure IPMI Serial over LAN (SOL).
  - a Click System $\rightarrow$  Remote Access $\rightarrow$  iDRAC.
  - **b** Click the Network Security tab, then click Serial Over LAN.
  - c On the Serial Over LAN Configuration page, click the Enable Serial Over LAN checkbox to enable Serial over LAN.
  - **d** Update the IPMI SOL baud rate.
  - **NOTE:** To redirect the serial console over the LAN, ensure that the SOL baud rate is identical to your managed server's baud rate.

Click the **Baud Rate** drop-down menu to select a data speed of 19.2 kbps, 57.6 kbps or 115.2 kbps.

e Click Apply.

# Adding and Configuring iDRAC Users

To manage your system with the iDRAC and maintain system security, create unique users with specific administrative permissions (or *role-based authority*).

To add and configure iDRAC users, perform the following steps:

**NOTE:** You must have **Configure iDRAC** permission to perform the following steps.

1 Click System→ Remote Access→ iDRAC and then click the Network/Security tab.

- **2** Open the Users page to configure users.
  - The Users page displays each user's User ID, State, Username, IPMI LAN Privileges, iDRAC Privileges, and Serial Over LAN.
- **NOTE:** User-1 is reserved for the IPMI anonymous user and is not configurable.
  - **3** In the User ID column, click a user ID number.
  - **4** On the **User Configuration** page, configure the user's properties and privileges.
    - Table 5-7 describes the **General** settings for configuring an iDRAC user name and password.
    - Table 5-8 describes the **IPMI LAN Privileges** for configuring the user's LAN privileges.
    - Table 5-9 describes the User Group permissions for the IPMI LAN Privileges and the iDRAC User Privileges settings.
    - Table 5-10 describes the iDRAC Group permissions. If you add an iDRAC User Privilege to the Administrator, Power User, or Guest User, the iDRAC Group will change to the Custom group.
  - **5** When completed, click **Apply**.
  - **6** Click the appropriate button to continue. See Table 5-11.

Table 5-7. General Properties

| Property    | Description                                                                                                    |
|-------------|----------------------------------------------------------------------------------------------------|
| User ID     | Contains one of 16 preset User ID numbers. This field cannot be edited.                                                 |
| Enable User | When checked, indicates that the user's access to the iDRAC is enabled. When unchecked, user access is disabled.        |
| Username    | Specifies an iDRAC user name with up to 16 characters. Each user must have a unique user name.                          |
|             | <b>NOTE:</b> User names on the iDRAC cannot include the / (forward slash) or . (period) characters.                     |
|             | <b>NOTE:</b> If the user name is changed, the new name will not appear in the user interface until the next user login. |

Table 5-7. General Properties (continued)

| Property             | Description                                                                                                    |
|----------------------|----------------------------------------------------------------------------------------------------|
| Change Password      | Enables the New Password and Confirm New Password fields. When unchecked, the user's Password cannot be changed.              |
| New Password         | Enables editing the iDRAC user's password. Enter a <b>Password</b> with up to 20 characters. The characters will not display. |
| Confirm New Password | Retype the iDRAC user's password to confirm.                                                                                  |

Table 5-8. IPMI LAN User Privileges

| Property                              | Description                                                                                                    |
|---------------------------------------|----------------------------------------------------------------------------------------------------|
| Maximum LAN User<br>Privilege Granted | Specifies the user's maximum privilege on the IPMI LAN channel to one of the following user groups: None, Administrator, Operator, or User. |
| Enable Serial Over LAN                | Allows the user to use IPMI Serial Over LAN. When checked, this privilege is enabled.                                                       |

Table 5-9. iDRAC User Privileges

| Property                           | Description                                                                                                    |
|------------------------------------|----------------------------------------------------------------------------------------------------|
| iDRAC Group                        | Specifies the user's maximum iDRAC user privilege as one of the following: Administrator, Power User, Guest User, Custom, or None. |
|                                    | See Table 5-10 for iDRAC Group permissions.                                                                                        |
| Login to iDRAC                     | Enables the user to log in to the iDRAC.                                                                                           |
| Configure iDRAC                    | Enables the user to configure the iDRAC.                                                                                           |
| Configure Users                    | Enables the user to allow specific users to access the system.                                                                     |
| Clear Logs                         | Enables the user to clear the iDRAC logs.                                                                                          |
| Execute Server Control<br>Commands | Enables the user to execute RACADM commands.                                                                                       |

Table 5-9. iDRAC User Privileges (continued)

| Property                       | Description                                                               |
|--------------------------------|---------------------------------------------------------------------------|
| Access Console<br>Redirection  | Enables the user to run Console Redirection.                              |
| Access Virtual Media           | Enables the user to run and use Virtual Media.                            |
| Test Alerts                    | Enables the user to send test alerts (e-mail and PET) to a specific user. |
| Execute Diagnostic<br>Commands | Enables the user to run diagnostic commands.                              |

Table 5-10. iDRAC Group Permissions

| User Group    | Permissions Granted                                                                                                    |
|---------------|----------------------------------------------------------------------------------------------------|
| Administrator | Login to iDRAC, Configure iDRAC, Configure Users, Clear<br>Logs, Execute Server Control Commands, Access Console<br>Redirection, Access Virtual Media, Test Alerts, Execute<br>Diagnostic Commands                                             |
| Power User    | Login to iDRAC, Clear Logs, Execute Server Control<br>Commands, Access Console Redirection, Access Virtual<br>Media, Test Alerts                                                                                                    |
| Guest User    | Login to iDRAC                                                                                                    |
| Custom        | Selects any combination of the following permissions: Login to iDRAC, Configure iDRAC, Configure Users, Clear Logs, Execute Server Action Commands, Access Console Redirection, Access Virtual Media, Test Alerts, Execute Diagnostic Commands |
| None          | No assigned permissions                                                                                                    |

Table 5-11. User Configuration Page Buttons

| Button  | Action                                                                 |
|---------|------------------------------------------------------------------------|
| Print   | Prints the <b>User Configuration</b> values that appear on the screen. |
| Refresh | Reloads the User Configuration page.                                   |

Table 5-11. User Configuration Page Buttons (continued)

| Button                   | Action                                                 |
|--------------------------|--------------------------------------------------------|
| Apply                    | Saves any new settings made to the user configuration. |
| Go Back To Users<br>Page | Returns to the Users Page.                             |

# Securing iDRAC Communications Using SSL and Digital Certificates

This section provides information about the following data security features that are incorporated in your iDRAC:

- Secure Sockets Layer (SSL)
- Certificate Signing Request (CSR)
- Accessing the SSL main menu
- Generating a new CSR
- Uploading a server certificate
- Viewing a server certificate

## Secure Sockets Layer (SSL)

The iDRAC includes a Web server that is configured to use the industry-standard SSL security protocol to transfer encrypted data over a network. Built upon public-key and private-key encryption technology, SSL is a widely accepted technology for providing authenticated and encrypted communication between clients and servers to prevent eavesdropping across a network.

An SSL-enabled system can perform the following tasks:

- Authenticate itself to an SSL-enabled client
- Allow the client to authenticate itself to the server
- Allow both systems to establish an encrypted connection

The encryption process provides a high level of data protection. The iDRAC employs the 128-bit SSL encryption standard, the most secure form of encryption generally available for Internet browsers in North America.

The iDRAC Web server has a Dell self-signed SSL digital certificate (Server ID) by default. To ensure high security over the Internet, replace the Web server SSL certificate with a certificate signed by a well-known certificate authority. To initiate the process of obtaining a signed certificate, you can use the iDRAC Web interface to generate a Certificate Signing Request (CSR) with your company's information. You can then submit the generated CSR to a CA such as VeriSign or Thawte.

## **Certificate Signing Request (CSR)**

A CSR is a digital request to a Certificate Authority (CA) for a secure server certificate. Secure server certificates allow clients of the server to trust the identity of the server they have connected to and to negotiate an encrypted session with the server.

A Certificate Authority is a business entity that is recognized in the IT industry for meeting high standards of reliable screening, identification, and other important security criteria. Examples of CAs include Thawte and VeriSign. After the CA receives a CSR, they review and verify the information the CSR contains. If the applicant meets the CA's security standards, the CA issues a digitally-signed certificate that uniquely identifies that applicant for transactions over networks and on the Internet.

After the CA approves the CSR and sends the certificate, upload the certificate to the iDRAC firmware. The CSR information stored on the iDRAC firmware must match the information contained in the certificate.

## Accessing the SSL Main Menu

- 1 Click System→ Remote Access→ iDRAC, then click the Network/Security tab.
- **2** Click **SSL** to open the **SSL Main Menu** page.

Use the SSL Main Menu page to generate a CSR to send to a CA. The CSR information is stored on the iDRAC firmware.

Table 5-12 describes the options available when generating a CSR.

Table 5-13 describes the available buttons on the SSL Main Menu page.

Table 5-12. SSL Main Menu Options

| Field                                                  | Description                                                                                                    |
|--------------------------------------------------------|----------------------------------------------------------------------------------------------------|
| Generate a New<br>Certificate Signing<br>Request (CSR) | Select the option and click Next to open the Generate Certificate Signing Request (CSR) page.                                                                                |
|                                                        | <b>NOTE:</b> Each new CSR overwrites any previous CSR on the firmware. For a CA to accept your CSR, the CSR in the firmware must match the certificate returned from the CA. |
| Upload Server<br>Certificate                           | Select the option and click <b>Next</b> to open the <b>Certificate Upload</b> page and upload the certificate sent to you by the CA.                                         |
|                                                        | <b>NOTE:</b> Only X509, Base 64-encoded certificates are accepted by the iDRAC. DER-encoded certificates are not accepted.                                                   |
| View Server Certificate                                | Select the option and click <b>Next</b> to open the <b>View Server Certificate</b> page and view an existing server certificate.                                             |

Table 5-13. SSL Main Menu Buttons

| Button  | Description                                                                                |
|---------|--------------------------------------------------------------------------------------------|
| Print   | Prints the SSL Main Menu values that appear on the screen.                                 |
| Refresh | Reloads the SSL Main Menu page.                                                            |
| Next    | Processes the information on the <b>SSL Main Menu</b> page and continues to the next step. |

## **Generating a New Certificate Signing Request**

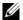

**NOTE:** Each new CSR overwrites any previous CSR data stored in the firmware. The CSR in the firmware must match the certificate returned from the CA. Otherwise, the iDRAC will not accept the certificate.

- 1 On the SSL Main Menu page, select Generate a New Certificate Signing Request (CSR) and click Next.
- 2 On the Generate Certificate Signing Request (CSR) page, enter a value for each CSR attribute.

Table 5-14 describes the Generate Certificate Signing Request (CSR) page options.

- **3** Click **Generate** to create the CSR.
- 4 Click Download to save the CSR file to your local computer.
- **5** Click the appropriate button to continue. See Table 5-15.

Table 5-14. Generate Certificate Signing Request (CSR) Page Options

| Field             | Description                                                                                                    |
|-------------------|----------------------------------------------------------------------------------------------------|
| Common Name       | The exact name being certified (usually the Web server's domain name, for example, www.xyzcompany.com). Only alphanumeric characters, hyphens, underscores, and periods are valid. Spaces are not valid. |
| Organization Name | The name associated with this organization (for example, XYZ Corporation). Only alphanumeric characters, hyphens, underscores, periods and spaces are valid.                                             |
| Organization Unit | The name associated with an organizational unit, such as a department (for example, Information Technology). Only alphanumeric characters, hyphens, underscores, periods, and spaces are valid.          |
| Locality          | The city or other location of the entity being certified (for example, Round Rock). Only alphanumeric characters and spaces are valid. Do not separate words using an underscore or other character.     |
| State Name        | The state or province where the entity who is applying for a certification is located (for example, Texas). Only alphanumeric characters and spaces are valid. Do not use abbreviations.                 |
| Country Code      | The name of the country where the entity applying for certification is located.                                                                                                    |
| Email             | The e-mail address associated with the CSR. Type the company's e-mail address, or any e-mail address associated with the CSR. This field is optional.                                                    |

Table 5-15. Generate Certificate Signing Request (CSR) Page Buttons

| Button                      | Description                                                                       |
|-----------------------------|-----------------------------------------------------------------------------------|
| Print                       | Prints the Generate Certificate Signing Request values that appear on the screen. |
| Refresh                     | Reloads the Generate Certificate Signing Request page.                            |
| Generate                    | Generates a CSR and then prompts the user to save it to a specified directory.    |
| Download                    | Downloads the certificate to the local computer.                                  |
| Go Back to SSL Main<br>Menu | Returns the user to the SSL Main Menu page.                                       |

### **Uploading a Server Certificate**

- 1 In the SSL Main Menu page, select Upload Server Certificate and click Next.
  - The Certificate Upload page appears.
- 2 In the File Path field, type the path to the certificate or click Browse to navigate to the certificate file.
- **NOTE:** The File Path value displays the relative file path of the certificate you are uploading. You must type the absolute file path, which includes the full path and the complete file name and file extension.
  - 3 Click Apply.
  - **4** Click the appropriate button to continue. See Table 5-16.

Table 5-16. Certificate Upload Page Buttons

| Button                      | Description                                                   |
|-----------------------------|---------------------------------------------------------------|
| Print                       | Prints the values that appear on the Certificate Upload page. |
| Refresh                     | Reloads the Certificate Upload page.                          |
| Apply                       | Applies the certificate to the iDRAC firmware.                |
| Go Back to SSL Main<br>Menu | Returns the user to the SSL Main Menu page.                   |

## **Viewing a Server Certificate**

On the SSL Main Menu page, select View Server Certificate and click

Table 5-17 describes the fields and associated descriptions listed in the Certificate window

**2** Click the appropriate button to continue. See Table 5-18.

Table 5-17. Certificate Information

| Field               | Description                                   |  |
|---------------------|-----------------------------------------------|--|
| Serial Number       | Certificate serial number                     |  |
| Subject Information | Certificate attributes entered by the subject |  |
| Issuer Information  | Certificate attributes returned by the issuer |  |
| Valid From          | Issue date of the certificate                 |  |
| Valid To            | Expiration date of the certificate            |  |

Table 5-18. View Server Certificate Page Buttons

| Button                      | Description                                                          |
|-----------------------------|----------------------------------------------------------------------|
| Print                       | Prints the View Server Certificate values that appear on the screen. |
| Refresh                     | Reloads the View Server Certificate page.                            |
| Go Back to SSL Main<br>Menu | Return to the <b>SSL Main Menu</b> page.                             |

# **Configuring and Managing Active Directory Certificates**

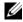

**NOTE:** You must have **Configure iDRAC** permission to configure Active Directory and upload, download, and view an Active Directory certificate.

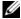

**NOTE:** For more information about Active Directory configuration and how to configure Active Directory with the standard schema or an extended schema, see "Using the iDRAC with Microsoft Active Directory" on page 89.

To access the Active Directory Main Menu:

- 1 Click System→ Remote Access→ iDRAC, and then click the Network/Security tab.
- 2 Click Active Directory to open the Active Directory Main Menu page.
  Table 5-19 lists the Active Directory Main Menu page options.
- **3** Click the appropriate button to continue. See Table 5-20.

Table 5-19. Active Directory Main Menu Page Options

| Field                                        | Description                                                                                                    |
|----------------------------------------------|----------------------------------------------------------------------------------------------------|
| Configure Active<br>Directory                | Configures the Active Directory ROOT Domain Name,<br>Active Directory Authentication Timeout, Active Directory<br>Schema Selection, iDRAC Name, iDRAC Domain Name,<br>Role Groups, Group Name, and Group Domain settings. |
| Upload Active<br>Directory CA<br>Certificate | Uploads an Active Directory certificate to the iDRAC.                                                                                                    |
| Download iDRAC<br>Server Certificate         | The <b>Windows Download Manager</b> downloads an iDRAC server certificate to the system.                                                                                                    |
| View Active Directory<br>CA Certificate      | Displays an Active Directory Certificate that has been uploaded to the iDRAC.                                                                                                    |

Table 5-20. Active Directory Main Menu Page Buttons

| Button  | Definition                                                                                       |
|---------|--------------------------------------------------------------------------------------------------|
| Print   | Prints the Active Directory Main Menu values that appear on the screen.                          |
| Refresh | Reloads the Active Directory Main Menu page.                                                     |
| Next    | Processes the information on the Active Directory Main Menu page and continues to the next step. |

## Configuring Active Directory (Standard Schema and Extended Schema)

- On the Active Directory Main Menu page, select Configure Active Directory and click Next.
- 2 On the Active Directory Configuration page, enter the Active Directory settings.
  - Table 5-21 describes the Active Directory Configuration and Management page settings.
- **3** Click **Apply** to save the settings.
- **4** Click the appropriate button to continue. See Table 5-22.
- **5** To configure the Role Groups for Active Directory Standard Schema, click on the individual Role Group (1-5). See Table 5-23 and Table 5-24.

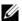

**NOTE:** To save the settings on the Active Directory Configuration page, click Apply before proceeding to the Custom Role Group page.

**Table 5-21. Active Directory Configuration Page Settings** 

| Setting                    | Description                                                                                                    |  |
|----------------------------|----------------------------------------------------------------------------------------------------|--|
| Enable Active<br>Directory | When checked, enables Active Directory. The default is disabled.                                                                                                    |  |
| ROOT Domain Name           | The Active Directory ROOT domain name. This default is blank.                                                                                                    |  |
|                            | The name must be a valid domain name consisting of $x.y$ , where $x$ is a 1-254 character ASCII string with no spaces between characters, and $y$ is a valid domain type such as com, edu, gov, int, mil, net, or org. The default is blank. |  |
| Timeout                    | The time, in seconds, to wait for Active Directory queries to complete. Minimum value is equal to or greater than 15 seconds. The default value is 120.                                                                                      |  |
| Use Standard Schema        | Uses standard schema with Active Directory.                                                                                                    |  |
| Use Extended Schema        | Uses the extended schema with Active Directory.                                                                                                    |  |
| iDRAC Name                 | The name that uniquely identifies the iDRAC in Active Directory. This default is blank.                                                                                                    |  |
|                            | The name must be a 1-254 character ASCII string with no spaces between characters.                                                                                                    |  |

Table 5-21. Active Directory Configuration Page Settings (continued)

| Setting           | Description                                                                                                    |
|-------------------|----------------------------------------------------------------------------------------------------|
| iDRAC Domain Name | The DNS name of the domain, where the Active Directory iDRAC object resides. This default is blank.                                                                                                    |
|                   | The name must be a valid domain name consisting of <i>x.y</i> , where <i>x</i> is a 1-254 character ASCII string with no spaces between characters, and <i>y</i> is a valid domain type such as com, edu, gov, int, mil, net, or org. |
| Role Groups       | The list of role groups associated with the iDRAC.                                                                                                    |
|                   | To change the settings for a role group, click their role group number, in the role groups list.                                                                                                    |
| Group Name        | The name that identifies the role group in the Active Directory associated with the iDRAC. This default is blank.                                                                                                    |
| Group Domain      | The domain type where the Role Group resides.                                                                                                    |

**Table 5-22.** Active Directory Configuration Page Buttons

| Button                                   | Description                                                                    |
|------------------------------------------|--------------------------------------------------------------------------------|
| Print                                    | Prints the Active Directory Configuration values that appear on the screen.    |
| Refresh                                  | Reloads the Active Directory Configuration page.                               |
| Apply                                    | Saves any new settings made to the <b>Active Directory Configuration</b> page. |
| Go Back to Active<br>Directory Main Menu | Returns to the Active Directory Main Menu page.                                |

Table 5-23. Role Group Privileges

| Setting                    | Description                                                                                                    |
|----------------------------|----------------------------------------------------------------------------------------------------|
| Role Group Privilege Level | Specifies the user's maximum iDRAC user privilege as one of the following:  Administrator, Power User, Guest User, None, or Custom. |
|                            | See Table 5-24 for <b>Role Group</b> permissions.                                                                                   |

Table 5-23. Role Group Privileges (continued)

| Setting                         | Description                                                               |
|---------------------------------|---------------------------------------------------------------------------|
| Login to iDRAC                  | Allows the group log in access to the iDRAC.                              |
| Configure iDRAC                 | Allows the group permission to configure the iDRAC.                       |
| Configure Users                 | Allows the group permission to configure users.                           |
| Clear Logs                      | Allows the group permission to clear logs.                                |
| Execute Server Control Commands | Allows the group permission to execute server control commands.           |
| Access Console Redirection      | Allows the group access to Console Redirection.                           |
| Access Virtual Media            | Allows the group access to Virtual Media.                                 |
| Test Alerts                     | Allows the group to send test alerts (e-mail and PET) to a specific user. |
| Execute Diagnostic Commands     | Allows the group permission to execute diagnostic commands.               |

Table 5-24. Role Group Permissions

| Property      | Description                                                                                                    |
|---------------|----------------------------------------------------------------------------------------------------|
| Administrator | Login to iDRAC, Configure iDRAC,<br>Configure Users, Clear Logs, Execute Server<br>Control Commands, Access Console<br>Redirection, Access Virtual Media, Test<br>Alerts, Execute Diagnostic Commands |
| Power User    | Login to iDRAC, Clear Logs, Execute Server<br>Control Commands, Access Console<br>Redirection, Access Virtual Media, Test Alerts                                                                      |
| Guest User    | Login to iDRAC                                                                                                    |

Table 5-24. Role Group Permissions (continued)

| Property | Description                                                                                                    |
|----------|----------------------------------------------------------------------------------------------------|
| Custom   | Selects any combination of the following permissions: Login to iDRAC, Configure iDRAC, Configure Users, Clear Logs, Execute Server Action Commands, Access Console Redirection, Access Virtual Media, Test Alerts, Execute Diagnostic Commands |
| None     | No assigned permissions                                                                                                    |

# **Uploading an Active Directory CA Certificate**

- 1 On the Active Directory Main Menu page, select Upload Active Directory CA Certificate and click Next.
- 2 On the Certificate Upload page, type the file path of the certificate in the File Path field, or click Browse to navigate to the certificate file.
- **NOTE:** The File Path value displays the relative file path of the certificate you are uploading. You must type the absolute file path, which includes the full path and the complete file name and file extension.

Ensure that the domain controller's SSL certificates have been signed by the same Certificate Authority and that this Certificate is available on the management station accessing the iDRAC.

- 3 Click Apply.
- 4 Click the appropriate button to continue. See Table 5-25.

Table 5-25. Certificate Upload Page Buttons

| Button                                   | Description                                                            |
|------------------------------------------|------------------------------------------------------------------------|
| Print                                    | Prints the <b>Certificate Upload</b> values that appear on the screen. |
| Refresh                                  | Reloads the Certificate Upload page.                                   |
| Apply                                    | Applies the certificate to the iDRAC firmware.                         |
| Go Back to Active<br>Directory Main Menu | Returns to the Active Directory Main Menu page.                        |

## **Downloading an iDRAC Server Certificate**

- On the Active Directory Main Menu page, select Download iDRAC Server Certificate and click Next.
- **2** Save the file to a directory on your system.
- **3** In the **Download Complete** window, click **Close**.

## **Viewing an Active Directory CA Certificate**

Use the **Active Directory Main Menu** page to view a CA server certificate for your iDRAC.

- 1 On the Active Directory Main Menu page, select View Active Directory CA Certificate and click Next.
  - Table 5-26 describes the fields and associated descriptions listed in the Certificate window.
- **2** Click the appropriate button to continue. See Table 5-27.

Table 5-26. Active Directory CA Certificate Information

| Field               | Description                                    |
|---------------------|------------------------------------------------|
| Serial Number       | Certificate serial number.                     |
| Subject Information | Certificate attributes entered by the subject. |
| Issuer Information  | Certificate attributes returned by the issuer. |
| Valid From          | Certificate issue date.                        |
| Valid To            | Certificate expiration date.                   |

Table 5-27. View Active Directory CA Certificate Page Buttons

| Button                                   | Description                                                                  |
|------------------------------------------|------------------------------------------------------------------------------|
| Print                                    | Prints the Active Directory CA Certificate values that appear on the screen. |
| Refresh                                  | Reloads the Active Directory CA Certificate page.                            |
| Go Back to Active<br>Directory Main Menu | Returns the user to the <b>Active Directory Main Menu</b> page.              |

ı

# **Configuring Serial Over LAN**

- 1 Click System→ Remote Access→ iDRAC→ Network/Security.
- 2 Click Serial Over LAN to open the Serial Over LAN Configuration page. Table 5-28 provides information about the Serial Over LAN Configuration page settings.
- 3 Click Apply.
- **4** Configure the advanced settings, if required. Otherwise, click the appropriate button to continue. See Table 5-29.

To configure the advanced settings, perform the following steps:

- a Click Advanced Settings.
- **b** On the Serial Over LAN Configuration Advanced Settings page, configure the advanced settings as required. See Table 5-30.
- c Click Apply.
- **d** Click the appropriate button to continue. See Table 5-31.

 Table 5-28.
 Serial Over LAN Configuration Page Settings

| Setting                   | Description                                                                           |
|---------------------------|---------------------------------------------------------------------------------------|
| Enable Serial Over<br>LAN | When checked, the checkbox indicates that Serial Over LAN is enabled.                 |
| Baud Rate                 | Indicates the data speed. Select a data speed of 19.2 kbps, 57.6 kbps, or 115.2 kbps. |

 Table 5-29.
 Serial Over LAN Configuration Page Buttons

| Button            | Description                                                                                   |
|-------------------|-----------------------------------------------------------------------------------------------|
| Print             | Prints the Serial Over LAN Configuration values that appear on the screen.                    |
| Refresh           | Reloads the Serial Over LAN Configuration page.                                               |
| Advanced Settings | Opens the Serial Over LAN Configuration Advanced Settings page.                               |
| Apply             | Supplies any new settings that you make while viewing the Serial Over LAN Configuration page. |

Table 5-30. **Serial Over LAN Configuration Advanced Settings Page Settings** 

| Setting                          | Description                                                                                                    |
|----------------------------------|----------------------------------------------------------------------------------------------------|
| Character Accumulate<br>Interval | The amount of time that the iDRAC will wait before transmitting a partial SOL character data package. The time is measured in seconds.                                                    |
| Character Send<br>Threshold      | The iDRAC will send an SOL character data package containing the characters as soon as this number of characters (or greater) has been accepted. The threshold is measured in characters. |

Table 5-31. Serial Over LAN Configuration Advanced Settings Page Buttons

| Button                                              | Description                                                                                                  |
|-----------------------------------------------------|----------------------------------------------------------------------------------------------------|
| Print                                               | Prints the Serial Over LAN Configuration Advanced Settings values that appear on the screen.                 |
| Refresh                                             | Reloads the Serial Over LAN Configuration Advanced Settings page.                                            |
| Apply                                               | Saves any new settings that you make while viewing the Serial Over LAN Configuration Advanced Settings page. |
| Go Back To Serial Over<br>LAN Configuration<br>Page | Returns the user to the <b>Serial Over LAN Configuration</b> page.                                           |

# **Configuring iDRAC Services**

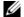

**NOTE:** To modify these settings, you must have **Configure iDRAC** permission.

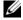

**NOTE:** When you apply changes to services, the changes take effect immediately. Existing connections may be terminated without warning.

- Click System→ Remote Access→ iDRAC, and then click the Network/Security tab.
- Click Services to open the Services configuration page.
- Configure the following services, as required:
  - Web server see Table 5-32 for Web server settings
  - SSH see Table 5-33 for SSH settings

- Telnet see Table 5-34 for telnet settings
- Automated System Recovery Agent see Table 5-35 for Automated System Recovery Agent settings
- 4 Click Apply.
- **5** Click the appropriate button to continue. See Table 5-36.

Table 5-32. Web Server Settings

| Setting           | Description                                                                                                    |
|-------------------|----------------------------------------------------------------------------------------------------|
| Enabled           | Enables or disables the iDRAC web server. When checked, the checkbox indicates that the web server is enabled. The default is <b>enabled</b> .                                                                                                    |
| Max Sessions      | The maximum number of simultaneous sessions allowed for this system. This field is not editable. There can be four simultaneous sessions.                                                                                                    |
| Current Sessions  | The number of current sessions on the system, less than or equal to the <b>Max Sessions</b> . This field is not editable.                                                                                                    |
| Timeout           | The time, in seconds, that a connection is allowed to remain idle. The session is cancelled when the timeout is reached. Changes to the timeout setting take affect immediately and will reset the web server. Timeout range is 60 to 1920 seconds. The default is 300 seconds. |
| HTTP Port Number  | The port on which the iDRAC listens for a browser connection. The default is 80.                                                                                                    |
| HTTPS Port Number | The port on which the iDRAC listens for a secure browser connection. The default is 443.                                                                                                    |

Table 5-33. SSH Settings

| Setting         | Description                                                                                         |
|-----------------|----------------------------------------------------------------------------------------------------|
| Enabled         | Enables or disables SSH. When checked, the checkbox indicates that SSH is enabled.                  |
| Max Sessions    | The maximum number of simultaneous sessions allowed for this system. Only one session is supported. |
| Active Sessions | The number of current sessions on the system.                                                       |

Table 5-33. SSH Settings (continued)

| Setting     | Description                                                                                                    |
|-------------|----------------------------------------------------------------------------------------------------|
| Timeout     | The secure shell idle timeout, in seconds. Timeout range is 60 to 1920 seconds. Enter 0 seconds to disable the Timeout feature. The default is 300. |
| Port Number | The port on which the iDRAC listens for an SSH connection. The default is <b>22</b> .                                                               |

Table 5-34. Telnet Settings

| Setting                | Description                                                                                                    |
|------------------------|----------------------------------------------------------------------------------------------------|
| Enabled                | Enables or disables telnet. When checked, telnet is enabled.                                                                                |
| Max Sessions           | The maximum number of simultaneous sessions allowed for this system. Only one session is supported.                                         |
| <b>Active Sessions</b> | The number of current sessions on the system.                                                                                               |
| Timeout                | The telnet idle timeout, in seconds. Timeout range is 60 to 1920 seconds. Enter 0 seconds to disable the Timeout feature. The default is 0. |
| Port Number            | The port on which the iDRAC listens for a telnet connection. The default is 23.                                                             |

Table 5-35. Automated System Recovery Agent Setting

| Setting | Description                                  |
|---------|----------------------------------------------|
| Enabled | Enables the Automated System Recovery Agent. |

Table 5-36. Services Page Buttons

| Button        | Description                         |
|---------------|-------------------------------------|
| Print         | Prints the Services page.           |
| Refresh       | Refreshes the Services page.        |
| Apply Changes | Applies the Services page settings. |

# Updating the iDRAC Firmware

- NOTICE: If the iDRAC firmware becomes corrupted, as could occur if the iDRAC firmware update progress is interrupted before it completes, you can recover the iDRAC using the CMC. See your CMC Firmware User's Guide for instructions.
- **NOTE:** The firmware update, by default, retains the current iDRAC settings. During the update process, you have the option to reset the iDRAC configuration to the factory defaults. If you set the configuration to the factory defaults external network access will be disabled when the update completes. You must enable and configure the network using the iDRAC Configuration Utility or the CMC Web interface.
  - **1** Start the iDRAC Web interface.
  - **2** Click System→ Remote Access→ iDRAC, then click the Update tab.
    - **NOTE:** To update the firmware, the iDRAC must be placed in an update mode. Once in this mode, the iDRAC will automatically reset, even if you cancel the update process.
  - **3** On the Firmware Update page, click Next to start the update process.
  - 4 In the Firmware Update Upload (page 1 of 4) window, click Browse, or type the path to the firmware image that you downloaded.

For example:

C:\Updates\V1.0\<image\_name>.

The default firmware image name is **firming.imc**.

- 5 Click Next.
  - The file will be uploaded to the iDRAC. This may take several minutes to complete.

OR

- You can click Cancel at this time, if you would like to end the firmware upgrade process. Clicking Cancel will reset the iDRAC to normal operating mode.
- **6** In the **Firmware Update Validation** (page 2 of 4) window, you will see the results of the validation performed on the image file you uploaded.
  - If the image file uploaded successfully and passed all verification checks, a message will appear indicating that the firmware image has been verified.

OR

If the image did not upload successfully, or it did not pass the verification checks, the firmware update will return to the **Firmware Update - Upload (page 1 of 4)** window. You can attempt to upgrade the iDRAC again or click Cancel to reset the iDRAC to normal operating mode.

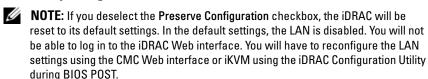

- **7** By default the Preserve Configuration checkbox is checked, to preserve the current settings on the iDRAC after an upgrade. If you do not want the settings to be preserved, deselect the Preserve Configuration checkbox.
- 8 Click Begin Update to start the upgrade process. Do not interrupt the upgrade process.
- 9 In the Firmware Update Updating (page 3 of 4) window, you will see the status of the upgrade. The progress of the firmware upgrade operation, measured in percentages, will appear in the Progress column.
- 10 Once the firmware update is complete, the Firmware Update Update Results (page 4 of 4) window will appear and the iDRAC will reset automatically. You must close the current browser window and reconnect to the iDRAC using a new browser window.

# Recovering iDRAC Firmware Using the CMC

Typically, the iDRAC firmware is updated using iDRAC facilities such as the iDRAC Web interface, or operating system specific update packages downloaded from **support.dell.com**.

If the iDRAC firmware becomes corrupted, as could occur if the iDRAC firmware update progress is interrupted before it completes, you can use the CMC Web interface to update its firmware.

If the CMC detects the corrupted iDRAC firmware, the iDRAC is listed on the **Updatable Components** page in the CMC Web interface.

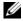

**NOTE:** See the *CMC Firmware User's Guide* for instructions for using the CMC Web interface.

To update the iDRAC firmware, perform the following steps:

- 1 Download the latest iDRAC firmware to your management computer from support.dell.com.
- **2** Log in to the CMC Web-based interface.
- **3** Click Chassis in the system tree.
- **4** Click the **Update** tab. The **Updatable Components** page appears. The server with the recoverable iDRAC is included in the list if it is able to be recovered from the CMC.
- **5** Click **server-***n*, where *n* is the number of the server whose iDRAC you want to recover.
- **6** Click **Browse**, to browse to the iDRAC firmware image you downloaded, and click **Open**.
- 7 Click Begin Firmware Update.

After the firmware image file has been uploaded to the CMC, the iDRAC will update itself with the image.

# **Using the iDRAC with Microsoft Active Directory**

A directory service maintains a common database of all information needed for controlling users, computers, printers, and other devices on a network. If your company uses the Microsoft® Active Directory® service software, you can configure the software to provide access to the iDRAC, allowing you to add and control iDRAC user privileges to your existing users in your Active Directory software.

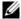

**NOTE:** Using Active Directory to recognize iDRAC users is supported on the Microsoft Windows <sup>®</sup> 2000 and Windows Server <sup>®</sup> 2003 operating systems.

You can use Active Directory to define user access on iDRAC through an extended schema solution which uses Dell-defined Active Directory objects or a standard schema solution which uses Active Directory group objects only.

# **Advantages and Disadvantages of Extended Schema and Standard Schema**

When using Active Directory to configure access to the iDRAC, you must choose either the extended schema or the standard schema solution.

The advantages of using the extended schema solution are:

- All of the access control objects are maintained in Active Directory.
- Maximum flexibility in configuring user access on different iDRACs with different privilege levels.

The advantages of using the standard schema solution are:

- No schema extension is required because standard schema uses Active Directory objects only.
- Configuration on the Active Directory side is simple.

# **Extended Schema Active Directory Overview**

There are three ways to enable Active Directory with the extended schema:

- With the iDRAC Web interface. See "Configuring the iDRAC With Extended Schema Active Directory Using the Web Interface" on page 105.
- With the RACADM CLI tool. See "Configuring the iDRAC With Extended Schema Active Directory Using RACADM" on page 106.
- With the SM-CLP command line. See "Configuring the iDRAC With Extended Schema Active Directory and SM-CLP" on page 107.

# **Active Directory Schema Extensions**

The Active Directory data is a distributed database of Attributes and Classes. The Active Directory schema includes the rules that determine the type of data that can be added or included in the database. The user class is one example of a Class that is stored in the database. Some example user class attributes can include the user's first name, last name, phone number, and so on. Companies can extend the Active Directory database by adding their own unique Attributes and Classes to solve environment-specific needs. Dell has extended the schema to include the Attributes and Classes to support remote management Authentication and Authorization.

Each Attribute or Class that is added to an existing Active Directory Schema must be defined with a unique ID. To maintain unique IDs across the industry, Microsoft maintains a database of Active Directory Object Identifiers (OIDs) so that when companies add extensions to the schema, they can be guaranteed to be unique and not to conflict with each other. To extend the schema in Microsoft Active Directory, Dell received unique OIDs, unique name extensions, and uniquely linked attribute IDs for the attributes and classes we added to the directory service, as shown in Table 6-1.

Table 6-1. Dell Active Directory Object Identifiers

| Active Directory Service Class | Active Directory OID       |
|--------------------------------|----------------------------|
| Dell extension                 | dell                       |
| Dell base OID                  | 1.2.840.113556.1.8000.1280 |
| RAC LinkID range               | 12070 to 12079             |

#### **Overview of the RAC Schema Extensions**

To provide the greatest flexibility in the multitude of customer environments, Dell provides a group of properties that can be configured by the user depending on the desired results. Dell has extended the schema to include an Association, Device, and Privilege property. The Association property is used to link together the users or groups with a specific set of privileges to one or more RAC devices. This model provides an Administrator maximum flexibility over the different combinations of users, RAC privileges, and RAC devices on the network without adding too much complexity.

## **Active Directory Object Overview**

For each of the physical RACs on the network that you want to integrate with Active Directory for Authentication and Authorization, create at least one Association Object and one RAC Device Object. You can create multiple Association Objects, and each Association Object can be linked to as many users, groups of users, or RAC Device Objects as required. The users and RAC Device Objects can be members of any domain in the enterprise.

However, each Association Object can be linked (or, may link users, groups of users, or RAC Device Objects) to only one Privilege Object. This example allows an Administrator to control each user's privileges on specific RACs.

The RAC Device object is the link to the RAC firmware for querying Active Directory for authentication and authorization. When a RAC is added to the network, the Administrator must configure the RAC and its device object with its Active Directory name so users can perform authentication and authorization with Active Directory. The Administrator must add the RAC to at least one Association Object in order for users to authenticate.

Figure 6-1 illustrates that the Association Object provides the connection that is needed for all of the Authentication and Authorization.

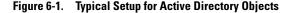

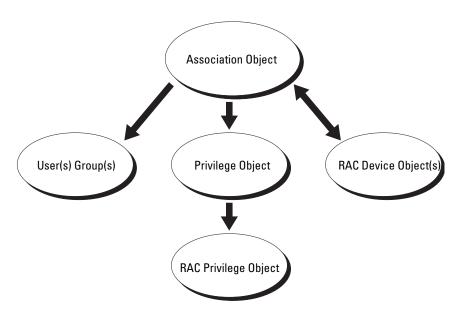

**NOTE:** The RAC privilege object applies to both DRAC 4 and iDRAC.

You can create as many or as few association objects as required. However, you must create at least one Association Object, and you must have one RAC Device Object for each RAC (iDRAC) on the network that you want to integrate with Active Directory for Authentication and Authorization with the RAC (iDRAC).

The Association Object allows for as many or as few users and/or groups as well as RAC Device Objects. However, the Association Object only includes one Privilege Object per Association Object. The Association Object connects the "Users" who have "Privileges" on the RACs.

You can configure Active Directory objects in a single domain or in multiple domains. For example, you have two iDRACs (RAC1 and RAC2) and three existing Active Directory users (user1, user2, and user3). You want to give user1 and user2 an administrator privilege to both iDRACs and give user3 a login privilege to the RAC2. Figure 6-2 shows how you set up the Active Directory objects in this scenario.

When adding Universal Groups from separate domains, create an Association Object with Universal Scope. The Default Association objects created by the Dell Schema Extender Utility are Domain Local Groups and will not work with Universal Groups from other domains.

Group1 Priv1 Priv2

User1 User2 User3 RAC1 RAC2

Figure 6-2. Setting Up Active Directory Objects in a Single Domain

To configure the objects for the single domain scenario, perform the following tasks:

- **1** Create two Association Objects.
- 2 Create two RAC Device Objects, RAC1 and RAC2, to represent the two iDRACs.
- **3** Create two Privilege Objects, Priv1 and Priv2, in which Priv1 has all privileges (administrator) and Priv2 has login privileges.
- **4** Group user1 and user2 into Group1.
- **5** Add Group1 as Members in Association Object 1 (AO1), Priv1 as Privilege Objects in AO1, and RAC1, RAC2 as RAC Devices in AO1.
- **6** Add User3 as Members in Association Object 2 (AO2), Priv2 as Privilege Objects in AO2, and RAC2 as RAC Devices in AO2.

See "Adding iDRAC Users and Privileges to Active Directory" on page 102 for detailed instructions.

Figure 6-3 provides an example of Active Directory objects in multiple domains. In this scenario, you have two iDRACs (RAC1 and RAC2) and three existing Active Directory users (user1, user2, and user3). User1 is in Domain1, and user2 and user 3 are in Domain2. In this scenario, configure user1 and user2 with administrator privileges to both iDRACs and configure user3 with login privileges to the RAC2.

Figure 6-3. Setting Up Active Directory Objects in Multiple Domains

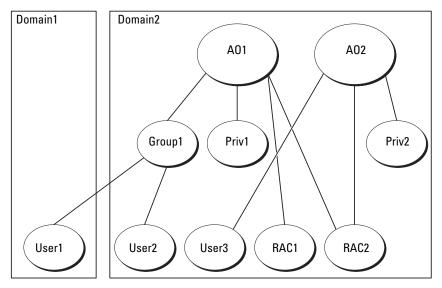

To configure the objects for the multiple domain scenario, perform the following tasks:

- 1 Ensure that the domain forest function is in Native or Windows 2003 mode.
- 2 Create two Association Objects, AO1 (of Universal scope) and AO2, in any domain.

Figure 6-3 shows the objects in Domain2.

- **3** Create two RAC Device Objects, RAC1 and RAC2, to represent the two iDRACs.
- **4** Create two Privilege Objects, Priv1 and Priv2, in which Priv1 has all privileges (administrator) and Priv2 has login privileges.
- **5** Group user1 and user2 into Group1. The group scope of Group1 must be Universal.
- **6** Add Group1 as Members in Association Object 1 (AO1), Priv1 as Privilege Objects in AO1, and RAC1, RAC2 as RAC Devices in AO1.
- **7** Add User3 as Members in Association Object 2 (AO2), Priv2 as Privilege Objects in AO2, and RAC2 as RAC Devices in AO2.

## **Configuring Extended Schema Active Directory to Access Your iDRAC**

Before using Active Directory to access your iDRAC, configure the Active Directory software and the iDRAC by performing the following steps in order:

- **1** Extend the Active Directory schema (see "Extending the Active Directory Schema" on page 95).
- 2 Extend the Active Directory Users and Computers Snap-in (see "Installing the Dell Extension to the Active Directory Users and Computers Snap-In" on page 101).
- **3** Add iDRAC users and their privileges to Active Directory (see "Adding iDRAC Users and Privileges to Active Directory" on page 102).
- **4** Enable SSL on each of your domain controllers (see "Enabling SSL on a Domain Controller" on page 115).
- 5 Configure the iDRAC Active Directory properties using either the iDRAC Web interface or the RACADM (see "Configuring the iDRAC With Extended Schema Active Directory Using the Web Interface" on page 105 or "Configuring the iDRAC With Extended Schema Active Directory Using RACADM" on page 106).

# **Extending the Active Directory Schema**

Extending your Active Directory schema adds a Dell organizational unit, schema classes and attributes, and example privileges and association objects to the Active Directory schema. Before you extend the schema, ensure that you have Schema Admin privileges on the Schema Master Flexible Single Master Operation (FSMO) Role Owner of the domain forest.

You can extend your schema using one of the following:

- Dell Schema Extender utility
- LDIF script file

If you use the LDIF script file, the Dell organizational unit will not be added to the schema.

The LDIF files and Dell Schema Extender are located on your *Dell Systems Management Consoles* CD in the following respective directories:

- CD drive:\support\OMActiveDirectory Tools\RAC4-5\LDIF Files
- CD drive:\support\OMActiveDirectory Tools\RAC4-5\Schema Extender

To use the LDIF files, see the instructions in the readme included in the LDIF\_Files directory. To use the Dell Schema Extender to extend the Active Directory Schema, see "Using the Dell Schema Extender" on page 96.

You can copy and run the Schema Extender or LDIF files from any location.

#### Using the Dell Schema Extender

- NOTICE: The Dell Schema Extender uses the SchemaExtenderOem.ini file. To ensure that the Dell Schema Extender utility functions properly, do not modify the name of this file.
  - 1 In the Welcome screen, click Next.
  - 2 Read and understand the warning and click Next.
- **3** Select Use Current Log In Credentials or enter a user name and password with schema administrator rights.
- **4** Click Next to run the Dell Schema Extender.
- Click Finish.

The schema is extended. To verify the schema extension, use the Microsoft Management Console (MMC) and the Active Directory Schema snap-in to verify that the following exist:

- Classes (see Table 6-2 through Table 6-7)
- Attributes (Table 6-8)

See your Microsoft documentation for more information on how to enable and use the Active Directory Schema snap-in in the MMC.

l

Table 6-2. Class Definitions for Classes Added to the Active Directory Schema

| Class Name            | Assigned Object Identification Number (OID) |
|-----------------------|---------------------------------------------|
| dellRacDevice         | 1.2.840.113556.1.8000.1280.1.1.1.1          |
| dellAssociationObject | 1.2.840.113556.1.8000.1280.1.1.1.2          |
| dellRACPrivileges     | 1.2.840.113556.1.8000.1280.1.1.1.3          |
| dellPrivileges        | 1.2.840.113556.1.8000.1280.1.1.1.4          |
| dellProduct           | 1.2.840.113556.1.8000.1280.1.1.1.5          |

Table 6-3. dellRacDevice Class

| OID          | 1.2.840.113556.1.8000.1280.1.1.1.1                                                                                                    |  |
|--------------|----------------------------------------------------------------------------------------------------|--|
| Description  | Represents the Dell RAC device. The RAC device must be configured as dellRacDevice in Active Directory. This configuration enables the iDRAC to send Lightweight Director Access Protocol (LDAP) queries to Active Directory. |  |
| Class Type   | Structural Class                                                                                                    |  |
| SuperClasses | dellProduct                                                                                                    |  |
| Attributes   | dellSchemaVersion                                                                                                    |  |
|              | dellRacType                                                                                                    |  |

Table 6-4. dellAssociationObject Class

| OID          | 1.2.840.113556.1.8000.1280.1.1.1.2                                                                                        |  |
|--------------|----------------------------------------------------------------------------------------------------|--|
| Description  | Represents the Dell Association Object. The Association Object provides the connection between the users and the devices. |  |
| Class Type   | Structural Class                                                                                                    |  |
| SuperClasses | Group                                                                                                    |  |
| Attributes   | dellProductMembers                                                                                                    |  |
|              | dellPrivilegeMember                                                                                                    |  |

Table 6-5. dellRAC4Privileges Class

| OID          | 1.2.840.113556.1.8000.1280.1.1.1.3                                         |
|--------------|----------------------------------------------------------------------------|
| Description  | Used to define the privileges (Authorization Rights) for the iDRAC device. |
| Class Type   | Auxiliary Class                                                            |
| SuperClasses | None                                                                       |
| Attributes   | dellIsLoginUser                                                            |
|              | dellIsCardConfigAdmin                                                      |
|              | dellIsUserConfigAdmin                                                      |
|              | dellIsLogClearAdmin                                                        |
|              | dellIsServerResetUser                                                      |
|              | dellIsConsoleRedirectUser                                                  |
|              | dellIsVirtualMediaUser                                                     |
|              | dellIsTestAlertUser                                                        |
|              | dellIsDebugCommandAdmin                                                    |

Table 6-6. dellPrivileges Class

| OID          | 1.2.840.113556.1.8000.1280.1.1.1.4                                        |
|--------------|---------------------------------------------------------------------------|
| Description  | Used as a container Class for the Dell Privileges (Authorization Rights). |
| Class Type   | Structural Class                                                          |
| SuperClasses | User                                                                      |
| Attributes   | dellRAC4Privileges                                                        |

Table 6-7. dellProduct Class

| OID         | 1.2.840.113556.1.8000.1280.1.1.1.5                       |
|-------------|----------------------------------------------------------|
| Description | The main class from which all Dell products are derived. |
| Class Type  | Structural Class                                         |

Table 6-7. dellProduct Class (continued)

| OID          | 1.2.840.113556.1.8000.1280.1.1.1.5 |
|--------------|------------------------------------|
| SuperClasses | Computer                           |
| Attributes   | dellAssociationMembers             |

Table 6-8. List of Attributes Added to the Active Directory Schema

| Attribute Name/Description                                                                                                    | Assigned OID/Syntax Object Identifier                                | Single Valued |
|----------------------------------------------------------------------------------------------------|----------------------------------------------------------------------|---------------|
| dellPrivilegeMember                                                                                                    | 1.2.840.113556.1.8000.1280.1.1.2.1                                   | FALSE         |
| List of dellPrivilege Objects that belong to this Attribute.                                                                                         | Distinguished Name<br>(LDAPTYPE_DN<br>1.3.6.1.4.1.1466.115.121.1.12) |               |
| dellProductMembers                                                                                                    | 1.2.840.113556.1.8000.1280.1.1.2.2                                   | FALSE         |
| List of dellRacDevices Objects<br>that belong to this role. This<br>attribute is the forward link to<br>the dellAssociationMembers<br>backward link. | Distinguished Name<br>(LDAPTYPE_DN<br>1.3.6.1.4.1.1466.115.121.1.12) |               |
| Link ID: 12070                                                                                                    |                                                                      |               |
| dellIsLoginUser                                                                                                    | 1.2.840.113556.1.8000.1280.1.1.2.3                                   | TRUE          |
| TRUE if the user has Login rights on the device.                                                                                                    | Boolean (LDAPTYPE_BOOLEAN 1.3.6.1.4.1.1466.115.121.1.7)              |               |
| dellIsCardConfigAdmin                                                                                                    | 1.2.840.113556.1.8000.1280.1.1.2.4                                   | TRUE          |
| TRUE if the user has Card Configuration rights on the device.                                                                                        | Boolean (LDAPTYPE_BOOLEAN 1.3.6.1.4.1.1466.115.121.1.7)              |               |
| dellIsUserConfigAdmin                                                                                                    | 1.2.840.113556.1.8000.1280.1.1.2.5                                   | TRUE          |
| TRUE if the user has User Configuration rights on the device.                                                                                        | Boolean (LDAPTYPE_BOOLEAN 1.3.6.1.4.1.1466.115.121.1.7)              |               |
| delIsLogClearAdmin                                                                                                    | 1.2.840.113556.1.8000.1280.1.1.2.6                                   | TRUE          |
| TRUE if the user has Log Clearing rights on the device.                                                                                              | Boolean (LDAPTYPE_BOOLEAN 1.3.6.1.4.1.1466.115.121.1.7)              |               |

Table 6-8. List of Attributes Added to the Active Directory Schema (continued)

| Attribute Name/Description                                                                                                    | Assigned OID/Syntax Object Identifier                                           | Single Valued |
|----------------------------------------------------------------------------------------------------|---------------------------------------------------------------------------------|---------------|
| dellIsServerResetUser                                                                                                    | 1.2.840.113556.1.8000.1280.1.1.2.7                                              | TRUE          |
| TRUE if the user has Server Reset rights on the device.                                                                                     | Boolean (LDAPTYPE_BOOLEAN 1.3.6.1.4.1.1466.115.121.1.7)                         |               |
| dellIsConsoleRedirectUser                                                                                                    | 1.2.840.113556.1.8000.1280.1.1.2.8                                              | TRUE          |
| TRUE if the user has Console Redirection rights on the device.                                                                              | Boolean (LDAPTYPE_BOOLEAN 1.3.6.1.4.1.1466.115.121.1.7)                         |               |
| dellIsVirtualMediaUser                                                                                                    | 1.2.840.113556.1.8000.1280.1.1.2.9                                              | TRUE          |
| TRUE if the user has Virtual Media rights on the device.                                                                                    | Boolean (LDAPTYPE_BOOLEAN 1.3.6.1.4.1.1466.115.121.1.7)                         |               |
| dellIsTestAlertUser                                                                                                    | 1.2.840.113556.1.8000.1280.1.1.2.10                                             | TRUE          |
| TRUE if the user has Test Alert User rights on the device.                                                                                  | Boolean (LDAPTYPE_BOOLEAN 1.3.6.1.4.1.1466.115.121.1.7)                         |               |
| dellIsDebugCommandAdmin                                                                                                    | 1.2.840.113556.1.8000.1280.1.1.2.11                                             | TRUE          |
| TRUE if the user has Debug<br>Command Admin rights on the<br>device.                                                                        | Boolean (LDAPTYPE_BOOLEAN 1.3.6.1.4.1.1466.115.121.1.7)                         |               |
| dellSchemaVersion                                                                                                    | 1.2.840.113556.1.8000.1280.1.1.2.12                                             | TRUE          |
| The Current Schema Version is used to update the schema.                                                                                    | Case Ignore String<br>(LDAPTYPE_CASEIGNORESTRI<br>NG<br>1.2.840.113556.1.4.905) |               |
| dellRacType                                                                                                    | 1.2.840.113556.1.8000.1280.1.1.2.13                                             | TRUE          |
| This attribute is the Current Rac Type for the dellRacDevice object and the backward link to the dellAssociationObjectMembers forward link. | Case Ignore String<br>(LDAPTYPE_CASEIGNORESTRI<br>NG<br>1.2.840.113556.1.4.905) |               |

Table 6-8. List of Attributes Added to the Active Directory Schema (continued)

| Attribute Name/Description                                                                                                    | Assigned OID/Syntax Object Identifier                                | Single Valued |
|----------------------------------------------------------------------------------------------------|----------------------------------------------------------------------|---------------|
| dellAssociationMembers                                                                                                    | 1.2.840.113556.1.8000.1280.1.1.2.14                                  | FALSE         |
| List of<br>dellAssociationObjectMembers<br>that belong to this Product.<br>This attribute is the backward<br>link to the<br>dellProductMembers Linked<br>attribute. | Distinguished Name<br>(LDAPTYPE_DN<br>1.3.6.1.4.1.1466.115.121.1.12) |               |
| Link ID: 12071                                                                                                    |                                                                      |               |

# Installing the Dell Extension to the Active Directory Users and Computers Snap-In

When you extend the schema in Active Directory, you must also extend the Active Directory Users and Computers snap-in so the administrator can manage RAC (iDRAC) devices, Users and User Groups, RAC Associations, and RAC Privileges.

When you install your systems management software using the *Dell Systems Management Consoles* CD, you can extend the snap-in by selecting the *Dell Extension to the Active Directory User's and Computers Snap-In* option during the installation procedure. See the *Dell OpenManage Software Quick Installation Guide* for additional instructions about installing systems management software.

For more information about the Active Directory User's and Computers snap-in, see your Microsoft documentation.

# Installing the Administrator Pack

You must install the Administrator Pack on each system that is managing the Active Directory iDRAC Objects. If you do not install the Administrator Pack, you cannot view the Dell RAC Object in the container.

See "Opening the Active Directory Users and Computers Snap-In" on page 102 for more information.

#### **Opening the Active Directory Users and Computers Snap-In**

To open the Active Directory Users and Computers snap-in, perform the following steps:

1 If you are logged into the domain controller, click Start → Admin Tools → Active Directory Users and Computers.

If you are not logged into the domain controller, you must have the appropriate Microsoft Administrator Pack installed on your local system. To install this Administrator Pack, click **Start**→ **Run**, type MMC, and press **Enter**.

The Microsoft Management Console (MMC) appears.

- 2 In the Console 1 window, click File (or Console on systems running Windows 2000).
- 3 Click Add/Remove Snap-in.
- 4 Select the Active Directory Users and Computers snap-in and click Add.
- **5** Click Close and click OK.

# Adding iDRAC Users and Privileges to Active Directory

Using the Dell-extended Active Directory Users and Computers snap-in, you can add iDRAC users and privileges by creating RAC, Association, and Privilege objects. To add each object type, perform the following procedures:

- Create a RAC device Object
- Create a Privilege Object
- Create an Association Object
- Add objects to an Association Object

## **Creating a RAC Device Object**

- 1 In the MMC Console Root window, right-click a container.
- 2 Select New→ Dell RAC Object.
  - The New Object window appears.
- **3** Type a name for the new object. The name must be identical to the iDRAC Name that you will type in step a of "Configuring the iDRAC With Extended Schema Active Directory Using the Web Interface" on page 105.

- 4 Select RAC Device Object.
- **5** Click **OK**.

#### **Creating a Privilege Object**

- **NOTE:** A Privilege Object must be created in the same domain as the related Association Object.
  - 1 In the Console Root (MMC) window, right-click a container.
- 2 Select New→ Dell RAC Object.
  - The New Object window appears.
- **3** Type a name for the new object.
- 4 Select Privilege Object.
- 5 Click OK.
- **6** Right-click the privilege object that you created, and select **Properties**.
- 7 Click the RAC Privileges tab and select the privileges that you want the user to have (for more information, see "iDRAC User Privileges" on page 67).

## **Creating an Association Object**

The Association Object is derived from a Group and must contain a Group Type. The Association Scope specifies the Security Group Type for the Association Object. When you create an Association Object, choose the Association Scope that applies to the type of objects you intend to add.

For example, if you select **Universal**, the association objects are only available when the Active Directory Domain is functioning in Native Mode or above.

- 1 In the Console Root (MMC) window, right-click a container.
- 2 Select New→ Dell RAC Object.
  - This opens the **New Object** window.
- **3** Type a name for the new object.
- 4 Select Association Object.
- **5** Select the scope for the **Association Object**.
- Click OK.

#### Adding Objects to an Association Object

Using the Association Object Properties window, you can associate users or user groups, privilege objects, and RAC devices or RAC device groups. If your system is running Windows 2000 mode or higher, use Universal Groups to span domains with your user or RAC objects.

You can add groups of Users and RAC devices. The procedure for creating Dell-related groups and non-Dell-related groups is identical.

#### **Adding Users or User Groups**

- 1 Right-click the Association Object and select Properties.
- 2 Select the Users tab and click Add.
- **3** Type the user or User Group name and click **OK**.

Click the **Privilege Object** tab to add the privilege object to the association that defines the user's or user group's privileges when authenticating to a RAC device. Only one privilege object can be added to an Association Object.

#### Adding Privileges

- 1 Select the Privileges Object tab and click Add.
- **2** Type the Privilege Object name and click **OK**.

Click the **Products** tab to add one or more RAC devices to the association. The associated devices specify the RAC devices connected to the network that are available for the defined users or user groups. Multiple RAC devices can be added to an Association Object.

# **Adding RAC Devices or RAC Device Groups**

To add RAC devices or RAC device groups:

- 1 Select the **Products** tab and click **Add**.
- 2 Type the RAC device or RAC device group name and click OK.
- **3** In the **Properties** window, click **Apply** and click **OK**.

# Configuring the iDRAC With Extended Schema Active Directory Using the Web Interface

- **1** Open a supported Web browser window.
- **2** Log in to the iDRAC Web interface.
- **3** Click System→ Remote Access.
- 4 Click the Configuration tab and select Active Directory.
- 5 On the Active Directory Main Menu page, select Configure Active Directory and click Next.
- **6** In the Common Settings section:
  - **a** Select the **Enable Active Directory** check box.
  - **b** Type the Root Domain Name. The Root Domain Name is the fully qualified root domain name for the forest.
  - **c** Type the **Timeout** time in seconds.
- 7 Click Use Extended Schema in the Active Directory Schema Selection section.
- **8** In the Extended Schema Settings section:
  - **a** Type the **DRAC Name**. This name must be the same as the common name of the new RAC object you created in your Domain Controller (see step 3 of "Creating a RAC Device Object").
  - **b** Type the **DRAC Domain Name** (for example, idrac.com). Do not use the NetBIOS name. The **DRAC Domain Name** is the fully qualified domain name of the sub-domain where the RAC Device Object is located.
- **9** Click **Apply** to save the Active Directory settings.
- **10** Click Go Back To Active Directory Main Menu.
- 11 Upload your domain forest Root CA certificate into the iDRAC.
  - **a** Select the **Upload Active Directory CA Certificate** radio button and then click **Next**.
  - In the Certificate Upload page, type the file path of the certificate or browse to the certificate file.

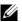

**NOTE:** The File Path value displays the relative file path of the certificate you are uploading. You must type the absolute file path, which includes the full path and the complete file name and file extension.

The domain controllers' SSL certificates should have been signed by the root CA. Have the root CA certificate available on your management station accessing the iDRAC (see "Exporting the Domain Controller Root CA Certificate" on page 116).

- Click Apply. C
  - The iDRAC Web server automatically restarts after you click **Apply**.
- 12 Log out and then log in to the iDRAC to complete the iDRAC Active Directory feature configuration.
- **13** Click System→ Remote Access.
- **14** Click the Configuration tab and click Network.
- **15** If Use DHCP (for NIC IP Address) is selected under Network Settings, then select Use DHCP to obtain DNS server address.

To manually input a DNS server IP address, deselect Use DHCP to obtain DNS server addresses and type your primary and alternate DNS server IP addresses.

**16** Click Apply Changes.

The iDRAC Extended Schema Active Directory feature configuration is complete.

## **Configuring the iDRAC With Extended Schema Active Directory Using RACADM**

Use the following commands to configure the iDRAC Active Directory feature with the extended schema using the RACADM CLI tool instead of the Web interface.

1 Open a command prompt and type the following RACADM commands: racadm config -q cfqActiveDirectory -o cfqADEnable 1

```
racadm config -g cfgActiveDirectory -o cfgADType 1
racadm config -g cfgActiveDirectory -o
cfgADRacDomain < rac-FQDN>
```

```
racadm config -g cfgActiveDirectory -o
cfgADRootDomain <root-FQDN>
```

racadm config -g cfgActiveDirectory -o
cfgADRacName <RAC-common-name>

racadm sslcertupload -t 0x2 -f <root-CAcertificate-TFTP-URI>

racadm sslcertdownload -t 0x1 -f <RAC-SSLcertificate>

**2** If DHCP is enabled on the iDRAC and you want to use the DNS provided by the DHCP server, type the following RACADM command:

```
racadm config -g cfgLanNetworking -o cfgDNSServersFromDHCP 1
```

**3** If DHCP is disabled on the iDRAC or you want to manually input your DNS IP addresses, type the following RACADM commands:

```
racadm config -g cfgLanNetworking -o
cfqDNSServersFromDHCP 0
```

racadm config -g cfgLanNetworking -o cfgDNSServer1
primary-DNS-IP-address>

racadm config -g cfgLanNetworking -o cfgDNSServer2
<secondary-DNS-IP-address>

**4** Press Enter to complete the iDRAC Active Directory feature configuration.

# Configuring the iDRAC With Extended Schema Active Directory and SM-CLP

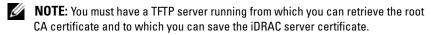

Use the following commands to configure the iDRAC Active Directory feature with the extended schema using SM-CLP.

1 Log in to the iDRAC using telnet or SSH and enter the following SM-CLP commands:

```
cd /system/sp1/oemdell_adservice1
set enablestate=1
```

```
set oemdell_schematype=1
set oemdell_adracdomain=<rac-FQDN>
set oemdell_adrootdomain=<root-FQDN>
set oemdell_adracname=<RAC-common-name>
set /system1/sp1/oemdell_ss11 oemdell_certtype=AD
load -source <ActiveDirectory-certificate-TFTP-URI> /system1/sp1/oemdell_ss11
set /system1/sp1/oemdell_ss11 oemdell_certtype=SSL
dump -destination <DRAC-server-certificate-TFTP-URI> /system1/sp1/oemdell_ss11
```

**2** If DHCP is enabled on the iDRAC and you want to use the DNS provided by the DHCP server, type the following SM-CLP command:

```
set /system1/sp1/enetport1/lanendpt1/ipendpt1/\
dnsendpt1 oemdell_serversfromdhcp=1
```

**3** If DHCP is disabled on the iDRAC or you want to manually enter your DNS IP address, type the following SM-CLP commands:

```
set /system1/sp1/enetport1/lanendpt1/\ ipendpt1/dnsendpt1 oemdel1_serversfromdhcp=0
```

set /system1/sp1/enetport1/lanendpt1/ipendpt1/\
dnsendpt1/remotesap1 dnsserveraddress=cprimary-DNS-IP-address>

set /system1/sp1/enetport1/lanendpt1/ipendpt1/\
dnsendpt1/remotesap1 dnsserveraddress=<secondaryDNS-IP-address>

# **Active Directory Standard Schema Overview**

As shown in Figure 6-4, using standard schema for Active Directory integration requires configuration on both Active Directory and the iDRAC. On the Active Directory side, a standard group object is used as a role group. A user who has iDRAC access will be a member of the role group. To give this user access to a specific iDRAC, the role group name and its domain name need to be configured on the specific iDRAC. Unlike the extended schema

solution, the role and the privilege level is defined on each iDRAC, not in the Active Directory. Up to five role groups can be configured and defined in each iDRAC. Table 5-10 on page 68 shows the privileges level of the role groups and Table 6-9 shows the default role group settings.

Figure 6-4. Configuration of iDRAC with Microsoft Active Directory and the Standard Schema

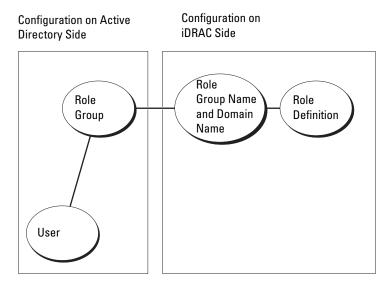

Table 6-9. Default Role Group Privileges

| Default<br>Privilege Level | Permissions Granted                                                                                                    | Bit Mask   |
|----------------------------|----------------------------------------------------------------------------------------------------|------------|
| Administrator              | Login to iDRAC, Configure iDRAC, Configure<br>Users, Clear Logs, Execute Server Control<br>Commands, Access Console Redirection, Access<br>Virtual Media, Test Alerts, Execute Diagnostic<br>Commands | 0x000001ff |
| Power User                 | Login to iDRAC, Clear Logs, Execute Server<br>Control Commands, Access Console Redirection,<br>Access Virtual Media, Test Alerts                                                                      | 0x000000f9 |
| Guest User                 | Login to iDRAC                                                                                                    | 0x00000001 |

Table 6-9. Default Role Group Privileges *(continued)* 

| Default<br>Privilege Level | Permissions Granted     | Bit Mask    |
|----------------------------|-------------------------|-------------|
| None                       | No assigned permissions | 0x00000000  |
| None                       | No assigned permissions | 0x000000000 |

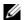

**NOTE**: The Bit Mask values are used only when setting up the standard schema with the RACADM.

There are two ways to enable the standard schema in Active Directory:

- With the iDRAC Web user interface. See "Configuring the iDRAC With Standard Schema Active Directory and the Web Interface" on page 110.
- With the RACADM CLI tool. See "Configuring the iDRAC With Standard Schema Active Directory and RACADM" on page 112.

#### **Configuring Standard Schema Active Directory to Access Your iDRAC**

You need to perform the following steps to configure the Active Directory before an Active Directory user can access the iDRAC:

- 1 On an Active Directory server (domain controller), open the Active Directory Users and Computers Snap-in.
- **2** Create a group or select an existing group. The name of the group and the name of this domain will need to be configured on the iDRAC with the Web interface, RACADM, or SM-CLP (see "Configuring the iDRAC With Standard Schema Active Directory and the Web Interface" on page 110 or "Configuring the iDRAC With Standard Schema Active Directory and RACADM" on page 112).
- **3** Add the Active Directory user as a member of the Active Directory group to access the iDRAC.

#### Configuring the iDRAC With Standard Schema Active Directory and the **Web Interface**

- **1** Open a supported Web browser window.
- **2** Log in to the iDRAC Web interface.
- 3 Click System→ Remote Access→ iDRAC, then click the Configuration tab.

- **4** Select Active Directory to open the Active Directory Main Menu page.
- 5 On the Active Directory Main Menu page, select Configure Active Directory and click Next.
- **6** In the Common Settings section:
  - a Select the Enable Active Directory check box.
  - **b** Type the Root Domain Name. The Root Domain Name is the fully qualified root domain name for the forest.
  - **c** Type the **Timeout** time in seconds.
- 7 Click Use Standard Schema in the Active Directory Schema Selection section.
- **8** Click **Apply** to save the Active Directory settings.
- **9** In the Role Groups column of the Standard Schema settings section, click a Role Group.
  - The Configure Role Group page appears, which includes a role group's Group Name, Group Domain, and Role Group Privileges.
- **10** Type the **Group Name**. The group name identifies the role group in the Active Directory associated with the iDRAC.
- 11 Type the Group Domain. The Group Domain is the fully qualified root domain name for the forest.
- **12** In the Role Group Privileges page, set the group privileges.
  - Table 5-10 on page 68 describes the Role Group Privileges.
  - If you modify any of the permissions, the existing Role Group Privilege (Administrator, Power User, or Guest User) will change to either the Custom group or the appropriate Role Group Privilege based on the permissions modified.
- **13** Click **Apply** to save the Role Group settings.
- 14 Click Go Back To Active Directory Configuration and Management.
- 15 Click Go Back To Active Directory Main Menu.
- **16** Upload your domain forest Root CA certificate into the iDRAC.
  - a Select the Upload Active Directory CA Certificate radio button and then click Next.

- **b** In the Certificate Upload page, type the file path of the certificate or browse to the certificate file.
- **NOTE:** The **File Path** value displays the relative file path of the certificate you are uploading. You must type the absolute file path, which includes the full path and the complete file name and file extension.

The domain controllers' SSL certificates should have been signed by the root CA. Have the root CA certificate available on your management station accessing the iDRAC (see "Exporting the Domain Controller Root CA Certificate" on page 116).

c Click Apply.

The iDRAC Web server automatically restarts after you click **Apply**.

- 17 Log out and then log in to the iDRAC to complete the iDRAC Active Directory feature configuration.
- **18** Click System→ Remote Access.
- **19** Click the Configuration tab and then click Network.
- **20** If Use DHCP (for NIC IP Address) is selected under Network Settings, select Use DHCP to obtain DNS server address.

To manually input a DNS server IP address, deselect **Use DHCP to obtain DNS server addresses** and type your primary and alternate DNS server IP addresses.

21 Click Apply Changes.

The iDRAC standard schema Active Directory feature configuration is complete.

# Configuring the iDRAC With Standard Schema Active Directory and RACADM

Using the following commands to configure the iDRAC Active Directory feature with the standard schema using the RACADM CLI instead of the Web interface.

Open a command prompt and type the following RACADM commands: racadm config -g cfgActiveDirectory -o cfgADEnable
1

racadm config -g cfgActiveDirectory -o cfgADType 2

racadm config -g cfgActiveDirectory -o cfqADRootDomain < root-FQDN>

racadm config -g cfgStandardSchema -i <index> -o cfqSSADRoleGroupName < role-group-common-name>

racadm config -g cfgStandardSchema -i <index> -o cfgSSADRoleGroupDomain < RAC-FQDN>

racadm config -g cfgStandardSchema -i <index> -o cfgSSADRoleGroupPrivilege <permissions-bit-mask>

racadm sslcertupload -t 0x2 -f < root-CAcertificate-TFTP-URT>

racadm sslcertdownload -t 0x1 -f <RAC-SSLcertificate-TFTP-URT>

- **NOTE:** For bit mask values, see Table B-1.
- 2 If DHCP is enabled on the iDRAC and you want to use the DNS provided by the DHCP server, type the following RACADM commands:

racadm config -q cfqLanNetworking -o cfqDNSServersFromDHCP 1

**3** If DHCP is disabled on the iDRAC or you want to input your DNS IP addresses manually, type the following RACADM commands:

racadm config -g cfgLanNetworking -o cfgDNSServersFromDHCP 0

racadm config -q cfgLanNetworking -o cfgDNSServer1 orimary-DNS-IP-address>

racadm config -g cfgLanNetworking -o cfgDNSServer2 <secondary-DNS-IP-address>

#### Configuring the iDRAC With Standard Schema Active Directory and SM-CLP

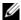

**NOTE:** You cannot upload certificates using SM-CLP. Instead, use the iDRAC Web interface or local RACADM commands.

Use the following commands to configure the iDRAC Active Directory Feature with the standard schema using SM-CLP.

1 Log in to the iDRAC using telnet or SSH and enter the following SM-CLP commands:

```
cd /system/sp1/oemdell_adservice1
set enablestate=1
set oemdell_schematype=2
set oemdell_adracdomain=<RAC-FQDN>
```

**2** Enter the following commands for each of the five Active Directory role groups:

```
set /system1/sp1/groupN oemdell_groupname=<role-
groupN-common-name>
```

set /system1/sp1/groupN oemdell\_groupdomain=<rac-FODN>

set /system1/sp1/groupN oemdell\_groupprivilege=
<user-permission-bit-mask>

where N is a number from 1 to 5

**3** Enter the following commands to set up the Active Directory SSL certifications.

```
set /system1/sp1/oemdell_ssl1 oemdell_certtype=AD
load -source <ActiveDirectory-certificate-TFTP-
URI> /system1/sp1/oemdell_ssl1
set /system1/sp1/oemdell_ssl1 oemdell_certtype=SSL
dump -destination <iDRAC-server-certificate-TFTP-
URI> /system1/sp1/oemdell_ssl1
```

**4** If DHCP is enabled on the iDRAC and you want to use the DNS provided by the DHCP server, type the following SM-CLP command:

```
set /system1/sp1/enetport1/lanendpt1/\
ipendpt1/dnsendpt1 oemdell serversfromdhcp=1
```

**5** If DHCP is disabled on the iDRAC or you want to manually enter your DNS IP addresses, type the following SM-CLP commands:

```
set /system1/sp1/enetport1/lanendpt1/\
ipendpt1/dnsendpt1 oemdell_serversfromdhcp=0
```

set /system1/sp1/enetport1/lanendpt1/ipendpt1/\
dnsendpt1/remotesap1 dnsserveraddress=cprimary-DNS-IP-address>

set /system1/sp1/enetport1/lanendpt1/ipendpt1/\
dnsendpt1/remotesap1 dnsserveraddress=<secondaryDNS-IP-address>

## **Enabling SSL on a Domain Controller**

If you are using Microsoft Enterprise Root CA to automatically assign all your domain controllers to an SSL certificate, perform the following steps to enable SSL on each domain controller.

- 1 Install a Microsoft Enterprise Root CA on a Domain Controller.
  - a Select Start→ Control Panel→ Add or Remove Programs.
  - **b** Select Add/Remove Windows Components.
  - c In the Windows Components Wizard, select the Certificate Services check box.
  - **d** Select Enterprise root CA as CA Type and click Next.
  - e Enter Common name for this CA, click Next, and click Finish.
- **2** Enable SSL on each of your domain controllers by installing the SSL certificate for each controller.
  - a Click Start → Administrative Tools → Domain Security Policy.
  - b Expand the Public Key Policies folder, right-click Automatic Certificate Request Settings and click Automatic Certificate Request.
  - c In the Automatic Certificate Request Setup Wizard, click Next and select Domain Controller.
  - **d** Click **Next** and click **Finish**.

#### **Exporting the Domain Controller Root CA Certificate**

- **NOTE:** If your system is running Windows 2000, the following steps may vary.
  - 1 Locate the domain controller that is running the Microsoft Enterprise CA service
  - Click Start → Run.
  - **3** In the Run field, type mmc and click OK.
  - **4** In the Console 1 (MMC) window, click File (or Console on Windows 2000 machines) and select Add/Remove Snap-in.
  - 5 In the Add/Remove Snap-In window, click Add.
  - **6** In the **Standalone Snap-In** window, select **Certificates** and click **Add**.
  - 7 Select Computer account and click Next.
  - **8** Select Local Computer and click Finish.
  - 9 Click OK
- 10 In the Console 1 window, expand the Certificates folder, expand the Personal folder, and click the Certificates folder.
- 11 Locate and right-click the root CA certificate, select All Tasks, and click Export....
- 12 In the Certificate Export Wizard, click Next, and select No do not export the private key.
- 13 Click Next and select Base-64 encoded X.509 (.cer) as the format.
- **14** Click **Next** and save the certificate to a directory on your system.
- **15** Upload the certificate you saved in step 14 to the iDRAC.

To upload the certificate using RACADM, see "Configuring the iDRAC With Extended Schema Active Directory Using the Web Interface" on page 105.

To upload the certificate using the Web interface, perform the following procedure:

- Open a supported Web browser window.
- Log in to the iDRAC Web interface. h
- Click System→ Remote Access, then click the Configuration tab. C
- d Click Security to open the Security Certificate Main Menu page.

- In the Security Certificate Main Menu page, select Upload Server Certificate and click Apply.
- In the Certificate Upload screen, perform one of the following f procedures:
  - Click Browse and select the certificate.
  - In the Value field, type the path to the certificate.
- Click Apply. g

#### Importing the iDRAC Firmware SSL Certificate

Use the following procedure to import the iDRAC firmware SSL certificate to all domain controller trusted certificate lists.

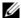

**NOTE:** If your system is running Windows 2000, the following steps may vary.

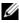

**NOTE:** If the iDRAC firmware SSL certificate is signed by a well-known CA, you are not required to perform the steps in this section.

The iDRAC SSL certificate is the identical certificate used for the iDRAC Web server. All iDRACs are shipped with a default self-signed certificate.

To access the certificate using the iDRAC Web interface, select Configuration→ Active Directory→ Download iDRAC Server Certificate.

- 1 On the domain controller, open an MMC Console window and select Certificates → Trusted Root Certification Authorities.
- 2 Right-click Certificates, select All Tasks and click Import.
- **3** Click **Next** and browse to the SSL certificate file.
- 4 Install the RAC SSL Certificate in each domain controller's Trusted Root Certification Authority.
  - If you have installed your own certificate, ensure that the CA signing your certificate is in the Trusted Root Certification Authority list. If the Authority is not in the list, you must install it on all your Domain Controllers.
- **5** Click Next and select whether you would like Windows to automatically select the certificate store based on the type of certificate, or browse to a store of your choice.
- **6** Click **Finish** and click **OK**

## Using Active Directory to Log In To the iDRAC

You can use Active Directory to log in to the iDRAC using the Web interface. Use one of the following formats to enter your username:

<username@domain>

<domain>\<username>

<domain>/<username>

where username is an ASCII string of 1-256 bytes.

White space and special characters (such as \, /, or @) cannot be used in the user name or the domain name.

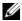

**NOTE:** You cannot specify NetBIOS domain names, such as Americas, as these names cannot be resolved.

## **Frequently Asked Questions**

Table 6-10 lists frequently asked questions and answers.

Table 6-10. **Using iDRAC With Active Directory: Frequently Asked** Questions

| Question                                                                                                    | Answer                                                                                                    |
|----------------------------------------------------------------------------------------------------|----------------------------------------------------------------------------------------------------|
| Can I log into the iDRAC using Active Directory across multiple trees?                                                                                                    | Yes. The iDRAC's Active Directory querying algorithm supports multiple trees in a single forest.                                                                                                    |
| Does the log in to the iDRAC using Active Directory work in mixed mode (that is, the domain controllers in the forest run different operating systems, such as Microsoft Windows NT® 4.0, Windows 2000, or Windows Server 2003)? | Yes. In mixed mode, all objects used by the iDRAC querying process (among user, RAC Device Object, and Association Object) have to be in the same domain.  The Dell-extended Active Directory Users and Computers snap-in checks the mode and limits users in order to create objects across domains if in mixed mode. |

Table 6-10. Using iDRAC With Active Directory: Frequently Asked Questions *(continued)* 

| Question                                                                                                    | Answer                                                                                                    |
|----------------------------------------------------------------------------------------------------|----------------------------------------------------------------------------------------------------|
| Does using the iDRAC with Active Directory support multiple domain environments?                                                        | Yes. The domain forest function level must be in Native mode or Windows 2003 mode. In addition, the groups among Association Object, RAC user objects, and RAC Device Objects (including Association Object) must be universal groups.           |
| Can these Dell-extended objects<br>(Dell Association Object, Dell RAC<br>Device, and Dell Privilege Object)<br>be in different domains? | The Association Object and the Privilege Object must be in the same domain. The Dell-extended Active Directory Users and Computers snap-in forces you to create these two objects in the same domain. Other objects can be in different domains. |
| Are there any restrictions on Domain Controller SSL configuration?                                                                      | Yes. All Active Directory servers' SSL certificates in the forest must be signed by the same root CA since iDRAC only allows uploading one trusted CA SSL certificate.                                                                           |
| I created and uploaded a new RAC certificate and now the Web interface does not launch.                                                 | If you use Microsoft Certificate Services to generate the RAC certificate, one possible cause of this is you inadvertently chose User Certificate instead of Web Certificate when creating the certificate.                                      |
|                                                                                                    | To recover, generate a CSR and then create a new web certificate from Microsoft Certificate Services and load it using the RACADM CLI from the managed server by using the following RACADM commands:                                            |
|                                                                                                    | <pre>racadm sslcsrgen [-g] [-u] [-f {filename}]</pre>                                                                                                    |
|                                                                                                    | racadm sslcertupload -t 1 -f {web_sslcert}                                                                                                    |

Table 6-10. Using iDRAC With Active Directory: Frequently Asked Ouestions (continued)

| Question                                                                                     | Answer                                                                                                    |
|----------------------------------------------------------------------------------------------|----------------------------------------------------------------------------------------------------|
| What can I do if I cannot log into the iDRAC using Active Directory authentication? How do I | 1 Ensure that you use the correct user domain name during a login and not the NetBIOS name.                                                                                                    |
| troubleshoot the issue?                                                                      | <b>2</b> If you have a local iDRAC user account, log into the iDRAC using your local credentials.                                                                                                    |
|                                                                                              | After you are logged in, perform the following steps:                                                                                                    |
|                                                                                              | a Ensure that you have checked the Enable<br>Active Directory box on the iDRAC Active<br>Directory Configuration page.                                                                                  |
|                                                                                              | <b>b</b> Ensure that the DNS setting is correct on the iDRAC Networking Configuration page.                                                                                                    |
|                                                                                              | <b>c</b> Ensure that you have uploaded the Active Directory certificate from your Active Directory root CA to the iDRAC.                                                                                |
|                                                                                              | <b>d</b> Check the Domain Controller SSL certificates to ensure that they have not expired.                                                                                                    |
|                                                                                              | e Ensure that your DRAC Name, Root<br>Domain Name, and DRAC Domain Name<br>match your Active Directory environment<br>configuration.                                                                    |
|                                                                                              | f Ensure that the iDRAC password has a maximum of 127 characters. While the iDRAC can support passwords of up to 256 characters, Active Directory only supports passwords that have a maximum length of |

127 characters.

## **Using GUI Console Redirection**

This section provides information about using the iDRAC console redirection feature.

#### **Overview**

The iDRAC console redirection feature enables you to access the local console remotely in either graphic or text mode. Using console redirection, you can control one or more iDRAC-enabled systems from one location.

You do not have to sit in front of each server to perform all the routine maintenance. You can instead manage the servers from wherever you are, from your desktop or laptop computer. You can also share the information with others—remotely and instantly.

## **Using Console Redirection**

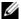

**NOTE:** When you open a console redirection session, the managed server does not indicate that the console has been redirected.

The Console Redirection page enables you to manage the remote system by using the keyboard, video, and mouse on your local management station to control the corresponding devices on a remote managed server. This feature can be used in conjunction with the Virtual Media feature to perform remote software installations

The following rules apply to a console redirection session:

- A maximum of two simultaneous console redirection sessions are supported. Both sessions view the same managed server console simultaneously.
- A console redirection session should not be launched from a web browser on the managed system.
- A minimum available network bandwidth of 1 MB/sec is required.

#### **Supported Screen Resolutions and Refresh Rates**

Table 7-1 lists the supported screen resolutions and corresponding refresh rates for a console redirection session that is running on the managed server.

Table 7-1. Supported Screen Resolutions and Refresh Rates

| Screen Resolution | Refresh Rate (Hz)  |  |
|-------------------|--------------------|--|
| 720x400           | 70                 |  |
| 640x480           | 60, 72, 75, 85     |  |
| 800x600           | 60, 70, 72, 75, 85 |  |
| 1024x768          | 60, 70, 72, 75, 85 |  |
| 1280x1024         | 60                 |  |

#### **Configuring Your Management Station**

To use Console Redirection on your management station, perform the following procedures:

- 1 Install and configure a supported Web browser. See the following sections for more information:
  - "Supported Web Browsers" on page 23
    - **NOTICE:** Console Redirection and Virtual Media only support 32-bit Web browsers. Using 64-bit Web browsers may generate unexpected results or failure of operations.
  - "Configuring a Supported Web Browser" on page 42
- **2** If you are using Firefox or want to use the Java Viewer with Internet Explorer, install a Java Runtime Environment (JRE). See "Installing a Java Runtime Environment (JRE)" on page 46.
- **3** It is recommended that you configure your monitor display resolution to 1280x1024 pixels or higher.
- NOTICE: If you have an active console redirection session and a lower resolution monitor is connected to the iKVM, the server console resolution may reset if the server is selected on the local console. If the server is running a Linux operating system, an X11 console may not be viewable on the local monitor. Pressing <Ctrl><Alt><F1> at the iKVM will switch Linux to a text console.

1

#### **Configuring Console Redirection in the iDRAC Web Interface**

To configure console redirection in the iDRAC Web interface, perform the following steps:

- 1 Click System and then click the Console tab.
- **2** Click Configuration to open the Console Redirection Configuration page.
- **3** Configure the console redirection properties. Table 7-2 describes the settings for console redirection.
- **4** When completed, click **Apply**.
- **5** Click the appropriate button to continue. See Table 7-3.

Table 7-2. Console Redirection Configuration Properties

| Property                          | Description                                                                                                    |
|-----------------------------------|----------------------------------------------------------------------------------------------------|
| Enabled                           | Click to enable or disable Console Redirection.                                                                                                    |
|                                   | Checked indicates that Console Redirection is enabled.                                                                                                    |
|                                   | <b>Unchecked</b> indicates that Console Redirection is disabled.                                                                                                    |
|                                   | The default is <b>enabled</b> .                                                                                                    |
| Max Sessions                      | Displays the maximum number of Console Redirection sessions that are possible, 1 or 2. Use the drop-down menu to change the maximum number of Console Redirection sessions allowed. The default is 2.                                 |
| Active Sessions                   | Displays the number of Active Console sessions. This field is read-only.                                                                                                    |
| Keyboard and Mouse Port<br>Number | The network port number used for connecting to the Console Redirection Keyboard/Mouse option. This traffic is always encrypted. You may need to change this number if another program is using the default port. The default is 5900. |
| Video Port Number                 | The network port number used for connecting to the Console Redirection Screen service. You may need to change this setting if another program is using the default port. The default is 5901.                                         |

Table 7-2. Console Redirection Configuration Properties (continued)

| Property                    | Description                                                                                                    |
|-----------------------------|----------------------------------------------------------------------------------------------------|
| Video Encryption Enabled    | Checked indicates that video encryption is enabled. All traffic going to the video port is encrypted.                                                                                                    |
|                             | <b>Unchecked</b> indicates that video encryption is disabled. Traffic going to the video port is not encrypted.                                                                                                    |
|                             | The default is <b>Encrypted</b> . Disabling encryption can improve performance on slower networks.                                                                                                    |
| Mouse Mode                  | Choose <b>Windows</b> if the managed server is running on a Windows operating system.                                                                                                    |
|                             | Choose Linux if your server is running on Linux.                                                                                                    |
|                             | Choose None if your server is not running on a Windows or Linux operating system.                                                                                                    |
|                             | The default is Windows.                                                                                                    |
| Console Plug-In Type for IE | When using Internet Explorer on a Windows operating system, you can choose from the following viewers:                                                                                                    |
|                             | ActiveX - The ActiveX Console Redirection viewer                                                                                                    |
|                             | Java - Java Console Redirection viewer.                                                                                                    |
|                             | <b>NOTE:</b> You must have the Java runtime environment installed on your client system to use the Java viewer.                                                                                                    |
| Disable Local Console       | Checked indicates that output to the iKVM monitor is disabled during console redirection. This ensures that the tasks you perform using <b>Console Redirection</b> will not be visible on the managed server's local monitor. |

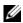

NOTE: For information about using Virtual Media with Console Redirection, see "Configuring and Using Virtual Media" on page 137.

The buttons in Table 7-5 are available on the Console Redirection Configuration page.

Table 7-3. Console Redirection Configuration Page Buttons

| Button  | Definition                                              |
|---------|---------------------------------------------------------|
| Print   | Prints the Console Redirection Configuration page       |
| Refresh | Reloads the Console Redirection Configuration page      |
| Apply   | Saves any new settings made to the console redirection. |

#### **Configuring Console Redirection in the SM-CLP Command Line Interface**

#### **Opening a Console Redirection Session**

When you open a console redirection session, the Dell Virtual KVM Viewer Application starts and the remote system's desktop appears in the viewer. Using the Virtual KVM Viewer Application, you can control the remote system's mouse and keyboard functions from your local management station.

To open a console redirection session in the Web interface, perform the following steps:

- 1 Click System and then click the Console tab.
- **2** In the Console Redirection page, use the information in Table 7-4 to ensure that a console redirection session is available.

If you wish to reconfigure any of the property values displayed, see "Configuring Console Redirection in the iDRAC Web Interface" on page 123.

Table 7-4. Console Redirection Page Information

| Property                       | Description                                                           |
|--------------------------------|-----------------------------------------------------------------------|
| Console Redirection<br>Enabled | Yes/No                                                                |
| Video Encryption Enabled       | Yes/No                                                                |
| Max Sessions                   | Displays the maximum number of supported console redirection sessions |
| Current Sessions               | Displays the current number of active console redirection sessions    |

Table 7-4. Console Redirection Page Information (continued)

| Property             | Description                                                                                                    |
|----------------------|----------------------------------------------------------------------------------------------------|
| Mouse Mode           | Displays the mouse acceleration currently in effect.  Mouse Acceleration mode should be chosen based on the type of operating system installed on the managed server.                                                                                                    |
| Console Plug-in Type | Shows the plug-in type currently configured.                                                                                                    |
|                      | ActiveX — An Active-X viewer will be launched. Active-X viewer will only work on Internet Explorer while running on a Windows Operating System.                                                                                                    |
|                      | Java — A Java viewer will be launched. The Java viewer can be used on any browser including Internet Explorer. If your client runs on an operating system other than Windows, then you must use the Java Viewer. If you are accessing the iDRAC using Internet Explorer while running on a Windows operating system, you may choose either Active-X or Java as the plug-in type. |
| Local Console        | Unchecked if the local console has not been disabled. If checked the console cannot be accessed by anyone using the iKVM connection on the chassis.                                                                                                    |

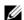

**NOTE:** For information about using Virtual Media with Console Redirection, see "Configuring and Using Virtual Media" on page 137.

The buttons in Table 7-5 are available on the **Console Redirection** page.

Table 7-5. Console Redirection Page Buttons

| Button        | Definition                                                        |
|---------------|-------------------------------------------------------------------|
| Refresh       | Reloads the Console Redirection Configuration page                |
| Launch Viewer | Opens a console redirection session on the targeted remote system |
| Print         | Prints the Console Redirection Configuration page                 |

1

- **3** If a console redirection session is available, click **Launch Viewer**.
  - **NOTE:** Multiple message boxes may appear after you launch the application. To prevent unauthorized access to the application, you must navigate through these message boxes within three minutes. Otherwise, you will be prompted to relaunch the application.
  - **NOTE:** If one or more Security Alert windows appear in the following steps, read the information in the window and click Yes to continue.

The management station connects to the iDRAC and the remote system's desktop appears in the Dell Digital KVM Viewer Application.

**4** Two mouse pointers appear in the viewer window: one for the remote system and one for your local system. You must synchronize the two mouse pointers so that the remote mouse pointer follows your local mouse pointer. See "Synchronizing the Mouse Pointers" on page 130.

## **Using the Video Viewer**

The Video Viewer provides a user interface between the management station and the managed server, allowing you to see the managed server's desktop and control its mouse and keyboard functions from your management station. When you connect to the remote system, the Video Viewer starts in a separate window.

The Video Viewer provides various control adjustments such as color mode, mouse synchronization, snapshots, keyboard macros, and access to Virtual Media. Click **Help** for more information on these functions.

When you start a console redirection session and the Video Viewer appears, you may need to adjust the color mode and synchronize the mouse pointers.

Table 7-6 describes the menu options that are available for use in the viewer.

Table 7-6. Viewer Menu Bar Selections

| Menu Item | ltem                      | Description                                                                                                    |
|-----------|---------------------------|----------------------------------------------------------------------------------------------------|
| Video     | Pause                     | Temporarily pauses console redirection.                                                                                                    |
|           | Resume                    | Resumes console redirection.                                                                                                    |
|           | Refresh                   | Redraws the viewer screen image.                                                                                                    |
|           | Capture<br>Current Screen | Captures the current remote system screen to a .bmp file on Windows or a .png file on Linux. A dialog box is displayed that allows you to save the file to a specified location. |
|           | Full Screen               | To make the Video Viewer expand into full screen mode, select <b>Full Screen</b> from the <b>Video</b> menu.                                                                     |
|           | Exit                      | When you have finished using the Console and have logged out (using the remote system's logout procedure), select Exit from the Video menu to close the Video Viewer window.     |

Table 7-6. Viewer Menu Bar Selections (continued)

| Menu Item | ltem                      | Description                                                                                                    |
|-----------|---------------------------|----------------------------------------------------------------------------------------------------|
| Keyboard  | Hold Right Alt<br>Key     | Select this item before typing keys you want to combine with the right <alt> key.</alt>                                                                               |
|           | Hold Left Alt<br>Key      | Select this item before typing keys you want to combine with the left <alt> key.</alt>                                                                                |
|           | Left Windows<br>Key       | Select <b>Hold Down</b> before typing characters you want to combine with the left Windows key. Select <b>Press and Release</b> to send a left Windows key keystroke. |
|           | Right Windows<br>Key      | Select Hold Down before typing characters you want to combine with the right Windows key. Select Press and Release to send a right Windows key keystroke.             |
|           | Macros                    | When you select a macro, or type the hotkey specified for the macro, the action is executed on the remote system. The Video Viewer provides the following macros:     |
|           |                           | • Ctrl-Alt-Del                                                                                                    |
|           |                           | • Alt-Tab                                                                                                    |
|           |                           | • Alt-Esc                                                                                                    |
|           |                           | • Ctrl-Esc                                                                                                    |
|           |                           | • Alt-Space                                                                                                    |
|           |                           | • Alt-Enter                                                                                                    |
|           |                           | • Alt-Hyphen                                                                                                    |
|           |                           | • Alt-F4                                                                                                    |
|           |                           | • PrtScn                                                                                                    |
|           |                           | • Alt-PrtScn                                                                                                    |
|           |                           | • Fl                                                                                                    |
|           |                           | • Pause                                                                                                    |
|           |                           | • Alt+m                                                                                                    |
|           | Keyboard Pass-<br>through | The Keyboard pass-through mode allows all keyboard functions on the client to be redirected to the server.                                                            |

Table 7-6. Viewer Menu Bar Selections (continued)

| Menu Item | Item                    | Description                                                                                                    |
|-----------|-------------------------|----------------------------------------------------------------------------------------------------|
| Mouse     | Synchronize<br>Cursor   | The <b>Mouse</b> menu enables you to synchronize the cursor so that the mouse on the client is redirected to the mouse on the server.                                                                                                    |
| Options   | Color Mode              | Allows you to select a color depth to improve performance over the network. For example, if you are installing software from virtual media, you can choose the lowest color depth (3-bit gray), so that less network bandwidth is used by the console viewer leaving more bandwidth for transferring data from the media. |
|           |                         | The color mode can be set to 15-bit color, 7-bit color, 4-bit color, 4-bit gray, and 3-bit gray.                                                                                                    |
| Media     | Virtual Media<br>Wizard | The Media menu provides access to the Virtual<br>Media Wizard, which allows you to redirect to a<br>device or image such as a:                                                                                                    |
|           |                         | Floppy drive                                                                                                    |
|           |                         | • CD                                                                                                    |
|           |                         | • DVD                                                                                                    |
|           |                         | Image in ISO format                                                                                                    |
|           |                         | • USB Flash drive                                                                                                    |
|           |                         | For information about the Virtual Media feature, see "Configuring and Using Virtual Media" on page 137.                                                                                                    |
|           |                         | You must keep the Console Viewer window active when using Virtual Media.                                                                                                    |
| Help      | N/A                     | Activates the Help menu.                                                                                                    |

#### **Synchronizing the Mouse Pointers**

When you connect to a remote PowerEdge system using Console Redirection, the mouse acceleration speed on the remote system may not synchronize with the mouse pointer on your management station, causing two mouse pointers to appear in the Video Viewer window.

To synchronize the mouse pointers click Mouse→ Synchronize cursor or press <Alt><M>.

The Synchronize cursor menu item is a toggle. Ensure that there is a check mark next to the item in the menu so that the mouse synchronization is active.

When using Red Hat<sup>®</sup> Linux<sup>®</sup> or Novell<sup>®</sup> SUSE<sup>®</sup> Linux, be sure to configure the mouse mode for Linux before you launch the viewer. See "Configuring Console Redirection in the iDRAC Web Interface" on page 123 for help with configuration. The operating system's default mouse settings are used to control the mouse arrow in the iDRAC Console Redirection screen.

#### Disabling or Enabling Local Console

You can configure the iDRAC to disallow iKVM connections using the iDRAC Web interface. When the local console is disabled, a yellow status dot appears in the list of servers (OSCAR) to indicate that the console is locked in the iDRAC. When the local console is enabled, the status dot is green.

If you want to have ensure that you have exclusive access to the managed server console, you must disable the local console *and* reconfigure the Max Sessions to 1 on the Console Redirection Page.

- **NOTE:** The local console feature is supported on all x9xx PowerEdge systems except PowerEdge SC1435 and 6950.
- **NOTE:** By disabling (turning off) the local video on the server, the monitor, keyboard, and mouse connected to the iKVM are disabled.
- To disable or enable the local console, perform the following procedure:
  - On your management station, open a supported Web browser and log into the iDRAC. See "Accessing the Web Interface" on page 55 for more information.
  - **2** Click System, click the Console tab, and then click Configuration.
  - 3 If you want to disable (turn off) local video on the server, in the Console Redirect Configuration page, select the Disable Local Console checkbox and then click Apply. The default value is OFF.
  - 4 If you want to enable (turn on) local video on the server, in the Console Redirect Configuration page, deselect the Disable Local Console checkbox and then click Apply.

The Console Redirection page displays the status of the Local Server Video.

## **Frequently Asked Questions**

Table 7-7 lists frequently asked questions and answers.

Table 7-7. Using Console Redirection: Frequently Asked Questions

| •                                                                                                    |                                                                                                    |
|----------------------------------------------------------------------------------------------------|----------------------------------------------------------------------------------------------------|
| Question                                                                                                    | Answer                                                                                                    |
| Can a new remote<br>console video session<br>be started when the<br>local video on the<br>server is turned off?     | Yes.                                                                                                    |
| Why does it take 15 seconds to turn off the local video on the server after requesting to turn off the local video? | It gives a local user an opportunity to take any action before<br>the video is switched off.                                         |
| Is there a time delay when turning on the local video?                                                              | No, once a local video turn <b>ON</b> request is received by iDRAC the video is turned on instantly.                                 |
| Can the local user also turn off the video?                                                                         | Yes, a local user can use the local RACADM CLI to turn off the video.                                                                |
| Can the local user also turn on the video?                                                                          | No. Once the local console is disabled, the local user's keyboard and mouse are disabled and they are unable to change any settings. |
| Does switching off the local video also switch off the local keyboard and mouse?                                    | Yes.                                                                                                    |
| Does turning off the local console turn off the video on the remote console session?                                | No, turning the local video on or off is independent of the remote console session.                                                  |

Table 7-7. Using Console Redirection: Frequently Asked Questions (continued)

| Question                                                                                                    | Answer                                                                                                    |
|----------------------------------------------------------------------------------------------------|----------------------------------------------------------------------------------------------------|
| What privileges are needed for an iDRAC user to turn on or off the local server video?                           | Any user with iDRAC configuration privileges can turn the local console on or off.                                                                                                    |
| How can I get the current status of the                                                                          | The status is displayed on the <b>Console Redirection Configuration</b> page of the iDRAC Web interface.                                                                                                    |
| local server video?                                                                                              | The RACADM CLI command racadm getconfig –g cfgRacTuning displays the status in the object cfgRacTuneLocalServerVideo.                                                                                                    |
|                                                                                                    | The status is also seen on the iKVM OSCAR display. When the local console is enabled, a green status appears next to the server name. When disabled, a yellow dot indicates that the local console is locked by the iDRAC. |
| I cannot see the<br>bottom of the system<br>screen from the<br>Console Redirection<br>window.                    | Ensure that the management station's monitor resolution is set to 1280x1024.                                                                                                    |
| The console window is garbled.                                                                                   | The console viewer on Linux requires a UTF-8 character set. Check your locale and reset the character set if needed. See "Setting the Locale in Linux" on page 44 for more information.                                    |
| Why do I get a blank<br>screen on the<br>managed server when<br>loading the<br>Windows 2000<br>operating system? | The managed server does not have the correct ATI video driver. You must update the video driver by using the <i>Dell PowerEdge Installation and Server Management</i> CD.                                                  |

Table 7-7. Using Console Redirection: Frequently Asked Questions *(continued)* 

| Question                                                                                                    | Answer                                                                                                    |
|----------------------------------------------------------------------------------------------------|----------------------------------------------------------------------------------------------------|
| Why doesn't the mouse sync in DOS when performing Console Redirection?                                                          | The Dell BIOS is emulating the mouse driver as a PS/2 mouse. By design, the PS/2 mouse uses relative position for the mouse pointer, which causes the lag in syncing. iDRAC has a USB mouse driver, which allows absolute position and closer tracking of the mouse pointer. Even if iDRAC passes the USB absolute mouse position to the Dell BIOS, the BIOS emulation would convert it back to relative position and the behavior would remain. To fix this problem, set the mouse mode to NONE in the Console Redirection configuration.                                                                                                    |
| Why doesn't the mouse sync under the Linux text console?                                                                        | Virtual KVM requires the USB mouse driver, but the USB mouse driver is available only under the X-Window operating system.                                                                                                    |
| I am still having issues with mouse synchronization.                                                                            | Ensure that the correct mouse is selected for your operating system before starting a console redirection session.                                                                                                    |
|                                                                                                    | Ensure that <b>Synchronize Mouse</b> is checked in the <b>Mouse</b> menu. Press <alt><m> or select <b>Mouse</b> → <b>Synchronize mouse</b> to toggle mouse synchronization. When synchronization is enabled, a check mark appears next to the selection in the <b>Mouse</b> menu.</m></alt>                                                                                                    |
| Why can't I use a keyboard or mouse while installing a Microsoft® operating system remotely by using iDRAC Console Redirection? | When you remotely install a supported Microsoft operating system on a system with Console Redirection enabled in the BIOS, you receive an EMS Connection Message that requires that you select <b>OK</b> before you can continue. You cannot use the mouse to select <b>OK</b> remotely. You must either select <b>OK</b> on the local system or restart the remotely managed server, reinstall, and then turn Console Redirection off in the BIOS. This message is generated by Microsoft to alert the user that Console Redirection is enabled. To ensure that this message does not appear, always turn off Console Redirection in the BIOS before installing an operating system remotely. |

Table 7-7. Using Console Redirection: Frequently Asked Questions (continued)

| Question                                                                                                    | Answer                                                                                                    |
|----------------------------------------------------------------------------------------------------|----------------------------------------------------------------------------------------------------|
| Why doesn't the Num<br>Lock indicator on my<br>management station<br>reflect the status of<br>the Num Lock on the<br>remote server? | When accessed through the iDRAC, the Num Lock indicator on the management station does not necessarily coincide with the state of the Num Lock on the remote server. The state of the Num Lock is dependent on the setting on the remote server when the remote session is connected, regardless of the state of the Num Lock on the management station. |
| Why do multiple<br>Session Viewer<br>windows appear when<br>I establish a console<br>redirection session<br>from the local host?    | You are configuring a console redirection session from the local system. This is not supported.                                                                                                    |
| If I am running a console redirection session and a local user accesses the managed server, do I receive a warning message?         | No. If a local user accesses the system, you both have control of the system.                                                                                                    |
| How much bandwidth do I need to run a console redirection session?                                                                  | Dell recommends a 5 MB/sec connection for good performance. A 1 MB/sec connection is required for minimal performance.                                                                                                    |
| What are the minimum system requirements for my management station to run console redirection?                                      | The management station requires an Intel Pentium III 500 MHz processor with at least 256 MB of RAM.                                                                                                    |

# Configuring and Using Virtual Media

#### **Overview**

The Virtual Media feature, accessed through the console redirection viewer, provides the managed server access to media connected to a remote system on the network. Figure 8-1 shows the overall architecture of Virtual Media.

Management Station

10g Server

Remote CD/DVD/USB

Network

Remote Floppy

Figure 8-1. Overall Architecture of Virtual Media

Using Virtual Media, administrators can remotely boot their managed servers, install applications, update drivers, or even install new operating systems remotely from the virtual CD/DVD and diskette drives.

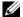

**NOTE:** Virtual media requires a minimum available network bandwidth of 128 Kbps.

Virtual media defines two devices for the managed server's operating system and BIOS: a floppy disk device and an optical disk device.

The management station provides the physical media or image file across the network. When Virtual Media is connected, all virtual CD/floppy drive access requests from the managed server are directed to the management station across the network. Connecting Virtual Media appears the same as inserting media into physical devices. When virtual media is not connected, virtual devices on the managed server appear as two drives without media installed in the drives.

Table 8-1 lists the supported drive connections for virtual floppy and virtual optical drives.

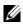

**NOTE:** Changing Virtual Media while connected could stop the system boot sequence.

Table 8-1. Supported Drive Connections

| Supported Virtual Floppy Drive<br>Connections        | Supported Virtual Optical Drive<br>Connections         |
|------------------------------------------------------|--------------------------------------------------------|
| Legacy 1.44 floppy drive with a 1.44 floppy diskette | CD-ROM, DVD, CDRW, combination drive with CD-ROM media |
| USB floppy drive with a 1.44 floppy diskette         | CD-ROM/DVD image file in the ISO9660 format            |
| 1.44 floppy image                                    | USB CD-ROM drive with CD-ROM media                     |
| USB removable disk                                   |                                                        |

#### Windows-Based Management Station

To run the Virtual Media feature on a management station running the Microsoft® Windows® operating system, install a supported version of Internet Explorer with the ActiveX Control plug-in. Set the browser security to Medium or a lower setting to enable Internet Explorer to download and install signed ActiveX controls.

See "Supported Web Browsers" on page 23 for more information.

You must have administrator rights to install ActiveX. Before installing the ActiveX control, Internet Explorer may display a security warning. To complete the ActiveX control installation procedure, accept the ActiveX control when Internet Explorer prompts you with a security warning.

#### **Linux-Based Management Station**

To run the virtual media feature on a management station running the Linux operating system, install a supported version of Firefox. See "Supported Web Browsers" on page 23 for more information.

A Java Runtime Environment (JRE) is required is required to run the console redirection plugin. You can download a JRE from **java.sun.com**. JRE version 1.6 or above is recommended.

## **Configuring Virtual Media**

- **1** Log in to the iDRAC Web interface.
- **2** Select **System** in the navigation tree and click the **Console** tab.
- **3** Click Configuration→ Virtual Media to configure the Virtual Media settings.
  - Table 8-2 describes the Virtual Media configuration values.
- **4** When you have finished configuring the settings, click **Apply**.
- **5** Click the appropriate button to continue. See Table 8-3.

Table 8-2. Virtual Media Configuration Values

| Attribute            | Value                                                                                                    |
|----------------------|----------------------------------------------------------------------------------------------------|
| Attach Virtual Media | Attach - Immediately attaches Virtual Media to the server.                                                     |
|                      | <b>Detach</b> - Immediately detaches <b>Virtual Media</b> from the server.                                     |
|                      | <b>Auto-Attach</b> - Attaches <b>Virtual Media</b> to the server only when a virtual media session is started. |

Table 8-2. Virtual Media Configuration Values (continued)

| Attribute                           | Value                                                                                                    |
|-------------------------------------|----------------------------------------------------------------------------------------------------|
| Maximum Sessions                    | Displays the maximum number of <b>Virtual Media</b> sessions allowed. This is always 1.                                                                                                    |
| Active Sessions                     | Displays the current number of Virtual Media sessions.                                                                                                    |
| Virtual Media Encryption<br>Enabled | Click the checkbox to enable or disable encryption on <b>Virtual Media</b> connections. Checked enables encryption; unchecked disables encryption.                                                                                                    |
| Virtual Media Port Number           | The network port number used for connecting to the Virtual Media service without encryption. Two consecutive ports starting from the port number specified are used to connect to the Virtual Media service. The port number following the specified port must not be configured for any other iDRAC service. The default is 3668. |
| Virtual Media SSL Port Number       | The network port number used for encrypted connections to the Virtual Media service. Two consecutive ports starting from the port number specified are used to connect to the Virtual Media service. The port number following the specified port must not be configured for any other iDRAC service. The default is 3670.         |
| Floppy Emulation                    | Indicates whether the <b>Virtual Media</b> appears as a floppy drive or as a USB key to the server. If <b>Floppy Emulation</b> is checked, the <b>Virtual Media</b> device appears as a floppy device on the server. If it is unchecked, it appears as a USB Key drive.                                                            |
| Enable Boot Once                    | Check this box to enable the boot once option. This option automatically terminates the Virtual Media session after the server has booted once. This option is useful for automated deployments.                                                                                                    |

1

Table 8-3. Virtual Media Configuration Page Buttons

| Button  | Description                                                           |
|---------|-----------------------------------------------------------------------|
| Print   | Prints the Console Configuration values that appear on the screen.    |
| Refresh | Reloads the Console Configuration page.                               |
| Apply   | Saves any new settings made to the <b>Console Configuration</b> page. |

## **Running Virtual Media**

- NOTICE: Do not issue a racreset command when running a Virtual Media session. Otherwise, undesirable results may occur, including loss of data.
- NOTICE: The Console Viewer window application must remain active while you access the virtual media.
  - 1 Open a supported Web browser on your management station. See "Supported Web Browsers" on page 23.
    - NOTICE: Console Redirection and Virtual Media only support 32-bit Web browsers. Using 64-bit Web browsers may generate unexpected results or failures.
  - **2** Start the iDRAC Web interface. "Accessing the Web Interface" on page 55.
  - **3** Select **System** in the navigation tree and click the **Console** tab. The **Console Redirection** page appears. If you want to change the values of any of the displayed attributes, see "Configuring Virtual Media" on page 139.
    - **NOTE:** The **Floppy Image File** under **Floppy Drive** (if applicable) may appear, as this device can be virtualized as a virtual floppy. You can select one optical drive and one floppy at the same time, or a single drive.
    - **NOTE:** The virtual device drive letters on the managed server do not coincide with the physical drive letters on the management station.
    - **NOTE:** Virtual Media may not function properly on Windows operating system clients that are configured with Internet Explorer Enhanced Security. To resolve this issue, see your Microsoft operating system documentation or contact your administrator.

4 Click Launch Viewer.

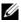

**NOTE:** On Linux, the file **jviewer.jnlp** is downloaded to your desktop and a dialog box will ask what to do with the file. Choose the option to Open with program and then select the javaws application, which is located in the bin subdirectory of your JRE installation directory.

The iDRACView application launches in a separate window.

5 Click Media→ Virtual Media Wizard...

The Media Redirection wizard appears.

- **6** View the Status window. If media is connected, you must disconnect it before connecting a different media source. Click the **Disconnect** button to the right of the media you wish to disconnect.
- **7** Select the radio button next to the media types you wish to connect.

You can select one radio button in the Floppy/USB Drive section and one in the CD/DVD Drive section.

If you want to connect a Floppy image or ISO image, enter the path (on your local computer) to the image, or click the Browse button and browse to the image.

**8** Click the Connect button next to each selected media type. The media is connected and the Status window is updated.

**9** Click the Close button.

#### **Disconnecting Virtual Media**

- Click Media→ Virtual Media Wizard....
- **2** Click Disconnect next to the media you wish to disconnect. The media is disconnected and the Status window is updated.
- 3 Click Close

#### **Booting From Virtual Media**

The system BIOS enables you to boot from virtual optical drives or virtual floppy drives. During POST, enter the BIOS setup window and verify that the virtual drives are enabled and listed in the correct order.

ı

To change the BIOS setting, perform the following steps:

- **1** Boot the managed server.
- **2** Press <F2> to enter the BIOS setup window.
- 3 Scroll to the boot sequence and press <Enter>.
  In the pop-up window, the virtual optical drives and virtual floppy drives are listed with the standard boot devices.
- **4** Ensure that the virtual drive is enabled and listed as the first device with bootable media. If required, follow the on-screen instructions to modify the boot order.
- **5** Save the changes and exit.

The managed server reboots.

The managed server attempts to boot from a bootable device based on the boot order. If the virtual device is connected and a bootable media is present, the system boots to the virtual device. Otherwise, the system overlooks the device—similar to a physical device without bootable media.

#### **Installing Operating Systems Using Virtual Media**

This section describes a manual, interactive method to install the operating system on your management station that may take several hours to complete. A scripted operating system installation procedure using **Virtual Media** may take less than 15 minutes to complete. See "Deploying the Operating System" on page 189 for more information.

- **1** Verify the following:
  - The operating system installation CD is inserted in the management station's CD drive.
  - The local CD drive is selected.
  - You are connected to the virtual drives.
- **2** Follow the steps for booting from the virtual media in the "Booting From Virtual Media" section to ensure that the BIOS is set to boot from the CD drive that you are installing from.
- **3** Follow the on-screen instructions to complete the installation.

#### Using Virtual Media When the Server's Operating System Is Running

#### Windows-Based Systems

On Windows systems, the virtual media drives are automounted if they are attached and configured with a drive letter.

Using the virtual drives from within Windows is similar to using your physical drives. When you connect to the media using the Virtual Media wizard, the media is available at the system by clicking the drive and browsing its content.

#### **Linux-Based Systems**

Depending on the configuration of the software on your system, the virtual media drives may not be automounted. If your drives are not automounted, manually mount the drives using the Linux **mount** command.

## **Frequently Asked Questions**

Table 8-4 lists frequently asked questions and answers.

Table 8-4. Using Virtual Media: Frequently Asked Questions

| Question                                                          | Answer                                                                                                    |
|-------------------------------------------------------------------|----------------------------------------------------------------------------------------------------|
| Sometimes, I notice my Virtual Media client connection drop. Why? | When a network time-out occurs, the iDRAC firmware drops the connection, disconnecting the link between the server and the Virtual Drive.                                                     |
|                                                                   | If the Virtual Media configuration settings are changed in the iDRAC Web interface or by local RACADM commands, any connected media is disconnected when the configuration change is applied. |
|                                                                   | To reconnect to the Virtual Drive, use the Virtual Media wizard.                                                                                                    |
| Which operating systems support the iDRAC?                        | See "Supported Operating Systems" on page 22 for a list of supported operating systems.                                                                                                    |
| Which Web browsers support the iDRAC?                             | See "Supported Web Browsers" on page 23 for a list of supported Web browsers.                                                                                                    |

Table 8-4. Using Virtual Media: Frequently Asked Questions (continued)

#### Question

#### Answer

Why do I sometimes lose my client connection?

- You can sometimes lose your client connection if the network is slow or if you change the CD in the client system CD drive. For example, if you change the CD in the client system's CD drive, the new CD might have an autostart feature. If this is the case, the firmware can time out and the connection can be lost if the client system takes too long before it is ready to read the CD. If a connection is lost, reconnect from the GUI and continue the previous operation.
- When a network timeout occurs, the iDRAC firmware drops the connection, disconnecting the link between the server and the Virtual Drive. Also, someone may have altered the Virtual Media configuration settings in the Web interface or by entering RADACM commands. To reconnect to the Virtual Drive, use the Virtual Media feature.

An installation of the Windows operating system seems to take too long. Why?

If you are installing the Windows operating system using the *Dell PowerEdge Installation* and *Server Management* CD and a slow network connection, the installation procedure may require an extended amount of time to access the iDRAC Web interface due to network latency. While the installation window does not indicate the installation progress, the installation procedure is in progress.

I am viewing the contents of a floppy drive or USB memory key. If I try to establish a Virtual Media connection using the same drive, I receive a connection failure message and am asked to retry. Why?

Simultaneous access to Virtual Floppy drives is not allowed. Close the application used to view the drive contents before you attempt to virtualize the drive.

Table 8-4. Using Virtual Media: Frequently Asked Questions (continued)

| Question                                                   | Answer                                                                                                    |
|------------------------------------------------------------|----------------------------------------------------------------------------------------------------|
| How do I configure my virtual device as a bootable device? | On the managed server, access the BIOS Setup and navigate to the boot menu. Locate the virtual CD, Virtual Floppy, or Virtual Flash and change the device boot order as needed. For example, to boot from a CD drive, configure the CD drive as the first drive in the boot order. |
| What types of media can I boot from?                       | The iDRAC allows you to boot from the following bootable media:                                                                                                    |
|                                                            | • CDROM/DVD Data media                                                                                                    |
|                                                            | • ISO 9660 image                                                                                                    |
|                                                            | • 1.44 Floppy disk or floppy image                                                                                                    |
|                                                            | • A USB key that is recognized by the operating system as a removable disk                                                                                                    |
|                                                            | A USB key image                                                                                                    |
| How can I make my USB key bootable?                        | Search support.dell.com for the Dell Boot<br>Utility, a Windows program you can use to<br>make your Dell USB key bootable.                                                                                                    |
|                                                            | You can also boot with a Windows 98 startup disk and copy system files from the startup disk to your USB key. For example, from the DOS prompt, type the following command:                                                                                                    |
|                                                            | sys a: x: /s                                                                                                    |
|                                                            | where <i>x</i> : is the USB key you want to make bootable.                                                                                                    |
|                                                            | You can also use the Dell boot utility to create a bootable USB key. This utility is only compatible with Dell-branded USB keys. To download the utility, open a Web browser, navigate to the Dell Support website located at support.dell.com, and search for R122672.exe.        |

Table 8-4. Using Virtual Media: Frequently Asked Questions (continued)

#### Question

# I cannot locate my Virtual Floppy device on a system running Red Hat<sup>®</sup> Enterprise Linux<sup>®</sup> or the SUSE<sup>®</sup> Linux operating system. My Virtual Media is attached and I am connected to my remote floppy. What should I do?

#### Answer

Some Linux versions do not automount the Virtual Floppy Drive and the Virtual CD drive in a similar manner. To mount the Virtual Floppy Drive, locate the device node that Linux assigns to the Virtual Floppy Drive. Perform the following steps to correctly find and mount the Virtual Floppy Drive:

1 Open a Linux command prompt and run the following command:

grep "Virtual Floppy"
/var/log/messages

- **2** Locate the last entry to that message and note the time.
- **3** At the Linux prompt, run the following command:

grep "hh:mm:ss"
/var/log/messages
where:

hh:mm:ss is the time stamp of the message returned by grep in step 1.

- 4 In step 3, read the result of the grep command and locate the device name that is given to the Dell Virtual Floppy.
- **5** Ensure that you are attached and connected to the Virtual Floppy Drive.
- **6** At the Linux prompt, run the following command:

mount /dev/sdx /mnt/floppy

#### where:

/dev/sdx is the device name found in step 4

/mnt/floppy is the mount point.

Table 8-4. Using Virtual Media: Frequently Asked Questions (continued)

| Question                                                                                                    | Answer                                                                                                    |
|----------------------------------------------------------------------------------------------------|----------------------------------------------------------------------------------------------------|
| What file system types are supported on my Virtual Floppy Drive?                                                              | Your Virtual Floppy Drive supports FAT16 or FAT32 file systems.                                                                                                   |
| When I performed a firmware update remotely using the iDRAC Web interface, my virtual drives at the server were removed. Why? | Firmware updates cause the iDRAC to reset, drop the remote connection, and unmount the virtual drives. The drives will reappear when the iDRAC reset is complete. |

1

# Using the Local RACADM Command Line Interface

The local RACADM command line interface (CLI) provides access to the iDRAC management features from the managed server. RACADM provides access to the same features as the iDRAC Web interface. However, RACADM can be used in scripts to ease configuration of multiple servers and iDRACs, where the Web interface is more useful for interactive management.

Local RACADM commands do not use network connections to access the iDRAC from the managed server. This means that you can use local RACADM commands to configure the initial iDRAC networking.

For more information about configuring multiple iDRACs, see "Configuring Multiple iDRACs" on page 170.

This section provides the following information:

- Using RACADM from a command prompt
- Configuring your iDRAC using the racadm command
- Using the RACADM configuration file to configure multiple iDRACs

# **Using the RACADM Command**

You run RACADM commands locally (on the managed server) from a command prompt or shell prompt.

Log into the managed server, start a command shell, and enter local RACADM commands in the following format:

racadm <subcommand> -g <group> -o <object> <value>

Without options, the RACADM command displays general use information. To display the RACADM subcommand list, type:

racadm help

The subcommand list includes all commands that are supported by the iDRAC.

To get help for a subcommand, type:

racadm help <subcommand>

The command displays the syntax and command-line options for the subcommand.

#### **RACADM Subcommands**

Table 9-1 provides a description of each RACADM subcommand that you can run in RACADM. For a detailed listing of RACADM subcommands including syntax and valid entries, see "RACADM Subcommand Overview" on page 231.

Table 9-1. RACADM Subcommands

| Command                        | Description                                                                                                    |
|--------------------------------|----------------------------------------------------------------------------------------------------|
| clrraclog                      | Clears the iDRAC log. After clearing, a single entry is made to indicate the user and time that the log was cleared.                                      |
| clrsel                         | Clears the managed server's System Event Log entries.                                                                                                    |
| config                         | Configures the iDRAC.                                                                                                    |
| getconfig                      | Displays the current iDRAC configuration properties.                                                                                                    |
| getniccfg                      | Displays the current IP configuration for the controller.                                                                                                 |
| getraclog                      | Displays the iDRAC log.                                                                                                    |
| getractime                     | Displays the iDRAC time.                                                                                                    |
| getssninfo                     | Displays information about active sessions.                                                                                                    |
| getsvctag                      | Displays service tags.                                                                                                    |
| getsysinfo                     | Displays information about the iDRAC and managed server, including IP configuration, hardware model, firmware versions, and operating system information. |
| gettracelog                    | Displays the iDRAC trace log. If used with -i, the command displays the number of entries in the iDRAC trace log.                                         |
| help                           | Lists iDRAC subcommands.                                                                                                    |
| help <subcommand></subcommand> | Lists usage statement for the specified subcommand.                                                                                                    |

Table 9-1. RACADM Subcommands (continued)

| Command         | Description                                                  |  |
|-----------------|--------------------------------------------------------------|--|
| racreset        | Resets the iDRAC.                                            |  |
| racresetcfg     | Resets the iDRAC to the default configuration.               |  |
| serveraction    | Performs power management operations on the managed server.  |  |
| setniccfg       | Sets the IP configuration for the controller.                |  |
| sslcertdownload | Downloads a CA certificate.                                  |  |
| sslcertupload   | Uploads a CA certificate or server certificate to the iDRAC. |  |
| sslcertview     | Views a CA certificate or server certificate in the iDRAC.   |  |
| sslesrgen       | Generates and downloads the SSL CSR.                         |  |
| testemail       | Forces the iDRAC to send an e-mail over the iDRAC NIC.       |  |
| testtrap        | Forces the iDRAC to send an SNMP alert over the iDRAC NIC.   |  |
| vmdisconnect    | Forces a virtual media connection to close.                  |  |

# Using the RACADM Utility to Configure the iDRAC

This section describes how to use RACADM to perform various iDRAC configuration tasks.

#### **Displaying Current iDRAC Settings**

The RACADM **getconfig** subcommand retrieves current configuration settings from the iDRAC. The configuration values are organized into *groups* containing one or more *objects*, and the objects have *values*.

See "iDRAC Property Database Group and Object Definitions" on page 261 for a complete description of the groups and objects.

To display a list of all of the iDRAC groups, enter this command:

 ${\tt racadm}$  getconfig -h

To display the objects and values for a particular group, enter this command:

racadm getconfig -g <group>

For example, to display a list of all cfgLanNetworking group object settings, type the following command:

racadm getconfig -g cfgLanNetworking

#### Managing iDRAC Users with RACADM

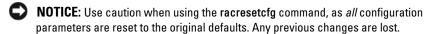

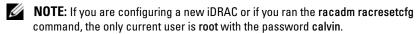

**NOTE:** Users can be enabled and disabled over time. As a result, a user may have a different index number on each iDRAC.

You can configure up to 15 users in the iDRAC property database. (A sixteenth user is reserved for the IPMI LAN user.) Before you manually enable an iDRAC user, verify if any current users exist.

To verify if a user exists, type the following command at the command prompt:

racadm getconfig -u <username>

OR

type the following command once for each index from 1 to 16:

racadm getconfig -g cfgUserAdmin -i <index>

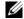

**NOTE:** You can also type racadm getconfig -f < filename > and view the generated < filename > file, which includes all users, as well as all other iDRAC configuration parameters.

Several parameters and object IDs are displayed with their current values. Two objects of interest are:

# cfgUserAdminIndex=nn

cfqUserAdminUserName=

If the cfgUserAdminUserName object has no value, that index number, which is indicated by the cfgUserAdminIndex object, is available for use. If a name appears after the =, that index is assigned to that user name.

#### Adding an iDRAC User

To add a new user to the iDRAC, perform the following steps:

- **1** Set the user name.
- **2** Set the password.
- **3** Set the Login to iDRAC user privilege.
- **4** Enable the user

#### **Example**

The following example describes how to add a new user named "John" with a "123456" password and login privileges to the iDRAC:

racadm config -g cfgUserAdmin -o cfgUserAdminUserName -i 2 john

racadm config -g cfgUserAdmin -o cfgUserAdminPassword -i 2 123456

racadm config -g cfgUserAdmin -o cfgUserPrivilege -i 2
0x00000001

racadm config -g cfgUserAdmin -o cfgUserAdminEnable
-i 2 1

To verify the new user, use one of the following commands:

racadm getconfig -u john

racadm getconfig -g cfgUserAdmin -i 2

#### **Enabling an iDRAC User With Permissions**

To grant a user a specific administrative (role-based) permissions, set the **cfgUserAdminPrivilege** property to a bitmask constructed from the values show in Table 9-2:

Table 9-2. Bit Masks for User Privileges

| User Privilege  | Privilege Bit Mask |
|-----------------|--------------------|
| Login to iDRAC  | 0x0000001          |
| Configure iDRAC | 0x0000002          |
| Configure Users | 0x0000004          |

Table 9-2. Bit Masks for User Privileges (continued)

| User Privilege                  | Privilege Bit Mask |
|---------------------------------|--------------------|
| Clear Logs                      | 0x0000008          |
| Execute Server Control Commands | 0x0000010          |
| Access Console Redirection      | 0x0000020          |
| Access Virtual Media            | 0x0000040          |
| Test Alerts                     | 0x0000080          |
| Execute Debug Commands          | 0x0000100          |

For example, to allow the user Configure iDRAC, Configure Users, Clear Logs, and Access Console Redirection privileges, add the values 0x00000002, 0x00000004, 0x000000008, and 0x00000010 to construct the bitmap 0x0000002E. Then enter the following command to set the privilege:

racadm config -g cfgUserAdmin -o cfgUserAdminPrivilege -i 2 0x0000002E

#### Removing an iDRAC User

When using RACADM, users must be disabled manually and on an individual basis. Users cannot be deleted by using a configuration file.

The following example illustrates the command syntax that can be used to delete a RAC user:

racadm config -g cfgUserAdmin -o cfgUserAdminUserName
-i <index> ""

A null string of double quote characters ("") instructs the iDRAC to remove the user configuration at the specified index and reset the user configuration to the original factory defaults.

#### **Testing E-mail Alerting**

The iDRAC e-mail alert feature allows users to receive e-mail alerts when a critical event occurs on the managed server. The following example shows how to test the e-mail alert feature to ensure that the iDRAC can properly send e-mail alerts across the network.

racadm testemail -i 2

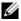

**NOTE:** Ensure that the SMTP and E-mail Alert settings are configured before testing the e-mail alert feature. See "Configuring E-Mail Alerts" on page 64 for more information.

#### **Testing the iDRAC SNMP Trap Alert Feature**

The iDRAC SNMP trap alerting feature allows SNMP trap listener configurations to receive traps for system events that occur on the managed server.

The following example shows how a user can test the SNMP trap alert feature

racadm testtrap -i 2

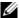

**NOTE:** Before you test the iDRAC SNMP trap alerting feature, ensure that the SNMP and trap settings are configured correctly. See the testtrap and testemail subcommand descriptions to configure these settings.

#### **Configuring iDRAC Network Properties**

To generate a list of available network properties, type the following:

racadm getconfig -g cfgLanNetworking

To use DHCP to obtain an IP address, use the following command to write the object cfgNicUseDhcp and enable this feature:

racadm config -g cfgLanNetworking -o cfgNicUseDHCP 1

The commands provide the same configuration functionality as the iDRAC configuration utility when you are prompted to type <Ctrl><E>. For more information about configuring network properties with the iDRAC configuration utility, see "LAN" on page 199.

The following is an example of how the command may be used to configure desired LAN network properties.

racadm config -q cfqLanNetworking -o cfqNicEnable 1

racadm config -q cfqLanNetworking -o cfqNicIpAddress 192.168.0.120

racadm config -g cfgLanNetworking -o cfgNicNetmask 255.255.255.0

```
racadm config -q cfqLanNetworking -o cfqNicGateway
192.168.0.120
```

racadm config -g cfgLanNetworking -o cfgNicUseDHCP 0

racadm config -q cfqLanNetworking -o cfgDNSServersFromDHCP 0

racadm config -g cfgLanNetworking -o cfgDNSServer1 192.168.0.5

racadm config -g cfgLanNetworking -o cfgDNSServer2 192.168.0.6

racadm config -g cfgLanNetworking -o cfqDNSRegisterRac 1

racadm config -q cfqLanNetworking -o cfqDNSRacName RAC-EK00002

racadm config -g cfgLanNetworking -o cfgDNSDomainNameFromDHCP 0

racadm config -g cfgLanNetworking -o cfgDNSDomainName MYDOMATN

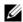

**NOTE:** If cfgNicEnable is set to 0, the iDRAC LAN is disabled even if DHCP is enabled.

#### **Configuring IPMI**

1 Configure IPMI over LAN by entering the following command: racadm config -g cfgIpmiLan -o cfgIpmiLanEnable 1

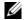

**NOTE:** This setting determines the IPMI commands that can be executed from the IPMI over LAN interface. For more information, see the IPMI 2.0 specifications.

Update the IPMI channel privileges by entering the following command.

racadm config -g cfgIpmiLan -o cfgIpmiLanPrivilegeLimit < level> where <1eve1> is one of the following:

- 2 (User)
- 3 (Operator)
- 4 (Administrator)

For example, to set the IPMI LAN channel privilege to 2 (User), type the following command:

```
racadm config -g cfgIpmiLan -o
cfgIpmiLanPrivilegeLimit 2
```

**b** Set the IPMI LAN channel encryption key, if required, using a command such as the following:

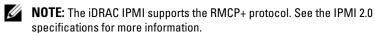

```
racadm config -g cfgIpmiLan -o
cfgIpmiEncryptionKey <key>
```

where < key > is a 20-character encryption key in a valid hexadecimal format.

2 Configure IPMI Serial over LAN (SOL) using the following command: racadm config -q cfqIpmiSol -o cfqIpmiSolEnable 1

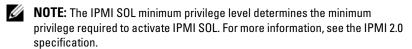

**a** Update the IPMI SOL minimum privilege level using the following command:

```
racadm config -g cfgIpmiSol -o
cfgIpmiSolMinPrivilege <level>
```

where <1eve1> is one of the following:

- 2 (User)
- 3 (Operator)
- 4 (Administrator)

For example, to configure the IPMI privileges to 2 (User), enter the following command:

```
racadm config -g cfgIpmiSol -o
cfqIpmiSolMinPrivilege 2
```

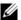

**NOTE**: To redirect the serial console over LAN, ensure that the SOL baud rate is identical to your managed server's baud rate.

Update the IPMI SOL baud rate using the following command:

```
racadm config -q cfqIpmiSol -o
cfqIpmiSolBaudRate <baud-rate>
```

where *<baud-rate>* is 19200, 57600, or 115200 bps.

For example:

```
racadm config -q cfqIpmiSol -o
cfgIpmiSolBaudRate 57600
```

Enable SOL by typing the following command at the command prompt.

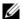

**NOTE:** SOL can be enabled or disabled for each individual user.

```
racadm config -q cfqUserAdmin -o
cfqUserAdminSolEnable -i <id> 2
where \langle id \rangle is the user's unique ID.
```

#### Configuring PEF

You can configure the action you wish the iDRAC to take for each platform alert. Table 9-3 lists the possible actions and the value to identify them in RACADM.

Table 9-3. Platform Event Action

| Action      | Value |
|-------------|-------|
| No action   | 0     |
| Power off   | 1     |
| Reboot      | 2     |
| Power Cycle | 3     |

**1** Configure PEF actions using the following command:

```
racadm config -g cfgIpmiPef -o cfgIpmiPefAction
-i <index> <action-value>
```

where *<index>* is the PEF index (see Table 5-6 on page 62), and *<action-value>* is a value from Table 9-3.

For example, to enable PEF to reboot the system and send an IPMI alert when a processor critical event is detected, type the following command:

```
racadm config -g cfgIpmiPef -o cfgIpmiPefAction
-i 9 2
```

#### **Configuring PET**

**1** Enable global alerts using the following command:

```
racadm config -g cfgIpmiLan -o cfgIpmiLanAlertEnable 1
```

**2** Enable PET using the following command:

```
racadm config -g cfgIpmiPet -o
cfgIpmiPetAlertEnable -i <index> <0|1>
```

where <index> is the PET destination index and 0 or 1 disable PET or enable PET, respectively.

For example, to enable PET with index 4, type the following command:

```
racadm config -g cfgIpmiPet -o
cfgIpmiPetAlertEnable -i 4 1
```

**3** Configure your PET policy using the following command:

```
racadm config -g cfgIpmiPet -o
cfgIpmiPetAlertDestIPAddr -i <index> <IP-address>
```

where *<index>* is the PET destination index and *<IP-address>* is the destination IP address of the system that receives the platform event alerts.

**4** Configure the Community Name string.

At the command prompt, type:

```
racadm config -g cfgIpmiLan -o
cfgIpmiPetCommunityName <name>
```

where *<name>* is the PET Community Name.

#### **Configuring E-mail Alerts**

**1** Enable global alerts by entering the following command:

```
racadm config -g cfgIpmiLan -o
cfgIpmiLanAlertEnable 1
```

**2** Enable e-mail alerts by entering the following commands:

```
racadm config -g cfgEmailAlert -o
cfgEmailAlertEnable -i <index> <0|1>
```

where <index> is the e-mail destination index and 0 disables the e-mail alert or 1 enables the alert. The e-mail destination index can be a value from 1 through 4.

For example, to enable e-mail with index 4, type the following command:

```
racadm config -g cfgEmailAlert -o cfgEmailAlertEnable -i 4 1
```

**3** Configure your e-mail settings by entering the following command:

```
racadm config -g cfgEmailAlert -o
cfgEmailAlertAddress -i 1 <email-address>
```

where 1 is the e-mail destination index and <*email-address*> is the destination e-mail address that receives the platform event alerts.

**4** To configure a custom message, enter the following command:

```
racadm config -g cfgEmailAlert -o
cfgEmailAlertCustomMsg -i <index> <custom-message>
```

where *<index>* is the e-mail destination index and *<custom-message>* is the custom message.

**5** Test the configured e-mail alert, if desired, by entering the following command:

```
racadm testemail -i <index>
where <index> is the e-mail destination index to test.
```

#### **Configuring IP Filtering (IpRange)**

IP address filtering (or *IP Range Checking*) allows iDRAC access only from clients or management workstations whose IP addresses are within a user-specified range. All other login requests are denied.

IP filtering compares the IP address of an incoming login to the IP address range that is specified in the following **cfgRacTuning** properties:

- cfgRacTuneIpRangeAddr
- cfgRacTuneIpRangeMask

The cfgRacTuneIpRangeMask property is applied to both the incoming IP address and to the cfgRacTuneIpRangeAddr properties. If the results are identical, the incoming login request is allowed to access the iDRAC. Logins from IP addresses outside this range receive an error.

The login proceeds if the following expression equals zero:

```
cfgRacTuneIpRangeMask & (<incoming-IP-address> ^
cfgRacTuneIpRangeAddr)
```

where & is the bitwise AND of the quantities and ^ is the bitwise exclusive-OR.

See "cfgRacTuning" on page 277 for a complete list of cfgRacTuning properties.

Table 9-4. IP Address Filtering (IpRange) Properties

| Property                                                       | Description                                                                                                    |
|----------------------------------------------------------------|----------------------------------------------------------------------------------------------------|
| cfgRacTuneIpRangeEnable Enables the IP range checking feature. |                                                                                                    |
| cfgRacTuneIpRangeAddr                                          | Determines the acceptable IP address bit pattern, depending on the 1's in the subnet mask.                                                                                                    |
|                                                                | This property is bitwise <i>and</i> ed with cfgRacTuneIpRangeMask to determine the upper portion of the allowed IP address. Any IP address that contains this bit pattern in its upper bits is allowed to log in. Logins from IP addresses that are outside this range fail. The default values in each property allow an address range from 192.168.1.0 to 192.168.1.255 to log in. |
| cfgRacTuneIpRangeMask                                          | Defines the significant bit positions in the IP address. The mask should be in the form of a netmask, where the more significant bits are all 1's with a single transition to all zeros in the lower-order bits.                                                                                                    |

#### **Configuring IP Filtering**

To configure IP filtering in the Web interface, follow these steps:

- 1 Click System→ Remote Access→ iDRAC→ Network/Security.
- 2 On the Network Configuration page, click Advanced Settings.
- 3 Check the IP Range Enabled checkbox and enter the IP Range Address and IP Range Subnet Mask.
- 4 Click Apply.

Following are examples using local RACADM to set up IP filtering.

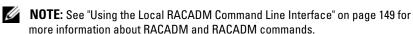

1 The following RACADM commands block all IP addresses except 192.168.0.57:

racadm config -g cfgRacTuning -o
cfgRacTuneIpRangeEnable 1

```
racadm config -g cfgRacTuning -o cfgRacTuneIpRangeAddr 192.168.0.57 racadm config -g cfgRacTuning -o cfgRacTuneIpRangeMask 255.255.255.255
```

**2** To restrict logins to a small set of four adjacent IP addresses (for example, 192.168.0.212 through 192.168.0.215), select all but the lowest two bits in the mask, as shown below:

```
racadm config -g cfgRacTuning -o cfgRacTuneIpRangeEnable 1
racadm config -g cfgRacTuning -o cfgRacTuneIpRangeAddr 192.168.0.212
racadm config -g cfgRacTuning -o cfgRacTuneIpRangeMask 255.255.252
```

The last byte of the range mask is set to 252, the decimal equivalent of 11111100b.

#### **IP Filtering Guidelines**

Use the following guidelines when enabling IP filtering:

- Ensure that cfgRacTuneIpRangeMask is configured in the form of a netmask, where all most significant bits are 1's (which defines the subnet in the mask) with a transition to all 0's in the low-order bits.
- Use the desired range's base address as the value of cfgRacTuneIpRangeAddr. The 32-bit binary value of this address should have zeros in all the low-order bits where there are zeros in the mask.

#### **Configuring IP Blocking**

IP blocking dynamically determines when excessive login failures occur from a particular IP address and blocks (or prevents) the address from logging into the iDRAC for a preselected time span.

The IP blocking features include:

- The number of allowed login failures (cfgRacTuneIpBlkFailcount)
- The time frame in seconds during which these failures must occur (cfgRacTuneIpBlkFailWindow)

The amount of time in seconds that the blocked IP address is prevented from establishing a session after the allowed number of failures is exceeded (cfgRacTuneIpBlkPenaltyTime)

As login failures accumulate from a specific IP address, they are registered by an internal counter. When the user logs in successfully, the failure history is cleared and the internal counter is reset.

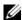

**NOTE:** When login attempts are refused from the client IP address, some SSH clients may display the following message: ssh exchange identification: Connection closed by remote host.

See "iDRAC Property Database Group and Object Definitions" on page 261 for a complete list of cfgRacTune properties.

"Login Retry Restriction Properties" on page 164 lists the user-defined parameters.

Table 9-5. Login Retry Restriction Properties

| Property                        | Definition                                                                                                    |
|---------------------------------|----------------------------------------------------------------------------------------------------|
| cfgRacTuneIpBlkEnable           | Enables the IP blocking feature.                                                                                                    |
|                                 | When consecutive failures (cfgRacTuneIpBlkFailCount) from a single IP address are encountered within a specific amount of time (cfgRacTuneIpBlkFailWindow), all further attempts to establish a session from that address are rejected for a certain time span (cfgRacTuneIpBlkPenaltyTime). |
| cfgRacTuneIpBlkFailCount        | Sets the number of login failures from an IP address before the login attempts are rejected.                                                                                                    |
| cfg Rac Tune Ip Blk Fail Window | The time frame in seconds during which the failure attempts are counted. When the failures exceed this limit, they are dropped from the counter.                                                                                                    |
| cfgRacTuneIpBlkPenaltyTime      | Defines the time span in seconds that login attempts from an IP address with excessive failures are rejected.                                                                                                    |

#### **Enabling IP Blocking**

The following example prevents a client IP address from establishing a session for five minutes if that client has failed five login attempts in a one-minute period of time.

```
racadm config -q cfqRacTuning -o
cfgRacTuneIpRangeEnable 1
racadm config -q cfqRacTuning -o
cfgRacTuneIpBlkFailCount 5
racadm config -g cfgRacTuning -o
cfgRacTuneIpBlkFailWindow 60
racadm config -g cfgRacTuning -o
cfgRacTuneIpBlkPenaltyTime 300
```

The following example prevents more than three failed attempts within one minute, and prevents additional login attempts for an hour.

```
racadm config -g cfgRacTuning -o
cfgRacTuneIpBlkEnable 1
racadm config -g cfgRacTuning -o
cfgRacTuneIpBlkFailCount 3
racadm config -g cfgRacTuning -o
cfgRacTuneIpBlkFailWindow 60
racadm config -g cfgRacTuning -o
cfqRacTuneIpBlkPenaltyTime 360
```

#### Configuring iDRAC Telnet and SSH Services Using Local RACADM

The telnet/SSH console can be configured locally (on the managed server) using RACADM commands.

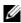

**NOTE:** You must have **Configure iDRAC** permission to execute the commands in this section.

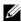

**NOTE:** When you reconfigure telnet or SSH settings in the iDRAC, any current sessions are terminated without warning.

To enable telnet and SSH from the local RACADM, log in to the managed server and type the following commands at a command prompt:

```
racadm config -q cfgSerial -o cfgSerialTelnetEnable 1
```

racadm config -g cfgSerial -o cfgSerialSshEnable 1
To disable the telnet or SSH service, change the value from 1 to 0:
racadm config -g cfgSerial -o cfgSerialTelnetEnable 0
racadm config -g cfgSerial -o cfgSerialSshEnable 0
Type the following command to change the telnet port number on the iDRAC:

racadm config -g cfgRacTuning -o cfgRacTuneTelnetPort
<new port number>

For example, to change the telnet port from the default 22 to 8022, type this command:

racadm config -g cfgRacTuning -o cfgRacTuneTelnetPort 8022

For a complete list of available RACADM CLI commands, see "Using the Local RACADM Command Line Interface" on page 149.

# **Using an iDRAC Configuration File**

An iDRAC configuration file is a text file that contains a representation of the values in the iDRAC database. You can use the RACADM **getconfig** subcommand to generate a configuration file containing the current values from the iDRAC. You can then edit the file and use the RACADM **config** -f subcommand to load the file back into the iDRAC, or to copy the configuration to other iDRACs.

#### Creating an iDRAC Configuration File

The configuration file is a plain (unformatted) text file. You can use any valid file name; the .cfg file extension is a recommended convention.

The configuration file can be:

- Created with a text editor
- Obtained from the iDRAC with the RACADM getconfig subcommand
- Obtained from the iDRAC with the RACADM **getconfig** subcommand and then edited

To obtain a configuration file, with the RACADM **getconfig** command, enter the following command at a command prompt on the managed server:

```
racadm getconfig -f myconfig.cfg
```

This command creates the file **myconfig.cfg** in the current directory.

#### **Configuration File Syntax**

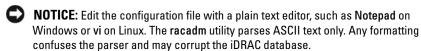

This section describes the format of the configuration file.

Lines that start with # are comments.

A comment *must* start in the first column of the line. A # character in any other column is treated as a normal # character.

#### Example:

```
#
# This is a comment
[cfgUserAdmin]
cfgUserAdminPrivilege=4
```

Group entries must be surrounded by [ and ] characters.

The starting [ character denoting a group name *must* start in column one. This group name *must* be specified before any of the objects in that group. Objects that do not include an associated group name generate an error. The configuration data is organized into groups as defined in "iDRAC Property Database Group and Object Definitions" on page 261.

The following example displays a group name, object, and the object's property value.

#### Example:

```
[cfgLanNetworking] (group name)
cfgNicIpAddress=143.154.133.121 (object name)
```

Parameters are specified as *object=value* pairs with no white space between the object, =, and value.

White space that is included after the value is ignored. White space inside a value string remains unmodified. Any character to the right of the = is taken as is (for example, a second =, or a #, [, ], and so forth).

The parser ignores an index object entry.

You cannot specify which index is used. If the index already exists, it is either used or the new entry is created in the first available index for that group.

The racadm getconfig -f < filename > command places a comment in front of index objects, allowing you to see the included comments.

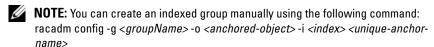

The line for an indexed group *cannot* be deleted from a configuration file. You must remove an indexed object manually using the following command:

racadm config -g <groupName> -o <objectName> -i <index> ""

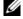

**NOTE:** A NULL string (identified by two "" characters) directs the iDRAC to delete the index for the specified group.

To view the contents of an indexed group, use the following command:

racadm getconfig -g <groupName> -i <index>

For indexed groups the object anchor *must* be the first object after the [] pair. The following are examples of the current indexed groups:

[cfqUserAdmin]

cfgUserAdminUserName=<username>

If the parser encounters an indexed group, it is the value of the anchored object that differentiates the various indexes.

The parser reads in all of the indexes from the iDRAC for that group. Any objects within that group are simple modifications when the iDRAC is

configured. If a modified object represents a new index, the index is created on the iDRAC during configuration.

You cannot specify a desired index in a configuration file.
Indexes may be created and deleted, so over time the group may become fragmented with used and unused indexes. If an index is present, it is modified. If an index is not present, the first available index is used. This method allows flexibility when adding indexed entries where you do not need to make exact index matches between all the RACs being managed. New users are added to the first available index. A configuration file that parses and runs correctly on one iDRAC may not run correctly on another

#### Modifying the iDRAC IP Address in a Configuration File

if all indexes are full and you must add a new user.

When you modify the iDRAC IP address in the configuration file, remove all unnecessary *<variable>=<value>* entries. Only the actual variable group's label with "[" and "]" remains, including the two *<variable>=<value>* entries pertaining to the IP address change.

```
For example:
```

```
#
# Object Group "cfgLanNetworking"
#
[cfgLanNetworking]
cfgNicIpAddress=10.35.10.110
cfgNicGateway=10.35.10.1
This file will be updated as follows:
#
# Object Group "cfgLanNetworking"
#
[cfgLanNetworking]
cfgNicIpAddress=10.35.9.143
```

# comment, the rest of this line is ignored cfqNicGateway=10.35.9.1

#### Loading the Configuration File Into the iDRAC

The command racadm config -f <filename > parses the configuration file to verify that valid group and object names are present and that syntax rules are followed. If the file is error-free the command then updates the iDRAC database with the contents of the file.

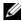

**NOTE:** To verify the syntax only and not update the iDRAC database, add the -c option to the config subcommand.

Errors in the configuration file are flagged with the line number and a message that explains the problem. You must correct all errors before the configuration file can update the iDRAC.

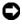

**NOTICE**: Use the racresetcfg subcommand to reset the database and the iDRAC NIC settings to the original default settings and remove all users and user configurations. While the root user is available, other users' settings are also reset to the default settings.

Before you execute the racadm config -f < filename > command, you can run the racreset subcommand to reset the iDRAC to its default settings. Ensure that the configuration file you will load includes all desired objects, users, indexes, and other parameters.

To update the iDRAC with the configuration file, execute the following command at the managed server's command prompt:

racadm config -f <filename>

After the command has completed, you can execute the RACADM getconfig subcommand to confirm that the update succeeded.

# **Configuring Multiple iDRACs**

Using a configuration file, you can configure other iDRACs with identical properties. Follow these steps to configure multiple iDRACS:

Create the configuration file from the iDRAC whose settings you want to replicate to the others. At a command prompt on the managed server, enter the following command:

racadm getconfig -f <filename>

where *<filename>* is the name of a file to save the iDRAC properties, such a myconfig.cfg.

See "Creating an iDRAC Configuration File" on page 166 for more information.

- **NOTE:** Some configuration files contain unique iDRAC information (such as the static IP address) that must be modified before you export the file to other iDRACs.
  - **2** Edit the configuration file you created in the previous step and remove or comment-out any settings you *do not* want to replicate.
  - **3** Copy the edited configuration file to a network drive where it is accessible to each managed server whose iDRAC you want to configure.
  - **4** For each iDRAC you want to configure:
    - **a** Log in to the managed server and start a command prompt.
    - **b** If you want to reconfigure the iDRAC from the default settings, enter the following command:
      - racadm racreset
    - **c** Load the configuration file into the iDRAC with the following command:
      - racadm config -f <filename>
      - where *<filename>* is the name of the configuration file you created. Include the full path if the file is not in the working directory.
    - **d** Reset the iDRAC that was configured by entering the following command:

racadm reset

# **Using the iDRAC SM-CLP Command Line Interface**

This section provides information about the Server Management Workgroup (SMWG) Server Management-Command Line Protocol (SM-CLP) that is incorporated in the iDRAC.

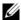

**NOTE:** This section assumes that you are familiar with the Systems Management Architecture for Server Hardware (SMASH) Initiative and the SMWG SM-CLP specifications. For more information on these specifications, see the Distributed Management Task Force (DMTF) website at www.dmtf.org.

The iDRAC SM-CLP is a protocol driven by the DMTF and SMWG to provide standards for systems management CLI implementations. Many efforts are driven by a defined SMASH architecture that is targeted as a foundation for more standardized systems management set of components. The SMWG SM-CLP is a subcomponent of the overall SMASH efforts driven by DMTF.

SM-CLP provides a subset of the functionality provided by the local RACADM command line interface, but with a different access path. SM-CLP executes within the iDRAC, while RACADM executes on the managed server. Also, RACADM is a Dell proprietary interface, where SM-CLP is an industry standard interface. See "RACADM and SM-CLP Equivalencies" on page 303 for a mapping of the RACADM and SM-CLP commands.

# System Management With SM-CLP

The iDRAC SM-CLP enables you to manage the following system features from a command line or script:

- Server Power Management Turn on, shutdown, or reboot the system
- System Event Log (SEL) Management Display or clear the SEL records
- iDRAC user account management

- Active Directory configuration
- iDRAC LAN configuration
- SSL Certificate Signature Request (CSR) generation
- Virtual media configuration
- Serial over LAN (SOL) redirection over Telnet or SSH

### iDRAC SM-CLP Support

SM-CLP is hosted from the iDRAC firmware and supports telnet and SSH connections. The iDRAC SM-CLP interface is based on the SM-CLP Specification Version 1.0 provided by the DMTF organization.

The following sections provide an overview of the SM-CLP feature that is hosted from the iDRAC.

#### **SM-CLP Features**

The SM-CLP specification provides a common set of standard SM-CLP verbs that can be used for simple systems management through the CLI.

SM-CLP promotes the concept of verbs and targets to provide system configuration capabilities through the CLI. The verb indicates the operation to perform and the target determines the entity (or object) that runs the operation.

The following is the syntax of the SM-CLP command line:

<verb> [<options>] [<target>] [operties>]

Table 10-1 provides a list of the verbs the iDRAC CLI supports, the syntax of each command, and a list of the options the verb supports.

Table 10-1. Supported SM-CLP CLI Verbs

| Verb | Description                                                                  | Options                                            |
|------|------------------------------------------------------------------------------|----------------------------------------------------|
| cd   | Navigates through the managed system address space using the shell.  Syntax: | -default, -examine,<br>-help, -output,<br>-version |
|      | cd [options] [target]                                                        |                                                    |

Table 10-1. Supported SM-CLP CLI Verbs (continued)

| Verb                                | Description                                                                      | Options                                               |  |
|-------------------------------------|----------------------------------------------------------------------------------|-------------------------------------------------------|--|
| delete                              | Deletes an object instance.                                                      | -examine, -help,                                      |  |
|                                     | Syntax:                                                                          | -output, -version                                     |  |
|                                     | delete [options] target                                                          |                                                       |  |
| dump                                | Moves a binary image from the MAP to a URI.                                      | -destination, -examine,                               |  |
|                                     | <pre>dump -destination <uri> [options] [target]</uri></pre>                      | <ul><li>-help, -output,</li><li>-version</li></ul>    |  |
| exit                                | Exits from the SM-CLP shell session.                                             | –help, –output,                                       |  |
|                                     | Syntax:                                                                          | -version                                              |  |
|                                     | exit [options]                                                                   |                                                       |  |
| help                                | Displays help for SM-CLP commands.                                               | -examine, -help,                                      |  |
|                                     | help                                                                             | -output, -version                                     |  |
| load                                | Moves a binary image to the MAP from a URI.                                      | -examine, -help,                                      |  |
|                                     | Syntax:                                                                          | -output, -source,<br>-version                         |  |
|                                     | <pre>load -source <uri> [options] [target]</uri></pre>                           | -version                                              |  |
| reset                               | Resets the target.                                                               | -examine, -help,                                      |  |
|                                     | Syntax:                                                                          | -output, -version                                     |  |
|                                     | reset [options] [target]                                                         |                                                       |  |
| set Sets the properties of a target | Sets the properties of a target                                                  | -examine, -help,                                      |  |
|                                     | Syntax:                                                                          | -output, -version                                     |  |
|                                     | <pre>set [options] [target] <pre>cproperty name&gt;=<value></value></pre></pre>  |                                                       |  |
| show                                | Displays the target properties, verbs, and subtargets.                           | -all, -default, -display,<br>-examine, -help, -level, |  |
|                                     | Syntax:                                                                          | -output, -version                                     |  |
|                                     | <pre>show [options] [target] <pre>cproperty name&gt;=<value></value></pre></pre> |                                                       |  |

Table 10-1. Supported SM-CLP CLI Verbs (continued)

| Verb    | Description                                  | Options                                                                                     |
|---------|----------------------------------------------|---------------------------------------------------------------------------------------------|
| start   | Starts a target.                             | -examine, -force,                                                                           |
|         | Syntax:                                      | -help, -output,                                                                             |
|         | start [options] [target]                     | -version                                                                                    |
| stop    | Shuts down a target.                         | <ul><li>-examine, -force,</li><li>-help, -output, -state,</li><li>-version, -wait</li></ul> |
|         | Syntax:                                      |                                                                                             |
|         | stop [options] [target]                      |                                                                                             |
| version | Displays the version attributes of a target. | <ul><li>–examine, –help,</li><li>–output, –version</li></ul>                                |
|         | Syntax:                                      |                                                                                             |
|         | version [options]                            |                                                                                             |

Table 10-2 describes the SM-CLP options. Some options have abbreviated forms, as shown in the table.

Table 10-2. Supported SM-CLP Options

| SM-CLP Option | Description                                                                                   |
|---------------|-----------------------------------------------------------------------------------------------|
| –all, –a      | Instructs the verb to perform all possible functions.                                         |
| -destination  | Specifies the location to store an image in the dump command.                                 |
|               | Syntax:                                                                                       |
|               | -destination <uri></uri>                                                                      |
| -display, -d  | Filters the command output.                                                                   |
|               | Syntax:                                                                                       |
|               | <pre>-display <pre></pre></pre>                                                               |
| -examine, -x  | Instructs the command processor to validate the command syntax without executing the command. |
| –help, –h     | Displays help for the verb.                                                                   |

1

Table 10-2. Supported SM-CLP Options (continued)

| SM-CLP Option | Description                                                                                 |
|---------------|---------------------------------------------------------------------------------------------|
| -level, -l    | Instructs the verb to operate on targets at additional levels beneath the specified target. |
|               | Syntax:                                                                                     |
|               | -level <n all=""  =""></n>                                                                  |
| -output, -o   | Specifies the format for the output.                                                        |
|               | Syntax:                                                                                     |
|               | -output <text clpcsv="" clpxml=""  =""></text>                                              |
| -source       | Specifies the location of an image in a load command.                                       |
|               | Syntax:                                                                                     |
|               | -source <uri></uri>                                                                         |
| -version, -v  | Displays the SMASH-CLP version number.                                                      |

# Navigating the MAP Address Space

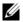

**NOTE:** The slash (/) and backslash (\) are interchangeable in SM-CLP address paths. However, a backslash at the end of a command line continues the command on the next line and is ignored when the command is parsed.

Objects that can be managed with SM-CLP are represented by targets arranged in a hierarchical space called the Manageability Access Point (MAP) address space. An address path specifies the path from the root of the address space to an object in the address space.

The root target is represented by a slash (/) or a backslash (\). It is the default starting point when you log in to the iDRAC. Navigate down from the root using the cd verb. For example to navigate to the third record in the System Event Log (SEL), enter the following command:

->cd /system1/sp1/logs1/record3

Enter the cd verb with no target to find your current location in the address space. The ... and . abbreviations work as they do in Windows and Linux: . . refers to the parent level and . refers to the current level.

#### **Targets**

Table 10-3 provides a list of targets available through the SM-CLP.

Table 10-3. SM-CLP Targets

| Target                                                  | Definition                                                             |
|---------------------------------------------------------|------------------------------------------------------------------------|
| /systeml/                                               | The managed system target.                                             |
| /systeml/spl                                            | The service processor.                                                 |
| /systeml/soll                                           | Serial over LAN target.                                                |
| /systeml/spl/account1 through<br>/systeml/spl/account16 | The sixteen local iDRAC user accounts. account 1 is the root account.  |
| /systeml/spl/enetportl                                  | The iDRAC NIC MAC address.                                             |
| /system1/sp1/enetport1/lanendpt1/ipendpt1               | The iDRAC IP, gateway, and netmask settings.                           |
| /system1/sp1/enetport1/lanendpt1/ipendpt1/dnsendpt1     | The iDRAC DNS server settings.                                         |
| /system1/sp1/group1 through<br>/system1/sp1/group5      | The Active Directory standard schema groups.                           |
| /systeml/spl/logsl                                      | The log collections target.                                            |
| /system1/sp1/logs1/record1                              | An individual SEL record instance on the managed system.               |
| /systeml/spl/logsl/records                              | The SEL target on the managed system.                                  |
| /system1/sp1/oemdell_racsecurity1                       | Storage for parameters used to generate a Certificate Signing Request. |
| /systeml/spl/oemdell_ssll                               | SSL certificate request state.                                         |
| /systeml/spl/oemdell_vmservicel                         | The virtual media configuration and state.                             |

# **Using the Show Verb**

To learn more about a target use the show verb. This verb displays the target's properties, sub-targets, and a list of the SM-CLP verbs that are allowed at that location.

ı

#### **Using the -display Option**

The **show** –**display** option allows you to limit the output of the command to one or more of properties, targets, and verbs. For example, to display just the properties and targets at the current location, use the following command:

```
show -d properties,targets /system1/sp1/account1
```

To list only certain properties, qualify them, as in the following command:

```
show -d properties=(userid,username)
/system1/sp1/account1
```

If you only want to show one property, you can omit the parentheses.

#### **Using the -level Option**

The show -level option executes show over additional levels beneath the specified target. For example, if you want to see the username and userid properties of the account1 through account16 targets beneath /system1/sp1, you could enter the following command:

```
show -l 1 -d properties=(userid,username)
/system1/sp1/account*
```

To see all targets and properties in the address space, use the **-l** all option, as in the following command:

```
show -l all -d properties /
```

#### **Using the -output Option**

The **-output** option specifies one of four formats for the output of SM-CLP verbs: **text**, **clpcsv**, **keyword**, and **clpxml**.

The default format is **text**, and is the most readable output. The **clpcsv** format is a comma-separated values format suitable for loading into a spreadsheet program. The **keyword** format outputs information as a list of keyword=value pairs one per line. The **clpxml** format is an XML document containing a **response** XML element. The DMTF has specified the **clpcsv** and **clpxml** formats and their specifications can be found on the DMTF website at **www.dmtf.org**.

The following example shows how to output the contents of the SEL in XML: show -l all -output format=clpxml /system1/sp1/logs1

# **iDRAC SM-CLP Examples**

The following subsections provide examples for using the SM-CLP to perform the following operations:

- Server power management
- SEL management
- MAP target navigation
- Display system properties
- Setting the iDRAC IP address, subnet mask, and gateway address

#### **Server Power Management**

Table 10-4 provides examples of using SM-CLP to perform power management operations on a managed server.

Table 10-4. Server Power Management Operations

| Operation                                      | Syntax                                                 |
|------------------------------------------------|--------------------------------------------------------|
| Logging into the iDRAC using the SSH interface | >ssh 192.168.0.120<br>>login: root<br>>password:       |
| Power down the server                          | ->stop /system1 system1 has been stopped successfully  |
| 1                                              | ->start /system1 system1 has been started successfully |
| Reboot the server                              | ->reset /system1 system1 has been reset successfully   |

#### **SEL Management**

Table 10-5 provides examples of using the SM-CLP to perform SEL-related operations on the managed system.

ı

Table 10-5. SEL Management Operations

| Operation       | Syntax                    |
|-----------------|---------------------------|
| Viewing the SEL | ->show /system1/sp1/logs1 |
|                 | Targets:                  |
|                 | record1                   |
|                 | record2                   |
|                 | record3                   |
|                 | record4                   |
|                 | record5                   |
|                 | Properties:               |
|                 | Description=IPMI SEL      |
|                 | MaxNumberOfRecords=512    |
|                 | CurrentNumberOfRecords=5  |
|                 | Verbs:                    |
|                 | cd                        |
|                 | delete                    |
|                 | exit                      |
|                 | help                      |
|                 | show                      |
|                 | version                   |

Table 10-5. SEL Management Operations (continued)

| Operation              | Syntax                                                                                                    |
|------------------------|----------------------------------------------------------------------------------------------------|
| Viewing the SEL record | ->show /system1/sp1/logs1/record4 ufip=/system1/sp1/logs1/log1/record4                                                                                                    |
|                        | Properties:    Caption=Not defined    Description=Backplane Drive 0: drive slot    sensor for Backplane, drive presence was    asserted    ElementName=Not Supported    LogCreationClassName=CIM_RecordLog    LogName=IPMI SEL    CreationClassName=CIM_LogRecord    RecordID=4    MessageTimeStamp=16:37:10, January 13,2007 |
|                        | Verbs: cd exit help show version                                                                                                    |
| Clearing the SEL       | ->delete /system1/sp1/logs1 All records deleted successfully                                                                                                    |

### **MAP Target Navigation**

Table 10-6 provides examples of using the **cd** verb to navigate the MAP. In all examples, the initial default target is assumed to be /.

Table 10-6. Map Target Navigation Operations

| Operation                         | Syntax                                        |
|-----------------------------------|-----------------------------------------------|
| Navigate to the system target and | ->cd system1<br>->reset                       |
| reboot                            | <b>NOTE:</b> The current default target is /. |

Table 10-6. Map Target Navigation Operations (continued)

| Operation                                              | Syntax                           |
|--------------------------------------------------------|----------------------------------|
| Navigate to the SEL target and display the log records |                                  |
|                                                        | ->cd system1/sp1/logs1<br>->show |
| Display current target                                 | ->cd .                           |
| Move up one level                                      | ->cd                             |
| Exiting the shell                                      | ->exit                           |

#### Setting the iDRAC IP Address, Subnet Mask, and Gateway Address

Using SM-CLP to update the iDRAC network properties is a two-part process:

- Set new values for the NIC properties at location /systeml/spl/enetportl/lanendptl/ipendptl:
  - **oemdell nicenable** set to 1 to enable iDRAC networking, 0 to disable
  - ipaddress the IP address
  - subnetmask the subnet mask
  - oemdell usedhcp set to 1 to enable using DHCP to set the **ipaddress** and **subnetmask** properties, 0 to set static values
- Commit the new values by setting the **committed** property to 1.

Whenever the **commit** property has the value of 1, the current settings of the properties are active. When you change any of the properties, the commit property is reset to 0 to indicate that the values have not been committed.

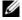

**NOTE:** The commit property only affects the properties at the /system1/sp1/enetport1/lanendpt1/ipendpt1 MAP location. All other SM-CLP commands take effect immediately.

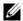

**NOTE:** If you use local RACADM to set the iDRAC network properties, your changes take affect immediately because local RACADM does not depend upon a network connection.

When you commit the changes, the new network settings take effect, which causes your telnet or ssh session to be terminated. By introducing the commit step, you can delay the termination of your session until you have completed all of your SM-CLP commands.

Table 10-7 provides examples of setting the iDRAC properties using SM-CLP.

Table 10-7. Setting iDRAC Networking Properties with SM-CLP

| Operation                                     | Syntax                                            |
|-----------------------------------------------|---------------------------------------------------|
| Navigate to the iDRAC NIC properties location | ->cd<br>/system1/sp1/enetport1/lanendpt1/ipendpt1 |
| Set the new IP address                        | ->set ipaddress=10.10.10.10                       |
| Set the subnet mask                           | ->set subnetmask=255.255.255.255                  |
| Turn on the DHCP flag                         | ->set oemdell_usedhcp=1                           |
| Enable the NIC                                | ->set oemdell_nicenable=1                         |
| Commit the changes                            | ->set committed=1                                 |

#### Updating the iDRAC Firmware Using SM-CLP

To update the iDRAC firmware using SM-CLP, you must know the TFTP URI for the Dell update package.

Follow these steps to update the firmware using SM-CLP:

- **1** Log in to the iDRAC using telnet or SSH.
- 2 Check the current firmware version by entering the following command: version

**3** Enter the following command:

load -source tftp://<tftp-server>/<update-path>
/system1/sp1

where *<tftp-server>* is the DNS name or IP address of your TFTP server and *<update-path>* is the path to the update package on the TFTP server.

Your telnet or SSH session will be terminated. You may need to wait several minutes for the firmware update to complete.

**4** To verify that the new firmware was written, start a new telnet or SSH session and re-enter the version command again.

# **Using Serial Over LAN (SOL) With Telnet or SSH**

Use a Telnet or SSH console on your management station to connect to the iDRAC and then redirect the serial port of the managed server into your console. This feature is an alternative to IPMI SOL, which requires a utility such as **solproxy** to translate the serial stream to and from network packets. The iDRAC SOL implementation eliminates the need for an additional utility because the serial to network translation happens within the iDRAC.

The Telnet or SSH console that you use should be able to interpret and respond to the data arriving from the managed server's serial port. The serial port usually attaches to a shell that emulates an ANSI- or VT100- terminal.

Using Telnet, you connect to the IPMI LAN SOL port—port 2100. The serial console is automatically redirected to your Telnet console.

With SSH or Telnet, you connect to the iDRAC the same way you connect to SM-CLP. The SOL redirection can then be started from the /systeml/soll target.

See "Installing Telnet or SSH Clients" on page 46 for more information about using Telnet and SSH clients with iDRAC.

#### Using SOL Over Telnet With HyperTerminal on Microsoft Windows

- 1 Select Start → All Programs → Accessories → Communications → HyperTerminal.
- **2** Enter a name for the connection, choose an Icon, and click **OK**.
- **3** Choose TCP/IP (Winsock) from the list in the Connect using field.

- **4** Enter the DNS name or IP address of the iDRAC in the **Host address** field.
- **5** Enter the Telnet port number in the **Port number** field.
- 6 Click OK.

To end the SOL session, click the HyperTerminal disconnect icon.

#### **Using SOL Over Telnet With Linux**

To start SOL from Telnet on a Linux management station, follow these steps:

- **1** Start a shell.
- **2** Connect to the iDRAC with the following command:

```
telnet <iDRAC-ip-address>
```

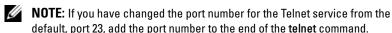

**3** Enter the following command to start SOL:

```
start /system1/sol1
```

This connects you to the managed server's serial port.

When you are ready to quit SOL, type <Ctrl>+] (hold down control and type a right square bracket, and then release). A Telnet prompt displays. Type quit to exit Telnet.

#### Using SOL Over SSH

The /system1/sol1 target allows you to redirect the managed server's serial port into your SSH console.

- 1 Connect to the iDRAC using OpenSSH or PuTTY.
- **2** Enter the following command to start SOL:

```
start /system1/sol1
```

This connects you to the managed server's serial port. The SM-CLP commands are no longer available to you.

When you are ready to quit SOL redirection, press <Enter>, <Esc>, and then <T> (press the keys in sequence, one after the other). The SSH session will be closed.

You cannot return to SM-CLP once you have started SOL. You must quit the SSH session and start a new one to use SM-CLP.

ı

# Deploying Your Operating System Using iVM-CLI

The Virtual Media Command Line Interface (iVM-CLI) utility is a command-line interface that provides virtual media features from the management station to the iDRAC in the remote system. Using iVM-CLI and scripted methods, you can deploy your operating system on multiple remote systems in your network.

This section provides information on integrating the iVM-CLI utility into your corporate network.

# **Before You Begin**

Before using the iVM-CLI utility, ensure that your targeted remote systems and corporate network meet the requirements listed in the following sections.

#### **Remote System Requirements**

• The iDRAC is configured in each remote system.

#### **Network Requirements**

A network share must contain the following components:

- Operating system files
- Required drivers
- Operating system boot image file(s)

The image file must be an operating system CD or a CD/DVD ISO image with an industry-standard, bootable format.

### **Creating a Bootable Image File**

Before you deploy your image file to the remote systems, ensure that a supported system can boot from the file. To test the image file, transfer the image file to a test system using the iDRAC Web user interface and then reboot the system.

The following sections provide specific information for creating image files for Linux and Windows systems.

#### Creating an Image File for Linux Systems

Use the Data Duplicator (dd) utility to create a bootable image file for your Linux system.

To run the utility, open a command prompt and type the following:

```
dd if=<input-device> of=<output-file>
```

For example:

dd if=/dev/sdc0 of=mycd.img

#### Creating an Image File for Windows Systems

When choosing a data replicator utility for Windows image files, select a utility that copies the image file and the CD/DVD boot sectors.

# **Preparing for Deployment**

#### **Configuring the Remote Systems**

- 1 Create a network share that can be accessed by the management station.
- **2** Copy the operating system files to the network share.
- **3** If you have a bootable, preconfigured deployment image file to deploy the operating system to the remote systems, skip this step.

If you do not have a bootable, preconfigured deployment image file, create the file. Include any programs and/or scripts used for the operating system deployment procedures.

For example, to deploy a Microsoft<sup>®</sup> Windows<sup>®</sup> operating system, the image file may include programs that are similar to deployment methods used by Microsoft Systems Management Server (SMS).

When you create the image file, do the following:

- Follow standard network-based installation procedures
- Mark the deployment image as "read only" to ensure that each target system boots and executes the same deployment procedure
- **4** Perform one of the following procedures:
  - Integrate ipmitool and the Virtual Media command line interface (iVM-CLI) into your existing operating system deployment application. Use the sample ivmdeploy script as a guide to using the utility.
  - Use the existing **ivmdeploy** script to deploy your operating system.

# **Deploying the Operating System**

Use the iVM-CLI utility and the **ivmdeploy** script included with the utility to deploy the operating system to your remote systems.

Before you begin, review the sample **ivmdeploy** script included with the iVM-CLI utility. The script shows the detailed steps needed to deploy the operating system to remote systems in your network.

The following procedure provides a high-level overview for deploying the operating system on targeted remote systems.

- 1 List the iDRAC IP addresses of the remote systems that will be deployed in the ip.txt text file, one IP address per line.
- 2 Insert a bootable operating system CD or DVD into the client media drive.
- **3** Run **ivmdeploy** at the command line.

To run the ivmdeploy script, enter the following command at the command prompt:

```
ivmdeploy -r ip.txt -u <idrac-user> -p <idrac-passwd>
-c {<iso9660-img> | <path>}
```

#### where:

- <idrac-user> is the iDRAC user name, for example root
- <idrac-passwd> is the password for the iDRAC user, for example calvin
- < iso9660-img > is the path to an ISO9660 image of the operating system installation CD or DVD

<path> is the path to the device containing the operating system installation CD or DVD

The **ivmdeploy** script passes its command line options to the **ivmcli** utility. See "Command Line Options" on page 191 for details about these options. The script processes the **-r** option slightly differently than the **ivmcli -r** option. If the argument to the -r option is the name of an existing file, the script reads iDRAC IP addresses from the specified file and runs the ivmcli utility once for each line. If the argument to the **-r** option is not a filename, then it should be the address of a single iDRAC. In this case, the -r works as described for the ivmcli utility.

The ivmdeploy script supports installation only from a CD/DVD or a CD/DVD ISO9660 image. If you need to install from a floppy disk or a floppy disk image, you can modify the script to use the **ivmcli** -f option.

# **Using the Virtual Media Command Line Interface Utility**

The Virtual Media Command Line Interface (iVM-CLI) utility is a scriptable command-line interface that provides virtual media features from the management station to the iDRAC.

The iVM-CLI utility provides the following features:

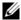

**NOTE:** When virtualizing read-only image files, multiple sessions may share the same image media. When virtualizing physical drives, only one session can access a given physical drive at a time.

- Removable media devices or image files that are consistent with the Virtual Media plug-ins
- Automatic termination when the iDRAC firmware boot once option is enabled
- Secure communications to the iDRAC using Secure Sockets Layer (SSL)

Before you run the utility, ensure that you have Virtual Media user privilege to the iDRAC.

If your operating system supports administrator privileges or an operating system-specific privilege or group membership, administrator privileges are also required to run the iVM-CLI command.

ı

The client system's administrator controls user groups and privileges, thereby controlling the users who can run the utility.

For Windows systems, you must have Power User privileges to run the iVM-CLI utility.

For Linux systems, you can access the iVM-CLI utility without administrator privileges by using the sudo command. This command provides a centralized means of providing non-administrator access and logs all user commands. To add or edit users in the iVM-CLI group, the administrator uses the visudo command. Users without administrator privileges can add the sudo command as a prefix to the iVM-CLI command line (or to the iVM-CLI script) to obtain access to the iDRAC in the remote system and run the utility.

#### Installing the iVM-CLI Utility

The iVM-CLI utility is located on the Dell OpenManage™ Systems Management Consoles CD, which is included with your Dell OpenManage System Management Software Kit. To install the utility, insert the System Management Consoles CD into your system's CD drive and follow the onscreen instructions.

The Systems Management Consoles CD contains the latest systems management software products, including diagnostics, storage management, remote access service, and the RACADM utility. This CD also contains readme files, which provide the latest systems management software product information

The Systems Management Consoles CD includes ivmdeploy—a sample script that illustrates how to use the iVM-CLI and RACADM utilities to deploy software to multiple remote systems.

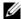

**NOTE:** The ivmdeploy script is dependent upon the other files that are present in its directory when it is installed. If want to use the script from another directory, you must copy all of the files with it.

#### **Command Line Options**

The iVM-CLI interface is identical on both Windows and Linux systems. The utility uses options that are consistent with the RACADM utility options. For example, an option to specify the iDRAC IP address requires the same syntax for both RACADM and iVM-CLI utilities.

The iVM-CLI command format is as follows:

ivmcli [parameter] [operating\_system\_shell\_options]

Command-line syntax is case sensitive. See "iVM-CLI Parameters" for more information.

If the remote system accepts the commands and the iDRAC authorizes the connection, the command continues to run until either of the following occurs:

- The iVM-CLI connection terminates for any reason.
- The process is manually terminated using an operating system control. For example, in Windows, you can use the Task Manager to terminate the process.

#### iVM-CLI Parameters

#### iDRAC IP Address

-r <iDRAC-IP-address>[:<iDRAC-SSL-port>]

This parameter provides the iDRAC IP address and SSL port, which the utility needs to establish a Virtual Media connection with the target iDRAC. If you enter an invalid IP address or DDNS name, an error message appears and the command is terminated.

<iBRAC-IP-address> is a valid, unique IP address or the iDRAC Dynamic Domain Naming System (DDNS) name (if supported). If <iDRAC-SSL-port> is omitted, port 443 (the default port) is used. The optional SSL port is not required unless you change the iDRAC default SSL port.

#### **iDRAC** User Name

-u <iDRAC-user-name>

This parameter provides the iDRAC user name that will run Virtual Media.

The *<iDRAC-user-name>* must have the following attributes:

- Valid user name
- iDRAC Virtual Media User permission

If iDRAC authentication fails, an error message appears and the command is terminated.

ı

#### iDRAC User Password

```
-p <iDRAC-user-password>
```

This parameter provides the password for the specified iDRAC user.

If iDRAC authentication fails, an error message displays and the command terminates.

#### Floppy/Disk Device or Image File

```
-f {<device-name> | <image-file>}
```

where <device-name> is a valid drive letter (for Windows systems) or a valid device file name, including the mountable file system partition number, if applicable (for Linux systems); and <image-file> is the filename and path of a valid image file.

This parameter specifies the device or file to supply the virtual floppy/disk media.

For example, an image file is specified as:

- -f c:\temp\myfloppy.img (Windows system)
- -f /tmp/myfloppy.img (Linux system)

If the file is not write-protected, Virtual Media may write to the image file. Configure the operating system to write-protect a floppy image file that should not be overwritten.

For example, a device is specified as:

- -f a:\ (Windows system)
- -f /dev/sdb4 # 4th partition on device /dev/sdb (Linux system)

If the device provides a write-protection capability, use this capability to ensure that Virtual Media will not write to the media.

Omit this parameter from the command line if you are not virtualizing floppy media. If an invalid value is detected, an error message displays and the command terminates.

#### CD/DVD Device or Image File

```
-c {<device-name> | <image-file>}
```

where <device-name> is a valid CD/DVD drive letter (Windows systems) or a valid CD/DVD device file name (Linux systems) and <image-file> is the file name and path of a valid ISO-9660 image file.

This parameter specifies the device or file that will supply the virtual CD/DVD-ROM media:

For example, an image file is specified as:

- -c c:\temp\mydvd.img (Windows systems)
- -c /tmp/mydvd.img (Linux systems)

For example, a device is specified as:

- -c d:\ (Windows systems)
- -c /dev/cdrom (Linux systems)

Omit this parameter from the command line if you are not virtualizing CD/DVD media. If an invalid value is detected, an error message is listed and the command terminates.

Specify at least one media type (floppy or CD/DVD drive) with the command, unless only switch options are provided. Otherwise, an error message displays and the command terminates and generates an error.

#### **Version Display**

 $-\Delta$ 

This parameter is used to display the iVM-CLI utility version. If no other non-switch options are provided, the command terminates without an error message.

#### **Help Display**

-h

This parameter displays a summary of the iVM-CLI utility parameters. If no other non-switch options are provided, the command terminates without error.

#### **Manual Display**

-m

This parameter displays a detailed "man page" for the iVM-CLI utility, including descriptions of all of the possible options.

#### **Encrypted Data**

-e

When this parameter is included in the command line, iVM-CLI will use an SSL-encrypted channel to transfer data between the management station and the iDRAC in the remote system. If this parameter is not included in the command line, the data transfer is not encrypted.

#### **iVM-CLI Operating System Shell Options**

The following operating system features can be used in the iVM-CLI command line:

- stderr/stdout redirection Redirects any printed utility output to a file.
   For example, using the greater-than character (>) followed by a filename overwrites the specified file with the printed output of the iVM-CLI utility.
  - **NOTE:** The iVM-CLI utility does not read from standard input (stdin). As a result, stdin redirection is not required.
- Background execution By default, the iVM-CLI utility runs in the
  foreground. Use the operating system's command shell features to cause
  the utility to run in the background. For example, under a Linux operating
  system, the ampersand character (&) following the command causes the
  program to be spawned as a new background process.

The latter technique is useful in script programs, as it allows the script to proceed after a new process is started for the iVM-CLI command (otherwise, the script would block until the iVM-CLI program is terminated). When multiple iVM-CLI instances are started in this way, and one or more of the command instances must be manually terminated, use the operating system-specific facilities for listing and terminating processes.

#### **iVM-CLI** Return Codes

- 0 = No error
- 1 = Unable to connect
- 2 = iVM-CLI command line error
- 3 = RAC firmware connection dropped

English-only text messages are also issued to standard error output whenever errors are encountered.

# Using the iDRAC Configuration Utility

#### **Overview**

The iDRAC Configuration Utility is a pre-boot configuration environment that allows you to view and set parameters for the iDRAC and for the managed server. Specifically, you can:

- View the firmware revision numbers for the iDRAC and Primary Backplane firmware
- Configure, enable, or disable the iDRAC local area network
- Enable or disable IPMI over LAN
- Enable a LAN Platform Event Trap (PET) destination
- Attach or detach the Virtual Media devices
- Change the administrative username and password
- Reset the iDRAC configuration to the factory defaults
- View System Event Log (SEL) messages or clear messages from the log

The tasks you can perform using iDRAC configuration utility can also be performed using other utilities provided by the iDRAC or OpenManage software, including the Web interface, the SM-CLP command line interface, the local RACADM command line interface and, in the case of basic network configuration, at the CMC LCD during initial CMC configuration.

# **Starting the iDRAC Configuration Utility**

You must use an iKVM-connected console to access the iDRAC Configuration Utility initially or after a resetting the iDRAC to the default settings.

- 1 At the keyboard connected to the iKVM console, press < Print Screen > to display the iKVM On Screen Configuration and Reporting (OSCAR) menu. Use < Up Arrow > and < Down Arrow > to highlight the slot containing your server, then press < Enter > .
- **2** Turn on or restart the server by pressing the power button on the front of the server
- When you see the Press < Ctrl-E > for Remote Access Setup within 5 sec.... message, immediately press < Ctrl > < E >.
- **NOTE:** If your operating system begins to load before you press <Ctrl><E>, allow the system to finish booting, then restart your server and try again.

The iDRAC Configuration Utility displays. The first two lines provide information about the iDRAC firmware and primary backplane firmware revisions. The revision levels can be useful in determining whether a firmware upgrade is needed.

The iDRAC firmware is the portion of the firmware concerned with external interfaces, such as the Web interface, SM-CLP, and Web interfaces. The primary backplane firmware is the portion of the firmware that interfaces with and monitors the server hardware environment.

# **Using the iDRAC Configuration Utility**

Beneath the firmware revision messages, the remainder of the iDRAC Configuration Utility is a menu of items that you can access by using <Up Arrow> and <Down Arrow>.

- If a menu item leads to a submenu or an editable text field, press <Enter> to access the item and <Esc> to leave it when you have finished configuring it.
- If an item has selectable values, such as Yes/No or Enabled/Disabled, press <Left Arrow>, <Right Arrow>, or <Spacebar> to choose a value.
- If an item is not editable, it appears in blue. Some items become editable depending upon other selections you make.

- The bottom line of the screen displays instructions for the current item. You can press <Fl> to display help for the current item.
- When you have finished using the iDRAC Configuration Utility, press <Esc> to view the exit menu, where you can choose to save or discard your changes or return to the utility.

The following sections describe the iDRAC Configuration Utility menu items.

#### LAN

Use <Left Arrow>, <Right Arrow>, and the spacebar to select between Enabled and Disabled.

The iDRAC LAN is disabled in the default configuration. The LAN must be enabled to permit use of iDRAC facilities, such as the Web interface, telnet/SSH access to the SM-CLP command line interface, console redirection, and virtual media.

If you choose to disable the LAN the following warning is displayed:

iDRAC Out-of-Band interface will be disabled if the LAN Channel is OFF.

Press any key to clear the message and continue.

The message informs you that in addition to facilities that you access by connecting to the iDRAC HTTP, HTTPS, telnet or SSH ports directly, out-of-band management network traffic, such as IPMI messages sent to the iDRAC from a management station, are not received when the LAN is disabled. The local RACADM interface remains available and can be used to reconfigure the iDRAC LAN.

#### IPMI Over LAN (On/Off)

Press <Left Arrow>, <Right Arrow> and the spacebar to choose between On and Off. When Off is selected, the iDRAC will not accept IPMI messages arriving over the LAN interface.

If you choose Off, the following warning is displayed:

iDRAC Out-of-Band interface will be disabled if the LAN Channel is OFF.

Press any key to clear the message and continue. See "LAN" on page 199 for an explanation of the message.

#### **LAN Parameters**

Press <Enter> to display the LAN Parameters submenu. When you have finished configuring the LAN parameters, press <Esc> to return to the previous menu.

Table 12-1. LAN Parameters

| Item                    | Description                                                                                                    |
|-------------------------|----------------------------------------------------------------------------------------------------|
| RMCP+<br>Encryption Key | Press <enter> to edit the value, <esc> when finished. The RMCP+ Encryption key is a 40-character hexadecimal string (characters 0-9, a-f, and A-F). RMCP+ is an IPMI extension that adds authentication and encryption to IPMI. The default value is a string of 40 0s.</esc></enter> |
| IP Address Source       | Select between DHCP and Static. When DHCP is selected, the Ethernet IP Address, Subnet Mask, and Default Gateway fields are obtained from a DHCP server. If no DHCP server is found on the network, the fields are set to zeros.                                                      |
|                         | When Static is selected, the Ethernet IP Address, Subnet Mask, and Default Gateway items become editable.                                                                                                    |
| Ethernet IP Address     | If the <b>IP Address Source</b> is set to <b>DHCP</b> , this field displays the IP address obtained from DHCP.                                                                                                    |
|                         | If the <b>IP Address Source</b> is set to <b>Static</b> , enter the IP address you wish to assign to the iDRAC.                                                                                                    |
|                         | The default is 192.168.0.120 plus the number of the slot containing the server.                                                                                                    |
| MAC Address             | This is the non-editable MAC address of the iDRAC network interface.                                                                                                    |
| Subnet Mask             | If the <b>IP Address Source</b> is set to <b>DHCP</b> , this field displays the subnet mask address obtained from DHCP.                                                                                                    |
|                         | If the <b>IP Address Source</b> is set to <b>Static</b> , enter the subnet mask for the iDRAC.                                                                                                    |
|                         | The default is 255.255.255.0.                                                                                                    |

Table 12-1. LAN Parameters (continued)

| Item                     | Description                                                                                                    |
|--------------------------|----------------------------------------------------------------------------------------------------|
| Default Gateway          | If the IP Address Source is set to DHCP, this field displays the IP address of the default gateway obtained from DHCP.                                                                                                    |
|                          | If the IP Address Source is set to Static, enter the IP address of the default gateway.                                                                                                    |
|                          | The default is 192.168.0.1.                                                                                                    |
| LAN Alert Enabled        | Select $\mathbf{On}$ to enable the Platform Event Trap (PET) LAN alert.                                                                                                    |
| Alert Policy Entry 1     | Select Enable or Disable to activate the first alert destination.                                                                                                    |
| Alert Destination 1      | Enter the IP address where PET LAN alerts will be forwarded.                                                                                                    |
| Host Name String         | Press <enter> to edit. Enter the name of the host for PET alerts.</enter>                                                                                                    |
| DNS Servers from DHCP    | Select <b>On</b> to retrieve DNS server addresses from a DHCP service on the network. Select <b>Off</b> to specify the DNS server addresses below.                                                                                                    |
| DNS Server 1             | If <b>DNS Servers from DHCP</b> is <b>Off</b> , enter the IP address of the first DNS server.                                                                                                    |
| DNS Server 2             | If <b>DNS Servers from DHCP</b> is <b>Off</b> , enter the IP address of the second DNS server.                                                                                                    |
| Register iDRAC<br>Name   | Select <b>On</b> to register the iDRAC name in the DNS service.<br>Select <b>Off</b> if you do not want users to be able to find the iDRAC name in DNS.                                                                                                    |
| iDRAC Name               | If Register iDRAC Name is set to On, press <enter> to edit the Current DNS iDRAC Name text field. Press <enter> when you have finished editing the iDRAC name. Press <esc> to return to the previous menu. The iDRAC name must be a valid DNS host name.</esc></enter></enter>    |
| Domain Name from<br>DHCP | Select <b>On</b> if you want to obtain the domain name from a DHCP service on the network. Select <b>Off</b> if you want to specify the domain name.                                                                                                    |
| Domain Name              | If Domain Name from DHCP is Off, press <enter> to edit the Current Domain Name text field. Press <enter> when you have finished editing. Press <esc> to return to the previous menu. The domain name must be a valid DNS domain, for example mycompany.com.</esc></enter></enter> |

#### Virtual Media

Use <Left Arrow> and <Right Arrow> to select **Attached** or **Detached**. When you select **Attached**, the virtual media devices are attached to the USB bus, making them available for use during Console Redirection sessions.

If you select Detached, users cannot access virtual media devices during Console Redirection sessions.

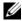

**NOTE:** To use a USB Flash Drive with the Virtual Media feature, the USB Flash Drive Emulation Type must be set to Hard disk in the BIOS Setup Utility. The BIOS Setup Utility is accessed by pressing <F2> during server start-up. If the USB Flash Drive Emulation Type is set to Auto, the Flash Drive will appear as a floppy drive to the system.

#### **LAN User Configuration**

The LAN user is the iDRAC administrator account, which is **root** by default. Press <Enter> to display the LAN User Configuration submenu. When you have finished configuring the LAN user, press <Esc> to return to the previous menu.

Table 12-2. Lan User Configuration Page

| Item              | Description                                                                                                    |
|-------------------|----------------------------------------------------------------------------------------------------|
| Account Access    | Select Enabled to enable the administrator account. Select Disabled to disable the administrator account.                                                                                                    |
| Account Privilege | Select between Admin, User, Operator, and No Access.                                                                                                    |
| Account User Name | Press <enter> to edit the user name and press <esc> when you have finished. The default user name is root.</esc></enter>                                                                                           |
| Enter Password    | Type the new password for the administrator account. The characters are not echoed on the display as you type them.                                                                                                |
| Confirm Password  | Retype the new password for the administrator account. If the characters you enter do not match the characters you entered in the Enter Password field, a message is displayed and you must re-enter the password. |

ı

#### Reset to Default

Use the **Reset to Default** menu item to reset all of the iDRAC configuration items to the factory defaults. This may be required, for example, if you have forgotten the administrative user password or if you want to reconfigure the iDRAC from the default settings.

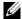

**NOTE:** In the default configuration, the iDRAC networking is disabled. You cannot reconfigure the iDRAC over the network until you have enabled the iDRAC network in the iDRAC Configuration Utility.

Press <Enter> to select the item. The following warning message appears:

Resetting to factory defaults will restore remote Non-Volatile user settings. Continue?

- < NO (Cancel)
- < YES (Continue) >

Select **YES** and press <Enter> to reset the iDRAC to the defaults.

#### System Event Log Menu

The System Event Log Menu allows you to view System Event Log (SEL) messages and to clear the log messages. Press <Enter> to display the System Event Log Menu. The system counts the log entries and then displays the total number of records and the most recent message. The SEL retains a maximum of 512 messages.

To view SEL messages, select View System Event Log and press <Enter>. Use <Left Arrow> to move to the previous (older) message and < Right Arrow > to move to the next (newer) message. Enter a record number to jump to that record. Press <Esc> when you are through viewing SEL messages.

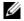

**NOTE:** You can only clear the SEL in the iDRAC Configuration Utility or in the iDRAC Web interface.

To clear the SEL, select Clear the System Event Log and press < Enter >.

When you have finished with the SEL menu, press <Esc> to return to the previous menu.

#### **Exiting the iDRAC Configuration Utility**

When you have finished making changes to the iDRAC configuration, press the <Esc> key to display the Exit menu.

Select Save Changes and Exit and press <Enter> to retain your changes.

Select **Discard Changes and Exit** and press <Enter> to ignore any changes you made.

Select **Return to Setup** and press <Enter> to return to the iDRAC Configuration Utility.

# **Recovering and Troubleshooting the** Managed Server

This section explains how to perform tasks related to diagnosing and troubleshooting a remote managed server using the iDRAC facilities. It contains the following subsections:

- Trouble Indications helps you to find messages and other system indications that can lead to a diagnosis of the problem
- Problem-solving tools describes iDRAC tools that you can use to troubleshoot your system
- Troubleshooting and frequently asked questions answers to typical situations you may encounter

# Safety First–For You and Your System

To perform certain procedures in this section, you must work with the chassis, the PowerEdge server, or other hardware modules. Do not attempt to service the system hardware except as explained in this guide and elsewhere in your system documentation.

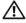

N CAUTION: Many repairs may only be done by a certified service technician. You should only perform troubleshooting and simple repairs as authorized in your product documentation, or as directed by online or telephone service and support team. Damage due to servicing that is not authorized by Dell is not covered by your warranty. Read and follow the safety instructions that came with the product.

#### Trouble Indicators

This section describes indications that there may be a problem with your system.

#### **LED Indicators**

The initial indication of system trouble may be the LEDs on the chassis or components installed in the chassis. The following components and modules have status LEDs:

- Chassis LCD display
- Servers
- Fans
- CMCs
- I/O modules
- Power supplies

The single LED on the chassis LCD summarizes the status of all of the components in the system. A solid blue LED on the LCD indicates that no fault conditions have been detected in the system. A blinking amber LED on the LCD indicates that one or more fault conditions have been detected.

If the chassis LCD has a blinking amber LED, you can use the LCD menu to locate the component that has a fault. See the *Dell CMC Firmware Version* 1.0 *User's Guide* for help using the LCD.

Table 13-1 describes the meanings of the LED on the PowerEdge Server:

Table 13-1. Server LED Indicators

| LED indicator  | Meaning                                                                                 |
|----------------|-----------------------------------------------------------------------------------------|
| solid green    | The server is powered on. Absence of the green LED means the server is not powered on.  |
| solid blue     | The iDRAC is healthy.                                                                   |
| flashing amber | The iDRAC has detected a fault condition or may be in the process of updating firmware. |
| flashing blue  | A user has activated the locator ID for this server.                                    |

#### **Hardware Trouble Indicators**

Indications that a module has a hardware problem include the following:

- Failure to power up
- Noisy fans

- Loss of network connectivity
- Battery, temperature, voltage, or power monitoring sensor alerts
- Hard drive failures
- USB media failure
- Physical damage caused by dropping, water, or other external stress

When these kinds of problems occur, you can try to correct the problem using these strategies:

- Reseat the module and restart it
- Try inserting the module into a different bay in the chassis
- Try replacing hard drives or USB keys
- Reconnect or replace the power and network cables

If these steps do not correct the problem, consult the *Hardware Owner's Manual* for specific troubleshooting information for the hardware device.

#### **Other Trouble Indicators**

Table 13-2. Trouble Indicators

| Look for:                                                | Action:                                                                 |
|----------------------------------------------------------|-------------------------------------------------------------------------|
| Alert messages from the systems management software      | See the systems management software documentation.                      |
| Messages in the System Event Log                         | See "Checking the System Event Log (SEL)" on page 209.                  |
| Messages in the start-up POST codes                      | See "Checking the Post Codes" on page 209.                              |
| Messages on the last crash screen                        | See "Viewing the Last System Crash Screen" on page 210.                 |
| Alert Messages on the Server Status<br>Screen in the LCD | See "Checking the Server Status Screen for Error Messages" on page 211. |
| Messages in the iDRAC Log                                | See "Viewing the iDRAC Log" on page 218.                                |

## **Problem Solving Tools**

This section describes iDRAC facilities you can use to diagnose problems with your system, especially when you are trying to solve problems remotely.

- Checking the system health
- Checking the System Event Log for error messages
- Checking the POST codes
- Viewing the last crash screen
- Checking the Server Status Screen on the LCD for Error Messages
- Viewing the iDRAC log
- Accessing system information
- Identifying the managed server in the chassis
- Using the diagnostics console
- Managing power on a remote system

#### **Checking the System Health**

When you log in to the iDRAC Web interface, the first page displayed describes the health of the system components. Table 13-3 describes the meaning of the system health indicators.

 Table 13-3.
 System Health Indicators

| Indicator   | Description                                                                                           |
|-------------|----------------------------------------------------------------------------------------------------|
| <b>~</b>    | A green check mark indicates a healthy (normal) status condition.                                     |
| $\triangle$ | A yellow triangle containing an exclamation point indicates a warning (noncritical) status condition. |
| *           | A red X indicates a critical (failure) status condition.                                              |
|             | A question mark icon indicates that the status is unknown.                                            |

Click any component on the **Health** page to see information about the component. Sensor readings are displayed for batteries, temperatures, voltages, and power monitoring, helping to diagnose some types of problems. The iDRAC and CMC information pages provide useful current status and configuration information.

#### Checking the System Event Log (SEL)

The SEL Log page displays messages for events that occur on the managed server.

To view the **System Event Log**, perform the following steps:

- 1 Click System and then click the Logs tab.
- **2** Click System Event Log to display the System Event Log page. The System Event Log page displays a system health indicator (see Table 13-3), a time stamp, and a description of the event.
- **3** Click the appropriate System Event Log page button to continue (see Table 13-4).

Table 13-4. SEL Page Buttons

| Button    | Action                                                                                                    |
|-----------|----------------------------------------------------------------------------------------------------|
| Print     | Prints the SEL in the sort order that it appears in the window.                                                                                                    |
| Clear Log | Clears the SEL.                                                                                                    |
|           | $\textbf{NOTE:} \ The \ \mathbf{Clear} \ Log \ button \ appears \ only \ if \ you \ have \ Clear \ Logs \ permission.$                                                                                                    |
| Save As   | Opens a pop-up window that enables you to save the SEL to a directory of your choice.                                                                                                    |
|           | <b>NOTE:</b> If you are using Internet Explorer and encounter a problem when saving, be sure to download the Cumulative Security Update for Internet Explorer, located on the Microsoft <sup>®</sup> Support website at support.microsoft.com. |
| Refresh   | Reloads the SEL page.                                                                                                    |

#### Checking the Post Codes

The Post Codes page displays the last system post code prior to booting the operating system. Post codes are progress indicators from the system BIOS, indicating various stages of the boot sequence from Power on Reset, and allow you to diagnose any faults related to system boot-up.

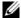

**NOTE:** View the text for POST code message numbers in the LCD display or in the Hardware Owner's Manual.

To view the Post Codes, perform the following steps:

- 1 Click System, the Logs tab, and then Post Codes. The Post Codes page displays a system health indicator (see Table 13-3), a hexadecimal code, and a description of the code.
- **2** Click the appropriate **Post Code** page button to continue (see Table 13-5).

Table 13-5. Post Code Buttons

| Button  | Action                       |
|---------|------------------------------|
| Print   | Prints the Post Codes page.  |
| Refresh | Reloads the Post Codes page. |

#### **Viewing the Last System Crash Screen**

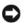

NOTICE: The last crash screen feature must be configured in the Server Administrator and in the iDRAC Web interface. See "Configuring the Managed Server to Capture the Last Crash Screen" on page 52 for instructions on configuring this feature.

The Last Crash Screen page displays the most recent crash screen, which includes information about the events that occurred before the system crash. The last system crash image is saved in the iDRAC persistent store and is remotely accessible.

To view the Last Crash Screen page, perform the following steps:

Click System, the Logs tab, and then Last Crash.

The Last Crash Screen page provides the buttons shown in Table 13-6:

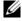

**NOTE:** The Save and Delete buttons do not appear if there is no saved crash screen.

Table 13-6. Last Crash Screen Page Buttons

| Button | Action                                                                                                    |
|--------|----------------------------------------------------------------------------------------------------|
| Print  | Prints the Last Crash Screen page.                                                                              |
| Save   | Opens a pop-up window that enables you to save the <b>Last Crash Screen</b> page to a directory of your choice. |

Table 13-6. Last Crash Screen Page Buttons (continued)

| Button  | Action                              |
|---------|-------------------------------------|
| Delete  | Deletes the Last Crash Screen page. |
| Refresh | Reloads the Last Crash Screen page. |

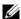

**NOTE**: Due to fluctuations in the Auto Recovery timer, the Last Crash Screen may not be captured when the System Reset Timer is configured with a value that is too high. The default setting is 480 seconds. Use Server Administrator or IT Assistant to set the System Reset Timer to 60 seconds and ensure that the Last Crash Screen functions properly. See "Configuring the Managed Server to Capture the Last Crash Screen" on page 52 for additional information.

#### **Checking the Server Status Screen for Error Messages**

When a flashing amber LED is lit, and a particular server has an error, the main Server Status Screen on the LCD will highlight the affected server in orange. Use the LCD navigation buttons to highlight the affected server, then click the center button. Error and warning messages will be displayed on the second line. The following table lists all of the error messages and their severity.

Table 13-7. Server Status Screen

| Severity | Message                                                                               | Cause                                                        |
|----------|---------------------------------------------------------------------------------------|--------------------------------------------------------------|
| Warning  | System Board Ambient Temp:<br>Temperature sensor for System<br>Board, warning event   | Server Ambient<br>temperature crossed a<br>warning threshold |
| Critical | System Board Ambient Temp:<br>Temperature sensor for System<br>Board, failure event   | Server Ambient<br>temperature crossed a<br>failure threshold |
| Critical | System Board CMOS Battery:<br>Battery sensor for System Board,<br>failed was asserted | CMOS battery is not present or has no voltage                |
| Warning  | System Board System Level:<br>Current sensor for System<br>Board, warning event       | Current crossed a warning threshold                          |
| Critical | System Board System Level:<br>Current sensor for System<br>Board, failure event       | Current crossed a failure threshold                          |

Table 13-7. Server Status Screen (continued)

| Severity | Message                                                                                                    | Cause                                            |
|----------|----------------------------------------------------------------------------------------------------|--------------------------------------------------|
| Critical | CPU <number> <voltage<br>sensor name&gt;: Voltage sensor<br/>for CPU<number>, state<br/>asserted was asserted</number></voltage<br></number>                                        | Voltage out of range                             |
| Critical | System Board <voltage sensor<br="">name&gt;: Voltage sensor for<br/>System Board, state asserted was<br/>asserted</voltage>                                                         | Voltage out of range                             |
| Critical | CPU <number> <voltage<br>sensor name&gt;: Voltage sensor<br/>for CPU<number>, state<br/>asserted was asserted</number></voltage<br></number>                                        | Voltage out of range                             |
| Critical | CPU <number> Status:<br/>Processor sensor for<br/>CPU<number, ierr="" was<br="">asserted</number,></number>                                                                         | CPU failure                                      |
| Critical | CPU <number> Status: Processor sensor for CPU<number>, thermal tripped was asserted</number></number>                                                                               | CPU overheated                                   |
| Critical | CPU <number> Status: Processor sensor for CPU<number, asserted<="" configuration="" error="" td="" was=""><td>Incorrect processor type or in wrong location</td></number,></number> | Incorrect processor type or in wrong location    |
| Critical | CPU <number> Status: Processor sensor for CPU<number>, presence was deasserted</number></number>                                                                                    | Required CPU is missing or not present           |
| Critical | System Board Video Riser:<br>Module sensor for System<br>Board, device removed was<br>asserted                                                                                      | Required module was removed                      |
| Critical | Mezz B <slot number=""> Status:<br/>Add-in Card sensor for Mezz<br/>B<slot number="">, install error<br/>was asserted</slot></slot>                                                 | Incorrect Mezzanine card installed for IO fabric |

Table 13-7. Server Status Screen (continued)

| Severity | Message                                                                                                    | Cause                                                                                                    |
|----------|----------------------------------------------------------------------------------------------------|----------------------------------------------------------------------------------------------------|
| Critical | Mezz C <slot number=""> Status:<br/>Add-in Card sensor for Mezz<br/>C<slot number="">, install error<br/>was asserted</slot></slot> | Incorrect Mezzanine card installed for I/O fabric                                                                                                    |
| Critical | Backplane Drive <number>:<br/>Drive Slot sensor for Backplane,<br/>drive removed</number>                                           | Storage Drive was removed                                                                                                    |
| Critical | Backplane Drive <number>:<br/>Drive Slot sensor for Backplane,<br/>drive fault was asserted</number>                                | Storage Drive failed                                                                                                    |
| Critical | System Board PFault Fail Safe:<br>Voltage sensor for System Board,<br>state asserted was asserted                                   | This event is generated when the system board voltages are not at normal levels.                                                                       |
| Critical | System Board OS Watchdog:<br>Watchdog sensor for System<br>Board, timer expired was<br>asserted                                     | The iDRAC watchdog timer expired and no action is set.                                                                                                 |
| Critical | System Board OS Watchdog:<br>Watchdog sensor for System<br>Board, reboot was asserted                                               | The iDRAC watchdog detected that the system has crashed (timer expired because no response was received from Host) and the action is set to reboot.    |
| Critical | System Board OS Watchdog:<br>Watchdog sensor for System<br>Board, power off was asserted                                            | The iDRAC watchdog detected that the system has crashed (timer expired because no response was received from Host) and the action is set to power off. |

Table 13-7. Server Status Screen (continued)

| Severity        | Message                                                                                                  | Cause                                                                                                    |
|-----------------|----------------------------------------------------------------------------------------------------|----------------------------------------------------------------------------------------------------|
| Critical        | System Board OS Watchdog:<br>Watchdog sensor for System<br>Board, power cycle was asserted               | The iDRAC watchdog detected that the system has crashed (timer expired because no response was received from Host) and the action is set to power cycle. |
| Critical        | System Board SEL: Event Log<br>sensor for System Board, log full<br>was asserted                         | The SEL device detects that only one entry can be added to the SEL before it is full.                                                                    |
| Warning         | ECC Corr Err: Memory sensor,<br>correctable ECC ( <dimm<br>Location&gt; ) was asserted</dimm<br>         | Correctable ECC errors reached a critical rate.                                                                                                    |
| Critical        | ECC Uncorr Err: Memory<br>sensor, uncorrectable ECC<br>( <dimm location=""> ) was<br/>asserted</dimm>    | An uncorrectable ECC error was detected.                                                                                                    |
| Critical        | I/O Channel Chk: Critical<br>Event sensor, I/O channel check<br>NMI was asserted                         | A critical interrupt is generated in the I/O Channel.                                                                                                    |
| Critical        | PCI Parity Err: Critical Event sensor, PCI PERR was asserted                                             | Parity error was detected on the PCI bus.                                                                                                    |
| Critical        | PCI System Err: Critical Event<br>sensor, PCI SERR ( < Slot<br>number or PCI Device ID>)<br>was asserted | PCI error detected by device                                                                                                    |
| Critical        | SBE Log Disabled: Event Log<br>sensor, correctable memory error<br>logging disabled was asserted         | Single bit error logging is<br>disabled when too many<br>SBE get logged                                                                                  |
| Critical        | Logging Disabled: Event Log<br>sensor, all event logging disabled<br>was asserted                        | All error logging is disabled                                                                                                    |
| Non-Recoverable | CPU Protocol Err: Processor<br>sensor, transition to non-<br>recoverable was asserted                    | The processor protocol entered a non-recoverable state.                                                                                                  |

Table 13-7. Server Status Screen (continued)

| Severity        | Message                                                                                                 | Cause                                                         |
|-----------------|----------------------------------------------------------------------------------------------------|---------------------------------------------------------------|
| Non-Recoverable | CPU Bus PERR: Processor<br>sensor, transition to non-<br>recoverable was asserted                       | The processor bus PERR entered a non-recoverable state.       |
| Non-Recoverable | CPU Init Err: Processor sensor,<br>transition to non-recoverable<br>was asserted                        | The processor initialization entered a non-recoverable state. |
| Non-Recoverable | CPU Machine Chk: Processor<br>sensor, transition to non-<br>recoverable was asserted                    | The processor machine check entered a non-recoverable state.  |
| Critical        | Memory Spared: Memory<br>sensor, redundancy lost<br>( <dimm location=""> ) was<br/>asserted</dimm>      | Memory spare is no longer redundant.                          |
| Critical        | Memory Mirrored: Memory<br>sensor, redundancy lost<br>( <dimm location=""> ) was<br/>asserted</dimm>    | Mirrored Memory is no<br>longer redundant                     |
| Critical        | Memory RAID: Memory sensor,<br>redundancy lost ( < DIMM<br>Location > ) was asserted                    | RAID Memory is no longer redundant                            |
| Warning         | Memory Added: Memory sensor,<br>presence ( < DIMM<br>Location > ) was deasserted                        | Added memory module was removed.                              |
| Warning         | Memory Removed: Memory<br>sensor, presence ( < DIMM<br>Location > ) was deasserted                      | Memory module was removed.                                    |
| Critical        | Memory Cfg Err: Memory<br>sensor, configuration error<br>( <dimm location=""> ) was<br/>asserted</dimm> | Memory configuration is incorrect for the system.             |
| Warning         | Mem Redun Gain: Memory<br>sensor, redundancy degraded<br>( <dimm location=""> ) was<br/>asserted</dimm> | Memory redundancy is downgraded but not lost                  |
| Critical        | PCIE Fatal Err: Critical Event<br>sensor, bus fatal error was<br>asserted                               | Fatal error is detected on the PCIE bus.                      |

Table 13-7. Server Status Screen (continued)

| Severity | Message                                                                                                    | Cause                                                     |
|----------|----------------------------------------------------------------------------------------------------|-----------------------------------------------------------|
| Critical | Chipset Err: Critical Event<br>sensor, PCI PERR was asserted                                                              | Chip error is detected.                                   |
| Warning  | Mem ECC Warning: Memory<br>sensor, transition to non-critical<br>from OK ( <dimm<br>Location&gt; ) was asserted</dimm<br> | Correctable ECC errors have increased from a normal rate. |
| Critical | Mem ECC Warning: Memory<br>sensor, transition to critical from<br>less severe ( < DIMM<br>Location> ) was asserted        | Correctable ECC errors have reached a critical rate.      |
| Critical | POST Err: POST sensor, No memory installed                                                                                | No memory detected on board                               |
| Critical | POST Err: POST sensor,<br>Memory configuration error                                                                      | Memory detected but is not configurable                   |
| Critical | POST Err: POST sensor,<br>Unusable memory error                                                                           | Memory configured but not usable                          |
| Critical | POST Err: POST sensor,<br>Shadow BIOS failed                                                                              | System BIOS shadow failure                                |
| Critical | POST Err: POST sensor, CMOS failed                                                                                        | CMOS failure                                              |
| Critical | POST Err: POST sensor, DMA controller failed                                                                              | DMA controller failure                                    |
| Critical | POST Err: POST sensor,<br>Interrupt controller failed                                                                     | Interrupt controller failure                              |
| Critical | POST Err: POST sensor, Timer refresh failed                                                                               | Timer refresh failure                                     |
| Critical | POST Err: POST sensor,<br>Programmable interval timer<br>error                                                            | Programmable interval timer error                         |
| Critical | POST Err: POST sensor, Parity error                                                                                       | Parity error                                              |
| Critical | POST Err: POST sensor, SIO failed                                                                                         | SIO failure                                               |
| Critical | POST Err: POST sensor,<br>Keyboard controller failed                                                                      | Keyboard controller failure                               |

Table 13-7. Server Status Screen (continued)

| Severity | Message                                                                                                    | Cause                                                     |
|----------|----------------------------------------------------------------------------------------------------|-----------------------------------------------------------|
| Critical | POST Err: POST sensor, System management interrupt initialization failed                                                    | System Management<br>Interrupt initialization<br>failure  |
| Critical | POST Err: POST sensor, BIOS shutdown test failed                                                                            | BIOS shutdown test failure                                |
| Critical | POST Err: POST sensor, BIOS<br>POST memory test failed                                                                      | BIOS POST memory test failure                             |
| Critical | POST Err: POST sensor, Dell remote access controller configuration failed                                                   | Dell Remote Access<br>Controller configuration<br>failure |
| Critical | POST Err: POST sensor, CPU configuration failed                                                                             | CPU configuration failure                                 |
| Critical | POST Err: POST sensor,<br>Incorrect memory configuration                                                                    | Incorrect memory configuration                            |
| Critical | POST Err: POST sensor, POST failure                                                                                         | General failure after video                               |
| Critical | Hdwar version err: Version<br>Change sensor, hardware<br>incompatibility was asserted                                       | Incompatible hardware was detected                        |
| Critical | Hdwar version err: Version<br>Change sensor, hardware<br>incompatibility (BMC<br>firmware) was asserted                     | Hardware is incompatible with the firmware                |
| Critical | Hdwar version err: Version<br>Change sensor, hardware<br>incompatibility (BMC firmware<br>and CPU mismatch) was<br>asserted | CPU and firmware not compatible                           |
| Critical | Mem Overtemp: Memory<br>sensor, correctable ECC<br><dimm location=""> was<br/>asserted</dimm>                               | Memory module overheating                                 |
| Critical | Mem Fatal SB CRC: Memory<br>sensor, uncorrectable ECC was<br>asserted                                                       | South bridge memory failed                                |

Table 13-7. Server Status Screen (continued)

| Severity | Message                                                                                                    | Cause                                                                               |
|----------|----------------------------------------------------------------------------------------------------|-------------------------------------------------------------------------------------|
| Critical | Mem Fatal NB CRC: Memory<br>sensor, uncorrectable ECC was<br>asserted                                                                             | North bridge memory failed                                                          |
| Critical | WatchDog Timer: Watchdog<br>sensor, reboot was asserted                                                                                           | Watch dog timer caused system to reboot                                             |
| Critical | WatchDog Timer: Watchdog<br>sensor, timer expired was<br>asserted                                                                                 | Watch dog timer expired but no action taken                                         |
| Warning  | Link Tuning: Version Change<br>sensor, successful software or<br>F/W change was deasserted                                                        | Failed to update link<br>tuning setting for proper<br>NIC operation                 |
| Warning  | Link Tuning: Version Change<br>sensor, successful hardware<br>change <device number="" slot=""><br/>was deasserted</device>                       | Failed to update link<br>tuning setting for proper<br>NIC operation                 |
| Critical | LinkT/ FlexAddr: Link Tuning<br>sensor, failed to program virtual<br>MAC address (Bus # Device #<br>Function #) was asserted                      | Flex address could not<br>be programmed for this<br>device                          |
| Critical | LinkT/ FlexAddr: Link Tuning<br>sensor, device option ROM<br>failed to support link tuning or<br>flex address (Mezz < location >)<br>was asserted | Option ROM does not support Flex address or linking tuning.                         |
| Critical | LinkT/ FlexAddr: Link Tuning<br>sensor, failed to get link tuning<br>or flex address data from<br>BMC/iDRAC was asserted                          | Failed to obtain linking<br>tuning or Flex address<br>information from<br>BMC/iDRAC |

# Viewing the iDRAC Log

The iDRAC Log is a persistent log maintained in the iDRAC firmware. The log contains a list of user actions (such as log in, log out, and security policy changes) and alerts issued by the iDRAC. The oldest entries are overwritten when the log becomes full.

Where the **System Event Log** (SEL) contains records of events that occur in the managed server, the **iDRAC log** contains records of events that occur in the iDRAC.

ı

To access the iDRAC Log, perform the following steps:

 $\bullet \quad \text{Click System} {\rightarrow} \ \text{Remote Access} {\rightarrow} \ iDRAC \ \text{and then click iDRAC Log}.$ 

The iDRAC Log provides the information in Table 13-8.

Table 13-8. iDRAC Log Page Information

| Field       | Description                                                                                                    |
|-------------|----------------------------------------------------------------------------------------------------|
| Date/Time   | The date and time (for example, Dec 19 16:55:47).                                                                                                    |
|             | The iDRAC sets its clock from the managed server's clock. When the iDRAC initially starts and is unable to communicate with the managed server, the time is displayed as the string System Boot. |
| Source      | The interface that caused the event.                                                                                                    |
| Description | A brief description of the event and the user name that logged into the iDRAC.                                                                                                    |

#### **Using the iDRAC Log Page Buttons**

The iDRAC Log page provides the following buttons (see Table 13-9).

Table 13-9. iDRAC Log Buttons

| Button    | Action                                                                                                    |
|-----------|----------------------------------------------------------------------------------------------------|
| Print     | Prints the iDRAC Log page.                                                                                                    |
| Clear Log | Clears the iDRAC Log entries.                                                                                                    |
|           | <b>NOTE:</b> The <b>Clear Log</b> button only appears if you have <b>Clear Logs</b> permission.                                                                                                    |
| Save As   | Opens a pop-up window that enables you to save the iDRAC Log to a directory of your choice.                                                                                                    |
|           | <b>NOTE:</b> If you are using Internet Explorer and encounter a problem when saving, be sure to download the Cumulative Security Update for Internet Explorer, located on the Microsoft Support website at <b>support.microsoft.com</b> . |
| Refresh   | Reloads the iDRAC Log page.                                                                                                    |

# **Viewing System Information**

The **System Summary** page displays information about the following system components:

- Main System enclosure
- Integrated Dell Remote Access Controller

To access the system information, click System→ Properties.

#### **Main System enclosure**

Table 13-10 and Table 13-11 describe the main system enclosure properties.

Table 13-10. System Information Fields

| Field        | Description                                       |
|--------------|---------------------------------------------------|
| Description  | Provides a system description.                    |
| BIOS Version | Lists the system BIOS version.                    |
| Service Tag  | Lists the system Service Tag number.              |
| Host Name    | Provides the host system's name.                  |
| OS Name      | Lists the operating system running on the system. |

Table 13-11. Auto Recovery Fields

| Field                                                                    | Description                                                                                                    |
|--------------------------------------------------------------------------|----------------------------------------------------------------------------------------------------|
| Recovery Action                                                          | When a <i>system hang</i> is detected, the iDRAC can be configured to perform one of the following actions: No Action, Hard Reset, Power Down, or Power Cycle. |
| Initial Countdown                                                        | The number of seconds after a <i>system hang</i> is detected at which the iDRAC will perform a Recovery Action.                                                |
| Present Countdown The current value, in seconds, of the countdown timer. |                                                                                                    |

#### **Integrated Dell Remote Access Controller**

Table 13-12 describes the iDRAC properties.

Table 13-12. iDRAC Information Fields

| Field            | Description                                                                                                    |
|------------------|----------------------------------------------------------------------------------------------------|
| Date/Time        | Provides the current date and time on the iDRAC in GMT.                                                                                                    |
| Firmware Version | Lists the version of the iDRAC firmware.                                                                                                    |
| Firmware Updated | Lists the date the firmware was last updated. The date is displayed in UTC format, for example: Tue, 8 May 2007, 22:18:21 UTC.                                                                     |
| IP Address       | The 32-bit address that identifies the network interface. The value is displayed in a <i>dot separated</i> format, such as 143.166.154.127.                                                        |
| Gateway          | The IP Address of the gateway that acts as a bridge to other networks. This value is in a <i>dot separated</i> format, such as 143.166.150.5.                                                      |
| Subnet Mask      | The subnet mask identifies the parts of the IP Address that make up the Extended Network Prefix and the Host Number. The value is displayed in a <i>dot separated</i> format, such as 255.255.0.0. |
| MAC Address      | The Media Access Control (MAC) Address that uniquely identifies each NIC in a network, for example 00-00-0c-ac-08. This is a Dell-assigned ID and cannot be edited.                                |
| DHCP Enabled     | <b>Enabled</b> indicates that the Dynamic Host Configuration Protocol (DHCP) is enabled.                                                                                                    |
|                  | <b>Disabled</b> indicates that DHCP is <i>not</i> enabled.                                                                                                    |

# **Identifying the Managed Server in the Chassis**

The PowerEdge M1000-e chassis holds up to sixteen servers. To locate a specific server in the chassis, you can use the iDRAC Web interface to turn on a blue flashing LED on the server. When you turn on the LED, you can specify the number of seconds that you want the LED to flash to ensure that you can reach the chassis while the LED is still flashing. Entering 0 leaves the LED flashing until you disable it.

To identify the server:

- 1 Click System $\rightarrow$  Remote Access $\rightarrow$  iDRAC $\rightarrow$  Troubleshooting.
- **2** On the **Identify** page, check the value box next to **Identify Server**.
- **3** In the **Identify Server Timeout** field, enter the number of seconds that you want the LED to blink. Enter 0 if you want the LED to remain flashing until you disable it.
- 4 Click Apply.

A blue LED on the server will flash for the number of seconds you specified.

If you entered 0 leave the LED flashing, follow these steps to disable it:

- 1 Click System→ Remote Access→ iDRAC→ Troubleshooting.
- 2 On the Identify page, uncheck the value box next to Identify Server.
- **3** Click Apply.

## **Using the Diagnostics Console**

The iDRAC provides a standard set of network diagnostic tools (see Table 13-13) that are similar to the tools included with Microsoft® Windows® or Linux-based systems. Using the iDRAC Web interface, you can access the network debugging tools.

To access the Diagnostics Console page, perform the following steps:

- 1 Click System $\rightarrow$  iDRAC $\rightarrow$  Troubleshooting.
- **2** Click the **Diagnostics** tab.

Table 13-13 describes the commands that can be entered on the **Diagnostics** Console page. Type a command and click **Submit**. The debugging results appear in the **Diagnostics** Console page.

Click the **Clear** button to clear the results displayed by the previous command.

To refresh the Diagnostics Console page, click Refresh.

Table 13-13. Diagnostic Commands

| Command | Description                                                                                                    |
|---------|----------------------------------------------------------------------------------------------------|
| arp     | Displays the contents of the Address Resolution Protocol (ARP) table. ARP entries may not be added or deleted. |

Table 13-13. Diagnostic Commands (continued)

| Command                   | Description                                                                                                    |
|---------------------------|----------------------------------------------------------------------------------------------------|
| ifconfig                  | Displays the contents of the network interface table.                                                                                                    |
| netstat                   | Prints the content of the routing table.                                                                                                    |
| ping <ip address=""></ip> | Verifies that the destination IP address is reachable from the iDRAC with the current routing-table contents. A destination IP address must be entered in the field to the right of this option. An Internet control message protocol (ICMP) echo packet is sent to the destination IP address based on the current routing-table contents. |
| gettracelog               | Displays the iDRAC trace log. See "gettracelog" on page 250 for more information.                                                                                                    |

# **Managing Power on a Remote System**

The iDRAC enables you to remotely perform several power management actions on the managed server. Use the Power Management page to perform an orderly shutdown through the operating system when rebooting and powering on and off.

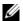

**NOTE**: You must have Execute Server Action Commands permission to perform power management actions. See "Adding and Configuring iDRAC Users" on page 65 for help configuring user permissions.

- 1 Click System, then click the Power Management tab.
- **2** Select a Power Control Action, for example Reset System (warm boot). Table 13-14 provides information about Power Control Actions.
- **3** Click Apply to perform the selected action.
- Click the appropriate button to continue. See Table 13-15.

Table 13-14. Power Control Actions

| Power On<br>System   | Turns on the system power (equivalent to pressing the power button when the system power is off). |
|----------------------|---------------------------------------------------------------------------------------------------|
| Powers Off<br>System | Turns off the system power (equivalent to pressing the power button when the system power is on). |

Table 13-14. Power Control Actions (continued)

| NMI (Non-<br>Masking<br>Interrupt) | Sends a high-level interrupt to the operating system, which causes<br>the system to halt operation to allow for critical diagnostic or<br>troubleshooting activities.                                                       |
|------------------------------------|----------------------------------------------------------------------------------------------------|
| Graceful<br>Shutdown               | Attempts to cleanly shut down the operating system, then powers off the system. It requires an ACPI (Advanced Configuration and Power Interface) aware operating system, which allows for system directed power management. |
| Reset System (warm boot)           | Reboots the system without powering off (warm boot).                                                                                                    |
| Power Cycle<br>System              | Powers off, then reboots the system (cold boot).                                                                                                    |

Table 13-15. Power Management Page Buttons

| Button  | Action                                                                        |
|---------|-------------------------------------------------------------------------------|
| Print   | Prints the Power Management values that appear on the screen.                 |
| Refresh | Reloads the Power Management page.                                            |
| Apply   | Saves any new settings that you make while viewing the Power Management page. |

# **Troubleshooting and Frequently Asked Questions**

Table 13-16 contains frequently asked questions about troubleshooting issues.

Table 13-16. Frequently Asked Questions/Troubleshooting

| Question                                       | Answer                                                                                                    |
|------------------------------------------------|----------------------------------------------------------------------------------------------------|
| The LED on the server is blinking amber.       | Check the SEL for messages and then clear the SEL to stop the blinking LED.                                                                                                    |
|                                                | From the iDRAC Web interface:                                                                                                    |
|                                                | <ul> <li>See "Checking the System Event Log (SEL)" on<br/>page 209</li> </ul>                                                                                                    |
|                                                | From SM-CLP:                                                                                                    |
|                                                | • See "SEL Management" on page 180                                                                                                    |
|                                                | From the iDRAC Configuration Utility:                                                                                                    |
|                                                | • See "System Event Log Menu" on page 203                                                                                                    |
| There is a blinking blue<br>LED on the server. | A user has activated the locator ID for the server. This is a signal to help them identify the server in the chassis. See "Identifying the Managed Server in the Chassis" on page 221 for information about this feature. |
| How can I find the IP address of the iDRAC?    | <ul> <li>From the CMC Web interface:</li> <li>1 Click Chassis→ Servers, then click the Setup tab.</li> <li>2 Click Deploy.</li> <li>3 Read the IP address for your server from the table that is displayed.</li> </ul>    |
|                                                | From the iKVM:                                                                                                    |
|                                                | <ul> <li>Reboot the server and enter the iDRAC Configuration<br/>Utility by pressing <ctrl><e></e></ctrl></li> </ul>                                                                                                    |
|                                                | OR                                                                                                    |
|                                                | <ul> <li>Watch for the IP address to display during BIOS POST.</li> </ul>                                                                                                    |
|                                                | OR                                                                                                    |
|                                                | • Select the "Dell CMC" console in the OSCAR to log into the CMC through a local serial connection.                                                                                                    |
|                                                | CMC RACADM commands can be issued from this connection. Refer to the CMC Firmware Version 1.0 User's Guide for a complete list of the CMC RACADM subcommands.                                                             |
|                                                |                                                                                                    |

Table 13-16. Frequently Asked Questions/Troubleshooting *(continued)* 

| Question                          | Answer                                             |                               |
|-----------------------------------|----------------------------------------------------|-------------------------------|
| How can I find the IP             | For example:                                       |                               |
| address of the iDRAC? (continued) | <pre>\$ racadm getnice</pre>                       | cfg -m server-1               |
| (continued)                       | DHCP Enabled                                       | = 1                           |
|                                   | IP Address                                         | = 192.168.0.1                 |
|                                   | Subnet Mask                                        | = 255.255.255.0               |
|                                   | Gateway                                            | = 192.168.0.1                 |
|                                   | From local RACADM:  1 Enter the following con      | nmand at a command prompt:    |
|                                   | racadm getsysinf                                   | Eo                            |
|                                   | From the LCD:                                      |                               |
|                                   | 1 On the Main Menu, hig<br>check button.           | ghlight Server and press the  |
|                                   | <b>2</b> Select the server whose the check button. | IP address you seek and press |

Table 13-16. Frequently Asked Questions/Troubleshooting (continued)

# Question Answer How can I find the IP address of the CMC? From the iDRAC Web interface: • Click System→ Remote Access

- Click System→ Remote Access→ CMC.
   The CMC IP address is displayed on the Summary page.
   OR
- Select the "Dell CMC" console in the OSCAR to log into the CMC through a local serial connection. CMC RACADM commands can be issued from this connection. Refer to the CMC Firmware Version 1.0 User's Guide for a complete list of the CMC RACADM subcommands.

\$ racadm getniccfg -m chassis

NIC Enabled = 1 DHCP Enabled = 1

The iDRAC network connection is not working.

I inserted the server into the chassis and pressed the power button, but nothing happened.

- Ensure the LAN cable is connected to the CMC.
- Ensure the iDRAC LAN is enabled.
- The iDRAC requires about 30 seconds to initialize before the server can power up. Wait for 30 seconds and then press the power button again.
- Check the CMC power budget. The chassis power budget may be exceeded.

Table 13-16. Frequently Asked Questions/Troubleshooting *(continued)* 

| Question                                                                                                    | Answer                                                                                                    |
|----------------------------------------------------------------------------------------------------|----------------------------------------------------------------------------------------------------|
| I have forgotten the iDRAC administrative user name and password.                                            | You must restore the iDRAC to its default settings.  1 Reboot the server and press <ctrl><e> when prompted to enter the iDRAC Configuration Utility.  2 On the configuration utility menu, highlight Reset to Default and press <enter>.</enter></e></ctrl>                                                                                       |
|                                                                                                    | For more information, see "Reset to Default" on page 203.                                                                                                    |
| How can I change the name of the slot for my server?                                                         | <ol> <li>Log in to the CMC Web interface.</li> <li>Open the Chassis tree and click Servers.</li> <li>Click the Setup tab.</li> <li>Type the new name for the slot in the row for your server.</li> <li>Click Apply.</li> </ol>                                                                                                    |
| When starting a console redirection session from the iDRAC Web interface, an ActiveX security popup appears. | The iDRAC may not be a trusted site from the client browser.  To prevent the security popup from appearing every time you begin a console redirection session, add the iDRAC to the trusted site list:  1 Click Tools→ Internet Options→ Security→ Trusted sites.  2 Click Sites and enter the IP address or DNS name of the iDRAC.  3 Click Add. |
| When I start a console redirection session, the viewer screen is blank.                                      | If you have Virtual Media privilege but not Console Redirection privilege, you are able to start the viewer so that you can access the virtual media feature, but the managed server's console will not display.                                                                                                    |
| The iDRAC does not boot.                                                                                     | Remove and reinsert the server.  Check the CMC Web interface to see if the iDRAC appears as an upgradable component. If it does, follow the instructions at "Recovering iDRAC Firmware Using the CMC" on page 86.  If this does not correct the problem, contact Technical Support.                                                               |

Table 13-16. Frequently Asked Questions/Troubleshooting *(continued)* 

| Question                                                | Answer                                                                                       |
|---------------------------------------------------------|----------------------------------------------------------------------------------------------|
| When attempting to boot the managed server, the         | This can happen if any of the following conditions is true:                                  |
| power indicator is green,<br>but there is no POST or no | • Memory is not installed or is inaccessible.                                                |
| video at all.                                           | The CPU is not installed or is inaccessible.                                                 |
|                                                         | • The video riser card is missing or improperly connected.                                   |
|                                                         | Also, look for error messages in the iDRAC log from the iDRAC Web interface or from the LCD. |

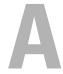

# **RACADM Subcommand Overview**

This section provides descriptions of the subcommands that are available in the RACADM command line interface.

# help

Table A-1 describes the **help** command.

Table A-1. Help Command

| Command | Definition                                                                                           |
|---------|----------------------------------------------------------------------------------------------------|
| help    | Lists all of the subcommands available to use with racadm and provides a short description for each. |

# **Synopsis**

racadm help
racadm help <subcommand>

## **Description**

The **help** subcommand lists all of the subcommands that are available when using the **racadm** command along with a one-line description. You may also type a subcommand after **help** to get the syntax for a specific subcommand.

## Output

The racadm help command displays a complete list of subcommands.

The racadm help < subcommand > command displays information for the specified subcommand only.

# **Supported Interfaces**

Local RACADM

# config

Table A-2 describes the **config** and **getconfig** subcommands.

Table A-2. config/getconfig

| Subcommand | Definition                         |
|------------|------------------------------------|
| config     | Configures the iDRAC.              |
| getconfig  | Gets the iDRAC configuration data. |

## **Synopsis**

```
racadm config [-c|-p] -f <filename>
racadm config -g <groupName> -o <objectName> [-i
<index>] <value>
```

## **Supported Interfaces**

Local RACADM

# **Description**

The **config** subcommand allows you to set iDRAC configuration parameters individually or to batch them as part of a configuration file. If the data is different, that iDRAC object is written with the new value.

## Input

Table A-3 describes the **config** subcommand options.

Table A-3. config Subcommand Options and Descriptions

| Option | Description                                                                                                    |
|--------|----------------------------------------------------------------------------------------------------|
| -f     | The -f < filename > option causes config to read the contents of the file specified by < filename > and configure the iDRAC. The file must contain data in the format specified in "Configuration File Syntax" on page 167. |

Table A-3. config Subcommand Options and Descriptions (continued)

| Option     | Description                                                                                                    |
|------------|----------------------------------------------------------------------------------------------------|
| -р         | The <b>-p</b> , or password, option directs <b>config</b> to delete the password entries contained in the config file <b>-f</b> < <i>filename</i> > after the configuration is complete.                                                                                                 |
| <b>-</b> g | The -g < groupName >, or group, option must be used with the -o option. The < groupName > specifies the group containing the object that is to be set.                                                                                                    |
| -0         | The <b>-o</b> <i><objectname></objectname> <value></value></i> , or object, option must be used with the <b>-g</b> option. This option specifies the object name that is written with the string <i><value></value></i> .                                                                |
| -i         | The <b>-i</b> < <i>index</i> >, or index, option is only valid for indexed groups and can be used to specify a unique group. The index is specified here by the index value, not a "named" value.                                                                                        |
| <b>-</b> c | The -c, or check, option is used with the config subcommand and allows you to parse the .cfg file to find syntax errors. If errors are found, the line number and a short description of what is incorrect are displayed. Writes do not occur to the iDRAC. This option is a check only. |

#### Output

This subcommand generates error output upon encountering either of the following:

- Invalid syntax, group name, object name, index, or other invalid database members
- RACADM CLI failures

This subcommand returns an indication of how many configuration objects that were written out of how many total objects were in the .cfg file.

## **Examples**

 racadm config -g cfgLanNetworking -o cfgNicIpAddress 10.35.10.110

Sets the cfgNicIpAddress configuration parameter (object) to the value 10.35.10.110. This IP address object is contained in the group cfgLanNetworking.

racadm config -f myrac.cfg Configures or reconfigures the iDRAC. The myrac.cfg file may be created with the getconfig command. The myrac.cfg file may also be edited manually as long as the parsing rules are followed.

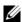

**NOTE:** The myrac.cfg file does not contain passwords. To include passwords in the file, you must enter them manually. If you want to remove passwords from the myrac.cfg file during configuration, use the -p option.

# getconfig

The **getconfig** subcommand allows you to retrieve iDRAC configuration parameters individually, or all the iDRAC configuration groups may be retrieved and saved into a file.

#### Input

Table A-4 describes the **getconfig** subcommand options.

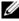

**NOTE:** The -f option without a file specification will output the contents of the file to the terminal screen.

Table A-4. getconfig Subcommand Options

| Option | Description                                                                                                    |
|--------|----------------------------------------------------------------------------------------------------|
| -f     | The <b>-f</b> < <i>filename</i> > option directs <b>getconfig</b> to write the entire iDRAC configuration to a configuration file. This file can then be used for batch configuration operations using the <b>config</b> subcommand. |
|        | <b>NOTE:</b> The -f option does not create entries for the cfglpmiPet and cfglpmiPef groups. You must set at least one trap destination to capture the cfglpmiPet group to the file.                                                 |
| -g     | The -g < groupName >, or group, option can be used to display the configuration for a single group. The groupName is the name for the group used in the racadm.cfg files. If the group is an indexed group, use the -i option.       |
| -h     | The <b>-h</b> , or help, option displays a list of all available configuration groups that you can use. This option is useful when you do not remember exact group names.                                                            |

Table A-4. getconfig Subcommand Options (continued)

| Option | Description                                                                                                    |
|--------|----------------------------------------------------------------------------------------------------|
| -i     | The <b>-i</b> < <i>index</i> >, or index, option is valid only for indexed groups and can be used to specify a unique group. If <b>-i</b> < <i>index</i> > is not specified, a value of 1 is assumed for groups, which are tables that have multiple entries. The index is specified by the index value, not a "named" value. |
| -0     | The -o <i><objectname></objectname></i> , or object, option specifies the object name that is used in the query. This option can be used with the <b>-g</b> option.                                                                                                    |
| -u     | The <b>-u</b> < <i>username</i> >, or user name, option can be used to display the configuration for the specified user. The < <i>username</i> > option is the login name for the user.                                                                                                    |
| -v     | The <b>-v</b> , or verbose, option displays additional details with the display of the properties and is used with the <b>-g</b> option.                                                                                                    |

#### Output

This subcommand generates error output upon encountering either of the following:

- Invalid syntax, group name, object name, index, or other invalid database members
- RACADM CLI transport failures

If errors are not encountered, this subcommand displays the contents of the specified configuration.

# **Examples**

- racadm getconfig -g cfgLanNetworking
   Displays all of the configuration properties (objects) that are contained in the group cfgLanNetworking.
- racadm getconfig -f myrac.cfg
   Saves all group configuration objects from the iDRAC to myrac.cfg.
- racadm getconfig -h
   Displays a list of the available configuration groups on the iDRAC.
- racadm getconfig -u root
   Displays the configuration properties for the user named root.

racadm getconfig -g cfgUserAdmin -i 2 -v
 Displays the user group instance at index 2 with extensive information for the property values.

# **Synopsis**

```
racadm getconfig -f <filename>
racadm getconfig -g <groupName> [-i <index>]
racadm getconfig -u <username>
racadm getconfig -h
```

# **Supported Interfaces**

Local RACADM

# getssninfo

Table A-5 describes the **getssninfo** subcommand.

Table A-5. getssninfo Subcommand

| Subcommand | Definition                                                                                                    |
|------------|----------------------------------------------------------------------------------------------------|
| getssninfo | Retrieves session information for one or more currently active or pending sessions from the Session Manager's session table. |

# **Synopsis**

```
racadm getssninfo [-A] [-u <username> | *]
```

# **Description**

The **getssninfo** command returns a list of users that are connected to the iDRAC. The summary information provides the following information:

- Username
- IP address (if applicable)
- Session type (for example, SSH or telnet)
- Consoles in use (for example, Virtual Media or Virtual KVM)

## **Supported Interfaces**

Local RACADM

#### Input

Table A-6 describes the **getssninfo** subcommand options.

Table A-6. getssninfo Subcommand Options

| Option | Description                                                                                                    |
|--------|----------------------------------------------------------------------------------------------------|
| -A     | The -A option eliminates the printing of data headers.                                                                                                    |
| -u     | The <b>-u</b> < username > user name option limits the printed output to only the detail session records for the given user name. If an asterisk (*) symbol is given as the user name, all users are listed. Summary information is not printed when this option is specified. |

# **Examples**

• racadm getssninfo

Table A-7 provides an example of output from the racadm getssninfo command.

Table A-7. getssninfo Subcommand Output Example

| User | IP Address   | Туре   | Consoles    |
|------|--------------|--------|-------------|
| root | 192.168.0.10 | Telnet | Virtual KVM |

- racadm getssninfo -A
  - "root" 143.166.174.19 "Telnet" "NONE"
- racadm getssninfo -A -u \*
  - "root" "143.166.174.19" "Telnet" "NONE"
- "bob" "143.166.174.19" "GUI" "NONE"

# getsysinfo

Table A-8 describes the racadm getsysinfo subcommand.

Table A-8. getsysinfo

| Command    | Definition                                                                       |
|------------|----------------------------------------------------------------------------------|
| getsysinfo | Displays iDRAC information, system information, and watchdog status information. |

#### **Synopsis**

racadm getsysinfo [-d] [-s] [-w] [-A]

#### **Description**

The **getsysinfo** subcommand displays information related to the iDRAC, managed server, and watchdog configuration.

# **Supported Interfaces**

Local RACADM

## Input

Table A-9 describes the **getsysinfo** subcommand options.

Table A-9. getsysinfo Subcommand Options

| Option     | Description                                |
|------------|--------------------------------------------|
| <b>-</b> d | Displays iDRAC information.                |
| -s         | Displays system information                |
| -w         | Displays watchdog information              |
| -A         | Eliminates the printing of headers/labels. |

# Output

ı

The **getsysinfo** subcommand displays information related to the iDRAC, managed server, and watchdog configuration.

# Sample Output

RAC Information:

RAC Date/Time = Wed Aug 22 20:01:33 2007

Firmware Version = 0.32 Firmware Build = 13661

Last Firmware Update = Mon Aug 20 08:09:36 2007

Hardware Version = NA

Current IP Address = 192.168.0.120 Current IP Gateway = 192.168.0.1 Current IP Netmask = 255.255.255.0

DHCP Enabled = 1

MAC Address = 00:14:22:18:cd:f9

Current DNS Server 1 = 10.32.60.4Current DNS Server 2 = 10.32.60.5

DNS Servers from DHCP = 1
Register DNS RAC Name = 1

DNS RAC Name = iDRAC - 783932693338

Current DNS Domain = us.dell.com

System Information:

System Model = PowerEdge M600

System BIOS Version = 0.2.1 BMC Firmware Version = 0.32 Service Tag = 48192

Host Name = dell-x92i38xc2n

OS Name =

Power Status = OFF

Watchdog Information:

Recovery Action = None

Present countdown value = 0 seconds Initial countdown value = 0 seconds

#### **Examples**

• racadm getsysinfo -A -s

```
"System Information: " "PowerEdge M600" "0.2.1" "0.32" "48192" "dell-x92i38xc2n" "" "ON"
```

• racadm getsysinfo -w -s

System Information:

System Model = PowerEdge M600

System BIOS Version = 0.2.1 BMC Firmware Version = 0.32 Service Tag = 48192

Host Name = dell-x92i38xc2n

OS Name = Power Status = ON

Watchdog Information:

Recovery Action = None

Present countdown value = 0 seconds Initial countdown value = 0 seconds

#### Restrictions

The **Hostname** and **OS Name** fields in the **getsysinfo** output display accurate information only if Dell OpenManage is installed on the managed server. If OpenManage is not installed on the managed server, these fields may be blank or inaccurate.

# getractime

Table A-10 describes the getractime subcommand.

Table A-10. getractime

| Subcommand | Definition                                                   |
|------------|--------------------------------------------------------------|
| getractime | Displays the current time from the remote access controller. |

## **Synopsis**

racadm getractime [-d]

## **Description**

With no options, the **getractime** subcommand displays the time in a common readable format.

With the -d option, getractime displays the time in the format, yyyymmddhhmmss.mmmmmms, which is the same format returned by the UNIX date command.

## Output

The **getractime** subcommand displays the output on one line.

## **Sample Output**

```
racadm getractime
Thu Dec 8 20:15:26 2005
```

racadm getractime -d 20071208201542.000000

# **Supported Interfaces**

Local RACADM

# setniccfg

Table A-11 describes the **setnicefg** subcommand.

Table A-11. setniccfg

| Subcommand | Definition                                    |
|------------|-----------------------------------------------|
| setniccfg  | Sets the IP configuration for the controller. |

# **Synopsis**

```
racadm setniccfg -d
racadm setniccfg -s [<ipAddress> <netmask> <gateway>]
racadm setniccfg -o [<ipAddress> <netmask> <gateway>]
```

# **Description**

The **setnicefg** subcommand sets the iDRAC IP address.

- The -d option enables DHCP for the NIC (default is DHCP enabled).
- The -s option enables static IP settings. The IP address, netmask, and gateway can be specified. Otherwise, the existing static settings are used. < ipAddress>, < netmask>, and < gateway> must be typed as dot-separated strings.

```
racadm setniccfg -s 192.168.0.120 255.255.255.0 192.168.0.1
```

• The **-o** option disables the NIC completely. < *ipAddress*>, < *netmask*>, and < *gateway*> must be typed as dot-separated strings.

```
racadm setniccfg -o 192.168.0.120 255.255.255.0 192.168.0.1
```

# Output

The **setniccfg** subcommand displays an appropriate error message if the operation is not successful. If successful, a message is displayed.

## **Supported Interfaces**

Local RACADM

# getniccfg

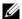

Table A-12 describes the **getnicefg** subcommand.

#### Table A-12. getniccfg

| Subcommand | Definition                                           |
|------------|------------------------------------------------------|
| getniccfg  | Displays the current IP configuration for the iDRAC. |

#### **Synopsis**

racadm getniccfg

## **Description**

The **getniccfg** subcommand displays the current NIC settings.

## Sample Output

The **getnicefg** subcommand will display an appropriate error message if the operation is not successful. Otherwise, on success, the output is displayed in the following format:

NIC Enabled = 1 DHCP Enabled = 1IP Address = 192.168.0.1Subnet Mask = 255.255.255.0Gateway = 192.168.0.1

# **Supported Interfaces**

Local RACADM

# getsvctag

Table A-13 describes the getsvctag subcommand.

Table A-13. getsvctag

| Subcommand | Definition              |
|------------|-------------------------|
| getsvctag  | Displays a service tag. |

# **Synopsis**

racadm getsvctag

#### **Description**

The **getsvctag** subcommand displays the service tag of the host system.

# **Example**

Type getsvctag at the command prompt. The output is displayed as follows:

Y76TP0G

The command returns 0 on success and nonzero on errors.

# **Supported Interfaces**

Local RACADM

## racreset

Table A-14 describes the racreset subcommand.

Table A-14. racreset

| Subcommand | Definition        |
|------------|-------------------|
| racreset   | Resets the iDRAC. |

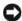

**NOTICE**: When you issue a racreset subcommand, the iDRAC may require up to one minute to return to a usable state.

#### **Synopsis**

racadm racreset

## **Description**

The racreset subcommand issues a reset to the iDRAC. The reset event is written into the iDRAC log.

#### **Examples**

racadm racreset
 Start the iDRAC soft reset sequence.

# **Supported Interfaces**

Local RACADM

# racresetcfg

Table A-15 describes the racresetcfg subcommand.

#### Table A-15. racresetcfg

| Subcommand  | Definition                                                     |
|-------------|----------------------------------------------------------------|
| racresetcfg | Resets the entire RAC configuration to factory default values. |

# **Synopsis**

racadm racresetcfg

# **Supported Interfaces**

Local RACADM

# **Description**

The racresetefg command removes all user-configured database property entries. The database has default properties for all entries that are used to restore the iDRAC back to the default settings.

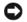

NOTICE: This command deletes your current iDRAC configuration and resets the iDRAC configuration to the default settings. After reset, the default name and password are root and calvin, respectively, and the IP address is 192.168.0.120 plus the number of the slot the server inhabits in the chassis.

# serveraction

Table A-16 describes the **serveraction** subcommand.

Table A-16. serveraction

| Subcommand   | Definition                                             |
|--------------|--------------------------------------------------------|
| serveraction | Executes a managed server reset or power-on/off/cycle. |

# **Synopsis**

racadm serveraction <action>

# **Description**

The serveraction subcommand enables users to perform power management operations on the host system. Table A-17 describes the serveraction power control options.

Table A-17. serveraction Subcommand Options

| String            | Definition                                                                                                    |
|-------------------|----------------------------------------------------------------------------------------------------|
| <action></action> | Specifies the action. The <i><action></action></i> string options are:                                                                                                    |
|                   | • powerdown — Powers down the managed server.                                                                                                    |
|                   | • powerup — Powers up the managed server.                                                                                                    |
|                   | • powercycle — Issues a power-cycle operation on the managed server. This action is similar to pressing the power button on the system's front panel to power down and then power up the system. |
|                   | <ul> <li>powerstatus — Displays the current power status of the server (ON, or<br/>OFF).</li> </ul>                                                                                              |
|                   | <ul> <li>hardreset — Performs a reset (reboot) operation on the managed<br/>server.</li> </ul>                                                                                                   |

#### Output

The serveraction subcommand displays an error message if the requested operation could not be performed, or a success message if the operation completed successfully.

## **Supported Interfaces**

Local RACADM

# getraclog

Table A-18 describes the racadm getraclog command.

Table A-18. getraclog

| Command      | Definition                                       |
|--------------|--------------------------------------------------|
| getraclog -i | Displays the number of entries in the iDRAC log. |
| getraclog    | Displays the iDRAC log entries.                  |

# **Synopsis**

```
racadm getraclog -i
racadm getraclog [-A] [-o] [-c count] [-s start-
record] [-m]
```

## Description

The **getraclog** -i command displays the number of entries in the iDRAC log.

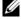

**NOTE:** If no options are provided, the entire log is displayed.

The following options allow the **getraclog** command to read entries:

Table A-19. getraclog Subcommand Options

| Option | Description                                                                                                    |
|--------|----------------------------------------------------------------------------------------------------|
| -A     | Displays the output with no headers or labels.                                                                           |
| -c     | Provides the maximum count of entries to be returned.                                                                    |
| -m     | Displays one screen of information at a time and prompts the user to continue (similar to the UNIX <b>more</b> command). |

Table A-19. getraclog Subcommand Options (continued)

| Option | Description                                         |
|--------|-----------------------------------------------------|
| -0     | Displays the output in a single line.               |
| -s     | Specifies the starting record used for the display. |

#### Output

The default output display shows the record number, time stamp, source, and description. The timestamp begins at midnight, January 1 and increases until the managed server boots. After the managed server boots, the managed server's system time is used for the timestamp.

# **Sample Output**

Record: 1

Date/Time: Dec 8 08:10:11

Source: login[433]

Description: root login from 143.166.157.103

# **Supported Interfaces**

Local RACADM

# clrraclog

# **Synopsis**

racadm clrraclog

# **Description**

The **clrraclog** subcommand removes all existing records from the iDRAC log. A new single record is created to record the date and time when the log was cleared.

ı

# getsel

Table A-20 describes the **getsel** command.

Table A-20. getsel

| Command   | Definition                                                     |
|-----------|----------------------------------------------------------------|
| getsel -i | Displays the number of entries in the <b>System</b> Event Log. |
| getsel    | Displays SEL entries.                                          |

# **Synopsis**

```
racadm getsel -i
racadm getsel [-E] [-R] [-A] [-o] [-c count] [-s
countl [-m]
```

# **Description**

The **getsel** -i command displays the number of entries in the SEL.

The following **getsel** options (without the **-i** option) are used to read entries.

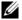

**NOTE:** If no arguments are specified, the entire log is displayed.

Table A-21. getsel Subcommand Options

| Option     | Description                                                                                        |
|------------|----------------------------------------------------------------------------------------------------|
| -A         | Specifies output with no display headers or labels.                                                |
| -c         | Provides the maximum count of entries to be returned.                                              |
| <b>-</b> 0 | Displays the output in a single line.                                                              |
| -s         | Specifies the starting record used for the display.                                                |
| -E         | Places the 16 bytes of raw SEL at the end of each line of output as a sequence of hex values.      |
| -R         | Only the raw data is printed.                                                                      |
| -m         | Displays one screen at a time and prompts the user to continue (similar to the UNIX more command). |

## Output

The default output display shows the record number, timestamp, severity, and description.

#### For example:

Record: 1

Date/Time: 11/16/2005 22:40:43

Severity: Ok

Description: System Board SEL: event log sensor for

System Board, log cleared was asserted

# **Supported Interfaces**

Local RACADM

# clrsel

## **Synopsis**

racadm clrsel

# Description

The clrsel command removes all existing records from the System Event Log (SEL).

# **Supported Interfaces**

Local RACADM

# gettracelog

Table A-22 describes the **gettracelog** subcommand.

Table A-22. gettracelog

| Command        | Definition                                             |
|----------------|--------------------------------------------------------|
| gettracelog -i | Displays the number of entries in the iDRAC trace log. |
| gettracelog    | Displays the iDRAC trace log.                          |

## **Synopsis**

```
racadm gettracelog -i
racadm gettracelog [-A] [-o] [-c count] [-s
startrecord] [-m]
```

## **Description**

The **gettracelog** (without the **-i** option) command reads entries. The following **gettracelog** entries are used to read entries:

Table A-23. gettracelog Subcommand options

| Option     | Description                                                                                        |
|------------|----------------------------------------------------------------------------------------------------|
| -i         | Displays the number of entries in the iDRAC trace log.                                             |
| -m         | Displays one screen at a time and prompts the user to continue (similar to the UNIX more command). |
| <b>-</b> o | Displays the output in a single line.                                                              |
| -c         | specifies the number of records to display.                                                        |
| -s         | specifies the starting record to display.                                                          |
| -A         | do not display headers or labels.                                                                  |

## Output

The default output display shows the record number, timestamp, source, and description. The timestamp begins at midnight, January 1 and increases until the managed system boots. After the managed system boots, the managed system's system time is used for the timestamp.

# For example:

Record: 1

Date/Time: Dec 8 08:21:30 Source: ssnmgrd[175]

Description: root from 143.166.157.103: session

timeout sid 0be0aef4

## **Supported Interfaces**

Local RACADM

# sslcsrgen

Table A-24 describes the sslcsrgen subcommand.

Table A-24. sslcsrgen

| Subcommand | Description                                                                    |
|------------|--------------------------------------------------------------------------------|
| sslesrgen  | Generates and downloads an SSL certificate signing request (CSR) from the RAC. |

#### **Synopsis**

racadm sslcsrgen [-g] [-f <filename>] racadm sslcsrgen -s

## **Description**

The sslcsrgen subcommand can be used to generate a CSR and download the file to the client's local file system. The CSR can be used for creating a custom SSL certificate that can be used for SSL transactions on the RAC.

# **Options**

Table A-25 describes the sslcsrgen subcommand options.

Table A-25. sslcsrgen Subcommand Options

| Option     | Description                                                                                              |
|------------|----------------------------------------------------------------------------------------------------|
| <b>-</b> g | Generates a new CSR.                                                                                     |
| -s         | Returns the status of a CSR generation process (generation in progress, active, or none).                |
| -f         | Specifies the filename of the location, <i><filename></filename></i> , where the CSR will be downloaded. |

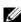

**NOTE:** If the -f option is not specified, the filename defaults to sslcsr in your current directory.

If no options are specified, a CSR is generated and downloaded to the local file system as sslcsr by default. The -g option cannot be used with the -s option, and the -f option can only be used with the -g option.

The sslcsrgen -s subcommand returns one of the following status codes:

- CSR was generated successfully.
- CSR does not exist.
- CSR generation in progress.

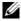

**NOTE**: Before a CSR can be generated, the CSR fields must be configured in the RACADM cfgRacSecurity group. For example: racadm config -g cfgRacSecurity -o cfgRacSecCsrCommonName MyCompany

#### **Examples**

```
racadm sslcsrgen -s
or
racadm sslcsrgen -g -f c:\csr\csrtest.txt
```

# **Supported Interfaces**

Local RACADM

# ssicertupload

Table A-26 describes the **sslcertupload** subcommand.

Table A-26. sslcertupload

| Subcommand    | Description                                                                 |
|---------------|-----------------------------------------------------------------------------|
| sslcertupload | Uploads a custom SSL server or CA certificate from the client to the iDRAC. |

# **Synopsis**

racadm sslcertupload -t <type> [-f <filename>]

# **Options**

Table A-27 describes the sslcertupload subcommand options.

Table A-27. sslcertupload Subcommand Options

| Option | Description                                                                                                    |
|--------|----------------------------------------------------------------------------------------------------|
| -t     | Specifies the type of certificate to upload, either the CA certificate or server certificate.                                                          |
|        | l = server certificate                                                                                                    |
|        | 2 = CA certificate                                                                                                    |
| -f     | Specifies the file name of the certificate to be uploaded. If the file is not specified, the <b>sslcert</b> file in the current directory is selected. |

The **sslcertupload** command returns 0 when successful and returns a nonzero number when unsuccessful.

# **Example**

racadm sslcertupload -t 1 -f c:\cert\cert.txt

# **Supported Interfaces**

Local RACADM

# ssicertdownload

Table A-28 describes the sslcertdownload subcommand.

Table A-28. sslcertdownload

| Subcommand      | Description                                                            |
|-----------------|------------------------------------------------------------------------|
| sslcertdownload | Downloads an SSL certificate from the RAC to the client's file system. |

# **Synopsis**

racadm sslcertdownload -t <type> [-f <filename>]

# **Options**

Table A-29 describes the sslcertdownload subcommand options.

Table A-29. sslcertdownload Subcommand Options

| Option | Description                                                                                                    |
|--------|----------------------------------------------------------------------------------------------------|
| -t     | Specifies the type of certificate to download, either the Microsoft <sup>®</sup> Active Directory <sup>®</sup> certificate or server certificate.                             |
|        | l = server certificate                                                                                                    |
|        | 2 = Microsoft Active Directory certificate                                                                                                    |
| -f     | Specifies the file name of the certificate to be downloaded. If the -f option or the filename is not specified, the <b>sslcert</b> file in the current directory is selected. |

The **sslcertdownload** command returns 0 when successful and returns a nonzero number when unsuccessful.

# **Example**

racadm sslcertdownload -t 1 -f c:\cert\cert.txt

# **Supported Interfaces**

Local RACADM

# sslcertview

Table A-30 describes the sslcertview subcommand

Table A-30. sslcertview

| Subcommand  | Description                                                         |
|-------------|---------------------------------------------------------------------|
| sslcertview | Displays the SSL server or CA certificate that exists on the iDRAC. |

# **Synopsis**

racadm sslcertview -t <type> [-A]

# **Options**

Table A-31 describes the **sslcertview** subcommand options.

Table A-31. sslcertview Subcommand Options

| Option | Description                                                                                                    |
|--------|----------------------------------------------------------------------------------------------------|
| -t     | Specifies the type of certificate to view, either the Microsoft Active Directory certificate or server certificate. |
|        | 1 = server certificate                                                                                              |
|        | 2 = Microsoft Active Directory certificate                                                                          |
| -A     | Prevents printing headers/labels.                                                                                   |

# **Output Example**

racadm sslcertview -t 1

Serial Number : 00

Subject Information:

Country Code (CC) : US State (S) : Texas

Locality (L) : Round Rock Organization (O) : Dell Inc.

Organizational Unit (OU) : Remote Access Group

Common Name (CN) : iDRAC default certificate

Issuer Information:

Country Code (CC) : US State (S) : Texas

Locality (L) : Round Rock Organization (O) : Dell Inc.

Organizational Unit (OU) : Remote Access Group

Common Name (CN) : iDRAC default certificate

```
Valid From : Jul 8 16:21:56 2005 GMT Valid To : Jul 7 16:21:56 2010 GMT
```

racadm sslcertview -t 1 -A

```
US
Texas
Round Rock
Dell Inc.
Remote Access Group
iDRAC default certificate
US
Texas
Round Rock
Dell Inc.
Remote Access Group
iDRAC default certificate
```

Jul 7 16:21:56 2010 GMT

# **Supported Interfaces**

Local RACADM

# testemail

Table A-32 describes the **testemail** subcommand.

Table A-32. testemail configuration

| Subcommand | Description                                |
|------------|--------------------------------------------|
| testemail  | Tests the iDRAC's e-mail alerting feature. |

# **Synopsis**

racadm testemail -i < index>

# **Description**

Sends a test e-mail from the iDRAC to a specified destination.

Prior to executing the testemail command, ensure that the specified index in the RACADM **cfgEmailAlert** group is enabled and configured properly. Table A-33 provides an example of commands for the **cfgEmailAlert** group.

Table A-33. testemail Configuration

| Action                                                                         | Command                                                                                    |
|--------------------------------------------------------------------------------|--------------------------------------------------------------------------------------------|
| Enable the alert                                                               | racadm config -g cfgEmailAlert -o cfgEmailAlertEnable -i 1 1                               |
| Set the destination e-<br>mail address                                         | racadm config -g cfgEmailAlert -o cfgEmailAlertAddress -i 1 user1@mycompany.com            |
| Set the custom message<br>that is sent to the<br>destination e-mail<br>address | <pre>racadm config -g cfgEmailAlert -o cfgEmailAlertCustomMsg -i 1 "This is a test!"</pre> |
| Ensure the SNMP IP address is configured properly                              | racadm config -g cfgRemoteHosts -o cfgRhostsSmtpServerIpAddr -i 192.168.0.152              |
| View the current e-mail alert settings                                         | racadm getconfig -g cfgEmailAlert -i <index></index>                                       |
|                                                                                | where <index> is a number from 1 to 4</index>                                              |

# **Options**

Table A-34 describes the **testemail** subcommand options.

Table A-34. testemail Subcommand Option

| Option | Description                                      |
|--------|--------------------------------------------------|
| -i     | Specifies the index of the e-mail alert to test. |

# Output

None.

# **Supported Interfaces**

Local RACADM

# testtrap

Table A-35 describes the **testtrap** subcommand.

Table A-35. testtrap

| Subcommand | Description                                   |
|------------|-----------------------------------------------|
| testtrap   | Tests the iDRAC's SNMP trap alerting feature. |

# **Synopsis**

racadm testtrap -i <index>

# **Description**

The **testtrap** subcommand tests the iDRAC's SNMP trap alerting feature by sending a test trap from the iDRAC to a specified destination trap listener on the network.

Before you execute the **testtrap** subcommand, ensure that the specified index in the RACADM **cfgIpmiPet** group is configured properly.

Table A-36 provides a list and associated commands for the cfgIpmiPet group.

Table A-36. cfg e-mail Alert Commands

| Action                                    | Command                                                                     |
|-------------------------------------------|-----------------------------------------------------------------------------|
| Enable the alert                          | racadm config -g cfgIpmiPet -o cfgIpmiPetAlertEnable -i 1 1                 |
| Set the destination e-<br>mail IP address | racadm config -g cfgIpmiPet -o cfgIpmiPetAlertDestIpAddr -i 1 192.168.0.110 |
| View the current test trap settings       | <pre>racadm getconfig -g cfgIpmiPet -i <index></index></pre>                |
|                                           | where <i><index></index></i> is a number from 1 to 4                        |

#### Input

Table A-37 describes the **testtrap** subcommand options.

Table A-37. testtrap Subcommand Options

| Option | Description                                                                                     |
|--------|-------------------------------------------------------------------------------------------------|
| -i     | Specifies the index of the trap configuration to use for the test Valid values are from 1 to 4. |

# **Supported Interfaces**

Local RACADM

# **vmdisconnect**

Table A-38 describes the **vmdisconnect** subcommand.

Table A-38. vmdisconnect

| Subcommand   | Description                                                          |
|--------------|----------------------------------------------------------------------|
| vmdisconnect | Closes all open iDRAC virtual media connections from remote clients. |

# **Synopsis**

racadm vmdisconnect

# **Description**

The **vmdisconnect** subcommand allows a user to disconnect another user's virtual media session. Once disconnected, the Web interface will reflect the correct connection status. This is available only through the use of local RACADM.

The **vmdisconnect** subcommand enables an iDRAC user to disconnect all active virtual media sessions. The active virtual media sessions can be displayed in the RAC Web interface or by using the RACADM **getsysinfo** subcommand

# **Supported Interfaces**

Local RACADM

# iDRAC Property Database Group and Object Definitions

The iDRAC property database contains the configuration information for the iDRAC. Data is organized by associated object, and objects are organized by object group. The IDs for the groups and objects that the property database supports are listed in this section.

Use the group and object IDs with the RACADM utility to configure the iDRAC. The following sections describe each object and indicate whether the object is readable, writable, or both.

All string values are limited to displayable ASCII characters, except where otherwise noted.

# **Displayable Characters**

Displayable characters include the following set:

abcdefghijklmnopqrstuvwxwz

ABCDEFGHIJKLMNOPQRSTUVWXYZ

0123456789~`!@#\$%^&\*()\_+-={}[]|\:";'<>,.?/

# idRacInfo

This group contains display parameters to provide information about the specifics of the iDRAC being queried.

One instance of the group is allowed. The following subsections describe the objects in this group.

# idRacProductInfo (Read Only)

# **Legal Values**

String of up to 63 ASCII characters.

#### **Default**

Integrated Dell Remote Access Controller

#### **Description**

A text string that identifies the product.

# idRacDescriptionInfo (Read Only)

## **Legal Values**

String of up to 255 ASCII characters.

#### Default

This system component provides a complete set of remote management functions for Dell PowerEdge servers.

# **Description**

A text description of the RAC type.

# idRacVersionInfo (Read Only)

# **Legal Values**

String of up to 63 ASCII characters.

#### Default

1.0

# **Description**

ı

A string containing the current product firmware version.

# idRacBuildInfo (Read Only)

#### **Legal Values**

String of up to 16 ASCII characters.

#### **Default**

The current RAC firmware build version. For example, "05.12.06".

# **Description**

A string containing the current product build version.

# idRacName (Read Only)

# **Legal Values**

String of up to 15 ASCII characters.

#### **Default**

**iDRAC** 

# **Description**

A user assigned name to identify this controller.

# idRacType (Read Only)

#### **Default**

8

# **Description**

Identifies the remote access controller type as the iDRAC.

# cfgLanNetworking

This group contains parameters to configure the iDRAC NIC.

One instance of the group is allowed. All objects in this group will require the iDRAC NIC to be reset, which may cause a brief loss in connectivity. Objects that change the iDRAC NIC IP address settings will close all active user sessions and require users to reconnect using the updated IP address settings.

# cfgDNSDomainNameFromDHCP (Read/Write)

#### **Legal Values**

1 (TRUE)

0 (FALSE)

#### Default

 $\Omega$ 

#### **Description**

Specifies that the iDRAC DNS domain name should be assigned from the network DHCP server.

# cfgDNSDomainName (Read/Write)

#### **Legal Values**

String of up to 254 ASCII characters. At least one of the characters must be alphabetic. Characters are restricted to alphanumeric, '-' and '.'.

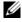

**NOTE:** Microsoft<sup>®</sup> Active Directory<sup>®</sup> only supports Fully Qualified Domain Names (FQDN) of 64 bytes or fewer.

#### Default

# **Description**

ı

The DNS domain name. This parameter is only valid if cfgDNSDomainNameFromDHCP is set to 0 (FALSE).

# cfgDNSRacName (Read/Write)

# **Legal Values**

String of up to 63 ASCII characters. At least one character must be alphabetic.

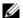

**NOTE:** Some DNS servers only register names of 31 characters or fewer.

#### **Default**

rac-service tag

# **Description**

Displays the RAC name, which is rac-service tag by default. This parameter is only valid if cfgDNSRegisterRac is set to 1 (TRUE).

# cfgDNSRegisterRac (Read/Write)

#### **Legal Values**

1 (TRUE)

0 (FALSE)

#### Default

0

# Description

Registers the iDRAC name on the DNS server.

# cfgDNSServersFromDHCP (Read/Write)

# **Legal Values**

1 (TRUE)

0 (FALSE)

#### Default

0

#### Description

Specifies that the DNS server IP addresses should be assigned from the DHCP server on the network.

# cfqDNSServer1 (Read/Write)

#### **Legal Values**

A string representing a valid IP address. For example: 192.168.0.20.

#### Description

Specifies the IP address for DNS server 1. This property is only valid if cfgDNSServersFromDHCP is set to 0 (FALSE).

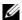

**NOTE:** cfgDNSServer1 and cfgDNSServer2 may be set to identical values while swapping addresses.

# cfgDNSServer2 (Read/Write)

#### **Legal Values**

A string representing a valid IP address. For example: 192.168.0.20.

#### Default

0.0.0.0

# **Description**

Retrieves the IP address for DNS server 2. This parameter is only valid if cfgDNSServersFromDHCP is set to 0 (FALSE).

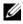

**NOTE**: cfgDNSServer1 and cfgDNSServer2 may be set to identical values while swapping addresses.

# cfgNicEnable (Read/Write)

# **Legal Values**

1 (TRUE)

0 (FALSE)

ı

#### Default

0

## Description

Enables or disables the iDRAC network interface controller. If the NIC is disabled, the remote network interfaces to the iDRAC will no longer be accessible, and the iDRAC will only be available through the local RACADM interface

# cfgNiclpAddress (Read/Write)

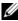

**NOTE:** This parameter is only configurable if the cfqNicUseDhcp parameter is set to 0 (FALSE).

#### **Legal Values**

A string representing a valid IP address. For example: 192.168.0.20.

#### Default

192.168.0.n

where n is 120 plus the server slot number.

# **Description**

Specifies the static IP address to assign to the RAC. This property is only valid if cfgNicUseDhcp is set to 0 (FALSE).

# cfgNicNetmask (Read/Write)

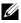

**NOTE:** This parameter is only configurable if the **cfgNicUseDhcp** parameter is set to 0 (FALSE).

# **Legal Values**

A string representing a valid subnet mask. For example: 255.255.255.0.

#### **Default**

255.255.255.0

## **Description**

The subnet mask used for static assignment of the iDRAC IP address. This property is only valid if cfgNicUseDhcp is set to 0 (FALSE).

# cfqNicGateway (Read/Write)

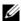

**NOTE:** This parameter is only configurable if the **cfgNicUseDhcp** parameter is set to 0 (FALSE).

#### **Legal Values**

A string representing a valid gateway IP address. For example: 192.168.0.1.

#### **Default**

192.168.0.1

#### Description

The gateway IP address used for static assignment of the RAC IP address. This property is only valid if cfgNicUseDhcp is set to 0 (FALSE).

# cfgNicUseDhcp (Read/Write)

## **Legal Values**

1 (TRUE)

0 (FALSE)

#### **Default**

0

# Description

Specifies whether DHCP is used to assign the iDRAC IP address. If this property is set to 1 (TRUE), then the iDRAC IP address, subnet mask, and gateway are assigned from the DHCP server on the network. If this property is set to 0 (FALSE), the static IP address, subnet mask, and gateway is assigned from the cfgNicIpAddress, cfgNicNetmask, and cfgNicGateway properties.

ı

# cfgNicMacAddress (Read Only)

#### **Legal Values**

A string representing the RAC NIC MAC address.

#### **Default**

The current MAC address of the iDRAC NIC. For example, 00:12:67:52:51:A3.

#### **Description**

The iDRAC NIC MAC address.

# cfgUserAdmin

This group provides configuration information about the users who are allowed to access the RAC through the available remote interfaces.

Up to 16 instances of the user group are allowed. Each instance represents the configuration for an individual user.

# cfgUserAdminIpmiLanPrivilege (Read/Write)

# **Legal Values**

- 2 (User)
- 3 (Operator)
- 4 (Administrator)
- 15 (No access)

#### Default

4 (User 2)

15 (All others)

# **Description**

The maximum privilege on the IPMI LAN channel.

# cfgUserAdminPrivilege (Read/Write)

# **Legal Values**

0x000000000 to 0x000001ff

#### **Default**

0x00000000

# **Description**

This property specifies the role-based authority privileges allowed for the user. The value is represented as a bit mask that allows for any combination of privilege values. Table B-1 describes the user privilege bit values that can be combined to create bit masks.

Table B-1. Bit Masks for User Privileges

| User Privilege                  | Privilege Bit Mask |
|---------------------------------|--------------------|
| Login to iDRAC                  | 0x0000001          |
| Configure iDRAC                 | 0x0000002          |
| Configure Users                 | 0x0000004          |
| Clear Logs                      | 0x0000008          |
| Execute Server Control Commands | 0x0000010          |
| Access Console Redirection      | 0x0000020          |
| Access Virtual Media            | 0x0000040          |
| Test Alerts                     | 0x0000080          |
| Execute Debug Commands          | 0x0000100          |

# **Examples**

Table B-2 provides sample privilege bit masks for users with one or more privileges.

1

Table B-2. Sample Bit Masks for User Privileges

| User Privilege(s)                                                                         | Privilege Bit Mask                                 |
|-------------------------------------------------------------------------------------------|----------------------------------------------------|
| The user is not allowed to access the iDRAC.                                              | 0x00000000                                         |
| The user may only login to the iDRAC and view iDRAC and server configuration information. | 0x00000001                                         |
| The user may login to the iDRAC and change configuration.                                 | 0x00000001 + 0x00000002 = 0x000000003              |
| The user may login to RAC, access virtual media, and access console redirection.          | 0x00000001 + 0x00000040 + 0x00000080 = 0x0000000C1 |

# cfgUserAdminUserName (Read/Write)

#### Legal Values

String. Maximum length = 16.

#### Default

# Description

The name of the user for this index. The user index is created by writing a string into this name field if the index is empty. Writing a string of double quotes ("") deletes the user at that index. You cannot change the name. You must delete and then recreate the name. The string must not contain / (forward slash), \ (backslash), . (period), @ (at symbol) or quotation marks.

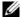

**NOTE:** This property value must be unique among user names.

# cfgUserAdminPassword (Write Only)

# **Legal Values**

A string of up to 20 ASCII characters.

#### **Default**

""

# **Description**

The password for this user. User passwords are encrypted and cannot be seen or displayed after the property is written.

# cfgUserAdminEnable

#### **Legal Values**

1 (TRUE)

0 (FALSE)

#### Default

0

## **Description**

Enables or disables an individual user.

# cfgUserAdminSolEnable

# **Legal Values**

1 (TRUE)

0 (FALSE)

#### Default

0

# **Description**

ı

Enables or disables Serial Over LAN (SOL) user access.

# cfgEmailAlert

This group contains parameters to configure the RAC e-mail alerting capabilities.

The following subsections describe the objects in this group. Up to four instances of this group are allowed.

# cfgEmailAlertIndex (Read Only)

#### **Legal Values**

1\_4

#### **Default**

This parameter is populated based on the existing instances.

#### **Description**

The unique index of an alert instance.

# cfgEmailAlertEnable (Read/Write)

#### **Legal Values**

1 (TRUE)

0 (FALSE)

#### **Default**

0

# Description

Specifies the destination email address for email alerts. For example, userl@company.com.

# cfgEmailAlertAddress

# **Legal Values**

E-mail address format, with a maximum length of 64 ASCII characters.

#### Default

""

#### **Description**

The e-mail address of the alert source.

# cfgEmailAlertCustomMsg

#### **Legal Values**

String. Maximum Length = 32.

#### Default

"

#### **Description**

Specifies a custom message that is sent with the alert.

# cfgSessionManagement

This group contains parameters to configure the number of sessions that can connect to the iDRAC.

One instance of the group is allowed. The following subsections describe the objects in this group.

# cfgSsnMgtConsRedirMaxSessions (Read/Write)

#### **Legal Values**

1 - 2

#### Default

7

# **Description**

1

Specifies the maximum number of console redirection sessions allowed on the iDRAC.

# cfgSsnMgtWebserverTimeout (Read/Write)

#### **Legal Values**

60 - 1920

#### **Default**

300

#### **Description**

Defines the web server time-out. This property sets the amount of time in seconds that a connection is allowed to remain idle (there is no user input). The session is cancelled if the time limit set by this property is reached. Changes to this setting do not affect the current session; you must log out and log in again to make the new settings effective.

An expired web server session logs out the current session.

# cfgSsnMgtSshIdleTimeout (Read/Write)

# **Legal Values**

0 (No time-out) 60 – 1920

#### Default

300

# Description

Defines the secure shell idle time-out. This property sets the amount of time in seconds that a connection is allowed to remain idle (there is no user input). The session is cancelled if the time limit set by this property is reached. Changes to this setting do not affect the current session; you must log out and log in again to make the new settings effective.

An expired secure shell session displays the following error message only after you press <Enter>:

Warning: Session no longer valid, may have timed out

After the message appears, the system returns you to the shell that generated the Secure Shell session.

# cfgSsnMgtTeInetIdleTimeout (Read/Write)

#### **Legal Values**

0 (No timeout) 60 – 1920

#### Default

300

#### **Description**

Defines the telnet idle time-out. This property sets the amount of time in seconds that a connection is allowed to remain idle (there is no user input). The session is cancelled if the time limit set by this property is reached. Changes to this setting do not affect the current session (you must log out and log in again to make the new settings effective).

An expired telnet session displays the following error message only after you press <Enter>:

Warning: Session no longer valid, may have timed out After the message appears, the system returns you to the shell that generated the telnet session.

# cfgSerial

This group contains configuration parameters for the iDRAC services.

One instance of the group is allowed. The following subsections describe the objects in this group.

# cfgSerialSshEnable (Read/Write)

# **Legal Values**

1 (TRUE) 0 (FALSE)

#### **Default**

1

# **Description**

Enables or disables the secure shell (SSH) interface on the iDRAC.

# cfgSerialTelnetEnable (Read/Write)

#### **Legal Values**

1 (TRUE)

0 (FALSE)

#### **Default**

()

#### **Description**

Enables or disables the telnet console interface on the iDRAC.

# cfgRacTuning

This group is used to configure various iDRAC configuration properties, such as valid ports and security port restrictions.

# cfgRacTuneHttpPort (Read/Write)

## **Legal Values**

10 - 65535

#### **Default**

80

# Description

Specifies the port number to use for HTTP network communication with the RAC.

# cfgRacTuneHttpsPort (Read/Write)

# **Legal Values**

10 - 65535

#### **Default**

443

#### **Description**

Specifies the port number to use for HTTPS network communication with the iDRAC.

# cfgRacTunelpRangeEnable

#### **Legal Values**

1 (TRUE)

0 (FALSE)

#### Default

0

# **Description**

Enables or disables the IP Address Range validation feature of the iDRAC.

# cfgRacTunelpRangeAddr

#### **Legal Values**

String, IP address formatted. For example, 192.168.0.44.

#### Default

192 168 1 1

# **Description**

ı

Specifies the acceptable IP address bit pattern in positions determined by the 1's in the range mask property (cfgRacTuneIpRangeMask).

# cfgRacTunelpRangeMask

#### **Legal Values**

Standard IP mask values with left-justified bits

#### **Default**

255.255.255.0

#### **Description**

String, IP-address formatted. For example, 255.255.25.0.

# cfgRacTunelpBlkEnable

#### **Legal Values**

1 (TRUE)

0 (FALSE)

#### **Default**

0

# **Description**

Enables or disables the IP address blocking feature of the RAC.

# cfgRacTunelpBlkFailCount

# **Legal Values**

2 - 16

#### **Default**

5

# **Description**

The maximum number of login failures to occur within the window (cfgRacTuneIpBlkFailWindow) before login attempts from the IP address are rejected.

# cfgRacTunelpBlkFailWindow

# **Legal Values**

10 - 65535

#### **Default**

60

#### **Description**

Defines the time span in seconds that the failed attempts are counted. When failure attempts age beyond this limit, they are dropped from the count.

# cfgRacTunelpBlkPenaltyTime

#### **Legal Values**

10 - 65535

#### **Default**

300

# **Description**

Defines the time span in seconds that session requests from an IP address with excessive failures are rejected.

# cfgRacTuneSshPort (Read/Write)

#### **Legal Values**

1 - 65535

#### **Default**

22

# **Description**

1

Specifies the port number used for the iDRAC SSH interface.

# cfgRacTuneTeInetPort (Read/Write)

# **Legal Values**

1 - 65535

#### Default

23

# **Description**

Specifies the port number used for the iDRAC telnet interface.

# cfgRacTuneConRedirEncryptEnable (Read/Write)

#### **Legal Values**

1 (TRUE)

0 (FALSE)

#### Default

1

# **Description**

Encrypts the video in a console redirection session.

# cfgRacTuneConRedirPort (Read/Write)

# **Legal Values**

1 - 65535

#### Default

5900

#### Description

Specifies the port to be used for keyboard and mouse traffic during console redirection activity with the iDRAC.

# cfgRacTuneConRedirVideoPort (Read/Write)

#### **Legal Values**

1 - 65535

#### Default

5901

#### **Description**

Specifies the port to be used for video traffic during console redirection activity with the iDRAC.

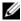

**NOTE:** This object requires an iDRAC reset before it becomes active.

# cfgRacTuneAsrEnable (Read/Write)

### **Legal Values**

0 (FALSE)

1 (TRUE)

#### Default

0

# **Description**

Enables or disables the iDRAC last crash screen capture feature.

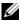

**NOTE:** This object requires an iDRAC reset before it becomes active.

# cfgRacTuneWebserverEnable (Read/Write)

# **Legal Values**

0 (FALSE)

1 (TRUE)

#### **Default**

1

#### **Description**

Enables and disables the iDRAC web server. If this property is disabled, the iDRAC will not be accessible using client web browsers. This property has no effect on the telnet/SSH or local RACADM interfaces.

# cfgRacTuneLocalServerVideo (Read/Write)

#### **Legal Values**

1 (Enables)

0 (Disables)

#### Default

1

#### **Description**

Enables (switches ON) or disables (switches OFF) the local server video.

# ifcRacManagedNodeOs

This group contains properties that describe the Managed Server operating system.

One instance of the group is allowed. The following subsections describe the objects in this group.

# ifcRacMnOsHostname (Read/Write)

# **Legal Values**

String. Maximum Length = 255.

#### Default

""

#### **Description**

The host name of the managed server.

# ifcRacMnOsOsName (Read/Write)

#### **Legal Values**

String. Maximum Length = 255.

#### Default

,,,,

#### **Description**

The operating system name of the managed server.

# cfgRacSecurity

This group is used to configure settings related to the iDRAC SSL certificate signing request (CSR) feature. The properties in this group must be configured before generating a CSR from the iDRAC.

See the RACADM **sslcsrgen** subcommand details for more information on generating certificate signing requests.

# cfgSecCsrCommonName (Read/Write)

# **Legal Values**

String. Maximum Length = 254.

#### **Default**

""

# **Description**

ı

Specifies the CSR Common Name (CN).

# cfgSecCsrOrganizationName (Read/Write)

# **Legal Values**

String. Maximum Length = 254.

#### **Default**

1111

#### **Description**

Specifies the CSR Organization Name (O).

# cfgSecCsrOrganizationUnit (Read/Write)

#### **Legal Values**

String. Maximum Length = 254.

#### **Default**

1111

# **Description**

Specifies the CSR Organization Unit (OU).

# cfgSecCsrLocalityName (Read/Write)

# **Legal Values**

String. Maximum Length = 254.

#### **Default**

,,,,

# **Description**

Specifies the CSR Locality (L).

# cfgSecCsrStateName (Read/Write)

# **Legal Values**

String. Maximum Length = 254.

#### Default

""

## **Description**

Specifies the CSR State Name (S).

# cfgSecCsrCountryCode (Read/Write)

# **Legal Values**

String. Maximum Length = 2.

#### Default

""

# **Description**

Specifies the CSR Country Code (CC)

# cfgSecCsrEmailAddr (Read/Write)

# **Legal Values**

String. Maximum Length = 254.

#### **Default**

"

# **Description**

Specifies the CSR Email Address.

ı

# cfgSecCsrKeySize (Read/Write)

#### **Legal Values**

1024

2048

4096

#### Default

1024

#### Description

Specifies the SSL asymmetric key size for the CSR.

# cfgRacVirtual

This group contains parameters to configure the iDRAC virtual media feature. One instance of the group is allowed. The following subsections describe the objects in this group.

# cfgVirMediaAttached (Read/Write)

# **Legal Values**

1 (TRUE)

0 (FALSE)

#### **Default**

1

# **Description**

This object is used to attach virtual devices to the system via the USB bus. When the devices are attached the server will recognize valid USB mass storage devices attached to the system. This is equivalent to attaching a local USB CDROM/floppy drive to a USB port on the system. When the devices are attached you then can connect to the virtual devices remotely using the iDRAC Web interface or the CLI. Setting this object to 0 will cause the devices to detach from the USB bus.

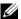

**NOTE:** You must restart your system to enable all changes.

# cfgVirAtapiSrvPort (Read/Write)

#### **Legal Values**

1 - 65535

#### Default

3668

#### **Description**

Specifies the port number used for encrypted virtual media connections to the iDRAC.

# cfgVirAtapiSrvPortSsI (Read/Write)

#### **Legal Values**

Any unused port number between 0 and 65535 decimal.

#### Default

3670

# **Description**

Sets the port used for SSL virtual media connections.

# cfgVirMediaBootOnce (Read/Write)

## **Legal Values**

1 (Enabled)

0 (Disabled)

ı

#### Default

0

## **Description**

Enables or disables the virtual media boot-once feature of the iDRAC. If this property is enabled when the host server is rebooted, this feature will attempt to boot from the virtual media devices—if the appropriate media is installed in the device.

## cfgFloppyEmulation (Read/Write)

## **Legal Values**

1 (TRUE)

0 (FALSE)

#### **Default**

0

## Description

When set to 0, the virtual floppy drive is recognized as a removable disk by Windows operating systems. Windows operating systems will assign a drive letter that is C: or higher during enumeration. When set to 1, the Virtual Floppy drive will be seen as a floppy drive by Windows operating systems. Windows operating systems will assign a drive letter of A: or B:

## cfgActiveDirectory

This group contains parameters to configure the iDRAC Active Directory feature.

## cfgADRacDomain (Read/Write)

## **Legal Values**

Any printable text string with no white space. Length is limited to 254 characters.

#### Default

""

## **Description**

Active Directory Domain in which the DRAC resides.

## cfgADRacName (Read/Write)

## **Legal Values**

Any printable text string with no white space. Length is limited to 254 characters.

#### Default

,,,,

## **Description**

Name of iDRAC as recorded in the Active Directory forest.

## cfgADEnable (Read/Write)

## **Legal Values**

1 (TRUE)

0 (FALSE)

#### Default

0

## **Description**

Enables or disables Active Directory user authentication on the iDRAC. If this property is disabled, local iDRAC authentication is used for user logins instead.

## cfgADAuthTimeout (Read/Write)

**NOTE:** To modify this property, you must have **Configure iDRAC** permission.

## **Legal Values**

15 - 300

ı

### Default

120

## **Description**

Specifies the number of seconds to wait for Active Directory authentication requests to complete before timing out.

## cfgADRootDomain (Read/Write)

## **Legal Values**

Any printable text string with no white space. Length is limited to 254 characters.

#### **Default**

,,,,

## **Description**

Root domain of the Domain Forest.

## cfgADSpecifyServerEnable (Read/Write)

## **Legal Values**

1 or 0 (True or False)

#### **Default**

0

## **Description**

1 (True) enables you to specify an LDAP or a Global Catalog server. 0 (False) disables this option.

## cfgADDomainController (Read/Write)

Valid IP address or a fully qualified domain name (FQDN)

## Default

No default value

## **Description**

The iDRAC uses the value you specify to search the LDAP server for user names.

## cfgADGlobalCatalog (Read/Write)

## **Legal Values**

Valid IP address or a fully qualified domain name (FQDN)

#### Default

No default value

## **Description**

iDRAC uses the value you specify to search the Global Catalog server for user names.

## cfgADType (Read/Write)

## **Legal Values**

- 1 = Enables Active Directory with the extended schema.
- 2 = Enables Active Directory with the standard schema.

#### **Default**

1 = Extended schema

## **Description**

Determines the schema type to use with Active Directory.

# cfgStandardSchema

This group contains parameters to configure the Active Directory standard schema settings.

## cfgSSADRoleGroupIndex (Read Only)

## **Legal Values**

Integer from 1 to 5.

## **Description**

Index of the Role Group as recorded in the Active Directory.

## cfgSSADRoleGroupName (Read/Write)

## **Legal Values**

Any printable text string with no white space. Length is limited to 254 characters.

#### Default

(blank)

## **Description**

Name of the Role Group as recorded in the Active Directory forest.

## cfgSSADRoleGroupDomain (Read/Write)

## **Legal Values**

Any printable text string with no white space. Length is limited to 254 characters.

#### **Default**

(blank)

## **Description**

Active Directory Domain in which the Role Group resides.

## cfgSSADRoleGroupPrivilege (Read/Write)

## **Legal Values**

0x000000000 to 0x000001ff

## **Default**

(blank)

## **Description**

Use the bit mask numbers in Table B-3 to set role-based authority privileges for a Role Group.

Table B-3. Bit Masks for Role Group Privileges

| Role Group Privilege            | Bit Mask   |
|---------------------------------|------------|
| Login to iDRAC                  | 0x00000001 |
| Configure iDRAC                 | 0x00000002 |
| Configure Users                 | 0x00000004 |
| Clear Logs                      | 0x00000008 |
| Execute Server Control Commands | 0x00000010 |
| Access Console Redirection      | 0x00000020 |
| Access Virtual Media            | 0x00000040 |
| Test Alerts                     | 0x00000080 |
| Execute Debug Commands          | 0x00000100 |

# cfglpmiSol

This group is used to configure the Serial Over LAN (SOL) capabilities of the system.

## cfglpmiSolEnable (Read/Write)

## **Legal Values**

0 (FALSE)

1 (TRUE)

1

#### Default

## **Description**

Enables or disables SOL.

## cfglpmiSolBaudRate (Read/Write)

## **Legal Values**

19200, 57600, 115200

## Default

115200

## **Description**

The baud rate for serial communication over LAN.

## cfglpmiSolMinPrivilege (Read/Write)

## **Legal Values**

2 (User)

3 (Operator)

4 (Administrator)

## Default

4

## **Description**

Specifies the minimum privilege level required for SOL access.

## cfglpmiSolAccumulateInterval (Read/Write)

## **Legal Values**

1 - 255.

#### Default

## **Description**

Specifies the typical amount of time that the iDRAC waits before transmitting a partial SOL character data packet. This value is 1-based 5ms increments.

## cfglpmiSolSendThreshold (Read/Write)

## **Legal Values**

1 - 255

#### **Default**

255

## Description

The SOL threshold limit value. Specifies the maximum number of bytes to buffer before sending an SOL data packet.

# cfglpmiLan

This group is used to configure the IPMI over LAN capabilities of the system.

## cfglpmiLanEnable (Read/Write)

## **Legal Values**

0 (FALSE)

1 (TRUE)

#### Default

0

## **Description**

ı

Enables or disables the IPMI over LAN interface.

## cfglpmiLanPrivLimit (Read/Write)

## **Legal Values**

- 2 (User)
- 3 (Operator)
- 4 (Administrator)

#### Default

4

## **Description**

Specifies the maximum privilege level allowed for IPMI over LAN access.

## cfglpmiLanAlertEnable (Read/Write)

## **Legal Values**

0 (FALSE)

1 (TRUE)

#### Default

0

## **Description**

Enables or disables global e-mail alerting. This property overrides all individual e-mail alerting enable/disable properties.

## cfglpmiEncryptionKey (Read/Write)

## **Legal Values**

A string of hexadecimal digits from 0 to 20 characters with no spaces.

#### **Default**

## **Description**

The IPMI encryption key.

## cfglpmiPetCommunityName (Read/Write)

## **Legal Values**

A string up to 18 characters.

#### Default

public

## **Description**

The SNMP community name for traps.

# cfglpmiPef

This group is used to configure the platform event filters available on the managed server.

The event filters can be used to control policy related to actions that are triggered when critical events occur on the managed server.

## cfglpmiPefName (Read Only)

## **Legal Values**

String. Maximum Length = 255.

#### Default

The name of the index filter

## **Description**

Specifies the name of the platform event filter.

## cfglpmiPefIndex (Read Only)

## **Legal Values**

1 - 17

### Default

The index value of a platform event filter object.

## **Description**

Specifies the index of a specific platform event filter.

## cfglpmiPefAction (Read/Write)

## **Legal Values**

```
0 (None)
```

1 (Power Down)

2 (Reset)

3 (Power Cycle)

## **Default**

0

## **Description**

Specifies the action that is performed on the managed server when the alert is triggered.

## cfglpmiPefEnable (Read/Write)

## **Legal Values**

0 (FALSE)

1 (TRUE)

## **Default**

1

## **Description**

Enables or disables a specific platform event filter.

# cfglpmiPet

This group is used to configure platform event traps on the managed server.

## cfglpmiPetIndex (Read/Write)

## **Legal Values**

1 - 4

#### Default

The appropriate index value.

## **Description**

Unique identifier for the index corresponding to the trap.

## cfglpmiPetAlertDestlpAddr (Read/Write)

## **Legal Values**

String representing a valid IP address. For example, 192.168.0.67.

#### **Default**

0.0.0.0

## **Description**

Specifies the destination IP address for the trap receiver on the network. The trap receiver receives an SNMP trap when an event is triggered on the managed server.

## cfglpmiPetAlertEnable (Read/Write)

## **Legal Values**

0 (FALSE)

1 (TRUE)

ı

## Default

1

## **Description**

Enables or disables a specific trap.

I

# RACADM and SM-CLP Equivalencies

Table C-1 lists the RACADM groups and objects and, where they exist, SM-SLP equivalent locations in the SM-CLP MAP.

Table C-1. RACADM Groups/Objects and SM-CLP Equivalencies

| RACADM Groups/Objects | SM-CLP                              | Description                                                                                                    |
|-----------------------|-------------------------------------|----------------------------------------------------------------------------------------------------|
| idRacInfo             |                                     |                                                                                                    |
| idRacName             |                                     | String of up to 15 ASCII characters. Default: iDRAC.                                                                                                   |
| idRacProductInfo      |                                     | String of up to 63 ASCII characters. Default: Integrated Dell Remote Access Controller.                                                                |
| idRacDescriptionInfo  |                                     | String of up to 255 ASCII characters. Default: This system component provides a complete set of remote management functions for Dell PowerEdge servers |
| idRacVersionInfo      |                                     | String of up to 63 ASCII characters. Default: 1                                                                                                    |
| idRacBuildInfo        |                                     | String of up to 16 ASCII characters.                                                                                                    |
| idRacType             |                                     | Default: 8                                                                                                    |
| cfgActiveDirectory    | /system1/sp1/<br>oemdell_adservice1 |                                                                                                    |

Table C-1. RACADM Groups/Objects and SM-CLP Equivalencies (continued)

| RACADM Groups/Objects    | SM-CLP                                                    | Description                                                                                                   |
|--------------------------|-----------------------------------------------------------|----------------------------------------------------------------------------------------------------|
| cfgADEnable              | enablestate                                               | 0 to disable, 1 to enable.<br>Default: 0                                                                      |
| cfgADRacName             | oemdell_adracname                                         | String of up to 254 characters.                                                                               |
| cfgADRacDomain           | oemdell_adracdomain                                       | String of up to 254 characters.                                                                               |
| cfgADRootDomain          | oemdell_adrootdomain                                      | String of up to 254 characters.                                                                               |
| cfgADAuthTimeout         | oemdell_timeout                                           | 15 to 300 seconds.<br>Default: <b>120</b>                                                                     |
| cfgADType                | oemdell_schematype                                        | 1 for standard schema, 2 for extended schema.<br>Default: 1                                                   |
| cfgADSpecifyServerEnable | oemdell_adspecifyserverenable                             | When enabled, specifies<br>an LDAP or a Global<br>Catalog server.<br>0 to disable, 1 to enable.<br>Default: 0 |
| cfgADDomainController    | oemdell_addomaincontroller                                | DNS name or the IP address of the Domain Controller used in the LDAP search.                                  |
| cfgADGlobalCatalog       | oemdell_adglobalcatalog                                   | DNS name or the IP<br>address of the global<br>catalog server used in the<br>LDAP search.                     |
| cfgStandardSchema        |                                                           |                                                                                                    |
| cfgSSADRoleGroupIndex    | /system1/sp1/group1 <i>through</i><br>/system1/sp1/group5 | RACADM — group index ID (1-5).                                                                                |
|                          |                                                           | SM-CLP — selected with address path.                                                                          |
| cfgSSADRoleGroupName     | oemdell_groupname                                         | String of up to 254 characters.                                                                               |
| cfgSSADRoleGroupDomain   | oemdell_groupdomain                                       | String of up to 254 characters.                                                                               |

Table C-1. RACADM Groups/Objects and SM-CLP Equivalencies (continued)

| RACADM Groups/Objects         | SM-CLP                                                  | Description                                                                                                    |
|-------------------------------|---------------------------------------------------------|----------------------------------------------------------------------------------------------------|
| cfgSSADRoleGroupPrivilege     | oemdell_groupprivilege                                  | Bit mask with values<br>between 0x00000000<br>and 0x000001ff.                                                                                                    |
| cfgLanNetworking              | /system1/sp1/enetport1                                  |                                                                                                    |
| cfgNicMacAddress              | macaddress                                              | The MAC address of the interface. Not editable.                                                                                                    |
|                               | /system1/sp1/enetport1/<br>lanendpt1/ipendpt1           |                                                                                                    |
| cfgNicEnable                  | oemdell_nicenable                                       | 0 to disable NIC, 1 to enable NIC. Default: 0                                                                                                    |
| cfgNicUseDHCP                 | oemdell_usedhcp                                         | 0 to configure static<br>network addresses, 1 to<br>use DHCP. Default: 0                                                                                          |
| cfgNicIpAddress               | ipaddress                                               | The iDRAC IP address.<br>Default: 192.168.0.120<br>plus the server slot<br>number.                                                                                |
| cfgNicNetmask                 | subnetmask                                              | Subnet mask for the iDRAC network. Default: 255.255.255.0                                                                                                    |
|                               | committed                                               | When group values change, committed is set to 0 to indicate that the new values have not been saved. Set the value to 1 to save the new configuration. Default: 1 |
|                               | /system1/sp1/enetport1/lanendpt1/<br>ipendpt1/dnsendpt1 |                                                                                                    |
| cfgDNSDomainName              | oemdell_dnsdomainname                                   | String of up to 254<br>ASCII characters. At<br>least one character must<br>be alphabetic.                                                                         |
| cfg DNS Domain Name From DHCP | oemdell_domainnamefromdhcp                              | Set to 1 to get domain<br>name from DHCP.<br>Default: 0                                                                                                    |

Table C-1. RACADM Groups/Objects and SM-CLP Equivalencies (continued)

| RACADM Groups/Objects | SM-CLP                                                             | Description                                                                                                    |
|-----------------------|--------------------------------------------------------------------|----------------------------------------------------------------------------------------------------|
| cfgDNSRacName         | oemdell_dnsracname                                                 | String of up to 63 ASCII characters. At least one character must be alphabetic. Default: iDRAC- plus the Dell service tag. |
| cfgDNSRegisterRac     | oemdell_dnsregisterrac                                             | Set to 1 to register iDRAC name in DNS. Default: 0                                                                         |
| cfgDNSServersFromDHCP | oemdell_dnsserversfromdhcp                                         | Set to 1 to get DNS<br>server addresses from<br>DHCP. Default: 0                                                           |
|                       | /system1/sp1/enetport1/lanendpt1<br>/ipendpt1/dnsendpt1/remotesap1 |                                                                                                    |
| cfgDNSServer1         | dnsserveraddresses1                                                | A string representing the IP address of a DNS Server.                                                                      |
|                       | /system1/sp1/enetport1/lanendpt1/<br>ipendpt1/dnsendpt1/remotesap2 |                                                                                                    |
| cfgDNSServer2         | dnsserveraddresses2                                                | A string representing the IP address of a DNS Server.                                                                      |
|                       | /system1/sp1/enetport1/lanendpt1/<br>ipendpt1/remotesap1           |                                                                                                    |
| cfgNicGateway         | defaultgatewayaddress                                              | A string representing the IP address of the default gateway. Default: 192.168.0.1                                          |
| cfgRacVirtual         | /system1/sp1/oemdell_vmservice1                                    |                                                                                                    |
| cfgFloppyEmulation    | oemdell_floppyemulation                                            | Set to 1 to enable floppy disk emulation. Default: 0                                                                       |

Table C-1. RACADM Groups/Objects and SM-CLP Equivalencies (continued)

| RACADM Groups/Objects             | SM-CLP                                                         | Description                                                                                                    |
|-----------------------------------|----------------------------------------------------------------|----------------------------------------------------------------------------------------------------|
| cfgVirMediaAttached               | enabledstate                                                   | Set to 1 (RACADM)/<br>VMEDIA_ATTACH<br>(SM-CLP) to attach<br>media. Default: 1<br>(RACADM)/<br>VMEDIA_ATTACH<br>(SM-CLP) |
| cfgVirMediaBootOnce               | oemdell_singleboot                                             | Set to 1 to perform next boot from selected media. Default 0.                                                            |
|                                   | /system1/sp1/oemdell_vmservice1/<br>tcpendpt1                  |                                                                                                    |
|                                   | oemdell_sslenabled                                             | Set to 1 if SSL is enabled<br>for first virtual media<br>device, 0 if not. Not<br>editable.                              |
| cfgVirAtapiSvrPort                | portnumber                                                     | Port to use for first virtual media device. Default: <b>3668</b>                                                         |
|                                   | /system1/sp1/oemdell_vmservice1/<br>tcpendpt2                  |                                                                                                    |
|                                   | oemdell_sslenabled                                             | Set to 1 if SSL is enabled for second virtual media device, 0 if not. Not editable.                                      |
| cfgVirAtapiSvrPortSsl             | portnumber                                                     | Port to use for second virtual media device. Default: 3670                                                               |
| cfgUserAdmin                      | /system1/sp1/account1 <i>through</i><br>/system1/sp1/account16 |                                                                                                    |
| cfgUserAdminEnable                | enabledstate                                                   | Set to 1 to enable user.<br>Default: 0                                                                                   |
| cfgUserAdminIndex                 | userid                                                         | User index, from 1 to 16.                                                                                                |
| cfg User Admin Ipmi Lan Privilege | oemdell_ipmilanprivileges                                      | 2 (user), 3 (operator), 4 (administrator), or 15 (No access). Default: 4                                                 |

Table C-1. RACADM Groups/Objects and SM-CLP Equivalencies (continued)

| RACADM Groups/Objects         | SM-CLP                     | Description                                                                                                    |
|-------------------------------|----------------------------|----------------------------------------------------------------------------------------------------|
| cfgUserAdminPassword          | password                   | A string of up to 20 ASCII characters.                                                                                      |
| cfgUserAdminPrivilege         | oemdell_extendedprivileges | Bit mask value between 0x000000000 and 0x000001ff. Default: 0x00000000                                                      |
| cfg User Admin Sol Enable     | solenabled                 | Set to 1 to allow user to use Serial over LAN. Default: 0                                                                   |
| efgUserAdminUserName          | username                   | String of up to 16 characters.                                                                                              |
| cfgEmailAlert                 |                            |                                                                                                    |
| cfgEmailAlertAddress          |                            | E-mail destination address, up to 64 characters.                                                                            |
| cfgEmailAlertCustomMsg        |                            | Message to send in e-mail, up to 32 characters.                                                                             |
| efgEmailAlertEnable           |                            | Set to 1 to enable the e-mail alert. Default: 0                                                                             |
| cfgEmailAlertIndex            |                            | Index of the e-mail alert instance. Number from 1 to 4.                                                                     |
| cfgSessionManagement          |                            |                                                                                                    |
| cfgSsnMgtConsRedirMaxSessions |                            | Number of concurrent console redirection sessions allowed (1 or 2). Default: 2                                              |
| cfgSsnMgtSshIdleTimeout       |                            | Number of seconds idle<br>before a SSH session<br>times out. 0 to disable<br>timeout or<br>60-1920 seconds.<br>Default: 300 |

Table C-1. RACADM Groups/Objects and SM-CLP Equivalencies (continued)

| RACADM Groups/Objects               | SM-CLP | Description                                                                                                    |
|-------------------------------------|--------|----------------------------------------------------------------------------------------------------|
| cfgSsnMgtTelnetIdleTimeout          |        | Number of seconds idle<br>before a telnet session<br>times out. 0 to disable<br>timeout or<br>60-1920 seconds.<br>Default: <b>30</b> 0 |
| cfg Ssn Mgt Webserver Time out      |        | Number of seconds idle<br>before a Web interface<br>session times out.<br>60-1920 seconds.<br>Default: <b>300</b>                      |
| cfgRacTuning                        |        |                                                                                                    |
| cfgRacTuneConRedirEnable            |        | Set to 1 to enable console redirection, 0 to disable. Default:1                                                                        |
| cfgRacTuneConRedirEncrypt<br>Enable |        | Set to 1 to enable encryption of console redirection network traffic, 0 to disable. Default: 1                                         |
| cfgRacTuneConRedirPort              |        | Port to use for console redirection. Default: 5900                                                                                     |
| cfg Rac Tune Con Redir Video Port   |        | Port to use for console<br>video redirection.<br>Default: 5901                                                                         |
| cfgRacTuneHttpPort                  |        | Port to use for Web<br>interface HTTP.<br>Default: 80                                                                                  |
| cfgRacTuneHttpsPort                 |        | Port to use for secure<br>Web interface HTTPS.<br>Default: 443                                                                         |
| cfgRacTuneIpBlkEnable               |        | Set to 1 to enable IP blocking. Default: 0                                                                                             |
| cfgRacTuneIPBlkFailCount            |        | Number of failed login<br>attempts to count before<br>blocking IP (2 to 16).<br>Default: 5                                             |

Table C-1. RACADM Groups/Objects and SM-CLP Equivalencies (continued)

| RACADM Groups/Objects      | SM-CLP                    | Description                                                                                 |
|----------------------------|---------------------------|---------------------------------------------------------------------------------------------|
| cfgRacTuneIpBlkFailWindow  |                           | Time span in seconds during which to count failed login attempts (10 to 65535). Default: 60 |
| cfgRacTuneIpBlkPenaltyTime |                           | Time span in seconds that a blocked IP remains blocked (10 to 65535). Default: 300          |
| cfgRacTuneIpRangeAddr      |                           | Base IP address for IP range filter. Default: 192.168.0.1                                   |
| cfgRacTuneIpRangeEnable    |                           | Set to 1 to allow IP range filtering. Default: 0                                            |
| cfgRacTuneIpRangeMask      |                           | Bit mask applied to the base address to select valid IP addresses. Default: 255.255.255.0   |
| cfgRacTuneLocalServerVideo |                           | Set to 1 to enable local iKVM console. Default: 1                                           |
| cfgRacTuneSshPort          |                           | Port to use for the SSH service. Default: 22                                                |
| cfgRacTuneTelnetPort       |                           | Port to use for the telnet service. Default: 23                                             |
| cfgRacTuneWebserverEnable  |                           | Set to 1 to enable the iDRAC Web interface. Default: 1                                      |
| ifcRacManagedNodeOS        |                           |                                                                                             |
| ifcRacMnOsHostname         |                           | Host name of the managed server. String of up to 255 characters.                            |
| ifcRacMnOsOsName           |                           | Name of the managed server operating system.<br>A string of up to 255 characters.           |
| cfgRacSecurity             | /system1/sp1/oemdell_racs | ecurity1                                                                                    |

Table C-1. RACADM Groups/Objects and SM-CLP Equivalencies (continued)

| RACADM Groups/Objects        | SM-CLP                   | Description                                                                                                    |
|------------------------------|--------------------------|----------------------------------------------------------------------------------------------------|
| cfgRacSecCsrCommonName       | commonname               | Active Directory common name. String of up to 254 characters.                                                  |
| cfgRacSecCsrCountryCode      | oemdell_countrycode      | Active Directory country code. 2 characters.                                                                   |
| cfgRacSecCsrEmailAddr        | oemdell_emailaddress     | E-mail address to use for<br>Certificate Signing<br>Request. String of up to<br>254 characters.                |
| cfgRacSecCsrKeySize          | oemdell_keysize          | Length of encryption key (512, 1024, or 2048).<br>Default: 1024.                                               |
| cfgRacSecCsrLocalityName     | oemdell_localityname     | Active Directory locality name. String of up to 254 characters.                                                |
| cfgRacSecCsrOrganizationName | organizationname         | Active Directory organization name. String of up to 254 characters.                                            |
| cfgRacSecCsrOrganizationUnit | oemdell_organizationunit | Active Directory organization unit name. String of up to 254 characters.                                       |
| cfgRacSecCsrStateName        | oemdell_statename        | Activity Directory state name. String of up to 254 characters.                                                 |
| cfglpmiSol                   |                          |                                                                                                    |
| cfgIpmiSolAccumulateInterval |                          | Maximum number of milliseconds to wait before sending a partial Serial over LAN packet (1 to 255). Default: 10 |
| efgIpmiSolBaudRate           |                          | Baud rate to use for<br>Serial over LAN (19200,<br>57600, 115200).<br>Default: 115200                          |

Table C-1. RACADM Groups/Objects and SM-CLP Equivalencies (continued)

| RACADM Groups/Objects   | SM-CLP | Description                                                                                                 |
|-------------------------|--------|----------------------------------------------------------------------------------------------------|
| cfgIpmiSolEnable        |        | Set to 1 to enable Serial<br>over LAN feature.<br>Default: 0                                                |
| cfgIpmiSolSendThreshold |        | Maximum number of characters to collect before sending SOL data (1 to 255). Default: 255                    |
| cfgIpmiSolMinPrivilege  |        | Minimum privilege<br>required to use SOL. 2<br>(user), 3 (operator), or 4<br>(administrator).<br>Default: 4 |
| cfglpmiLan              |        |                                                                                                    |
| cfgIpmiEncryptionKey    |        | A string of 0 to 40 hexadecimal digits. Default: 000000000000000000000000000000000000                       |
| cfgIpmiLanAlertEnable   |        | Set to 1 to enable IPMI LAN alerts. Default: 0                                                              |
| cfgIpmiLanEnable        |        | Set to 1 to enable the IPMI over LAN interface. Default: 0                                                  |
| cfgIpmiPetCommunityName |        | A string of up to 18<br>characters.<br>Default: public                                                      |
| cfglpmiPef              |        |                                                                                                    |
| cfgIpmiPefAction        |        | The action to take when event is detected. 0 (none), 1 (power down), 2 (reset), 3 (power cycle). Default: 0 |
| cfgIpmiPefEnable        |        | Set to 1 to enable platform event filtering. Default: 0                                                     |

Table C-1. RACADM Groups/Objects and SM-CLP Equivalencies (continued)

| RACADM Groups/Objects     | SM-CLP | Description                                                                     |
|---------------------------|--------|---------------------------------------------------------------------------------|
| cfgIpmiPefIndex           |        | The index number of the platform event filter. (1 - 17)                         |
| cfgIpmiPefName            |        | The name of the platform event, a string of up to 254 characters. Not editable. |
| cfglpmiPet                |        |                                                                                 |
| cfgIpmiPetAlertDestIpAddr |        | IP address of the platform event trap receiver. Default: 0.0.0.0                |
| cfgIpmiPetAlertEnable     |        | Set to 1 to enable the platform event trap. Default: 1                          |
| cfgIpmiPetIndex           |        | Index number (1-4) of the platform event trap.                                  |

Table C-2. RACADM Subcommands and SM-CLP Equivalencies

| RACADM Subcommand  | SM-CLP                                                                                                    | Description                                                |
|--------------------|----------------------------------------------------------------------------------------------------|------------------------------------------------------------|
| sslcsrgen -g       | set /system1/sp1/oemdell_ss11<br>oemdell_certtype=CSR                                                                               | Generates and<br>downloads an SSL                          |
|                    | set /system1/sp1/oemdell_ss11<br>generate=1                                                                                         | Certificate Signing Request (CSR).                         |
|                    | dump -destination <idrac-<br>CertificateSigningRequest-<br/>TFTP-URI&gt;<br/>/system1/sp1/oemdell_ss11</idrac-<br>                  |                                                            |
| sslcsrgen -s       | show/systeml/spl/oemdell_ssll<br>oemdell_status                                                                                     | Returns the status of a CSR generation process.            |
| sslcertupload -t 1 | set /system1/sp1/oemdell_ssl1<br>oemdell_certtype=SSL<br>load -source <idrac-server-<br>certificate-TFTP-URI&gt;</idrac-server-<br> | Uploads the iDRAC<br>Server Certificate onto<br>the iDRAC. |
|                    | /system1/sp1/oemdell_ss11                                                                                                    |                                                            |

Table C-2. RACADM Subcommands and SM-CLP Equivalencies

| RACADM Subcommand    | SM-CLP                                                                                                    | Description                                                    |
|----------------------|----------------------------------------------------------------------------------------------------|----------------------------------------------------------------|
| sslcertupload -t 2   | set /system1/sp1/oemdell_ss11<br>oemdell_certtype=AD                                                           | Uploads the Active<br>Directory Certificate<br>onto the iDRAC. |
|                      | load -source <activedirectory-<br>certificate-TFTP-URI&gt;<br/>/system1/sp1/oemdell_ss11</activedirectory-<br> |                                                                |
| sslcertdownload -t 1 | set /system1/sp1/oemdell_ss11<br>oemdell_certtype=SSL                                                          | Downloads the iDRAC<br>Sever Certificate from                  |
|                      | load -source <idrac-server-<br>certificate-TFTP-URI&gt;<br/>/systeml/spl/oemdell_ssl1</idrac-server-<br>       | the iDRAC.                                                     |
| sslcertdownload -t 2 | set /system1/sp1/oemdell_ss11<br>oemdell_certtype=AD                                                           | Downloads the Active<br>Directory Certificate                  |
|                      | load -source <activedirectory-<br>certificate-TFTP-URI&gt;<br/>/systeml/spl/oemdell_ssl1</activedirectory-<br> | from the iDRAC.                                                |

# **Glossary**

## **Active Directory**

Active Directory is a centralized and standardized system that automates network management of user data, security, and distributed resources, and enables interoperation with other directories. Active Directory is designed especially for distributed networking environments.

#### **AGP**

Abbreviation for accelerated graphics port, which is a bus specification that allows graphics cards faster access to main system memory.

#### **ARP**

Acronym for Address Resolution Protocol, which is a method for finding a host's Ethernet address from its Internet address.

#### **ASCII**

Acronym for American Standard Code for Information Interchange, which is a code representation used for displaying or printing letters, numbers, and other characters

#### BIOS

Acronym for basic input/output system, which is the part of system software that provides the lowest-level interface to peripheral devices and which controls the first stage of the system boot process, including installation of the operating system into memory.

#### CMC

Abbreviation for enclosure Management Controller, which is the controller interface between the iDRAC and the managed system's CMC.

#### bus

A set of conductors connecting the various functional units in a computer. Busses are named by the type of data they carry, such as data bus, address bus, or PCI bus.

#### CA

A certificate authority is a business entity that is recognized in the IT industry for meeting high standards of reliable screening, identification, and other important

security criteria. Examples of CAs include Thawte and VeriSign. After the CA receives your CSR, they review and verify the information the CSR contains. If the applicant meets the CA's security standards, the CA issues a certificate to the applicant that uniquely identifies that applicant for transactions over networks and on the Internet.

#### CD

Abbreviation for compact disc.

## **CHAP**

Acronym for Challenge-Handshake Authentication Protocol, which is an authentication method used by PPP servers to validate the identity of the originator of the connection.

#### CIM

Acronym for Common Information Model, which is a protocol designed for managing systems on a network.

### CLI

Abbreviation for command-line interface.

## **CLP**

Abbreviation for command-line protocol.

#### console redirection

Console redirection is a function that directs a managed server's display screen, mouse functions, and keyboard functions to the corresponding devices on a management station. You may then use the management station's system console to control the managed server.

#### **CSR**

Abbreviation for Certificate Signing Request.

#### DHCP

Abbreviation for Dynamic Host Configuration Protocol, which is a protocol that provides a means to dynamically allocate IP addresses to computers on a local area network

#### DLL

Abbreviation for Dynamic Link Library, which is a library of small programs, any of which can be called when needed by a larger program that is running in the

system. The small program that lets the larger program communicate with a specific device such as a printer or scanner is often packaged as a DLL program (or file).

#### **DDNS**

Abbreviation for Dynamic Domain Name System.

#### **DMTF**

Abbreviation for Distributed Management Task Force.

### DNS

Abbreviation for Domain Name System.

#### **iDRAC**

Abbreviation for Dell Remote Access Controller 5.

#### DSU

Abbreviation for disk storage unit.

#### extended schema

A solution used with Active Directory to determine user access to iDRAC; uses Dell-defined Active Directory objects.

#### FQDN

Acronym for Fully Qualified Domain Names. Microsoft<sup>®</sup> Active Directory<sup>®</sup> only supports FQDN of 64 bytes or fewer.

#### FSM<sub>0</sub>

Flexible Single Master Operation. It is Microsoft's way of guaranteeing atomicity of the extension operation.

#### **GMT**

Abbreviation for Greenwich Mean Time, which is the standard time common to every place in the world. GMT nominally reflects the mean solar time along the prime meridian (0 longitude) that runs through the Greenwich Observatory outside of London, UK.

#### **GPIO**

Abbreviation for general purpose input/output.

#### **GRUB**

Acronym for GRand Unified Bootloader, a new and commonly-used Linux loader.

#### GUI

Abbreviation for graphical user interface, which refers to a computer display interface that uses elements such as windows, dialog boxes, and buttons as opposed to a command prompt interface, in which all user interaction is displayed and typed in text.

## hardware log

Records events generated by the iDRAC and the CMC.

#### **iAMT**

Intel<sup>®</sup> Active Management Technology — Delivers more secure systems management capabilities whether or not the computer is powered up or turned off, or the operating system is not responding.

#### **ICMB**

Abbreviation for Intelligent enclosure Management Bus.

#### **ICMP**

Abbreviation for Internet control message protocol.

#### ID

Abbreviation for identifier, commonly used when referring to a user identifier (user ID) or object identifier (object ID).

#### **iDRAC**

Acronym for integrated Dell Remote Access Controller, the integrated System-on-Chip monitor/control system for the Dell 10G PowerEdge servers.

#### IP

Abbreviation for Internet Protocol, which is the network layer for TCP/IP. IP provides packet routing, fragmentation, and reassembly.

## **IPMB**

Abbreviation for intelligent platform management bus, which is a bus used in systems management technology.

#### **IPMI**

Abbreviation for Intelligent Platform Management Interface, which is a part of systems management technology.

## **Kbps**

Abbreviation for kilobits per second, which is a data transfer rate.

#### IAN

Abbreviation for local area network.

## **LDAP**

Abbreviation for Lightweight Directory Access Protocol.

#### LED

Abbreviation for light-emitting diode.

#### LOM

Abbreviation for Local area network On Motherboard.

## MAC

Acronym for media access control, which is a network sublayer between a network node and the network physical layer.

## **MAC** address

Acronym for media access control address, which is a unique address embedded in the physical components of a NIC.

## managed server

The managed server is the system in which the iDRAC is embedded.

## management station

The management station is a system that remotely accesses the iDRAC.

#### MAP

Abbreviation for Manageability Access Point.

## **Mbps**

Abbreviation for megabits per second, which is a data transfer rate.

#### **MIB**

Abbreviation for management information base.

#### MII

Abbreviation for Media Independent Interface.

## NAS

Abbreviation for network attached storage.

#### NIC

Abbreviation for network interface card. An adapter circuit board installed in a computer to provide a physical connection to a network.

#### OID

Abbreviation for Object Identifiers.

#### **OSCAR**

Acronym for On Screen Configuration and Reporting. OSCAR is the menu displayed by the Avocent iKVM when you press <Print Screen>. It allows you to select the CMC console or the iDRAC console for a server installed in the CMC.

#### PCI

Abbreviation for Peripheral Component Interconnect, which is a standard interface and bus technology for connecting peripherals to a system and for communicating with those peripherals.

#### **POST**

Acronym for power-on self-test, which is a sequence of diagnostic tests that are run automatically by a system when it is powered on.

#### **PPP**

Abbreviation for Point-to-Point Protocol, which is the Internet standard protocol for transmitting network layer datagrams (such as IP packets) over serial point-to-point links.

#### RAM

Acronym for random-access memory. RAM is general-purpose readable and writable memory on systems and the iDRAC.

#### **RAM** disk

A memory-resident program which emulates a hard drive. The iDRAC maintains a RAM disk in its memory.

#### RAC

Abbreviation for remote access controller.

#### **ROM**

Acronym for read-only memory, which is memory from which data may be read, but to which data cannot be written.

#### **RPM**

Abbreviation for Red Hat<sup>®</sup> Package Manager, which is a package-management system for the Red Hat Enterprise Linux<sup>®</sup> operating system that helps installation of software packages. It is similar to an installation program.

#### SAC

Acronym for Microsoft's Special Administration Console.

#### SAP

Abbreviation for Service Access Point.

#### SFI

Acronym for system event log.

#### SMI

Abbreviation for systems management interrupt.

#### **SMTP**

Abbreviation for Simple Mail Transfer Protocol, which is a protocol used to transfer electronic mail between systems, usually over an Ethernet.

#### **SMWG**

Abbreviation for Systems Management Working Group.

## SNMP trap

A notification (event) generated by the iDRAC or the CMC that contains information about state changes on the managed server or about potential hardware problems.

#### SSH

Abbreviation for Secure Shell.

#### SSL

Abbreviation for secure sockets layer.

#### standard schema

A solution used with Active Directory to determine user access to iDRAC; uses Active Directory group objects only.

### **TAP**

Abbreviation for Telelocator Alphanumeric Protocol, which is a protocol used for submitting requests to a pager service.

## TCP/IP

Abbreviation for Transmission Control Protocol/Internet Protocol, which represents the set of standard Ethernet protocols that includes the network layer and transport layer protocols.

#### **TFTP**

Abbreviation for Trivial File Transfer Protocol, which is a simple file transfer protocol used for downloading boot code to diskless devices or systems.

#### **UPS**

Abbreviation for uninterruptible power supply.

### **USB**

Abbreviation for Universal Serial Bus.

#### UTC

Abbreviation for Universal Coordinated Time. See GMT.

#### **VI ΔN**

Abbreviation for Virtual Local Area Network.

## **VNC**

Abbreviation for virtual network computing.

## VT-100

Abbreviation for Video Terminal 100, which is used by the most common terminal emulation programs.

## WAN

Abbreviation for wide area network.

# Index

| <b>A</b>                                                | arp command, diagnostics console, 222     |
|---------------------------------------------------------|-------------------------------------------|
| Active Directory                                        |                                           |
| about the extended                                      | ASR                                       |
| schema, 90-104                                          | auto recovery action, 220                 |
| about the standard schema, 108                          | auto recovery timer, 52                   |
| accessing the iDRAC with, 95                            | configuring, 83                           |
| adding iDRAC users to, 102                              | Automated System Recovery, See            |
| configuring extended schema with RACADM, 106            | ASR                                       |
| configuring extended schema with                        |                                           |
| SM-CLP, 107                                             | В                                         |
| configuring extended schema with                        |                                           |
| the web interface, 105                                  | boot once, enabling, 140                  |
| configuring standard schema with                        | bootable image file                       |
| RACADM, 112                                             | creating, 188                             |
| configuring standard schema with SM-CLP, 113            |                                           |
| configuring standard schema with the web interface, 110 | C                                         |
| extended schema classes and attributes, 97              | Certificate Signing Request. See CSR      |
| logging in to the iDRAC with, 118                       | certificates                              |
| managing certificates, 74                               | Active Directory, 74                      |
| object overview, 91                                     | exporting the root CA                     |
| users and computers MMC                                 | certificate, 116                          |
| snap-in, 102                                            | SSL and digital, 69                       |
| ActiveX                                                 | uploading a server certificate, 73        |
| console redirection plug-in, 126                        | viewing a server certificate, 74          |
| llert management. See PEF                               | Chassis Management Controller.<br>See CMC |

| cMC about, 19 configuring iDRAC during initialization, 30 IP address, locating, 34 web Interface, 28 CMC Web interface locating the iDRAC IP address, 225 CMC web interface configuring iDRAC network properties, 33 community string, SNMP, 59, 298 configuration file creating, 166 | digital signature, verify, 37-40 directory service. See Active Directory  Distributed Management Task Force (DMTF), 173 documents you may need, 25  E e-mail alerts configuring with RACADM, 160 configuring with the web interface, 64 extended schema. See Active Directory                      |
|----------------------------------------------------------------------------------------------------|----------------------------------------------------------------------------------------------------|
| configuring task overview, 29-33  configuring multiple iDRACs with RACADM, 170  console redirection configuring, 123 opening a session, 125 using, 121  CSR about, 70 generating, 71  Dell object identifiers, 90 diagnostics console, 222                                            | Firefox. See Mozilla Firefox firewall, opening ports, 24 firmware recovering with CMC, 85 updating, 34 updating with SM-CLP, 180 updating with the web interface, 85 frequently asked questions using console redirection, 132 using the iDRAC with Active Directory, 118 using Virtual Media, 144 |

| G                                                                                                    | iKVM (continued)                                                                                                    |
|----------------------------------------------------------------------------------------------------|----------------------------------------------------------------------------------------------------|
| gettracelog command,<br>diagnostics console, 223                                                                                                    | viewing status of the local console, 133                                                                                                    |
| group permissions<br>table of, 68                                                                                                    | instrumentation server, 51                                                                                                    |
| iDRAC creating a configuration file, 166 log, viewing, 218 recovering firmware, 86 resetting to factory defaults, 203 securing communications, 69 system information, 221 updating the firmware, 34                                                                                                    | Intelligent Platform Management Interface. See IPMI  Internet Explorer configuring, 42  IP address CMC, locating, 34  IP blocking configuring with RACADM, 163 configuring with the web interface, 60                                                                                                    |
| iDRAC configuration utility about, 197 configuring IPMI, 199 configuring LAN user, 202 configuring network properties, 199-200 configuring virtual media, 202 starting, 198 iDRAC service ports, 24 ifconfig command, diagnostics console, 222-223 iKVM disabling during console redirection, 126, 131 displaying OSCAR, 198 finding the iDRAC IP address, 225 | enabling, 165  IP filtering configuring with RACADM, 161 configuring with the web interface, 60 enabling, 162  IPMI configuring LAN properties, 57 configuring with RACADM, 156 configuring with the iDRAC configuration utility, 199 configuring with the web interface, 64  iVM-CLI utility about, 187 deploying the operating system, 189 |

| iVM-CLI utility (continued) operating system shell options, 195 parameters, 192 return codes, 196 syntax, 192 using, 190 ivmdeploy script, 189                                                                                                    | logs iDRAC, 218 post codes, 209 See also SEL server, 51 lost administrative password, 203                                                                                                    |
|----------------------------------------------------------------------------------------------------|----------------------------------------------------------------------------------------------------|
| Java console redirection plug-in, 46, 126  K key, verify, 38, 40  L last crash screen capturing on the managed server, 52 viewing, 210 Lightweight Directory Access Protocol (LDAP). See Active Directory local RACADM, 28 localization, browser setup, 43 | Manageability Access Point. See MAP  managed server capturing the last crash screen, 52 configuring, 51  management storage, 51  management station configuring, 41-46 configuring for console redirection, 122 installing the software, 50 network requirements, 41  MAP navigating  Media Redirection wizard, 142  mouse pointer synchronizing, 130  Mozilla Firefox disabling whitelist, 45 localization, 44 supported versions, 45 |

| N                                                                                                    | PEF                                                                                                    |
|----------------------------------------------------------------------------------------------------|----------------------------------------------------------------------------------------------------|
| netstat command, diagnostics console, 223                                                                                                    | configuring with RACADM, 158<br>configuring with the web<br>interface, 62                                                                                                    |
| network properties configuring manually, 155 configuring with RACADM, 155 configuring with the CMC web interface, 33 configuring with the iDRAC configuration utility, 199-200 configuring with the Web interface, 57 | PET configuring with RACADM, 159 configuring with the web interface, 61, 63, 159 filterable platform events table, 62 ping command, diagnostics console, 223 Platform Event Filter. See PEF           |
|                                                                                                    | Platform Event Trap. See PET                                                                                                    |
| On Screen Configuration and Reporting. See OSCAR  OpenSSH, SSH client for Linux, 48                                                                                                    | platforms<br>supported, 21<br>ports<br>table of, 24<br>post codes, viewing, 209<br>power management                                                                                                   |
| operating system<br>installing (manual method), 143<br>installing (scripted method), 187                                                                                                    | using SM-CLP, 180<br>using the web interface, 223                                                                                                    |
| OSCAR displaying, 198  P  password changing, 67 lost, 203                                                                                                    | property database groups<br>cfgActiveDirectory, 289<br>cfgEmailAlert, 272<br>cfgIpmiLan, 296<br>cfgIpmiPef, 298<br>cfgIpmiPet, 300<br>cfgIpmiSol, 294<br>cfgLanNetworking, 263<br>cfgRacSecurity, 284 |
|                                                                                                    | cfgRacTuning, 277                                                                                                    |

I

| property database groups (continued) cfgRacVirtual, 287 cfgSerial, 276 cfgSessionManagement, 274 cfgUserAdmin, 269 idRacInfo, 261 ifcRacManagedNodesOs, 283 proxy server, web browser configuration, 42 public key, verify, 38, 40 PuTTY, Windows SSH client, 48  R RACADM configuring Active Directory extended schema, 106 configuring Active Directory with standard schema, 112 configuring e-mail alerts, 160 configuring IP blocking, 163 configuring IP filtering, 161 configuring IPMI, 156 configuring multiple iDRACS, 170 configuring network properties, 155 configuring PET, 159 | RACADM (continued) subcommands, 231 using, 149  RACADM subcommands clraclog, 150, 248 clrsel, 150, 250 config, 52, 150, 232 getconfig, 133, 150, 166, 234 getniccfg, 150, 243 getraclog, 150, 247 getractime, 150, 240 getsel, 249 getssninfo, 150, 236 getsvetag, 150, 244 getsysinfo, 150, 238 gettracelog, 150, 250 help, 231 racreset, 151, 244 racresetcfg, 151, 245 serveraction, 151, 246 setniccfg, 151, 241 sslcertdownload, 151, 253 sslcertview, 151, 255 sslcsrgen, 151, 252 testemail, 151, 257 testtrap, 151, 259 vmdisconnect, 151, 260 reboot option disabling, 53 |
|----------------------------------------------------------------------------------------------------|----------------------------------------------------------------------------------------------------|
| configuring PET, 159<br>configuring SOL, 157<br>configuring SSH service, 165                                                                                                    | disabling, 53 remote access connections supported, 24                                                                                                    |
| configuring telnet service, 165                                                                                                    | resetting iDRAC to defaults, 203                                                                                                    |

| \$                                                                                                    | server features, integrated instrumentation, 51                                                                                                    |
|----------------------------------------------------------------------------------------------------|----------------------------------------------------------------------------------------------------|
| safety, 205                                                                                                    | logs, 51                                                                                                    |
| schema extender utility, 96<br>schema, Active Directory<br>comparison of extended and<br>standard, 89                                                                                                    | Server Management Command<br>Line Protocol. See SM-CLP<br>server storage management, 51                                                                                                    |
| screen resolutions, support, 122 scripts ivmdeploy, 189 LDIF (Active Directory schema extender), 96 secure shell. See SSH secure sockets layer. See SSL security using SSL and digital certificates, 69                                                                            | services configuring with the web interface, 82 signature, verify, 37-40 Simple Network Management Protocol. See SNMP SM-CLP configuring Active Directory with extended schema, 107 configuring Active Directory with standard schema, 113                                                   |
| See RACADM  SEL  managing with SM-CLP, 180 managing with the iDRAC configuration utility, 203 managing with the web interface, 209  Serial Over LAN. See SOL server instrumentation, 51 logs, 51  Server Administrator Home Page, 51  server certificate uploading, 73 viewing, 74 | features, 174 navigating the MAP output formats, 179 power management, 180 syntax, 174 targets, 178 updating iDRAC firmware, 180 using the show verb, 178 SNMP community string, 59, 298 testing trap alert, 155 SOL configuring with RACADM, 157 configuring with the web interface, 65, 81 |

| ssh<br>client installation, 46<br>configuring iDRAC service with<br>RACADM, 165<br>configuring service with the web<br>interface, 82                                                                                     | troubleshooting indications, 205 trusted domains list, adding iDRAC, 43                                                                                                    |
|----------------------------------------------------------------------------------------------------|----------------------------------------------------------------------------------------------------|
| OpenSSH software for Linux, 48 PuTTY client for Windows, 48 SSL about, 69 enabling on a domain                                                                                                    | U Update Packages verifying the digital signature, 37-40                                                                                                    |
| controller, 115 importing the firmware certificate, 117 standard schema. See Active Directory System Event Log. See SEL system health, viewing, 208                                                                      | USB flash drive emulation<br>type, 202<br>users<br>adding and configuring with the<br>web interface, 65<br>configuring LAN user with the<br>iDRAC configuration<br>utility, 202 |
| system information iDRAC, 220-221 main system enclosure, 220  T telnet                                                                                                    | utilities Active Directory users and computers MMC snap-in, 102 dd, 188 iDRAC configuration utility, 197 iVM-CLI, 187                                                           |
| backspace configuration, 47 client installation, 46 configuring iDRAC service with RACADM, 165 configuring iDRAC service with the web interface, 83 TFTP server, installing, 49 Trivial File Transfer Protocol, see TFTP | schema extender, 96 video viewer, 127  V verify digital signature, 37-40 public key, 38, 40                                                                                     |

video viewer web interface (continued) using, 127 configuring ASR service, 83 configuring e-mail alerts, 64 virtual media configuring iDRAC services, 82 about, 137 configuring IP blocking, 60 booting, 142 configuring IP filtering, 60 command line, 190 configuring IPMI LAN configuring with the iDRAC properties, 57, 64 configuration utility, 202 configuring network configuring with the web properties, 57 interface, 139 configuring PEF, 62 installing the operating configuring PET, 61, 63, 159 system, 143 configuring SOL, 65, 81 running, 141 configuring telnet service, 83 configuring the SSH service, 82 configuring the web server W service, 82 web browser logging in, 56 configuring, 42 logging out, 56 proxy server configuration, 42 updating firmware, 85 supported browsers, 23 web server, iDRAC web interface configuring with the web accessing, 55 interface, 82 browser configuration, 42 configuring Active Directory with extended schema, 105

configuring Active Directory with standard schema, 110